# **Dell PowerEdge R760xa**

# Installation and Service Manual

**Regulatory Model: E102S Regulatory Type: E102S001 August 2023 Rev. A01**

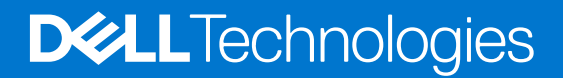

### Notes, cautions, and warnings

**NOTE:** A NOTE indicates important information that helps you make better use of your product.

**CAUTION: A CAUTION indicates either potential damage to hardware or loss of data and tells you how to avoid the problem.**

**WARNING: A WARNING indicates a potential for property damage, personal injury, or death.**

© 2023 Dell Inc. or its subsidiaries. All rights reserved. Dell Technologies, Dell, and other trademarks are trademarks of Dell Inc. or its subsidiaries. Other trademarks may be trademarks of their respective owners.

# **Contents**

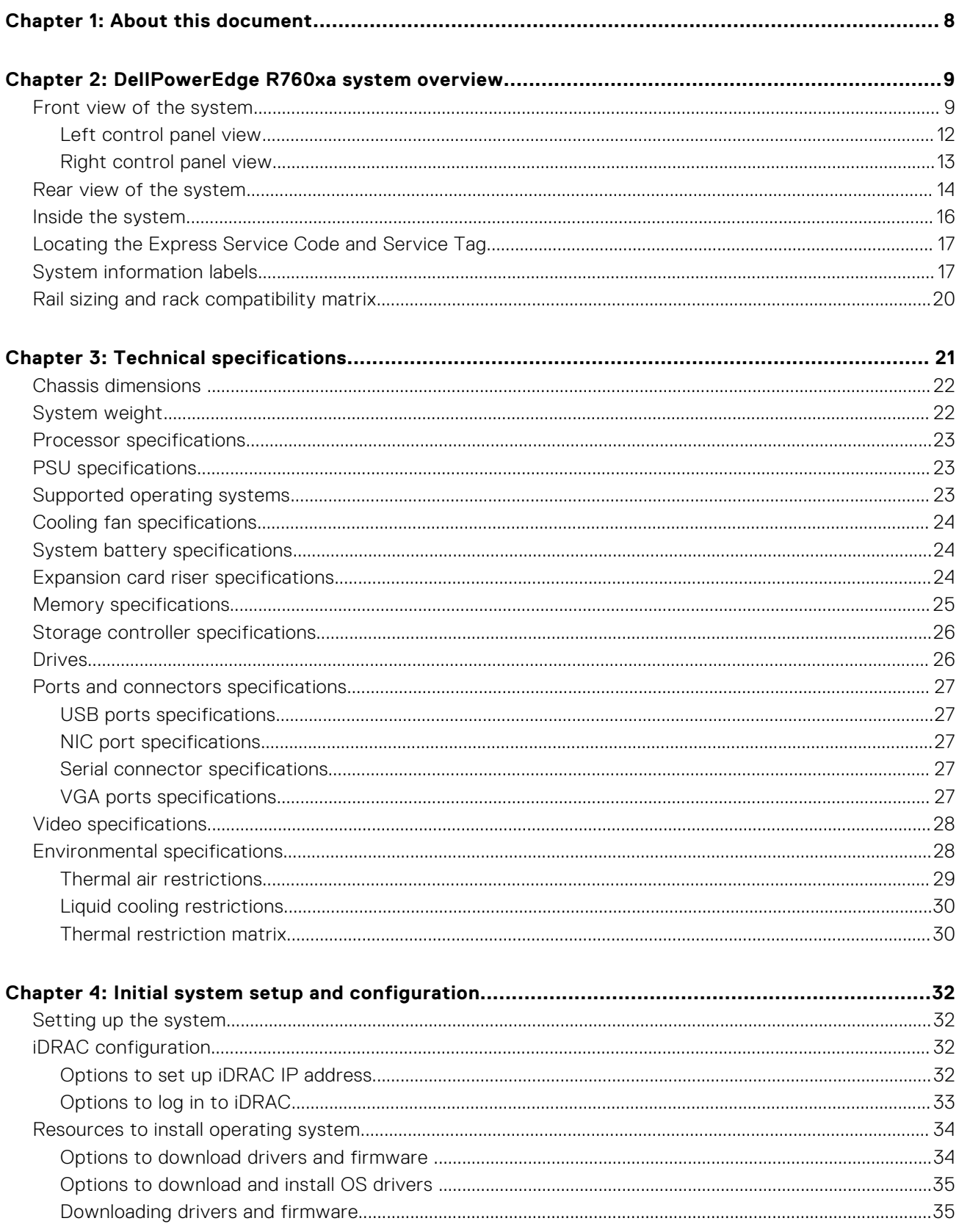

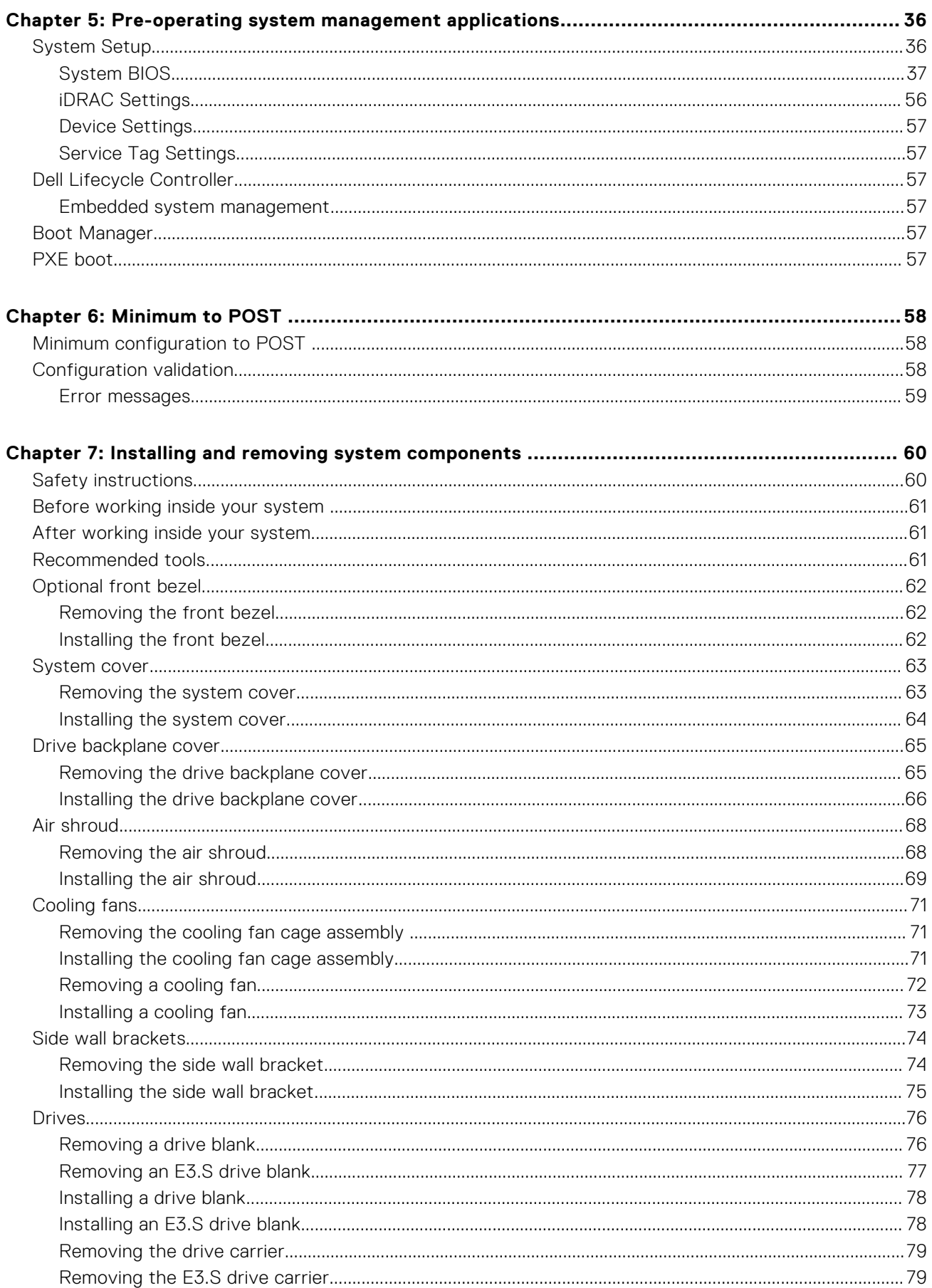

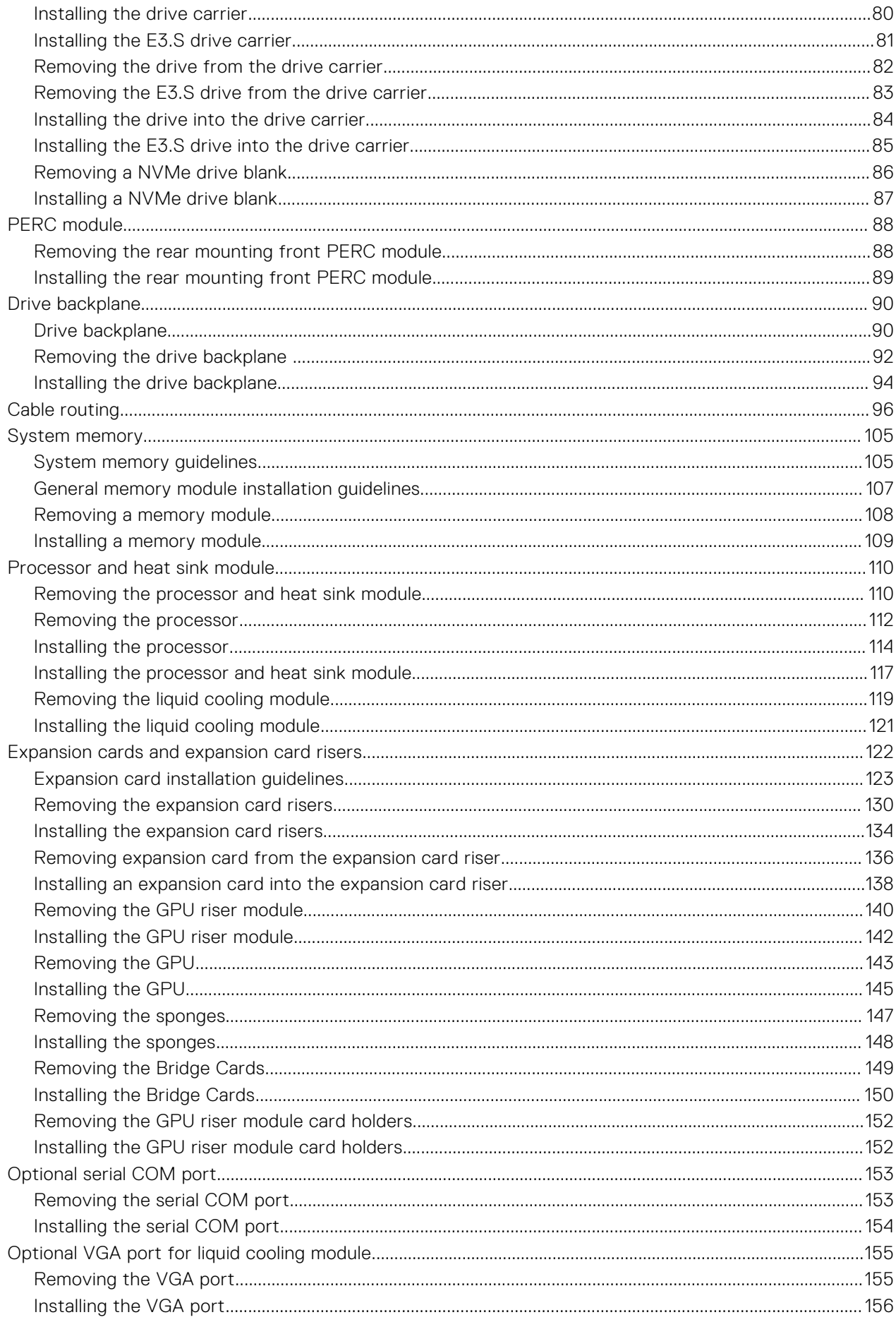

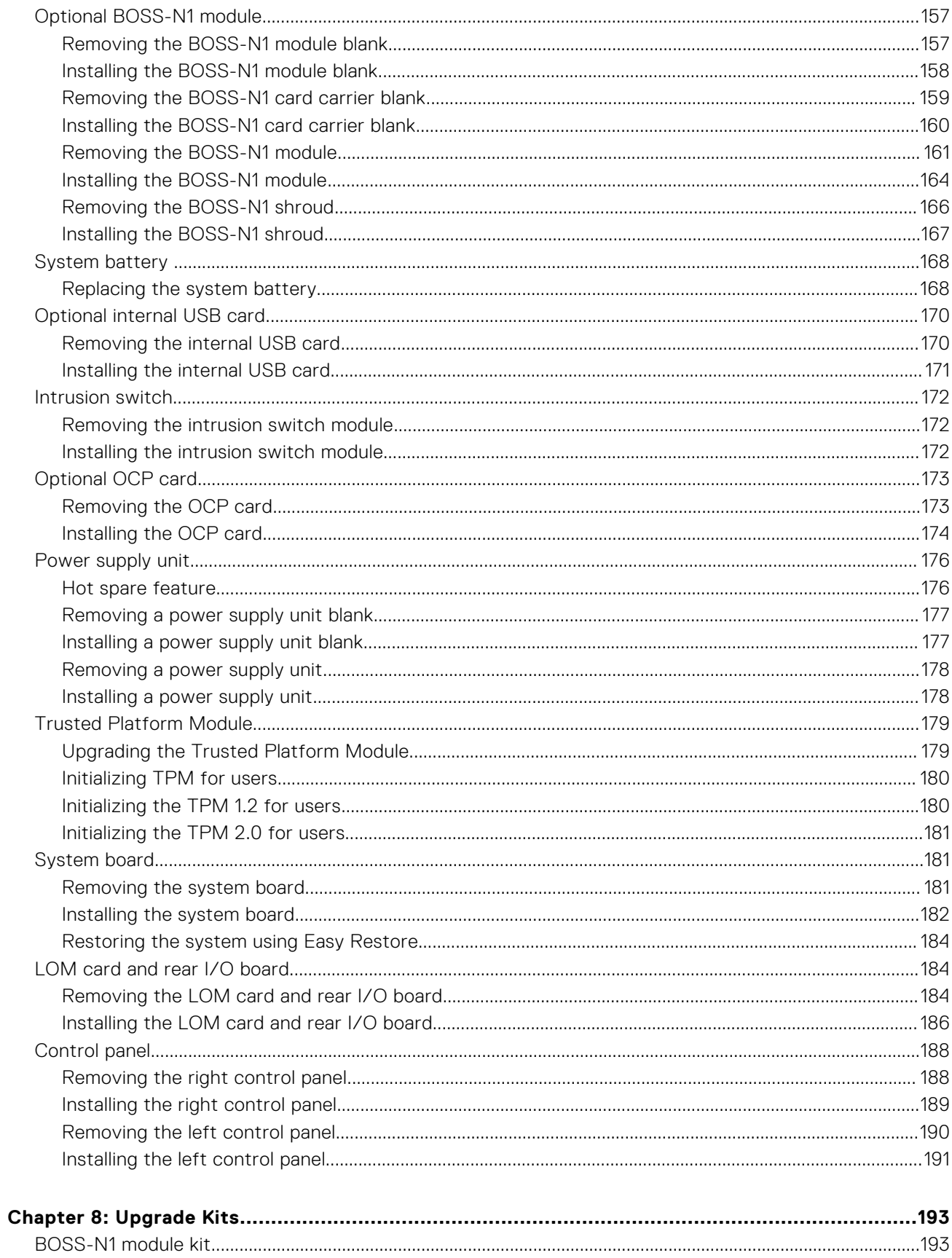

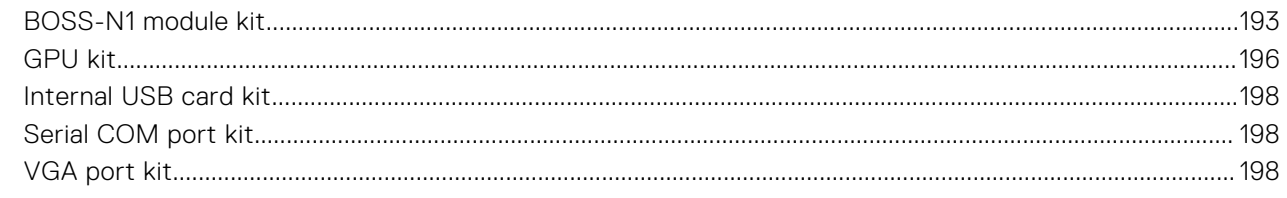

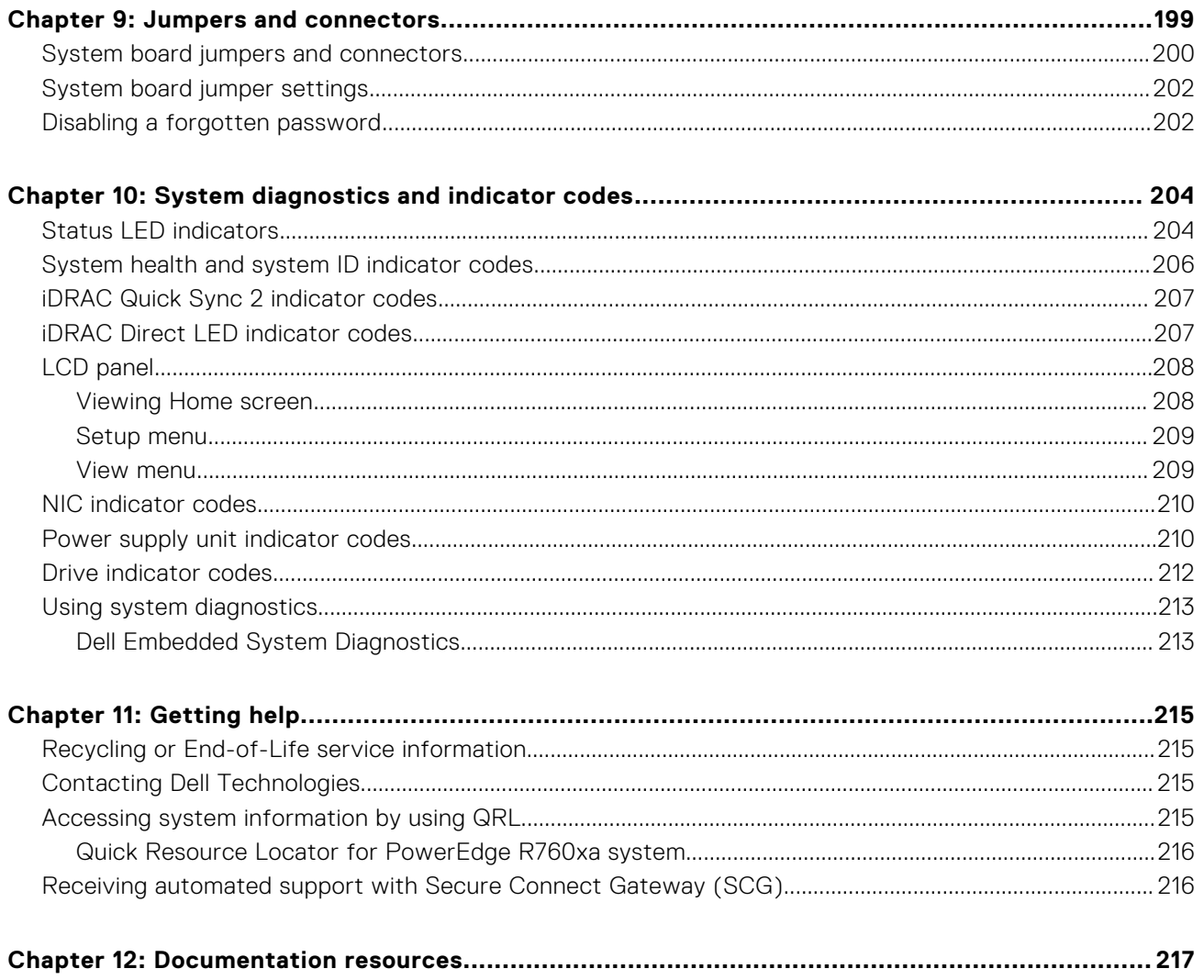

**1**

<span id="page-7-0"></span>This document provides an overview about the system, information about installing and replacing components, diagnostic tools, and guidelines to be followed while installing certain components.

# <span id="page-8-0"></span>**DellPowerEdge R760xa system overview**

**2**

The PowerEdge R760xa system is a 2U server that supports:

- Two 4<sup>th</sup> Generation Intel Xeon Scalable processors with up to 56 cores
- 32 DIMM slots
- Two redundant AC or DC power supply units
- Up to  $6 \times 2.5$ -inch NVMe (SSD) drives
- Up to 8 x 2.5-inch SAS/SATA/NVMe (SSD) drives
- Up to  $6 \times$  E3.S NVMe (SSD) drives
- **NOTE:** For more information about how to hot swap NVMe PCIe SSD U.2 device, see the *Dell Express Flash NVMe PCIe SSD User's Guide* at <https://www.dell.com/support> **> Browse all products** > **Infrastructure** > **Data Center Infrastructure** >  **Storage Adapters & Controllers** > **Dell PowerEdge Express Flash NVMe PCIe SSD** > **Select This Product** > **Documentation** > **Manuals and Documents**.

**NOTE:** All instances of SAS, SATA, NVMe drives are referred to as drives in this document, unless specified otherwise.

**ALCAUTION: Do not install GPUs, network cards, or other PCIe devices on your system that are not validated and tested by Dell. Damage caused by unauthorized and invalidated hardware installation will null and void the system warranty.**

### **Topics:**

- Front view of the system
- [Rear view of the system](#page-13-0)
- [Inside the system](#page-15-0)
- [Locating the Express Service Code and Service Tag](#page-16-0)
- [System information labels](#page-16-0)
- [Rail sizing and rack compatibility matrix](#page-19-0)

## **Front view of the system**

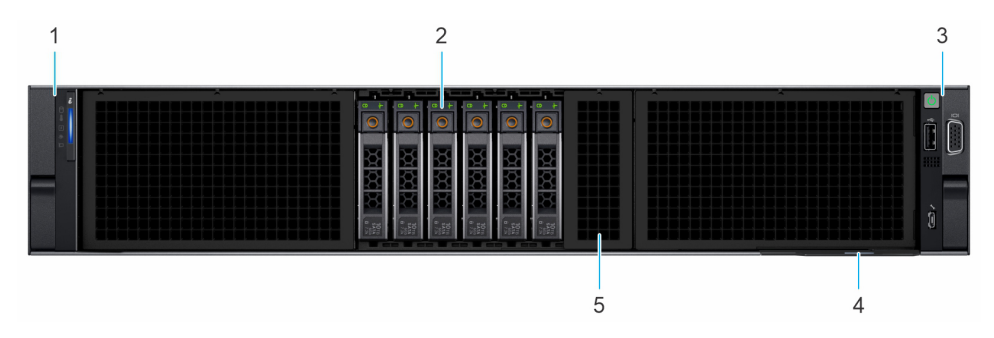

**Figure 1. Front view of 6 x 2.5-inch drive system**

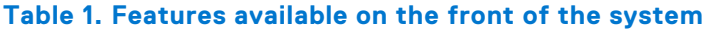

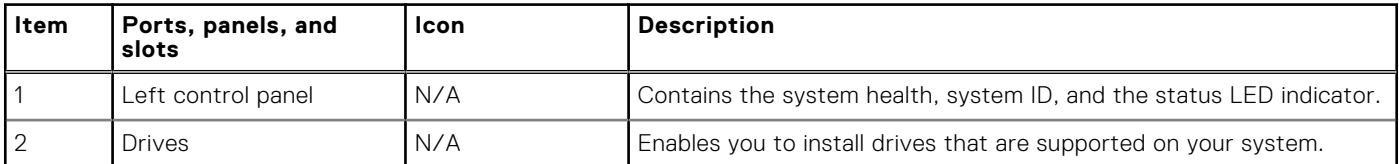

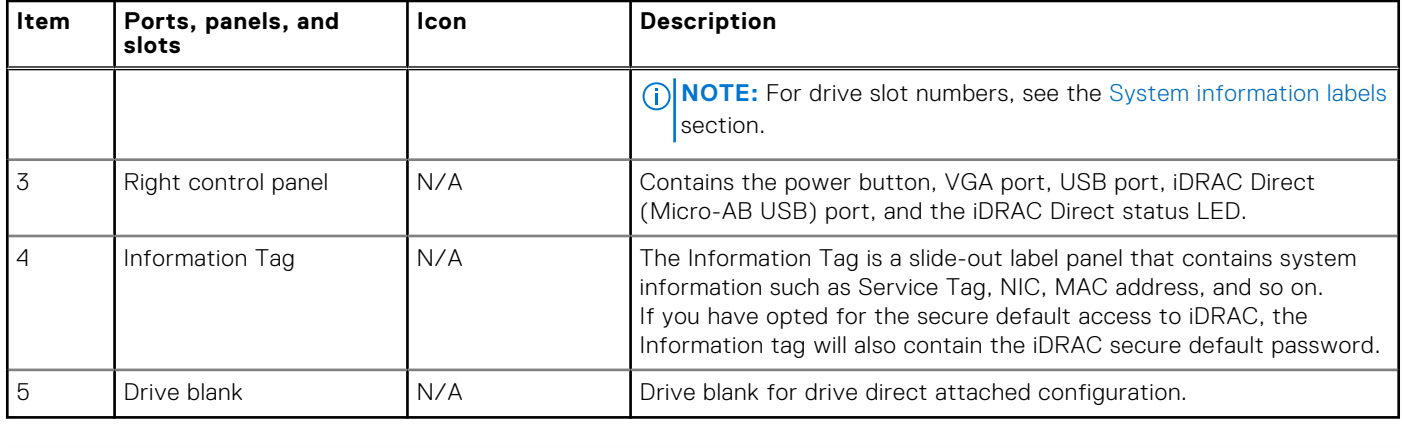

### **Table 1. Features available on the front of the system (continued)**

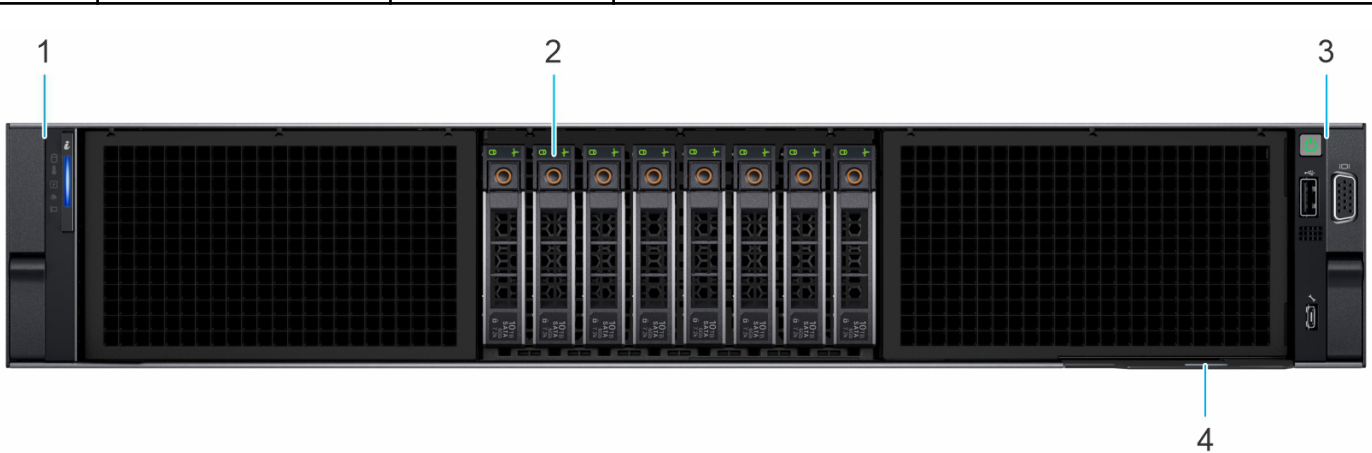

**Figure 2. Front view of 8 x 2.5-inch drives system**

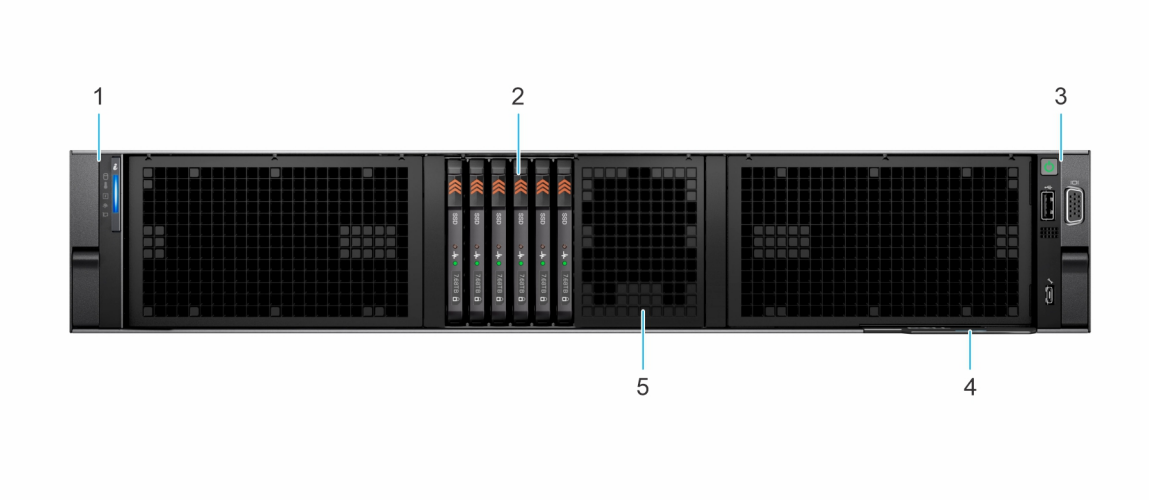

### **Figure 3. Front view of 6 x E3.S drives system**

### **Table 2. Features available on the front of the system**

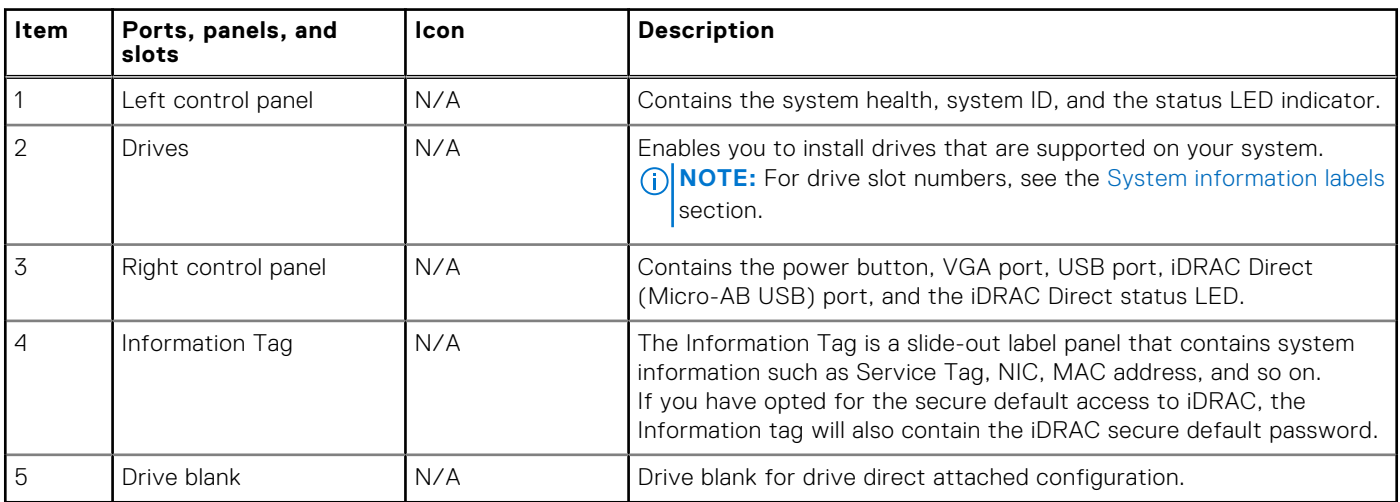

<span id="page-11-0"></span>**NOTE:** For more information about the ports, see the [Technical specifications](#page-20-0) section.

### **Left control panel view**

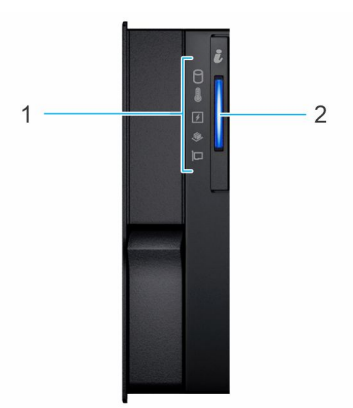

### **Figure 4. Left control panel**

### **Table 3. Left control panel**

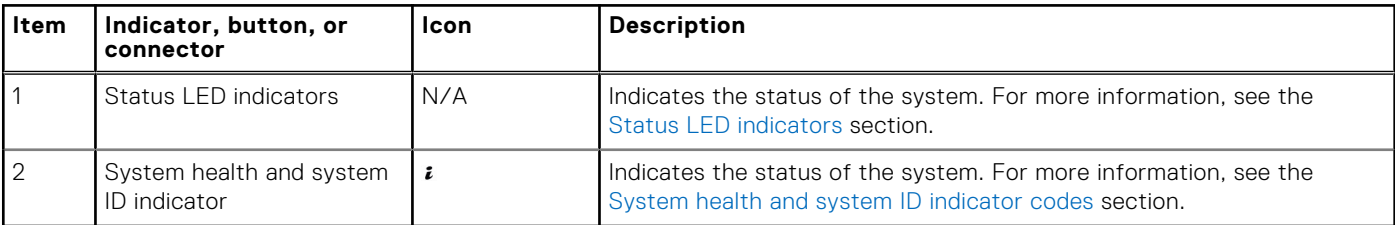

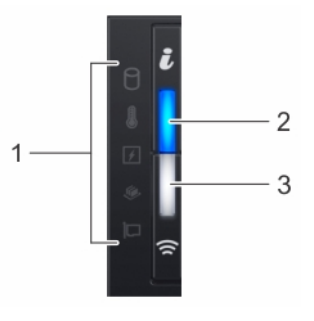

### **Figure 5. Left control panel with optional iDRAC Quick Sync 2 indicator**

### **Table 4. Left control panel with optional iDRAC Quick Sync 2 indicator**

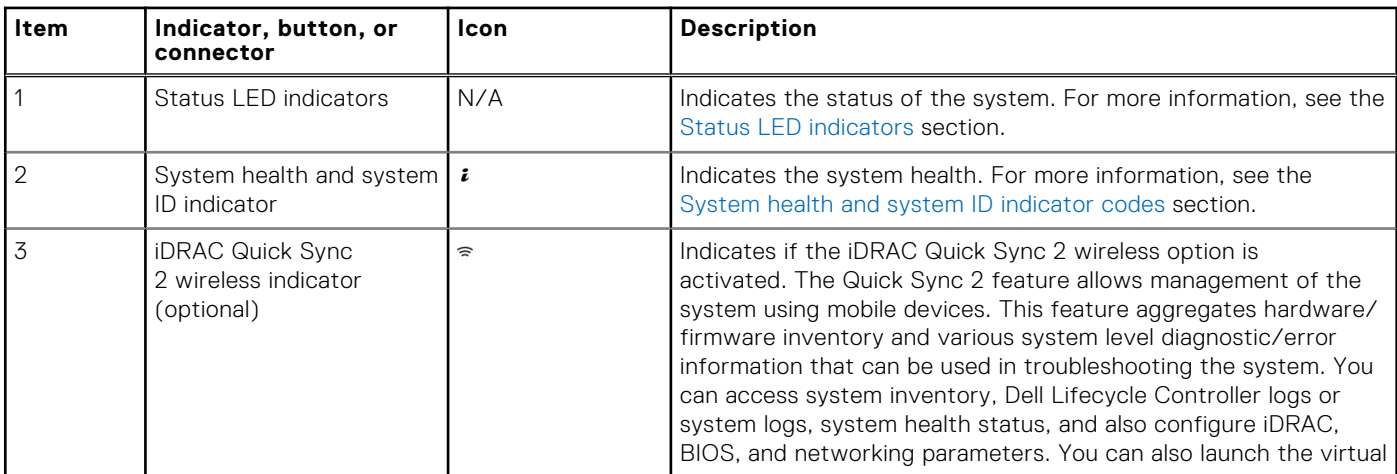

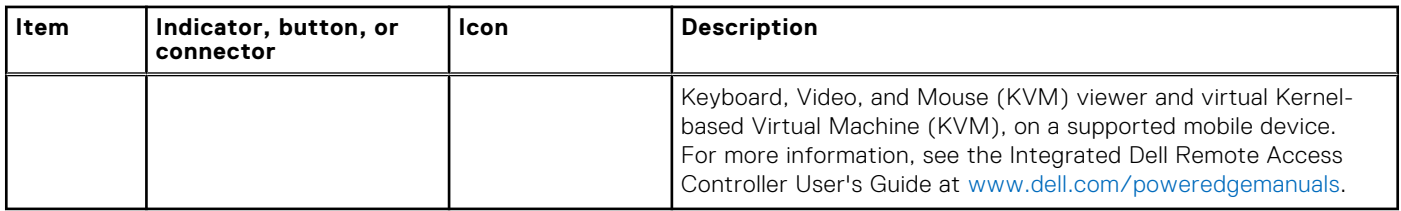

### <span id="page-12-0"></span>**Table 4. Left control panel with optional iDRAC Quick Sync 2 indicator (continued)**

**NOTE:** For more information about the indicator codes, see the [System diagnostics and indicator codes](#page-203-0) section.

### **Right control panel view**

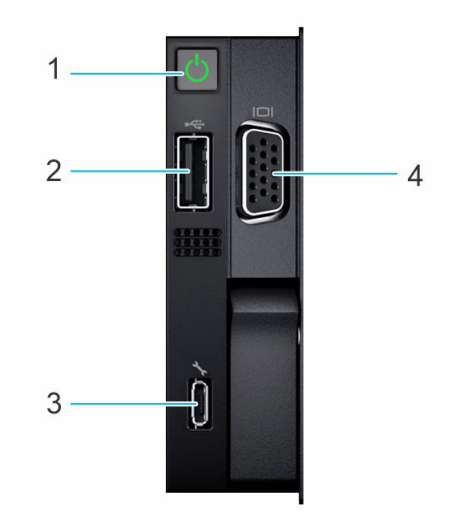

### **Figure 6. Right control panel**

### **Table 5. Right control panel**

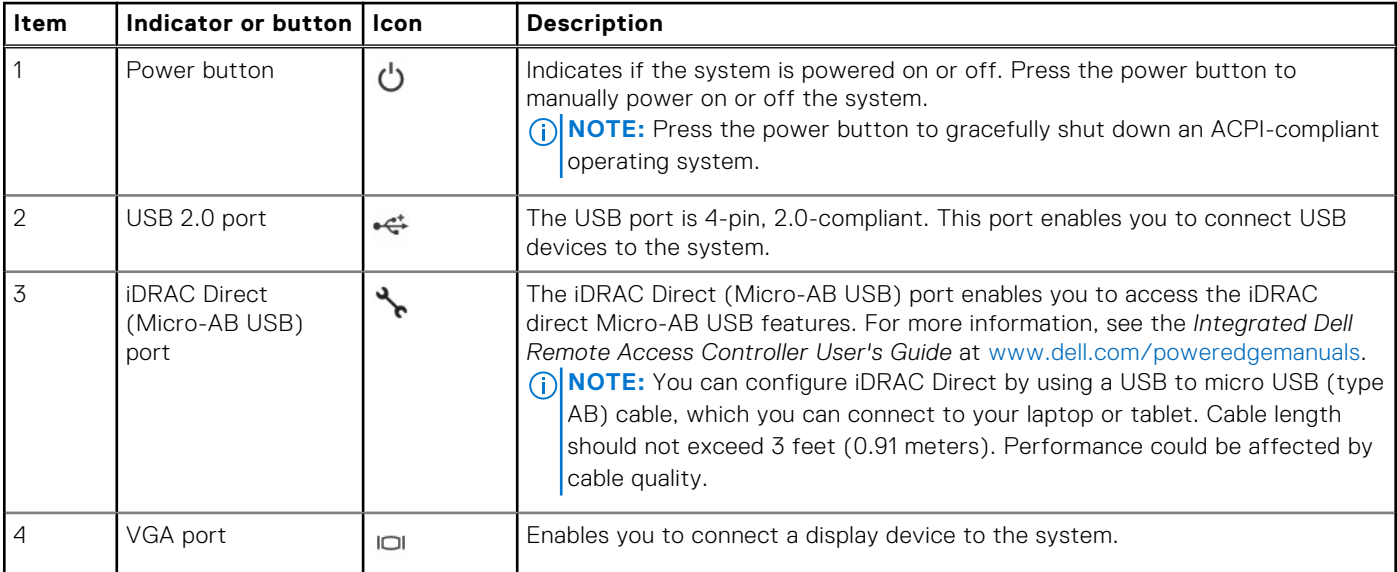

**(i) NOTE:** For more information about the ports, see the [Technical Specifications](#page-20-0) section.

## <span id="page-13-0"></span>**Rear view of the system**

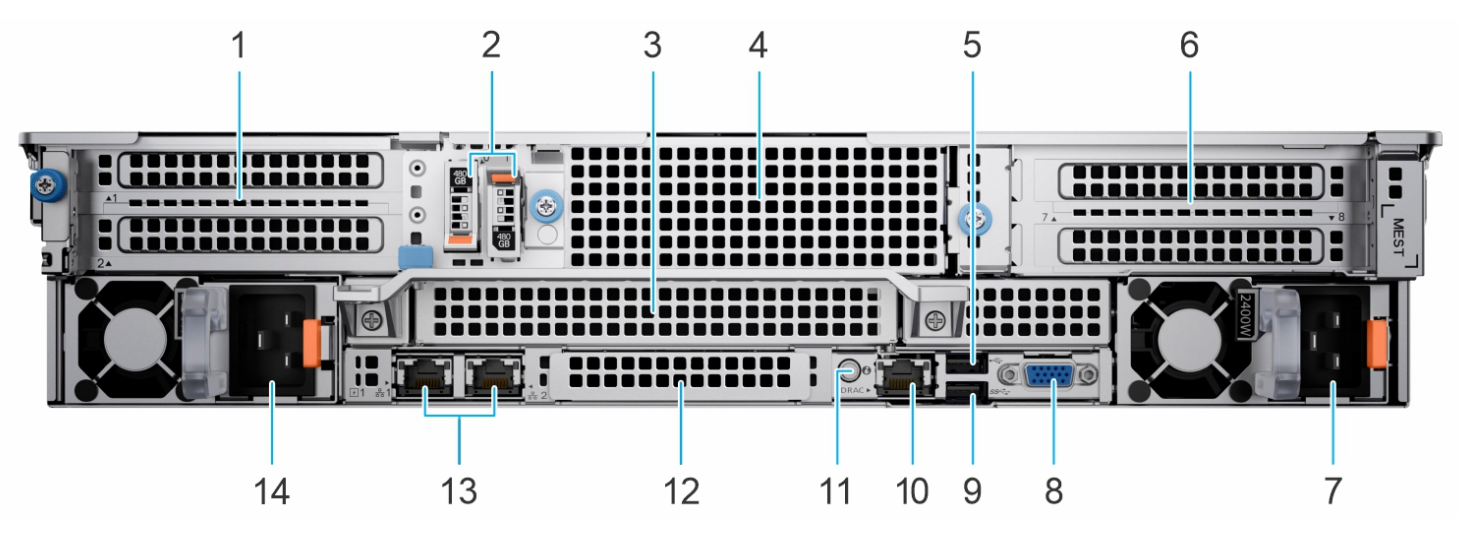

### **Figure 7. Rear view of the system**

### **Table 6. Rear view of the system**

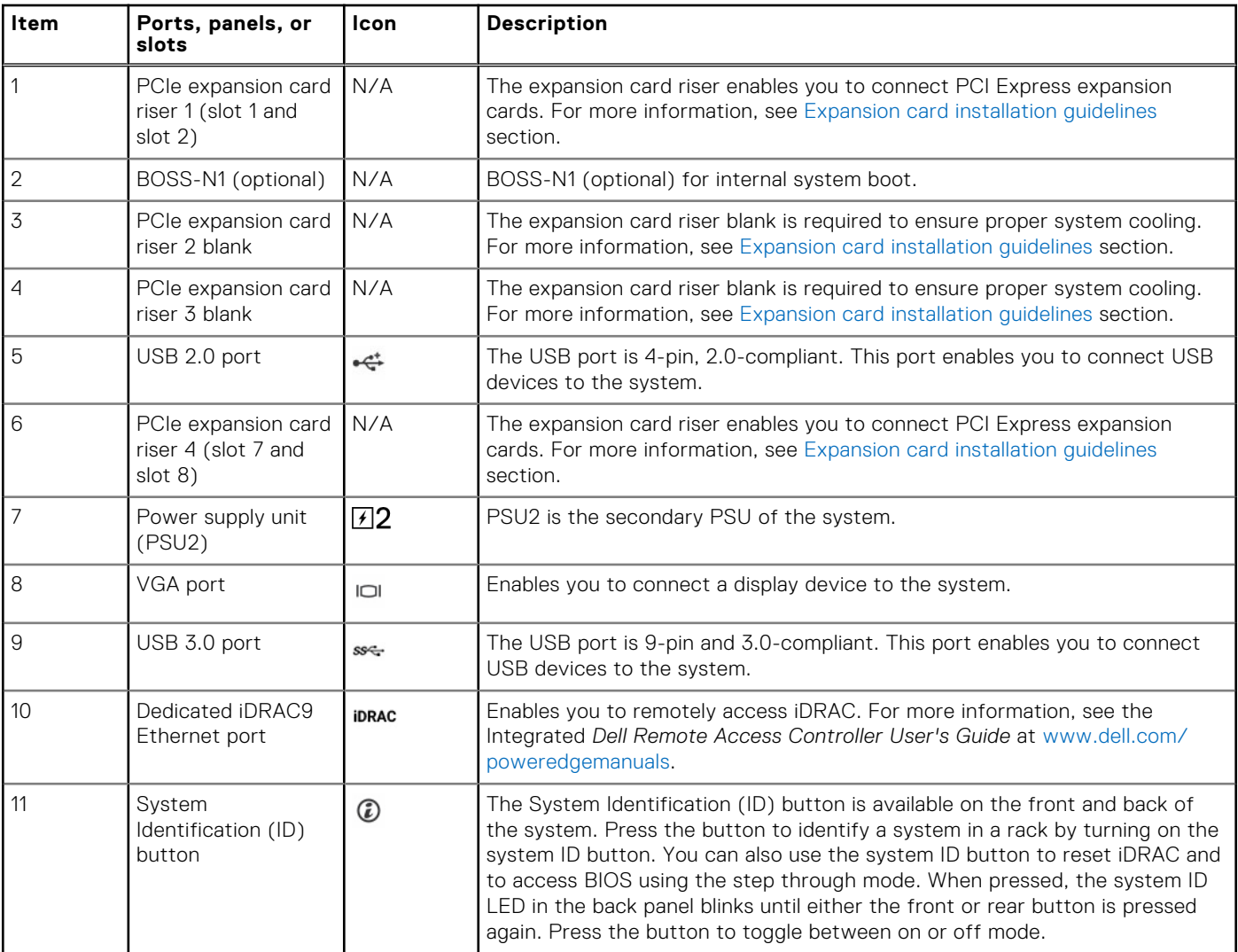

### **Table 6. Rear view of the system (continued)**

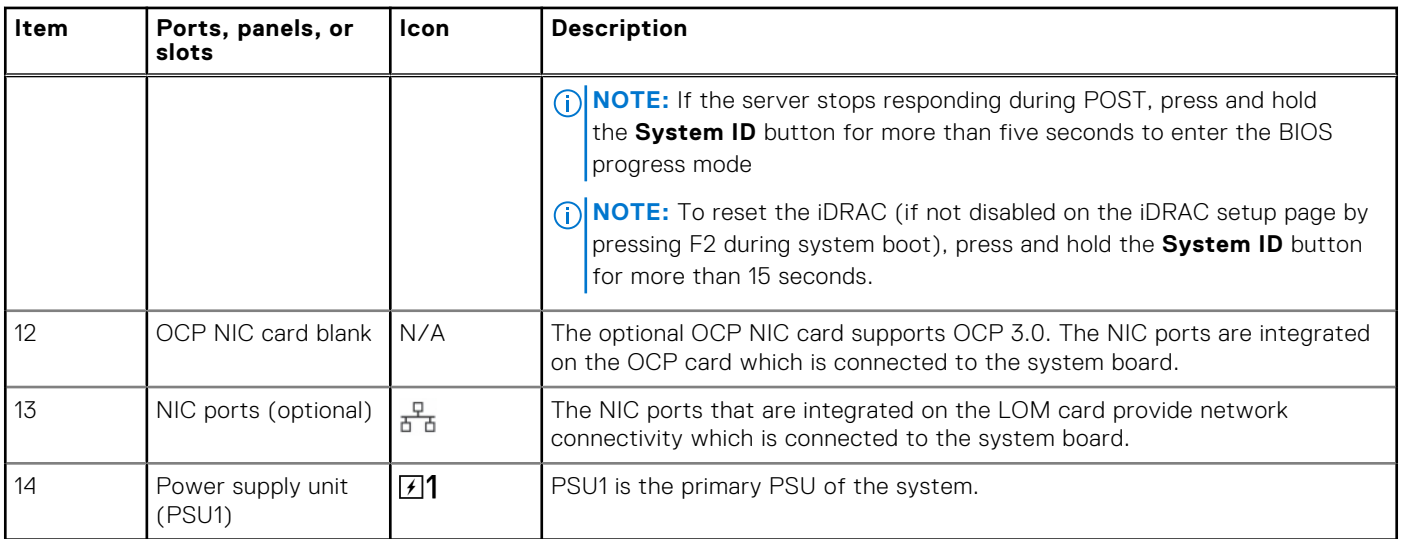

**NOTE:** For more information about the ports, see the [Technical Specifications](#page-20-0) section.

## <span id="page-15-0"></span>**Inside the system**

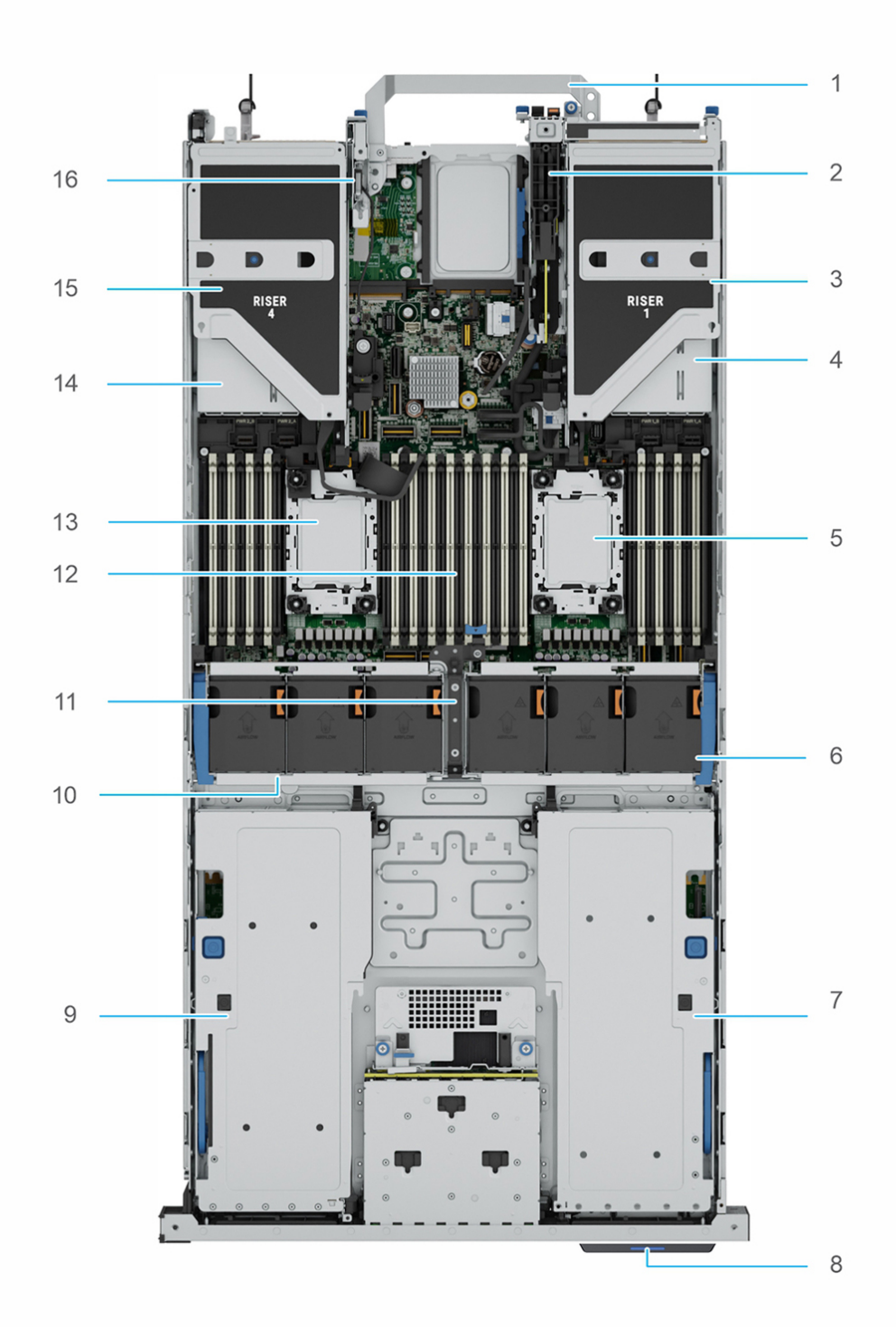

**Figure 8. Inside the system 16 DellPowerEdge R760xa system overview**

1. Handle 2. BOSS-N1 module (optional)

- 
- 5. Processor 1 slot 6. Cooling fans
- 7. GPU Riser module right 8. Information tag
- 
- 
- 
- 
- <span id="page-16-0"></span>3. Riser 1 **4. Power supply unit (PSU1)** 4. Power supply unit (PSU1)
	-
	-
- 9. GPU Riser module left 10. Cooling fan cage assembly
- 11. Cable access latch 12. Memory DIMM sockets
- 13. Processor 2 slot 14. Power supply unit (PSU2)
- 15. Riser 4 16. Intrusion switch module

## **Locating the Express Service Code and Service Tag**

The unique Express Service Code and Service Tag are used to identify the system.

The Information tag is located on the front of the system that includes system information such as the Service Tag, Express Service Code, Manufacture date, NIC, MAC address, QRL label, and so on. If you have opted for the secure default access to iDRAC, the Information tag also contains the iDRAC secure default password. If you have opted for iDRAC Quick Sync 2, the Information tag also contains the OpenManage Mobile (OMM) label, where administrators can configure, monitor, and troubleshoot the PowerEdge servers.

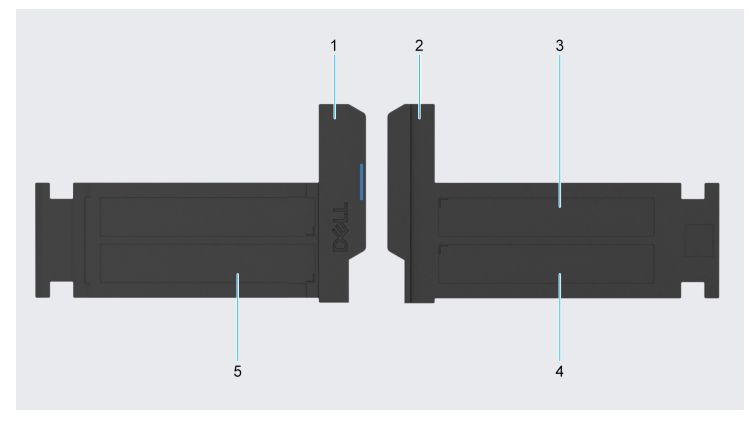

#### **Figure 9. Locating the Express Service Code and Service tag**

- 1. Information Tag (front view)
- 2. Information Tag (rear view)
- 3. OpenManage Mobile (OMM) label
- 4. iDRAC MAC address and iDRAC secure password label
- 5. Service Tag, Express Service Code, QRL label

## **System information labels**

The system information labels are located on the back side of the system cover.

#### **Figure 10. Service information**

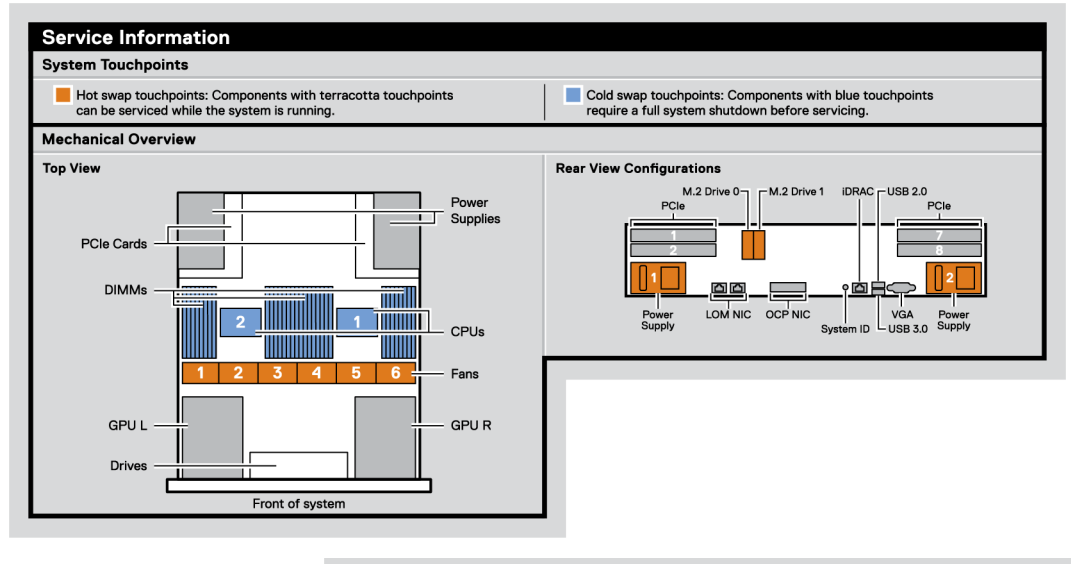

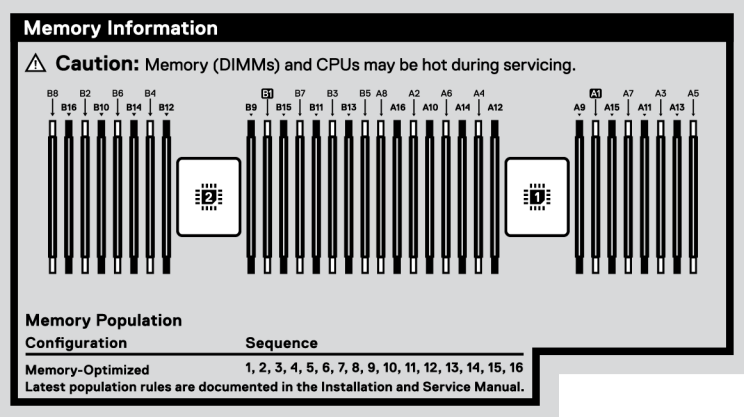

#### **Figure 11. Memory information**

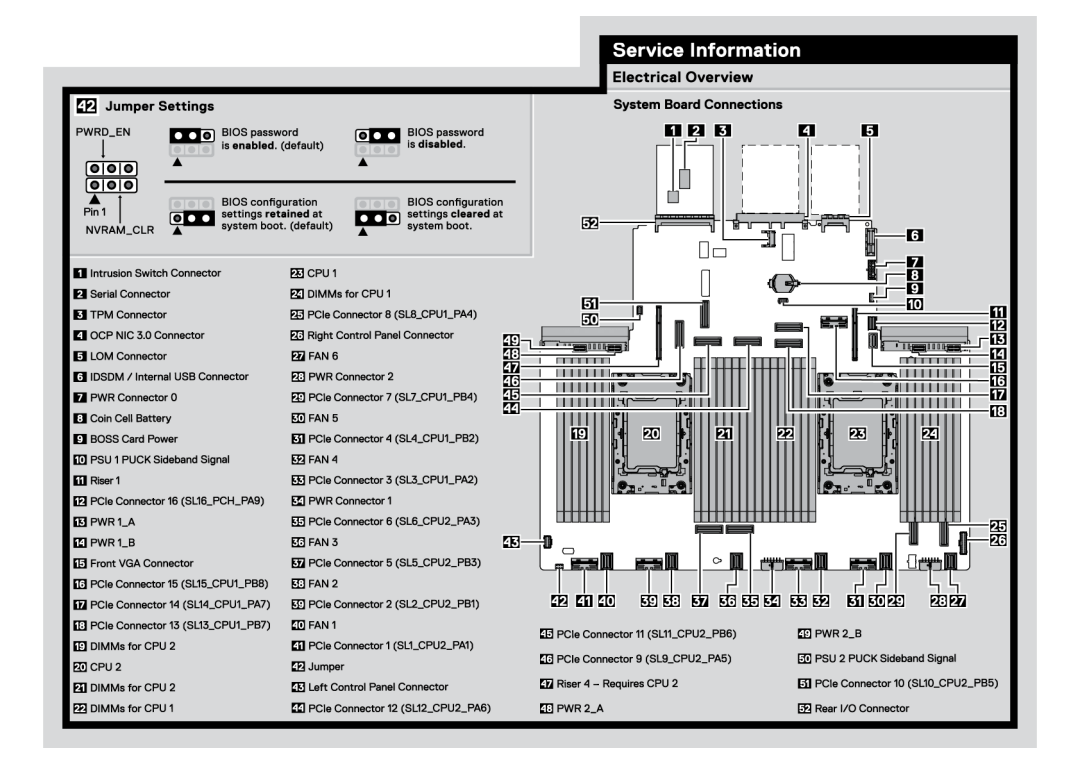

#### **Figure 12. Electrical overview**

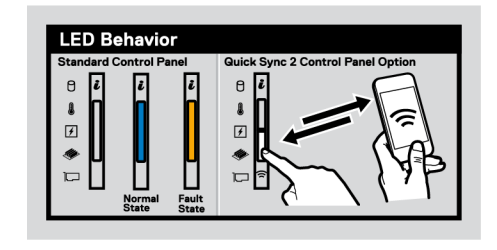

#### **Figure 13. LED behavior**

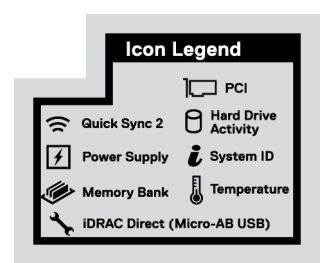

#### **Figure 14. Icon legend**

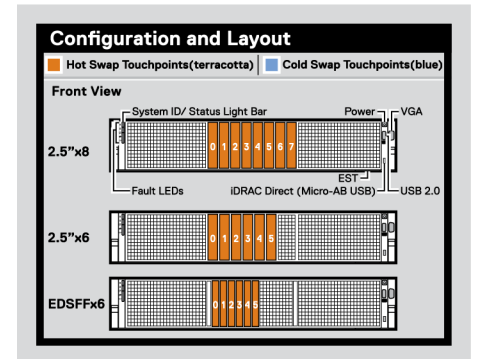

### **Figure 15. Configuration and layout for 2.5-inch drive system**

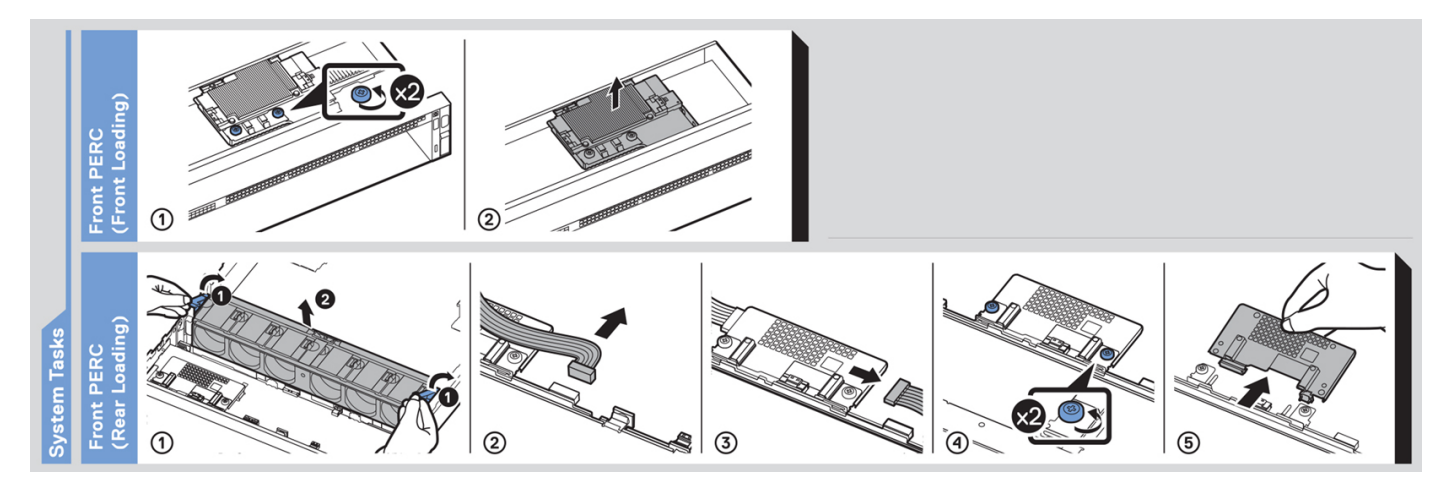

**Figure 16. System tasks**

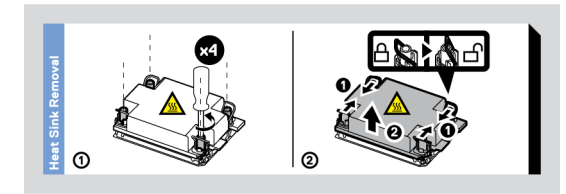

#### <span id="page-19-0"></span>**Figure 17. Heat sink**

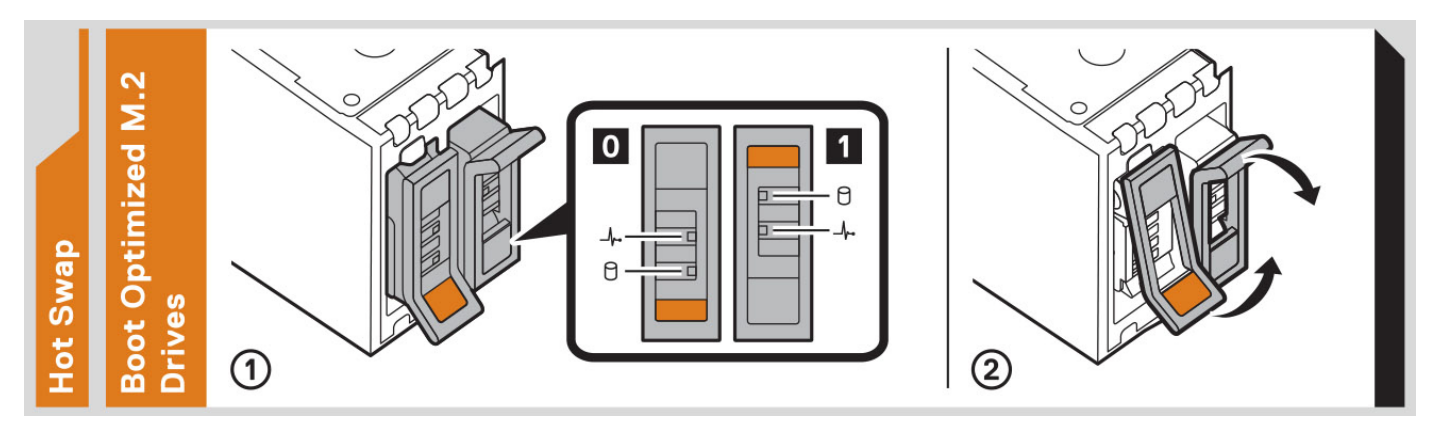

#### **Figure 18. BOSS-N1**

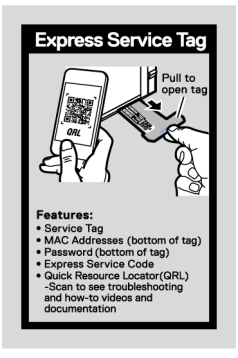

#### **Figure 19. Express service tag**

## **Rail sizing and rack compatibility matrix**

For specific information about the rail solutions compatible with your system, see the *Dell Enterprise Systems Rail Sizing and Rack Compatibility Matrix* available at [https://i.dell.com/sites/csdocuments/Business\\_solutions\\_engineering-](https://i.dell.com/sites/csdocuments/Business_solutions_engineering-Docs_Documents/en/rail-rack-matrix.pdf)[Docs\\_Documents/en/rail-rack-matrix.pdf](https://i.dell.com/sites/csdocuments/Business_solutions_engineering-Docs_Documents/en/rail-rack-matrix.pdf).

The document provides the information that is listed below:

- Specific details about rail types and their functionalities.
- Rail adjustability range for various types of rack mounting flanges.
- Rail depth with and without cable management accessories.
- Types of racks supported for various types of rack mounting flanges.

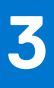

# **Technical specifications**

<span id="page-20-0"></span>The technical and environmental specifications of your system are outlined in this section. **Topics:**

- [Chassis dimensions](#page-21-0)
- [System weight](#page-21-0)
- [Processor specifications](#page-22-0)
- [PSU specifications](#page-22-0)
- [Supported operating systems](#page-22-0)
- [Cooling fan specifications](#page-23-0)
- [System battery specifications](#page-23-0)
- [Expansion card riser specifications](#page-23-0)
- [Memory specifications](#page-24-0)
- [Storage controller specifications](#page-25-0)
- [Drives](#page-25-0)
- [Ports and connectors specifications](#page-26-0)
- [Video specifications](#page-27-0)
- [Environmental specifications](#page-27-0)

## <span id="page-21-0"></span>**Chassis dimensions**

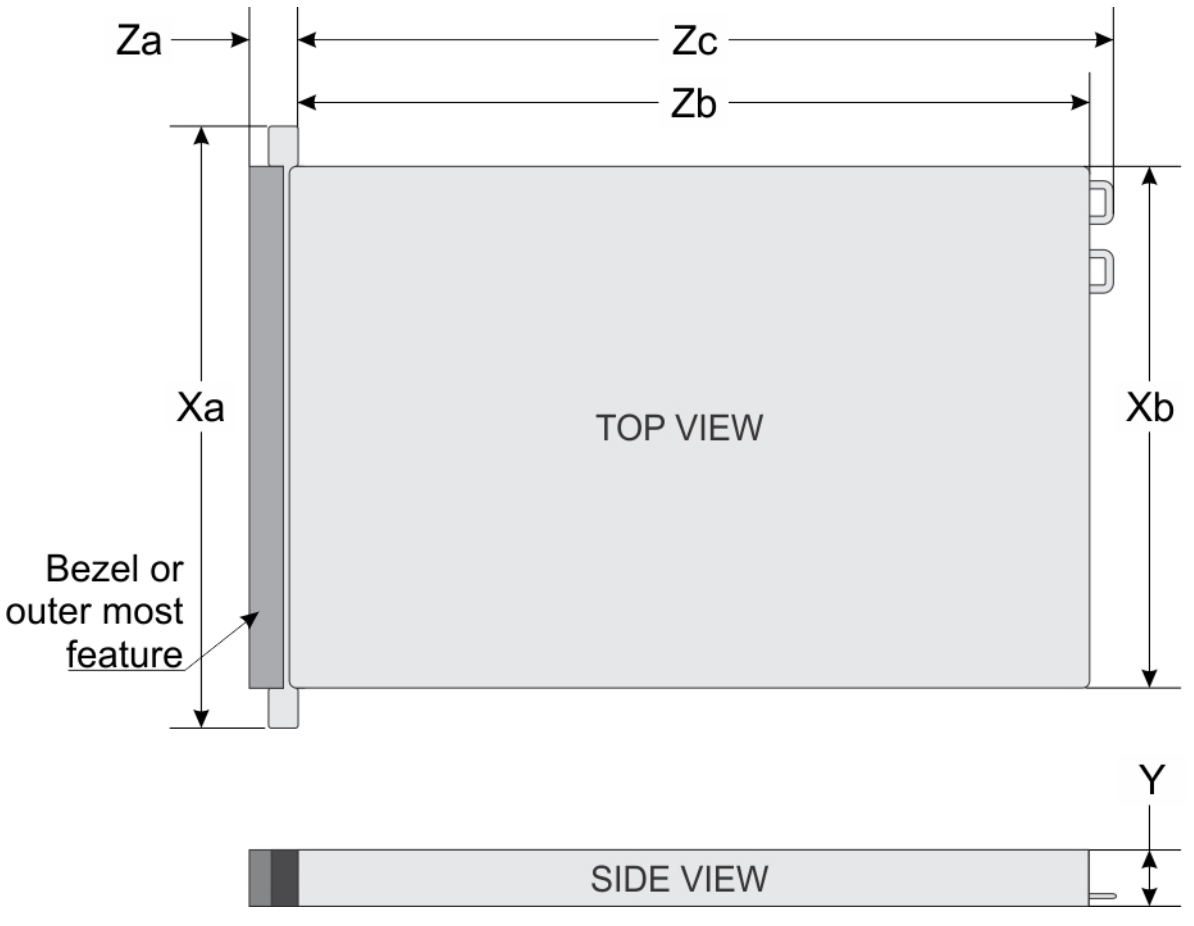

### **Figure 20. Chassis dimensions**

### **Table 7. PowerEdge R760xa chassis dimensions**

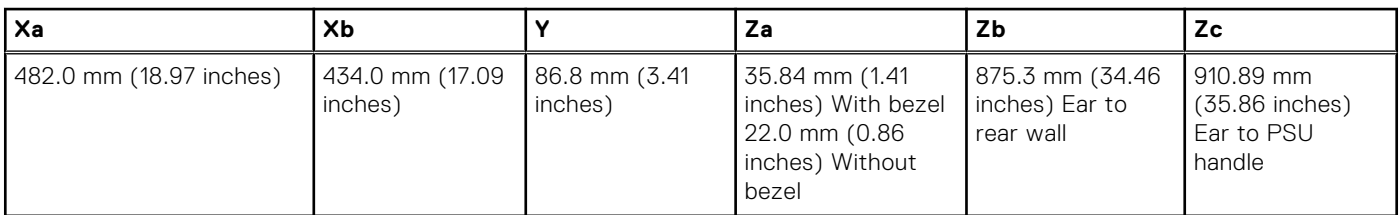

**NOTE:** Zb is the nominal rear wall external surface where the system board I/O connectors reside.

## **System weight**

### **Table 8. PowerEdge R760xa system weight**

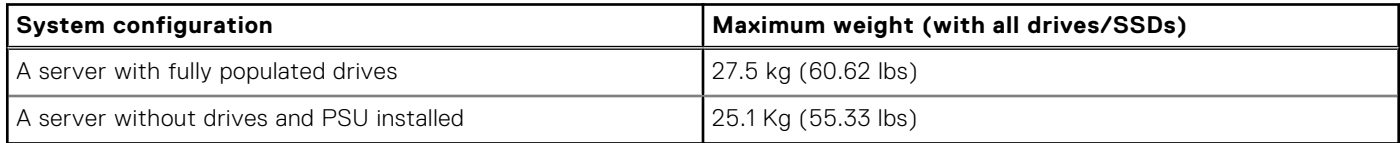

## <span id="page-22-0"></span>**Processor specifications**

### **Table 9. PowerEdge R760xa processor specifications**

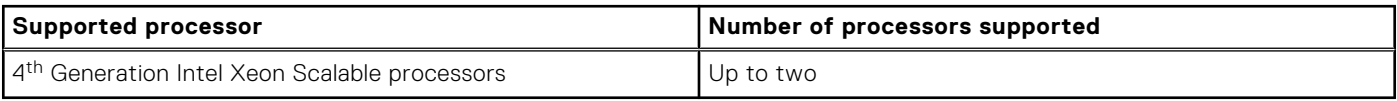

## **PSU specifications**

The PowerEdge R760xa system supports up to two AC or DC power supply units (PSUs).

#### **Table 10. PSU specifications**

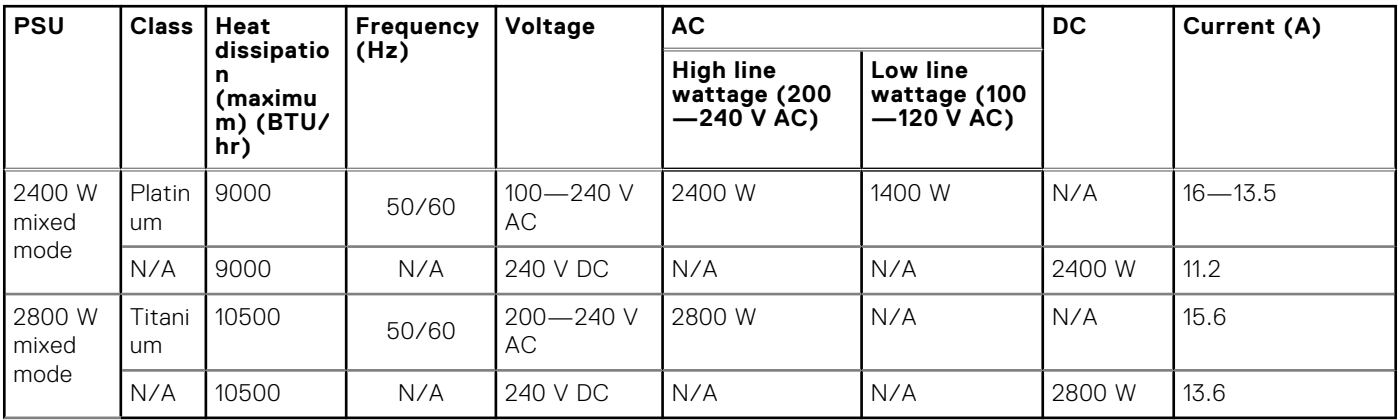

**NOTE:** Heat dissipation is calculated using the PSU wattage rating.

**(i)** NOTE: When selecting or upgrading the system configuration, to ensure optimum power utilization, verify the system power consumption with the Enterprise Infrastructure Planning Tool available at [Dell.com/calc](https://dell-eipt-landingpage.azurewebsites.net/).

**(i)** NOTE: If a system with AC 2400 W PSUs operates at low line 100-120 Vac, then the power rating per PSU is degraded to 1400 W.

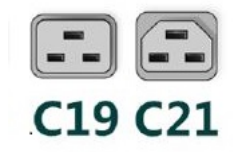

#### **Figure 21. PSU power cords**

#### **Table 11. PSU power cords**

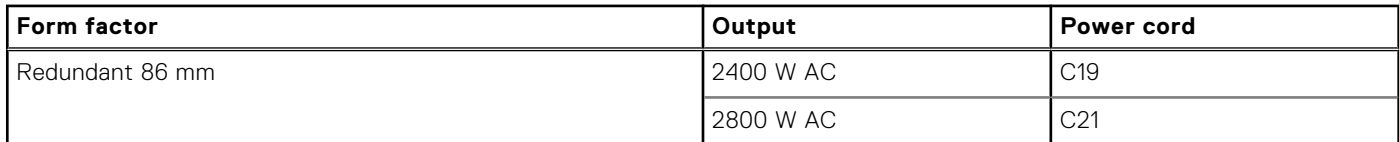

## **Supported operating systems**

The PowerEdge R760xa system supports the following operating systems:

- Canonical Ubuntu Server LTS
- Microsoft Windows Server with Hyper-V
- **Red Hat Enterprise Linux**
- <span id="page-23-0"></span>**SUSE Linux Enterprise Server**
- **VMware ESXi**

For more information, go to [www.dell.com/ossupport](https://www.dell.com/ossupport).

## **Cooling fan specifications**

### Cooling options

The PowerEdge R760xa offers two types of cooling options:

- Air cooling
- **Direct Liquid Cooling (DLC) (optional)**

The PowerEdge R760xa system supports up to six standard (STD) cooling fans.

### **Table 12. Cooling fan specifications**

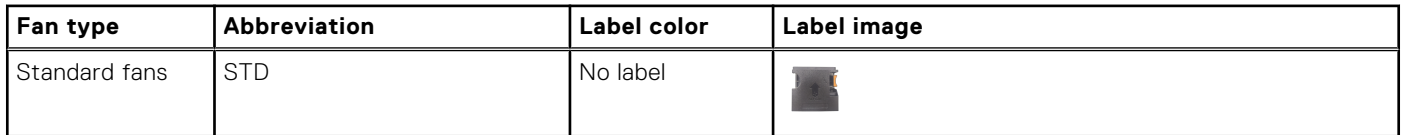

## **System battery specifications**

The PowerEdge R760xa system uses one CR 2032 3.0-V lithium coin cell battery.

## **Expansion card riser specifications**

The PowerEdge R760xa system supports up to four PCIe Gen5 x16 cards at rear, and either four DW PCIe Gen5 x16 GPU cards or eight SW PCIe Gen5 x8 GPU cards at front of the system.

### **Table 13. Expansion card slots supported on the system board**

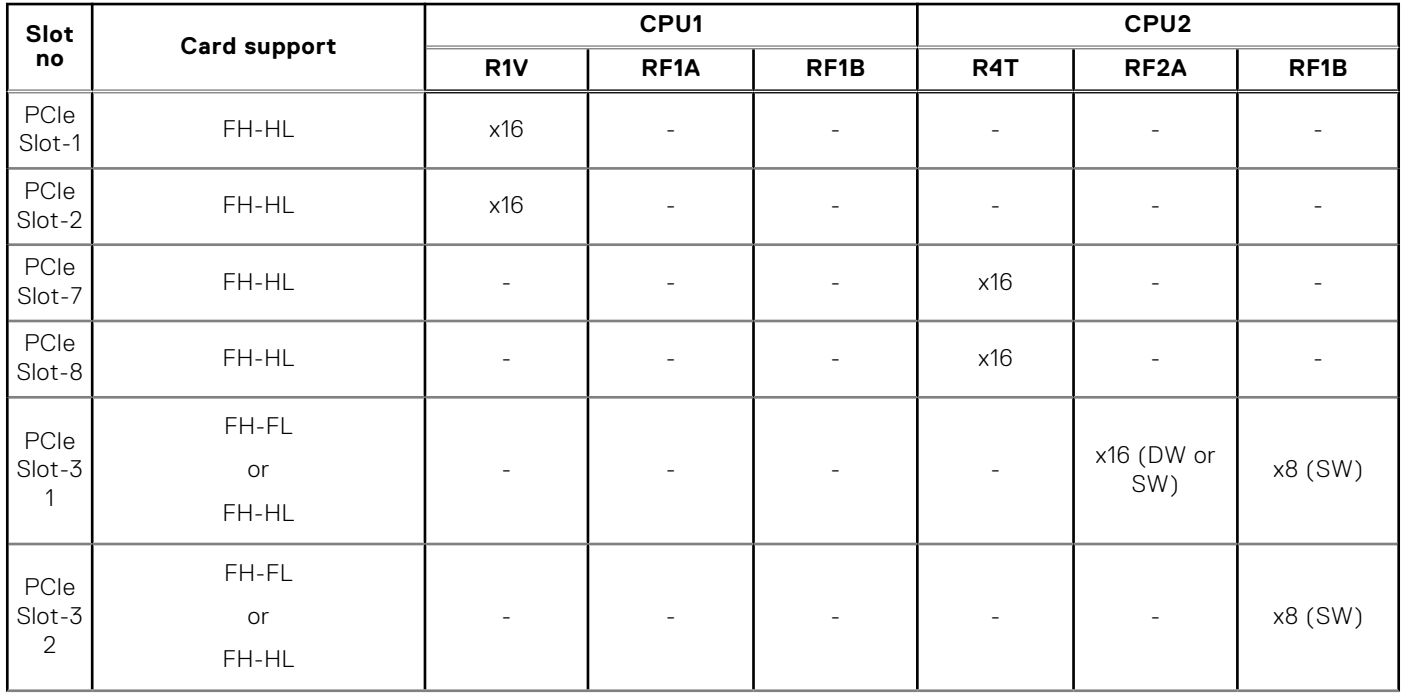

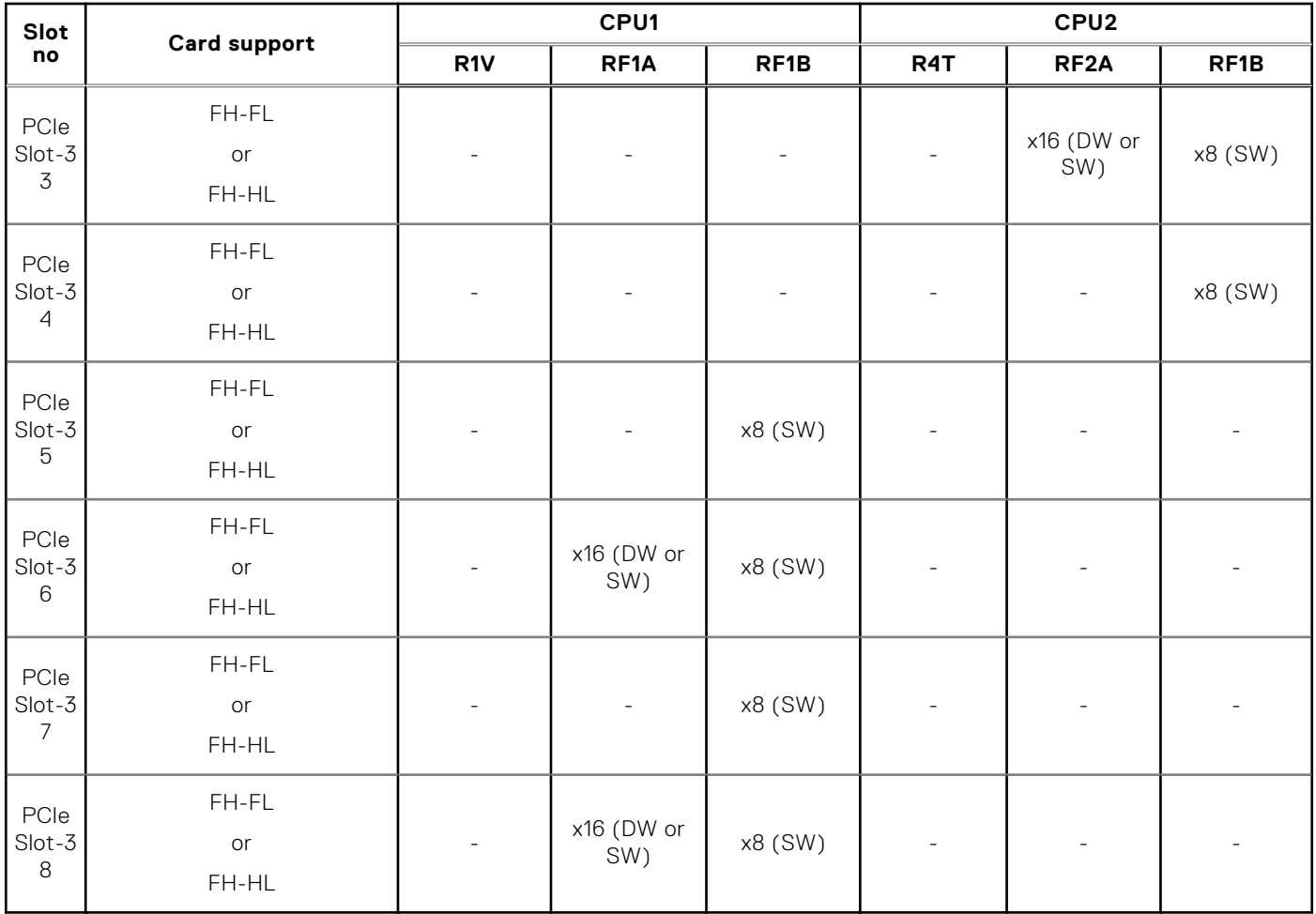

### <span id="page-24-0"></span>**Table 13. Expansion card slots supported on the system board (continued)**

**NOTE:** x16 card is only supported on x16 capable slot.

### **Table 14. Label reference**

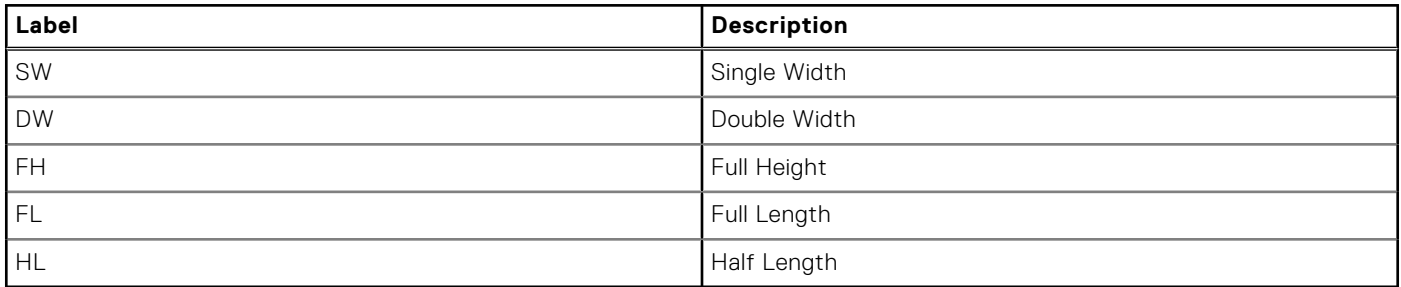

## **Memory specifications**

The PowerEdge R760xa system supports the following memory specifications for optimized operation.

### **Table 15. Memory specifications**

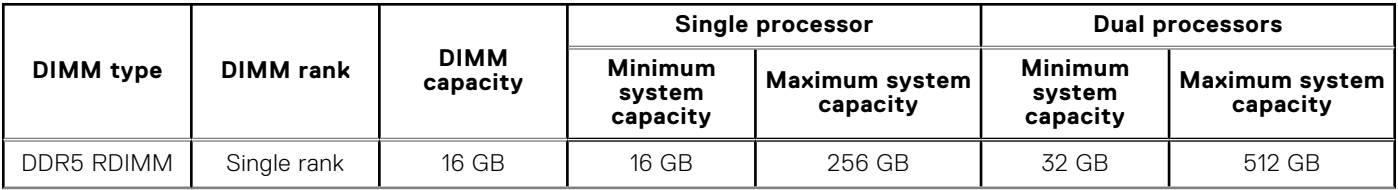

### <span id="page-25-0"></span>**Table 15. Memory specifications (continued)**

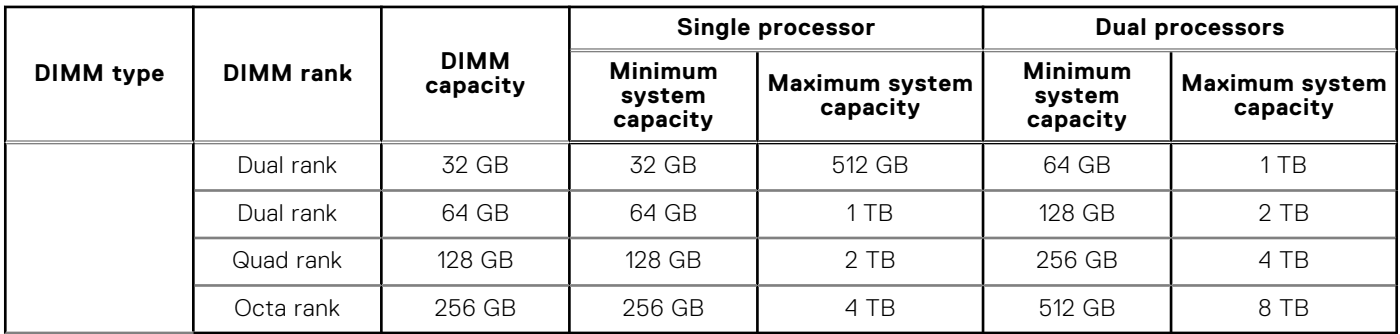

**NOTE:** DDR4 memories are not supported in the R760xa.

### **Table 16. Memory module sockets**

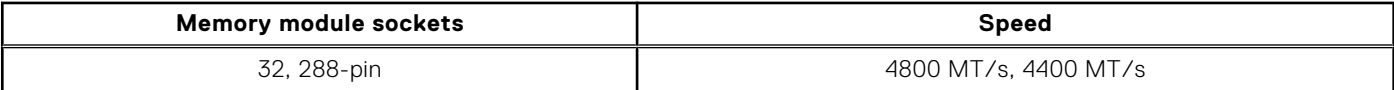

**NOTE:** The processor may reduce the performance of the rated DIMM speed.

**NOTE:** Memory DIMM slots are not hot pluggable.

## **Storage controller specifications**

The PowerEdge R760xa system supports the following controller cards:

#### **Table 17. Storage controller cards**

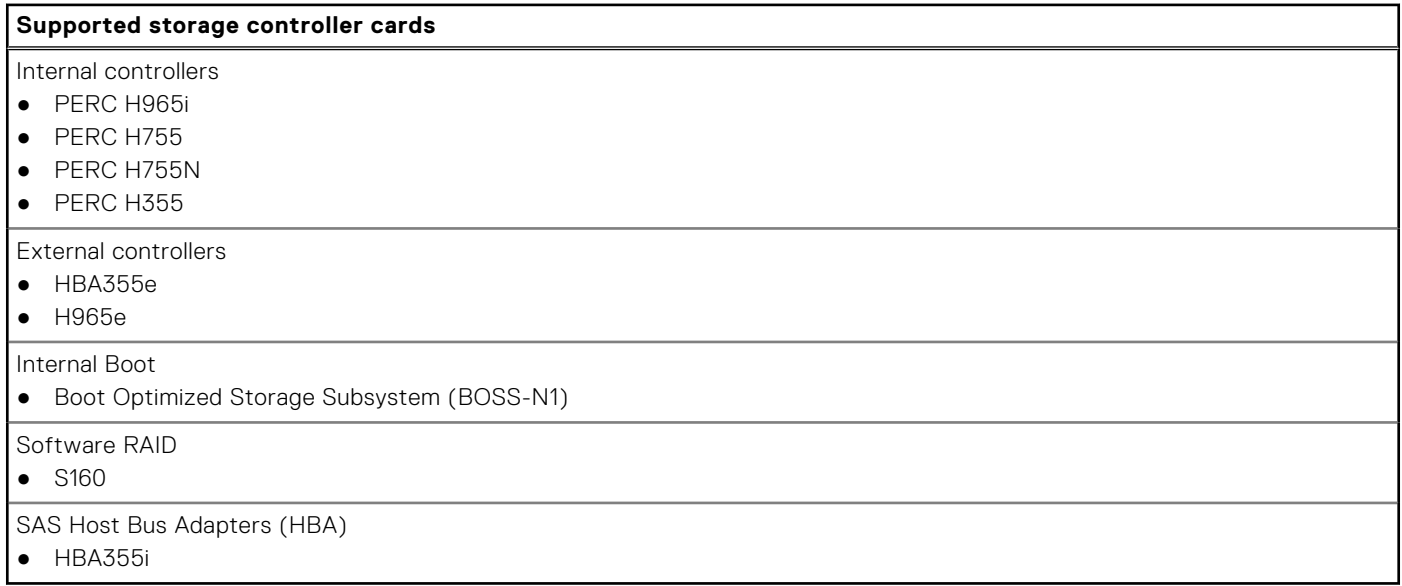

### **Drives**

The PowerEdge R760xa system supports:

- 8 x 2.5-inch hot-swappable SAS, SATA, or NVMe drives.
- 6 x 2.5-inch hot-swappable NVMe drives.
- 6 x E3.S Gen5 NVMe drives.

<span id="page-26-0"></span>**NOTE:** For more information about how to hot swap NVMe PCIe SSD U.2 device, see the *Dell Express Flash NVMe PCIe SSD User's Guide* at <https://www.dell.com/support> **> Browse all products** > **Infrastructure** > **Data Center Infrastructure** >  **Storage Adapters & Controllers** > **Dell PowerEdge Express Flash NVMe PCIe SSD** > **Select This Product** > **Documentation** > **Manuals and Documents**.

## **Ports and connectors specifications**

### **USB ports specifications**

### **Table 18. PowerEdge R760xa USB specifications**

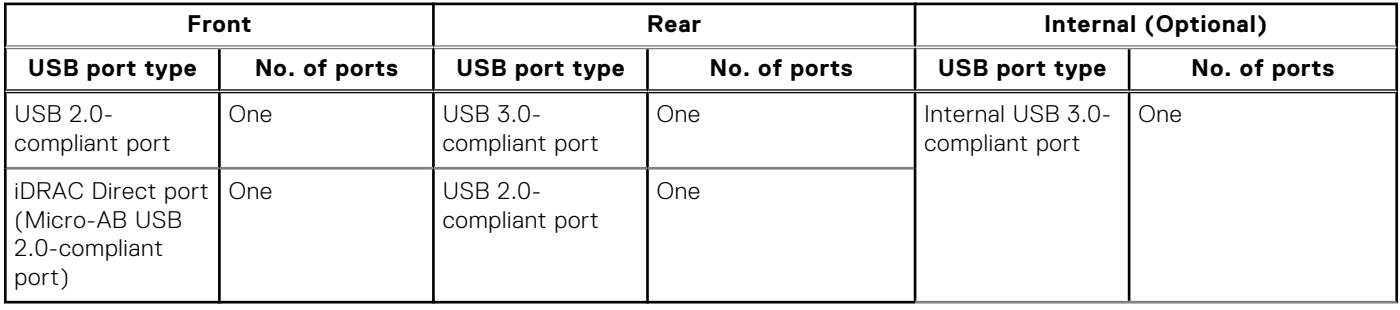

**NOTE:** The micro USB 2.0 compliant port can only be used as an iDRAC Direct or a management port.

### **NIC port specifications**

The PowerEdge R760xa system supports up to two 10/100/1000 Mbps Network Interface Controller (NIC) ports embedded on the LAN on Motherboard (LOM) and integrated on the optional Open Compute Project (OCP) card.

### **Table 19. NIC port specification for the system**

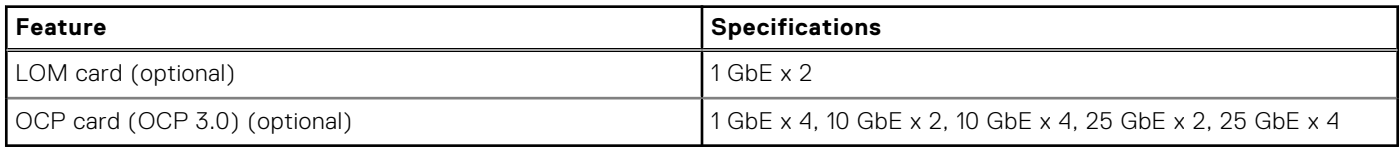

**NOTE:** The system should have either LOM card or an OCP card that is installed in the system.

**NOTE:** On the system board, the supported OCP PCIe width is x8; when x16 PCIe width is installed, it is downgraded to x8.

### **Serial connector specifications**

The PowerEdge R760xa system supports one optional card type serial connector, which is a 9-pin connector, Data Terminal Equipment (DTE), 16550-compliant.

The optional serial connector card is installed similar to an expansion card filler bracket.

### **VGA ports specifications**

The PowerEdge R760xa system supports DB-15 VGA port on front panel and on rear I/O board (optional for Direct Liquid Cooling configuration).

## <span id="page-27-0"></span>**Video specifications**

The PowerEdge R760xa system supports integrated Matrox G200 graphics controller with 16 MB of video frame buffer.

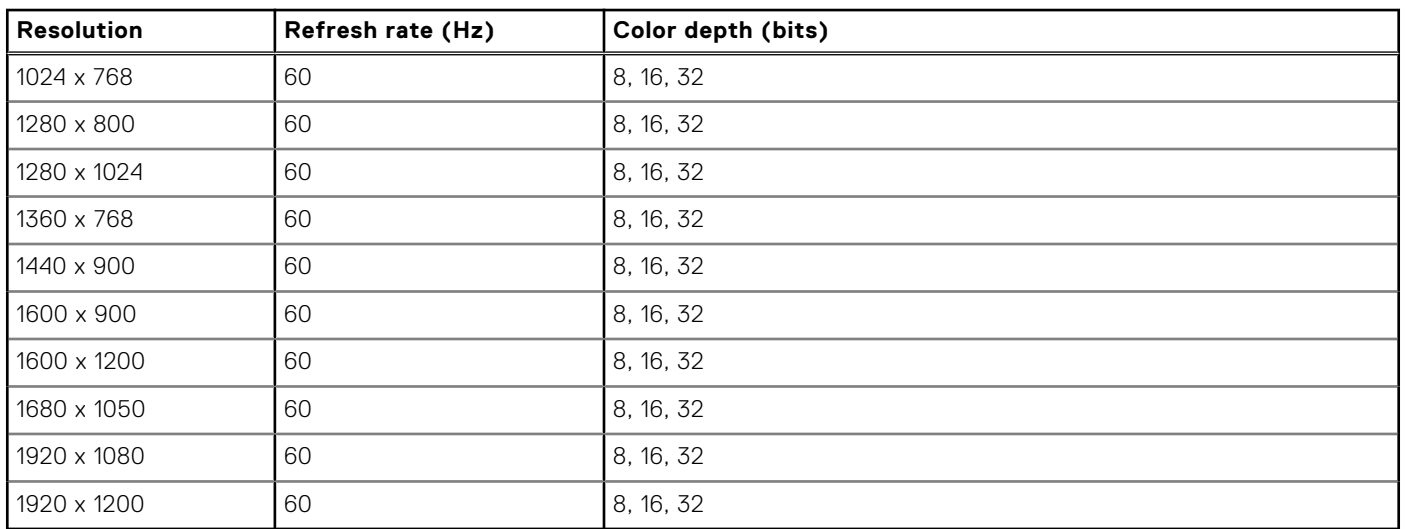

### **Table 20. Supported video resolution options**

## **Environmental specifications**

**NOTE:** For additional information about environmental certifications, refer to the *Product Environmental Datasheet* located with the *Documentation* on [www.dell.com/support/home](https://www.dell.com/support/home).

### **Table 21. Continuous Operation Specifications for ASHRAE A2**

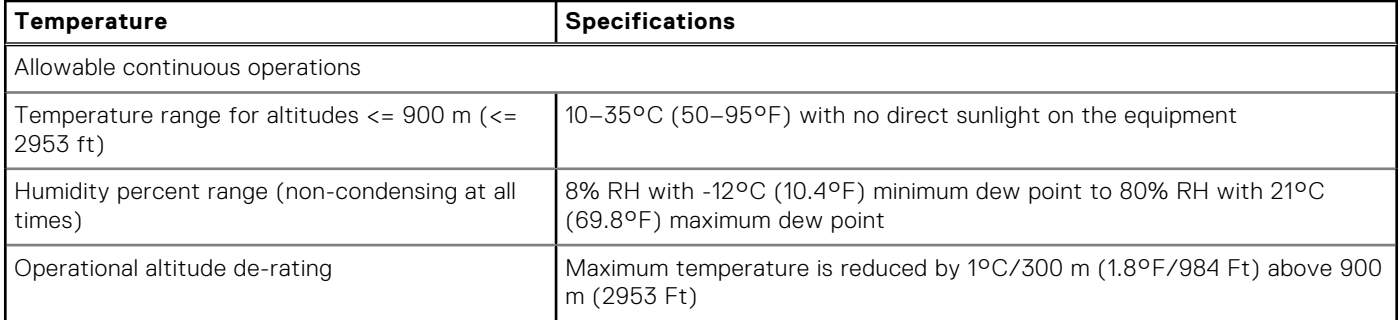

#### **Table 22. Continuous Operation Specifications for ASHRAE A3**

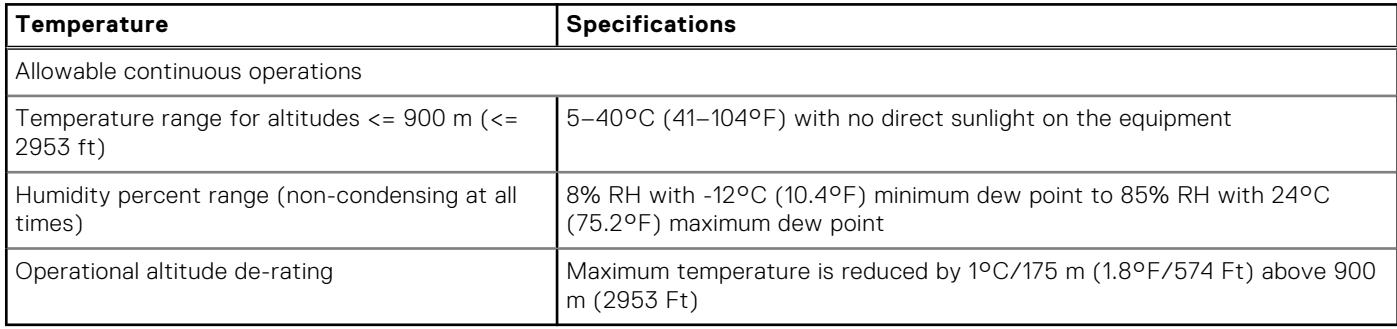

### **Table 23. Continuous Operation Specifications for ASHRAE A4**

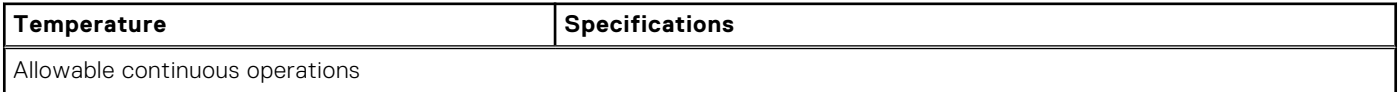

### <span id="page-28-0"></span>**Table 23. Continuous Operation Specifications for ASHRAE A4 (continued)**

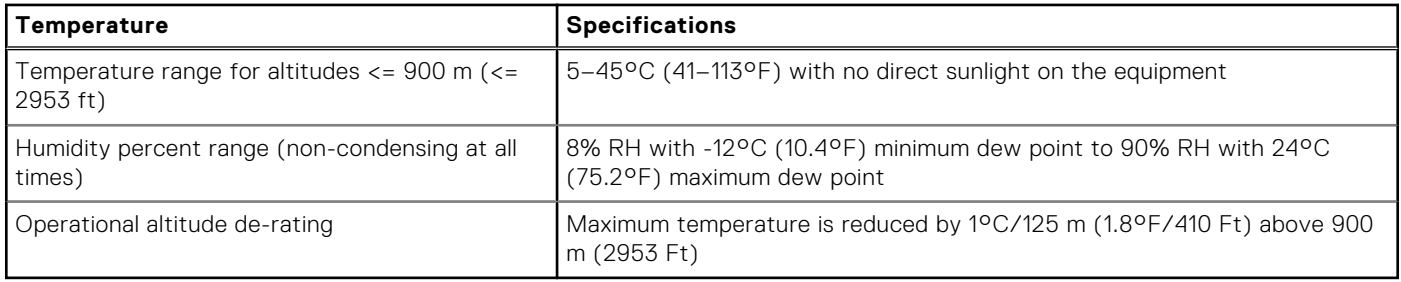

### **Table 24. Common Environmental Specifications for ASHRAE A2, A3 and A4**

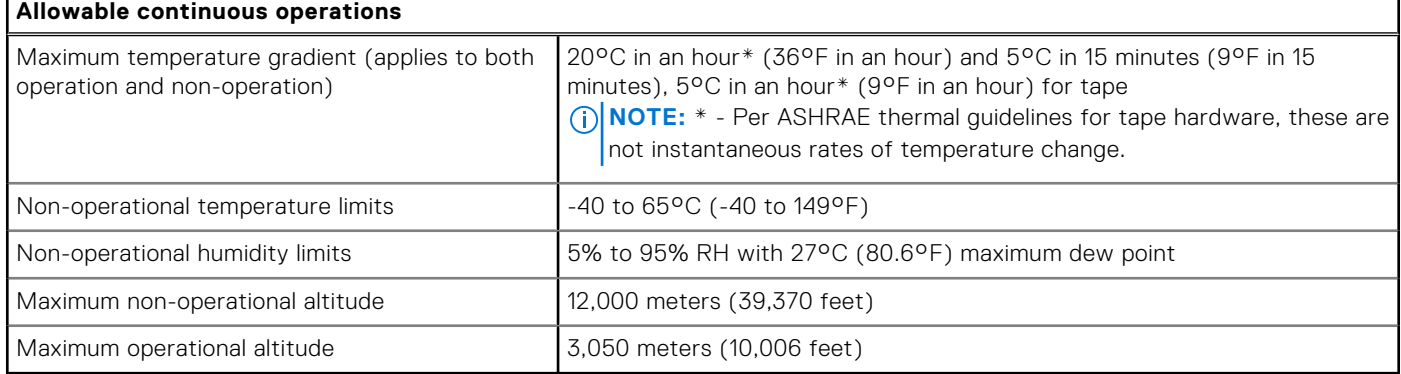

### **Table 25. Maximum vibration specifications**

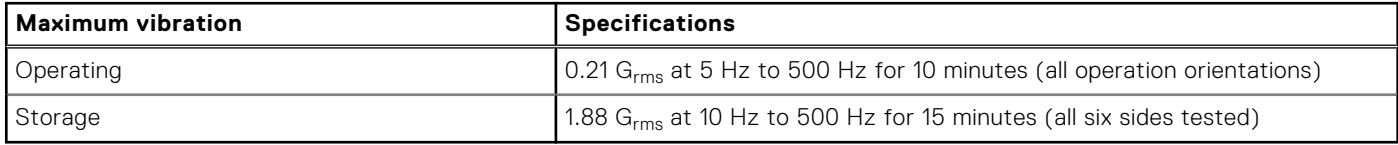

### **Table 26. Maximum shock pulse specifications**

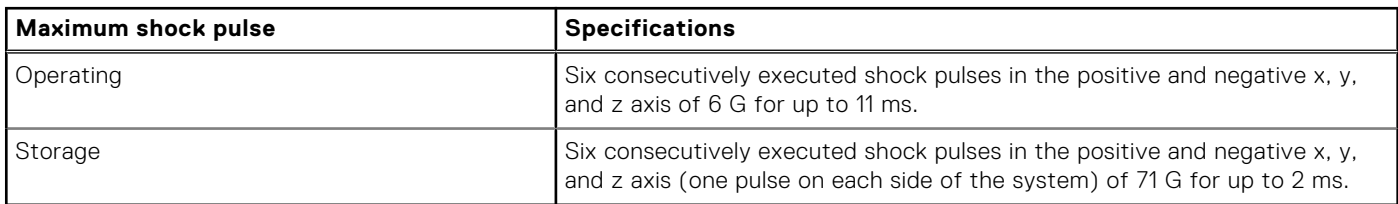

### **Thermal air restrictions**

### ASHRAE A2 environment

- Processors > 350 W are not supported
- 8470Q and 6458Q 350 W Processors are not supported
- GPU > 400 W are not supported
- Maximum 30° C (86°F) for GPU > 350 W With Processor > 225 W

### ASHRAE A3 environment

- Processors > 225 W are not supported
- GPUs at rear slots are not supported
- Nvidia A2 GPU is supported at front slots. Other GPUs are not supported
- 128 GB or greater capacity RDIMMs are not supported
- Two power supplies are required. System performance may be reduced in the event of a PSU failure
- <span id="page-29-0"></span>Non-Dell qualified peripheral cards and/or peripheral cards greater than 25 W are not supported
- 85°C (185°F) active optics cable is required

### ASHRAE A4 environment

- Processors > 185 W are not supported
- GPUs at rear slots are not supported
- Nvidia A2 GPU is supported at front slots. Other GPUs are not supported
- 128 GB or greater capacity RDIMMs are not supported
- 2.5-inch NVMe storages are not supported
- BOSS-N1 is not supported
- Two power supplies are required. System performance may be reduced in the event of a PSU failure
- Non-Dell qualified peripheral cards and/or peripheral cards greater than 25 W are not supported
- OCP cards 3.0 are not supported
- 85°C (185°F) active optics cable is required

### **Liquid cooling restrictions**

### ASHRAE A2 environment

● GPU > 400 W are not supported

### ASHRAE A3 environment

- GPU at rear slots are not supported
- Nvidia A2 GPU is supported at front slots. Other GPUs are not supported
- 128 GB or greater capacity RDIMMs are not supported
- Two power supplies are required. System performance may be reduced in the event of a PSU failure
- Non Dell qualified peripheral cards and/or peripheral cards greater than 25 W are not supported
- 85°C (185°F) active optics cable is required

### ASHRAE A4 environment

- GPU at rear slots are not supported
- Nvidia A2 GPU is supported at front slots. Other GPUs are not supported
- 128 GB or greater capacity RDIMMs are not supported
- 2.5 inch NVMe storage are not supported
- BOSS-N1 is not supported
- Two power supplies are required. System performance may be reduced in the event of a PSU failure
- Non Dell qualified peripheral cards and/or peripheral cards greater than 25 W are not supported
- OCP cards 3.0 are not supported
- 85°C (185°F) active optics cable is required

### **Thermal restriction matrix**

### **Table 27. References used in the restriction table.**

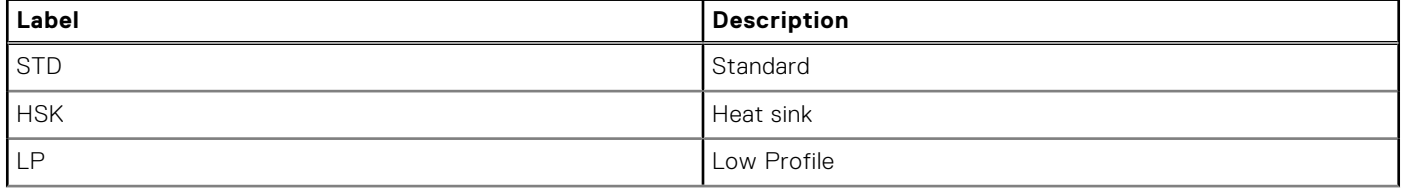

### **Table 27. References used in the restriction table. (continued)**

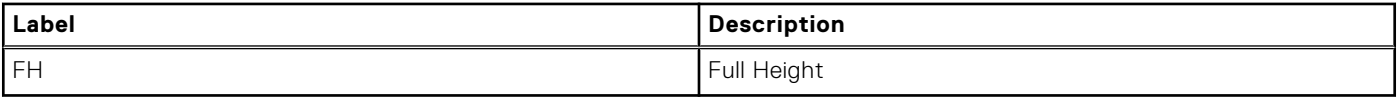

### **Table 28. Thermal restriction matrix**

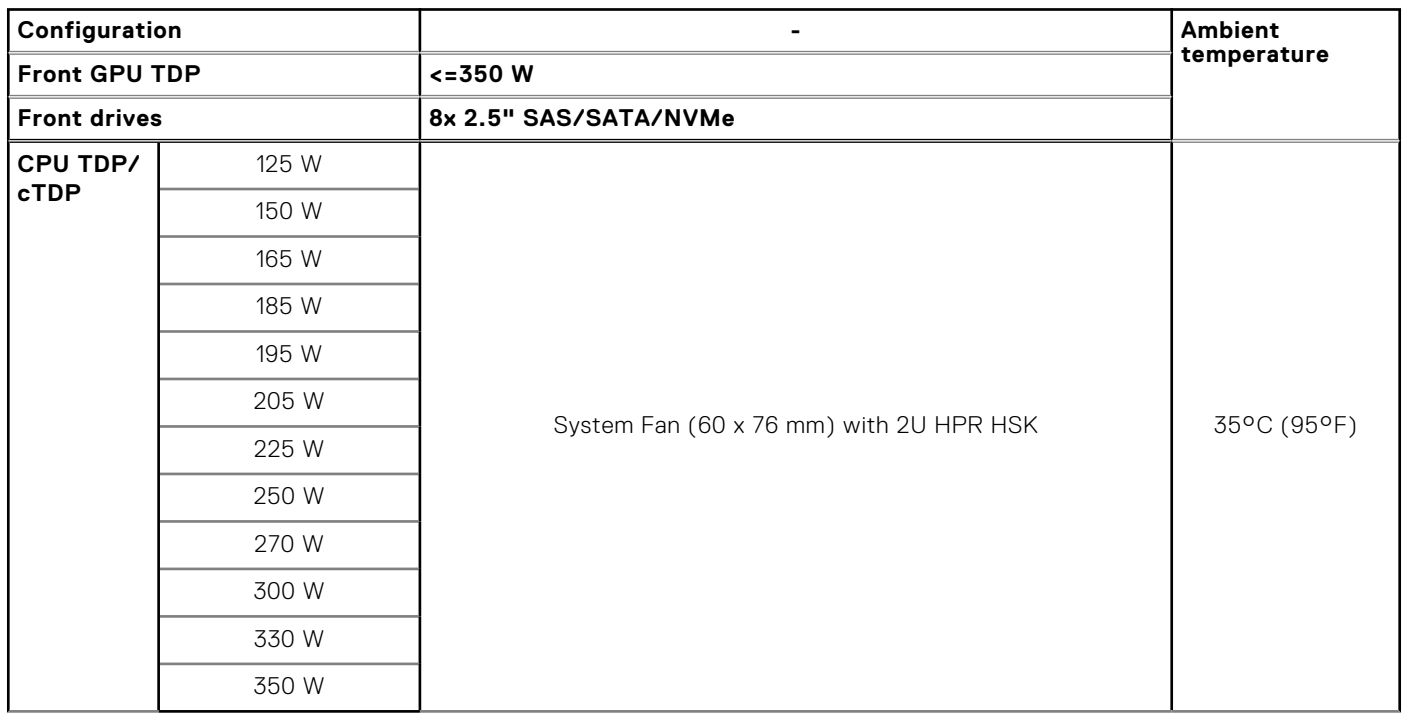

**NOTE:** The PowerEdge R760xa system supports all CPU SKUs at 35°C (95°F) except 8470Q and 6458Q 350 W CPUs that require liquid cooling support.

**NOTE:** There is only one type of fan supported in R760xa. Six fans are required to be installed for all R760xa system configurations.

**NOTE:** Fan type supported: STD

# **4**

# **Initial system setup and configuration**

<span id="page-31-0"></span>This section describes the tasks for initial setup and configuration of the Dell system. The section also provides general steps to set up the system and the reference guides for detailed information.

### **Topics:**

- Setting up the system
- iDRAC configuration
- [Resources to install operating system](#page-33-0)

## **Setting up the system**

Perform the following steps to set up the system:

#### **Steps**

- 1. Unpack the system.
- 2. Install the system into the rack. For more information, see the rail installation and cable management accessory guides relevant to your rail and cable management solution at [www.dell.com/poweredgemanuals](https://www.dell.com/poweredgemanuals).
- 3. Connect the peripherals to the system and the system to the electrical outlet.
- 4. Power on the system.

For more information about setting up the system, see the *Getting Started Guide* that is shipped with your system. **NOTE:** For information about managing the basic settings and features of the system, see the [Pre-operating system](#page-35-0)

[management applications](#page-35-0) chapter.

## **iDRAC configuration**

The Integrated Dell Remote Access Controller (iDRAC) is designed to make you more productive as a system administrator and improve the overall availability of Dell servers. iDRAC alerts you to system issues, helps you to perform remote management, and reduces the need for physical access to the system.

### **Options to set up iDRAC IP address**

To enable communication between your system and iDRAC, you must first configure the network settings based on your network infrastructure. The network settings option is set to **DHCP**, by default.

**NOTE:** For static IP configuration, you must request for the settings at the time of purchase. Œ

You can set up the iDRAC IP address using one of the interfaces in the table below. For information about setting up iDRAC IP address, see the documentation links provided in the table below.

#### **Table 29. Interfaces to set up iDRAC IP address**

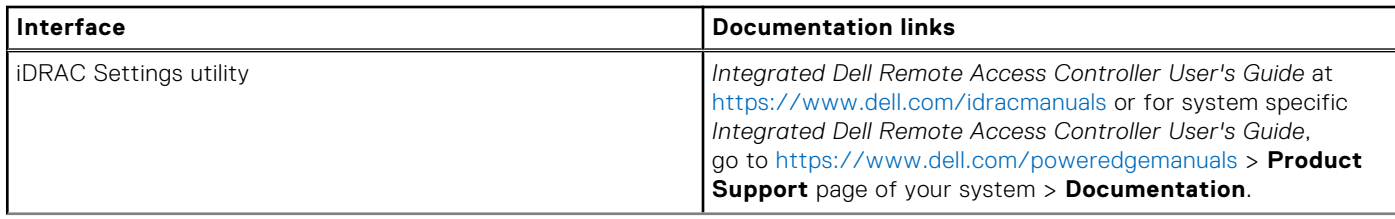

### <span id="page-32-0"></span>**Table 29. Interfaces to set up iDRAC IP address (continued)**

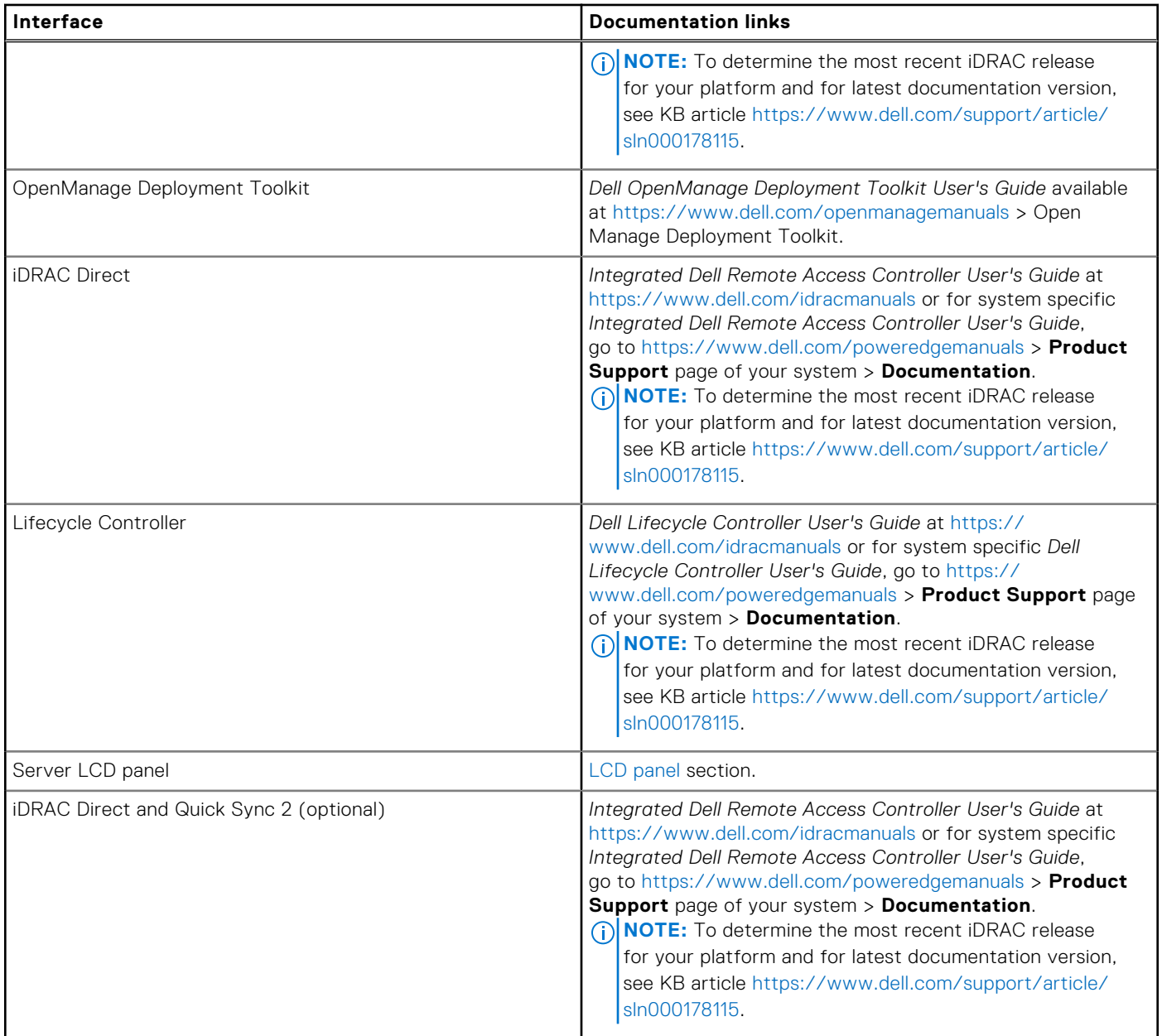

**NOTE:** To access iDRAC, ensure that you connect the ethernet cable to the iDRAC dedicated network port or use the iDRAC Direct port by using the micro USB (type AB) cable. You can also access iDRAC through the shared LOM mode, if you have opted for a system that has the shared LOM mode enabled.

### **Options to log in to iDRAC**

To log in to the iDRAC Web User Interface, open a browser and enter the IP address.

- You can log in to iDRAC as:
- iDRAC user
- Microsoft Active Directory user
- Lightweight Directory Access Protocol (LDAP) user

In the login screen displayed, if you have opted for secure default access to iDRAC, the default username is  $root$  and enter the iDRAC secure default password available on back of the Information Tag. If you opted for legacy password, use the iDRAC legacy username and password - root and calvin, the iDRAC default password will be blank on the information tag. Then you <span id="page-33-0"></span>will be prompted and required to create a password of your choice before proceeding. You can also log in by using your Single Sign-On or Smart Card.

**NOTE:** Ensure that you change the default username and password after setting up the iDRAC IP address.

For more information about logging in to the iDRAC and iDRAC licenses, see the latest *Integrated Dell Remote Access Controller User's Guide* at [www.dell.com/idracmanuals.](https://www.dell.com/idracmanuals)

**NOTE:** To determine the most recent iDRAC release for your platform and for latest documentation version, see KB article <https://www.dell.com/support/article/sln000178115>.

You can also access iDRAC using command-line protocol - RACADM. For more information, see the *Integrated Dell Remote Access Controller RACADM CLI Guide* available at [https://www.dell.com/idracmanuals.](https://www.dell.com/idracmanuals)

You can also access iDRAC using automation tool - Redfish API. For more information, see the *Integrated Dell Remote Access Controller User's Guide Redfish API Guide* available at <https://developer.dell.com>.

### **Resources to install operating system**

If the system is shipped without an operating system, you can install a supported operating system by using one of the resources provided in the table below. For information about how to install the operating system, see the documentation links provided in the table below.

### **Table 30. Resources to install the operating system**

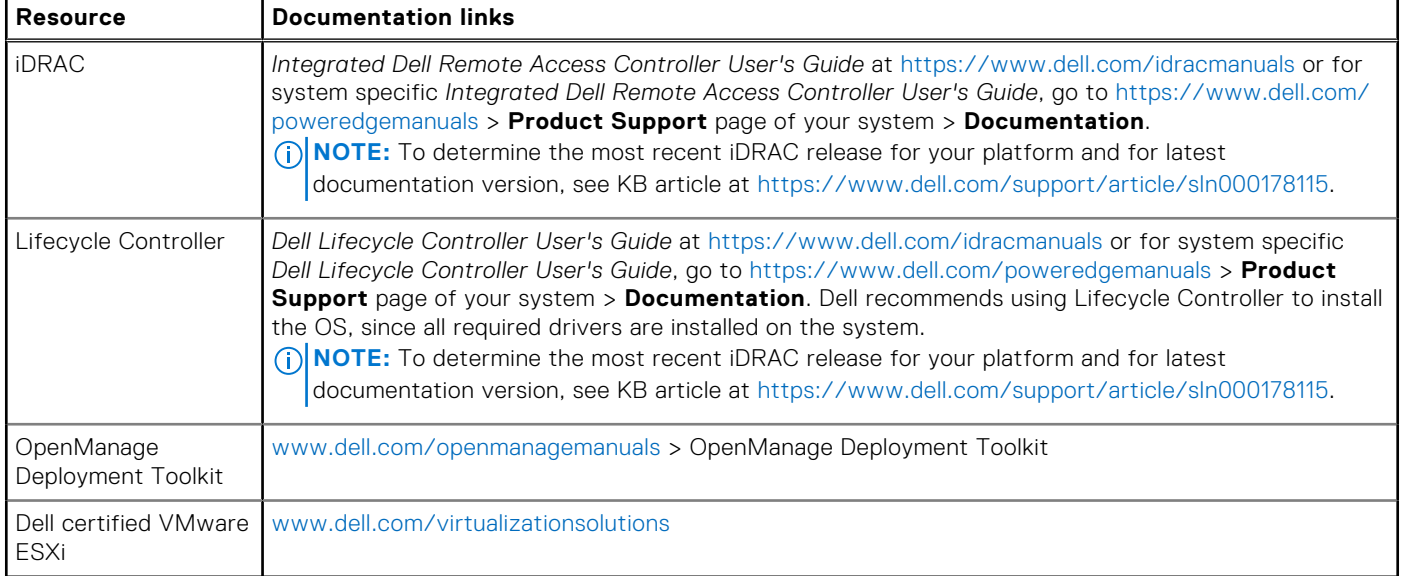

**NOTE:** For more information about installation and how-to videos for operating systems supported on PowerEdge systems, see [Supported Operating Systems for Dell PowerEdge systems.](https://www.youtube.com/playlist?list=PLe5xhhyFjDPdZ370QxaUBdENO3EKsPA2z)

### **Options to download drivers and firmware**

You can download firmware from the Dell support site. For information about downloading firmware, see the [Downloading](#page-34-0) [drivers and firmware](#page-34-0) section.

You can also choose any one of the following options to download the firmware. For information about how to download the firmware, see the documentation links provided in the table below.

#### **Table 31. Options to download firmware**

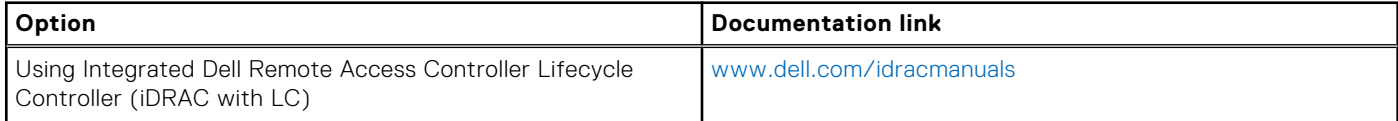

### <span id="page-34-0"></span>**Table 31. Options to download firmware (continued)**

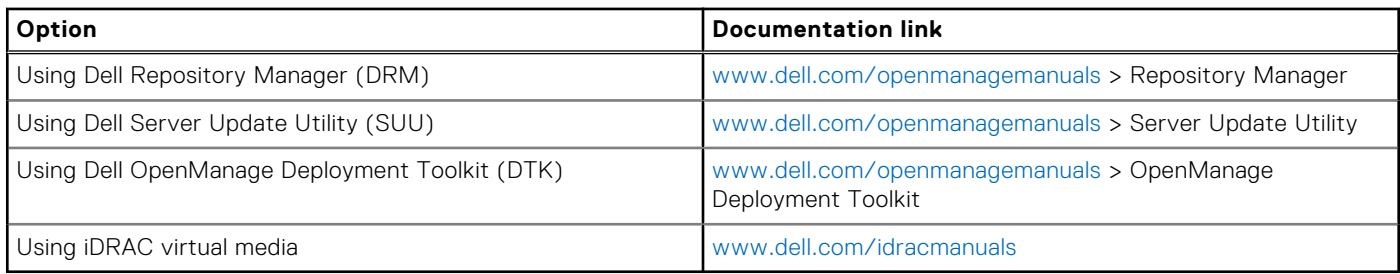

### **Options to download and install OS drivers**

You can choose any one of the following options to download and install OS drivers. For information about how to download or install OS drivers, see the documentation links provided in the table below.

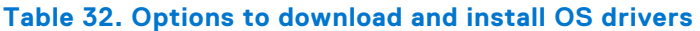

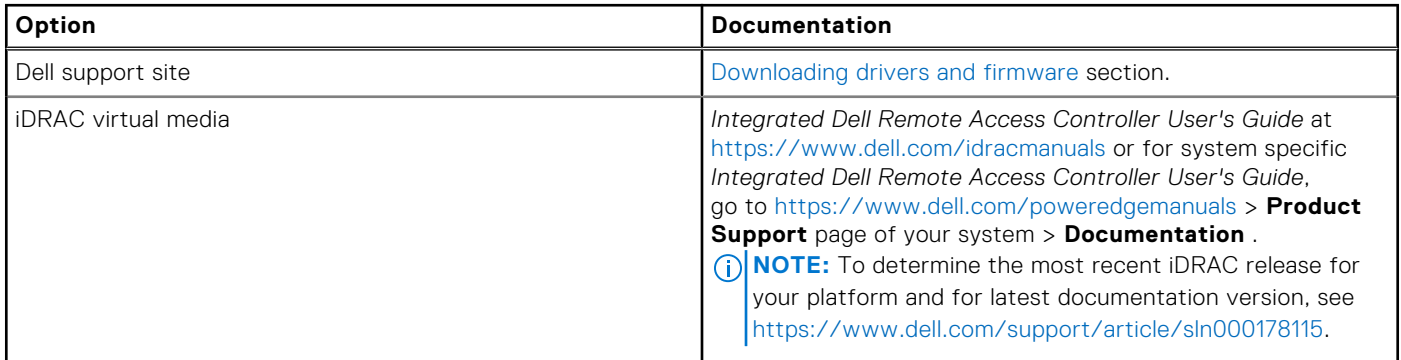

### **Downloading drivers and firmware**

It is recommended that you download and install the latest BIOS, drivers, and systems management firmware on the system.

#### **Prerequisites**

Ensure that you clear the web browser cache before downloading the drivers and firmware.

#### **Steps**

- 1. Go to [www.dell.com/support/drivers.](https://www.dell.com/support/drivers)
- 2. Enter the Service Tag of the system in the **Enter a Dell Service Tag, Dell Product ID or Model** field, and then press Enter.

**NOTE:** If you do not have the Service Tag, click **Browse all products**, and navigate to your product.

- 3. On the displayed product page, click **Drivers & Downloads**. On the **Drivers & Downloads** page, all drivers that are applicable to the system are displayed.
- 4. Download the drivers to a USB drive, CD, or DVD.

# **Pre-operating system management applications**

<span id="page-35-0"></span>You can manage basic settings and features of a system without booting to the operating system by using the system firmware.

## Options to manage the pre-operating system applications

You can use any one of the following options to manage the pre-operating system applications:

- System Setup
- Dell Lifecycle Controller
- **Boot Manager**
- Preboot Execution Environment (PXE)

#### **Topics:**

- System Setup
- [Dell Lifecycle Controller](#page-56-0)
- **[Boot Manager](#page-56-0)**
- [PXE boot](#page-56-0)

## **System Setup**

#### Using the

**System Setup** option, you can configure the BIOS settings, iDRAC settings, and device settings of the system.

You can access system setup by using any one of the following interfaces:

- Graphical User interface To access go to iDRAC Dashboard, click **Configurations** > **BIOS Settings**.
- Text browser To enable the text browser, use the Console Redirection.

#### To view

**System Setup**, power on the system, press F2, and click **System Setup Main Menu**.

**NOTE:** If the operating system begins to load before you press F2, wait for the system to finish booting, and then restart the system and try again.

The options on the

**System Setup Main Menu** screen are described in the following table:

#### **Table 33. System Setup Main Menu**

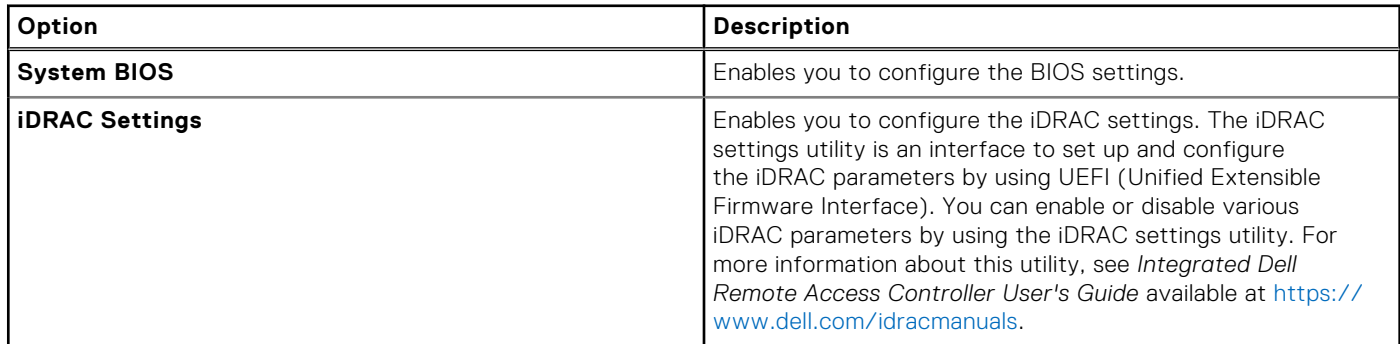
### **Table 33. System Setup Main Menu (continued)**

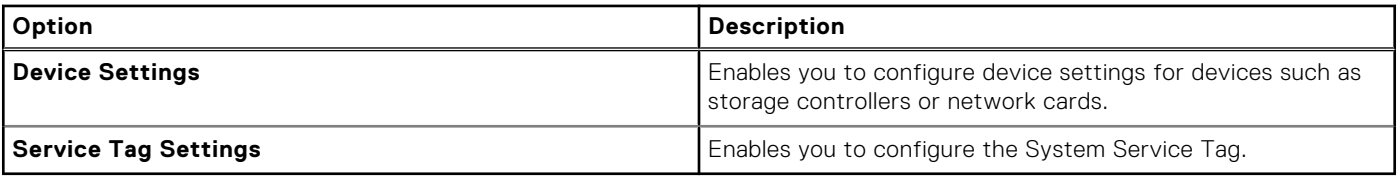

## **System BIOS**

To view the **System BIOS** screen, power on the system, press F2, and click **System Setup Main Menu** > **System BIOS**.

### **Table 34. System BIOS details**

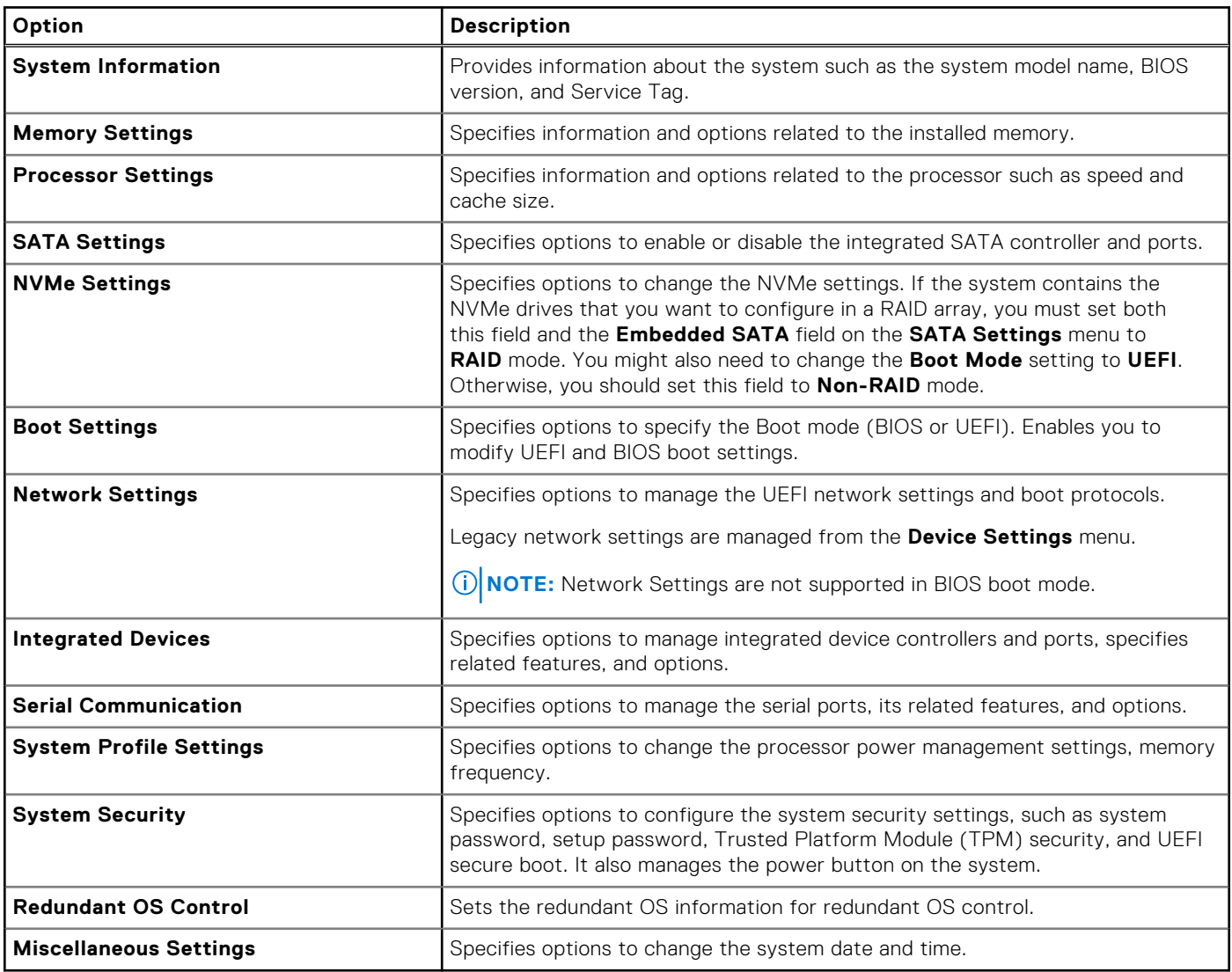

### **System Information**

To view the **System Information** screen, power on the system, press F2, and click **System Setup Main Menu** > **System BIOS** > **System Information**.

### **Table 35. System Information details**

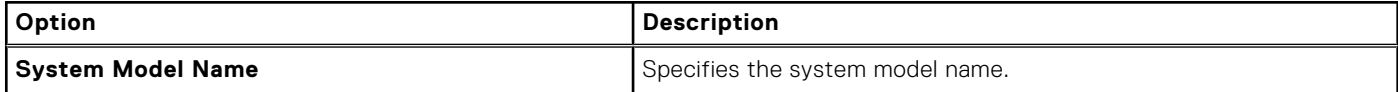

### **Table 35. System Information details (continued)**

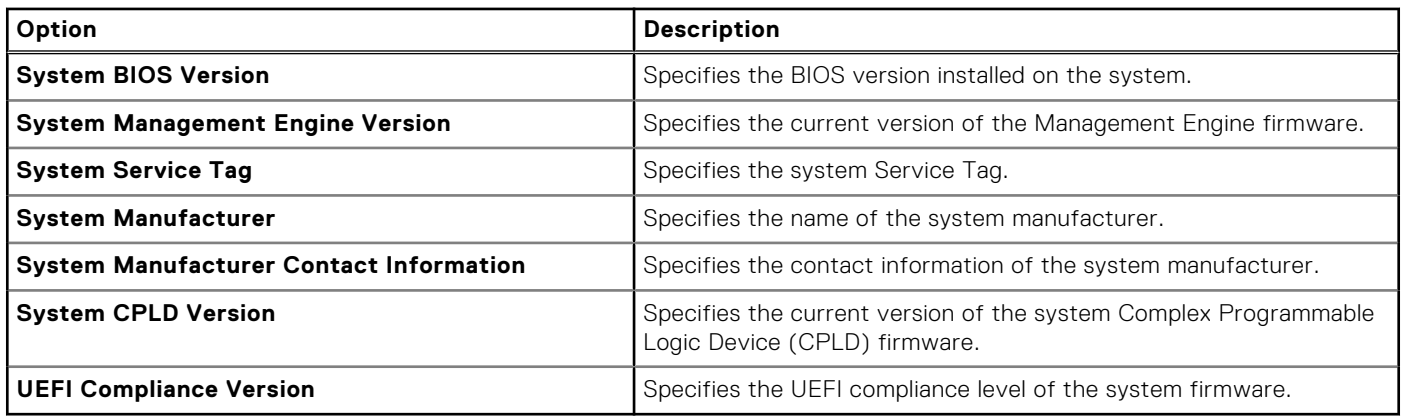

### **Memory Settings**

To view the **Memory Settings** screen, power on the system, press F2, and click **System Setup Main Menu** > **System BIOS** > **Memory Settings**.

### **Table 36. Memory Settings details**

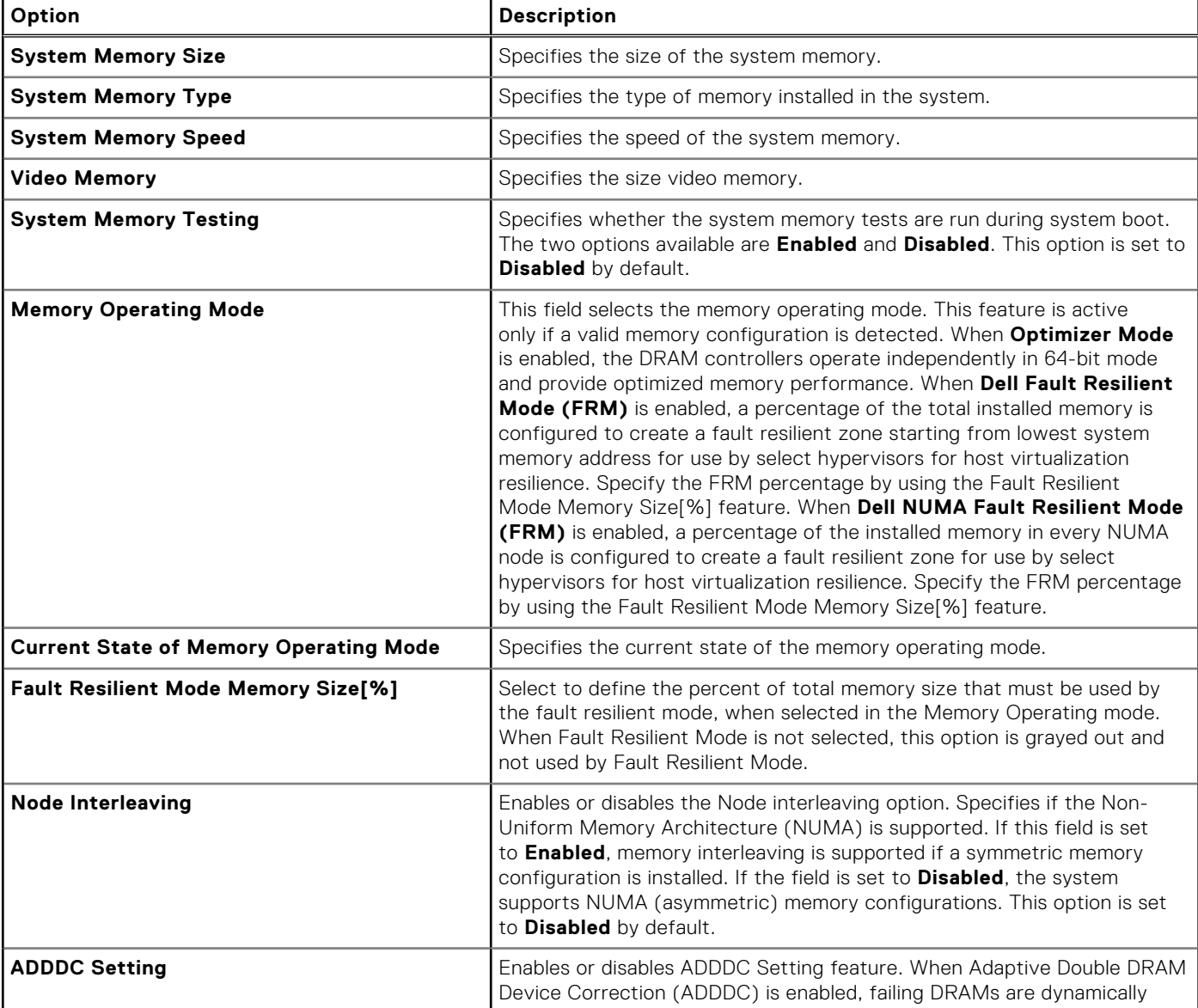

### **Table 36. Memory Settings details (continued)**

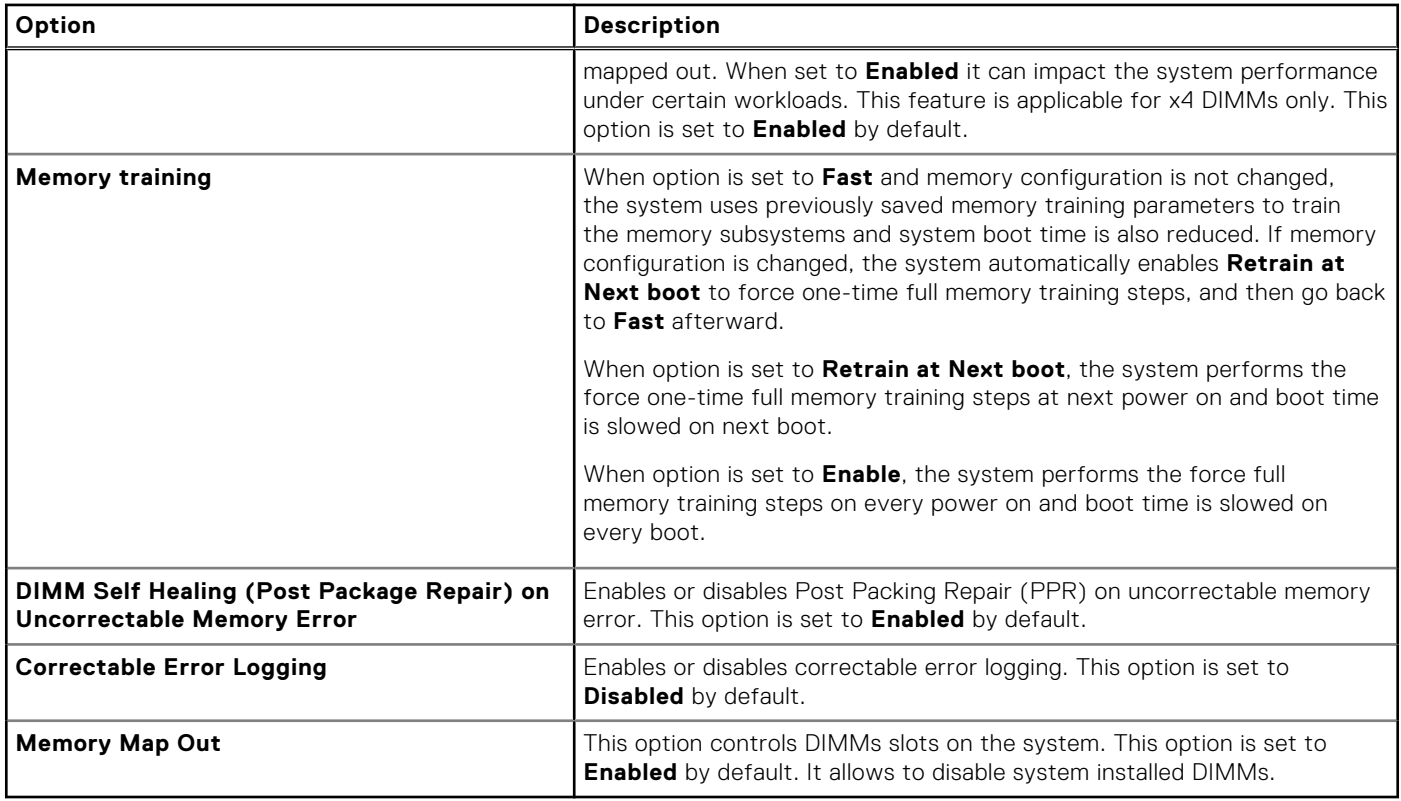

### **Processor Settings**

To view the **Processor Settings** screen, power on the system, press F2, and click **System Setup Main Menu** > **System BIOS** > **Processor Settings**.

### **Table 37. Processor Settings details**

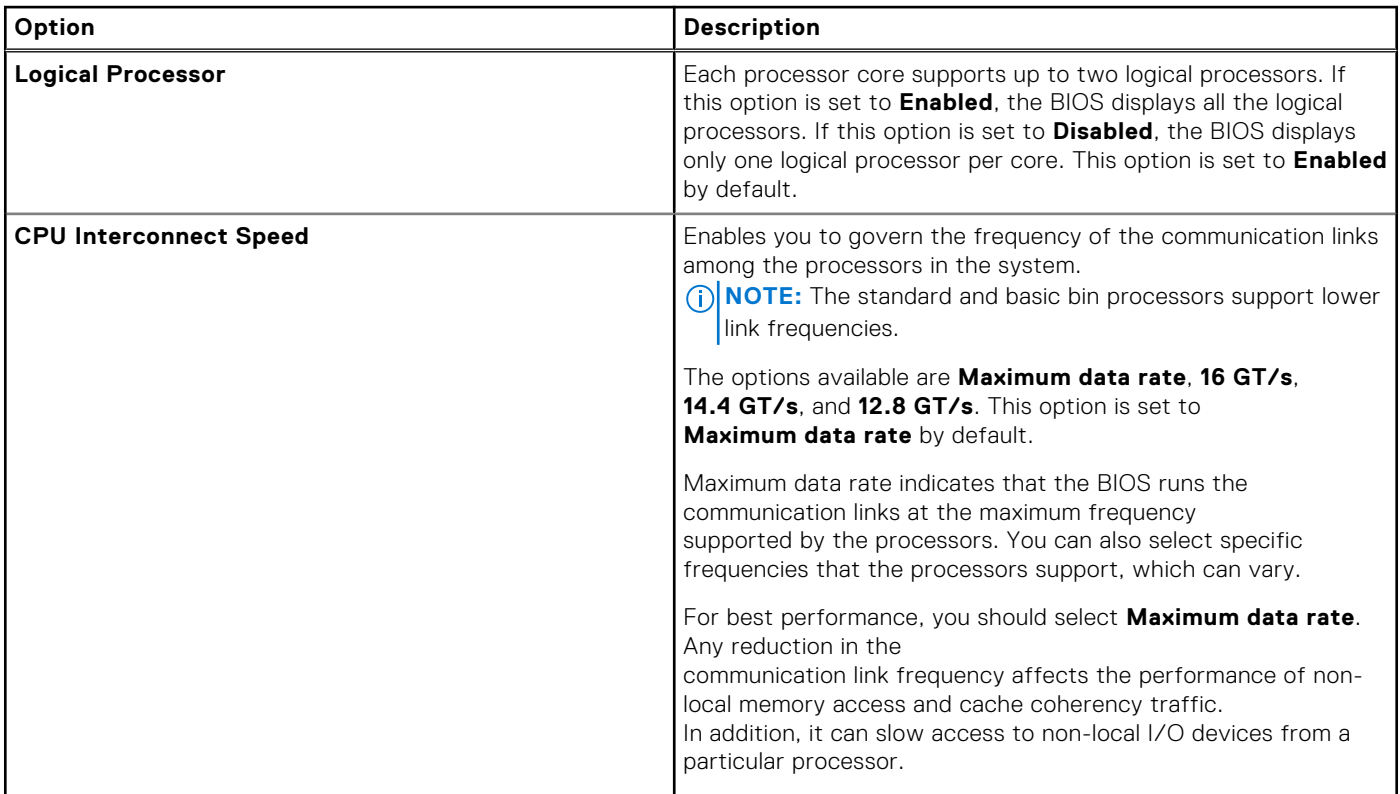

### **Table 37. Processor Settings details (continued)**

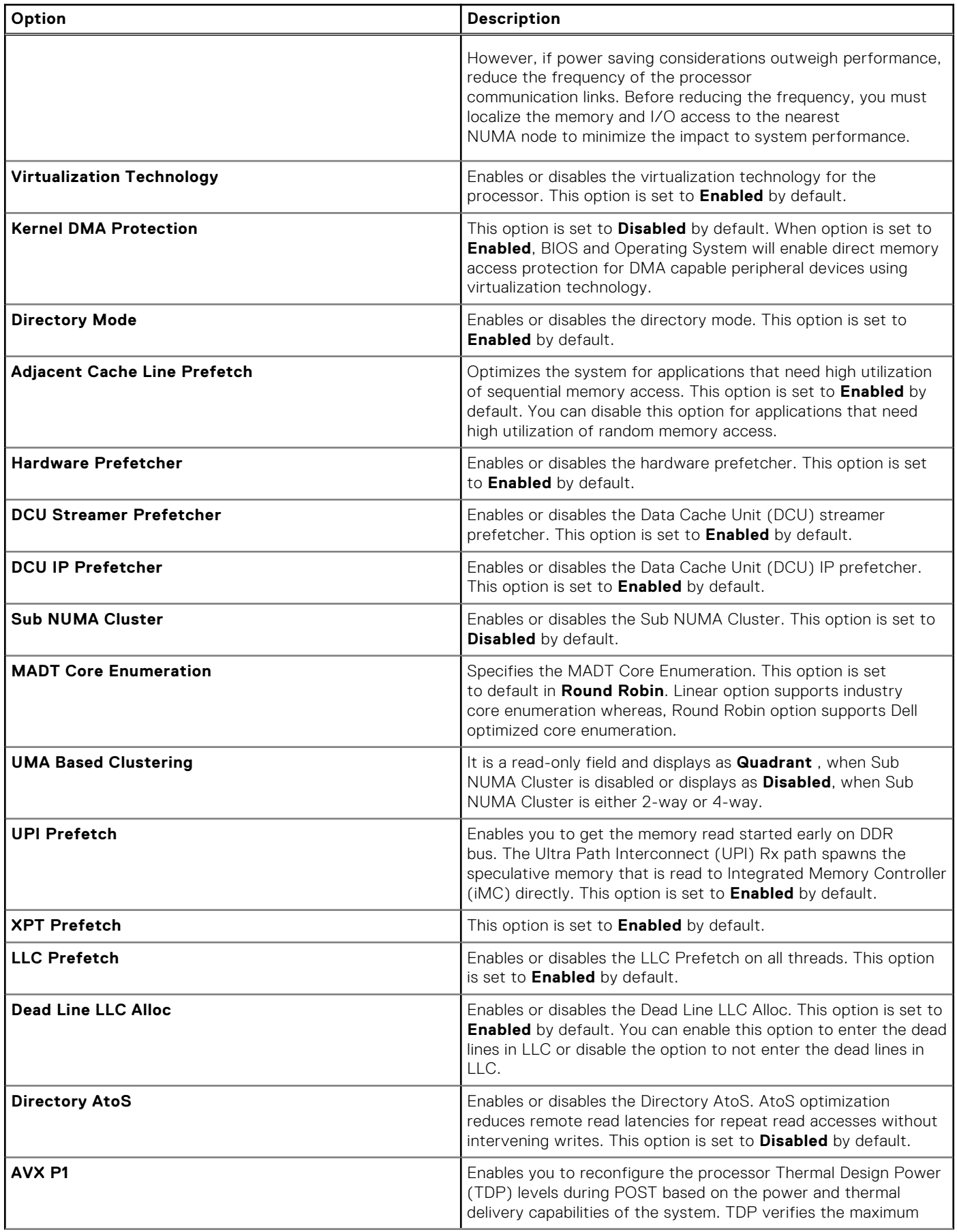

### **Table 37. Processor Settings details (continued)**

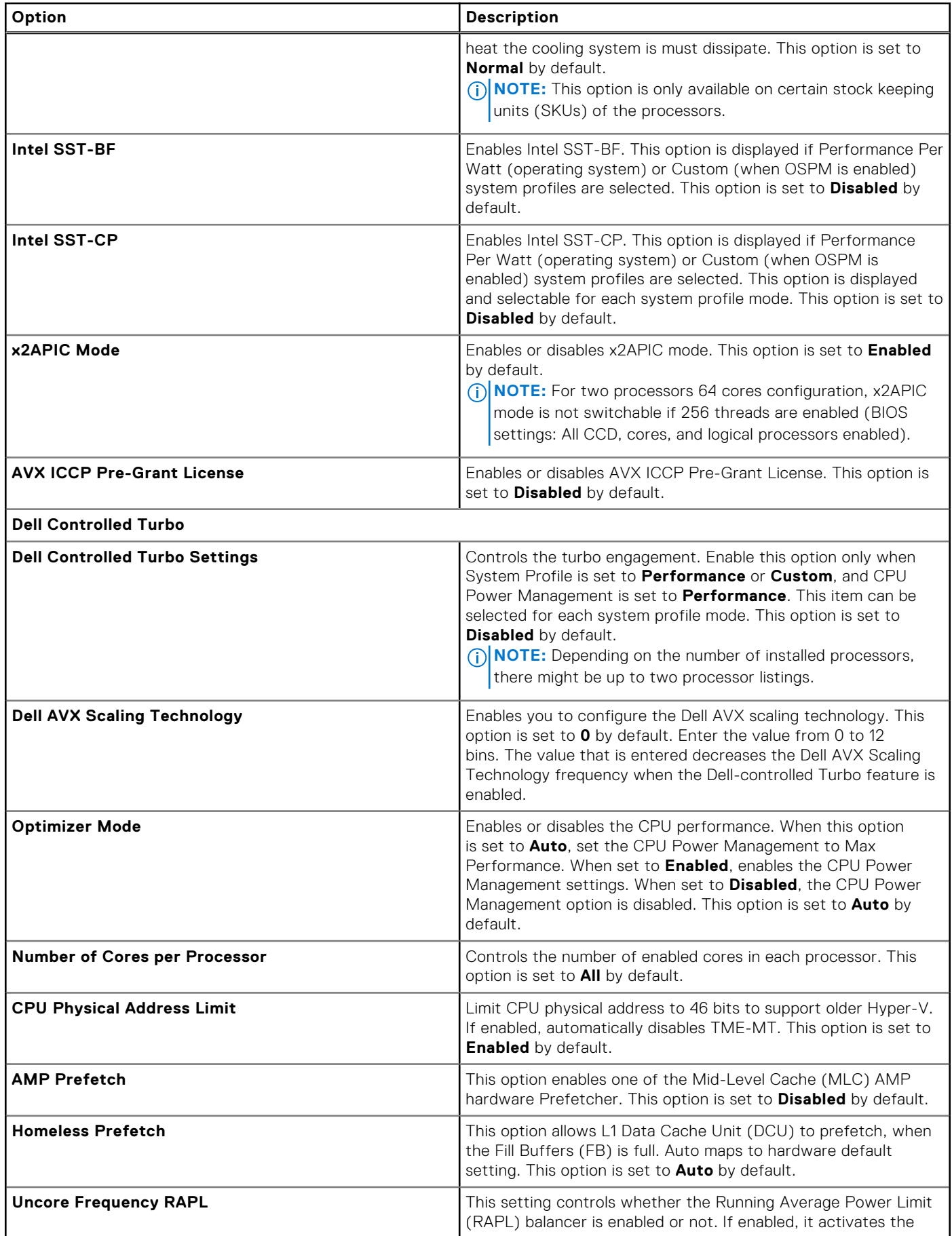

### **Table 37. Processor Settings details (continued)**

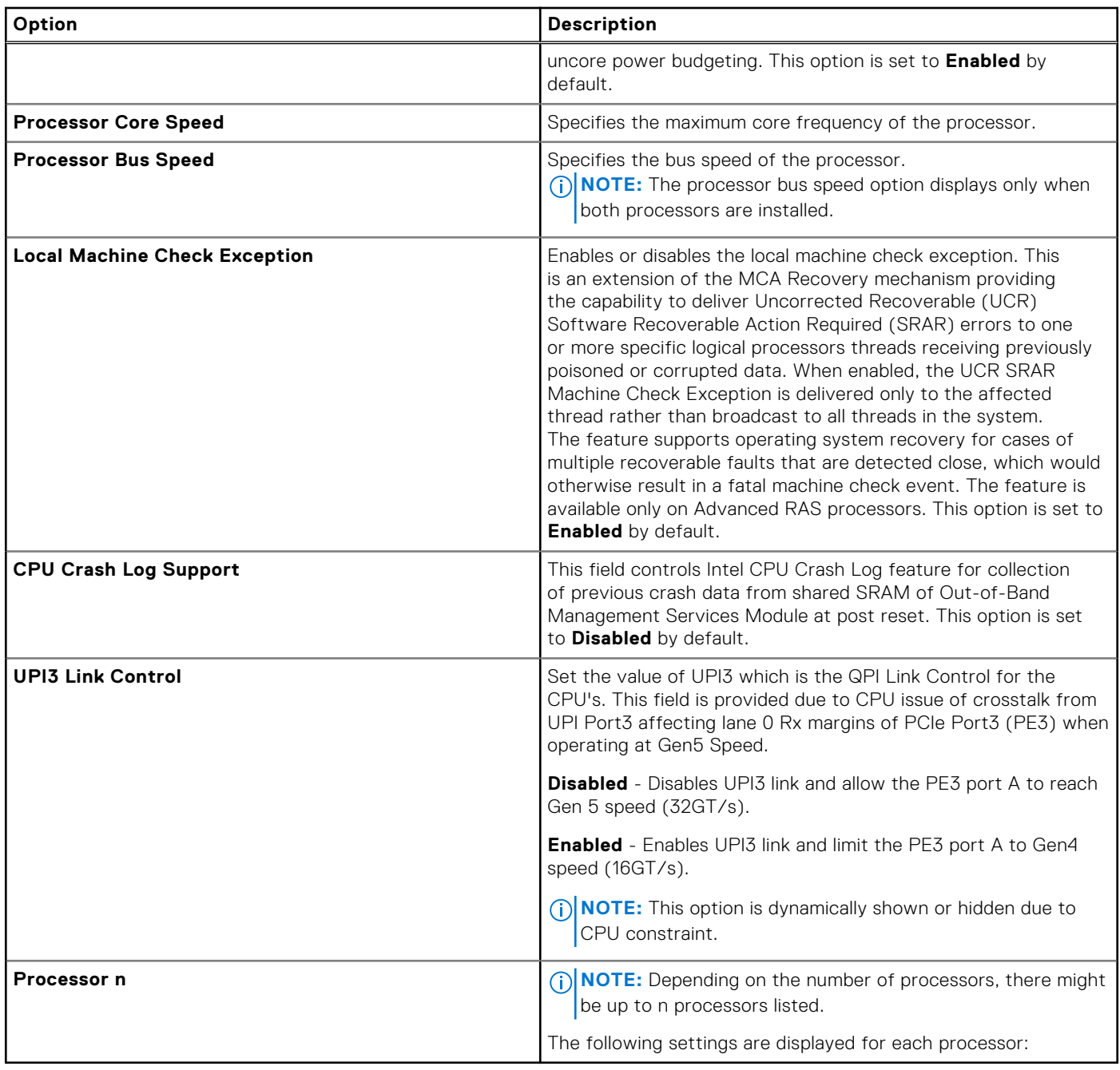

### **Table 38. Processor n details**

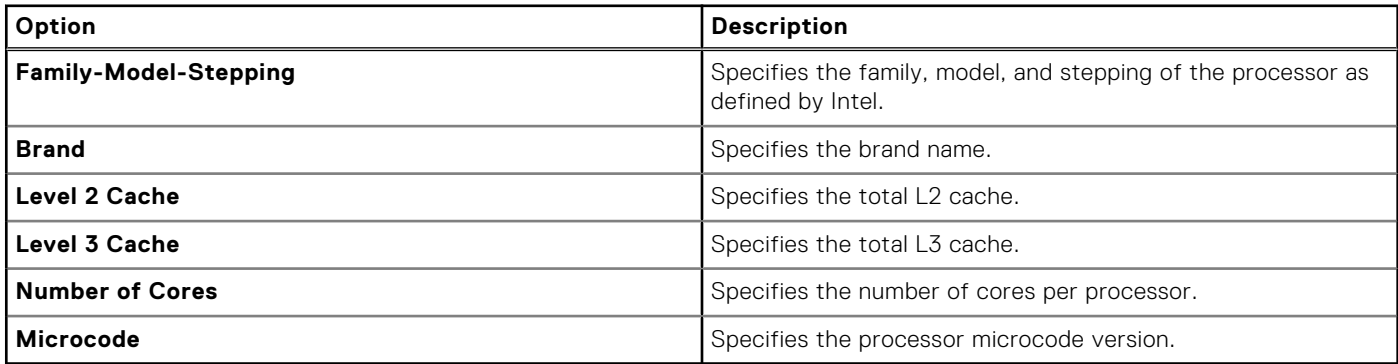

## **SATA Settings**

To view the **SATA Settings** screen, power on the system, press F2, and click **System Setup Main Menu** > **System BIOS** > **SATA Settings**.

### **Table 39. SATA Settings details**

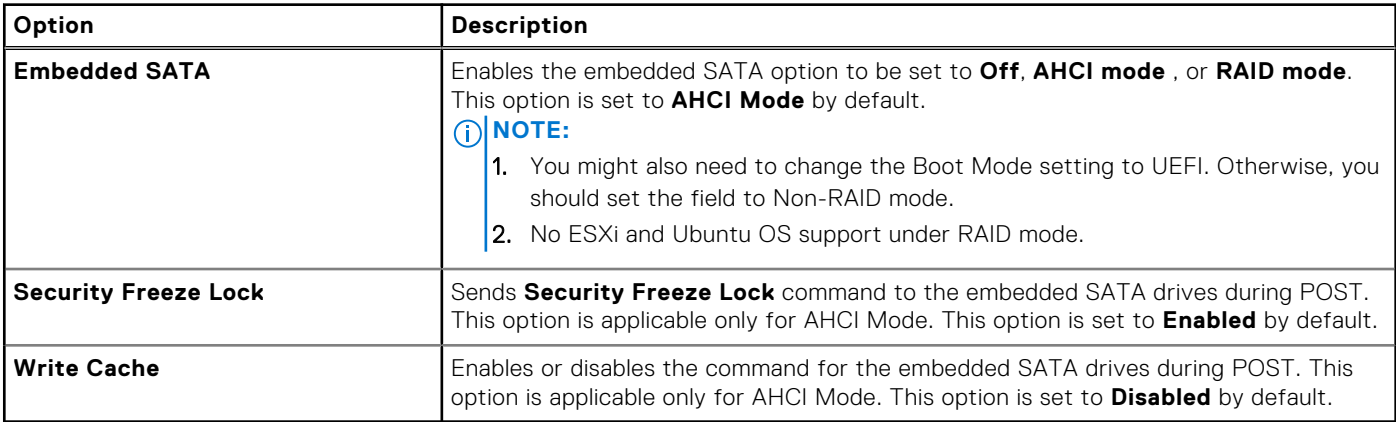

### **NVMe Settings**

This option sets the NVMe drive mode. If the system contains NVMe drives that you want to configure in a RAID array, you must set both this field and the Embedded SATA field on the SATA settings menu to RAID Mode. You may also need to change the Boot Mode setting to UEFI.

To view the **NVMe Settings** screen, power on the system, press F2, and click **System Setup Main Menu** > **System BIOS** > **NVMe Settings**.

### **Table 40. NVMe Settings details**

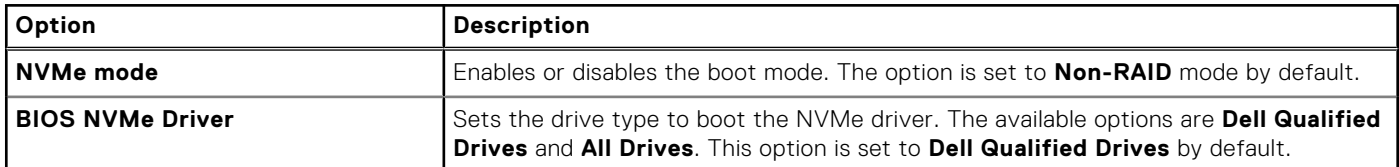

### **Boot Settings**

You can use the **Boot Settings** screen to set the boot mode to either **BIOS** or **UEFI**. It also enables you to specify the boot order. The **Boot Settings** only support **UEFI** mode.

- **UEFI**: The Unified Extensible Firmware Interface (UEFI) is a new interface between operating systems and platform firmware. The interface consists of data tables with platform related information, boot and runtime service calls that are available to the operating system and its loader. The following benefits are available when the **Boot Mode** is set to **UEFI**:
	- Support for drive partitions larger than 2 TB.
	- Enhanced security (e.g., UEFI Secure Boot).
	- Faster boot time.

**NOTE:** You must use only the UEFI boot mode in order to boot from NVMe drives.

● **BIOS**: The **BIOS Boot Mode** is the legacy boot mode. It is maintained for backward compatibility.

To view the **Boot Settings** screen, power on the system, press F2, and click **System Setup Main Menu** > **System BIOS** > **Boot Settings**.

### **Table 41. Boot Settings details**

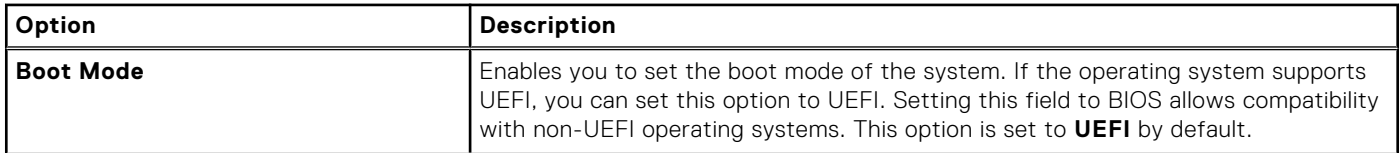

### **Table 41. Boot Settings details (continued)**

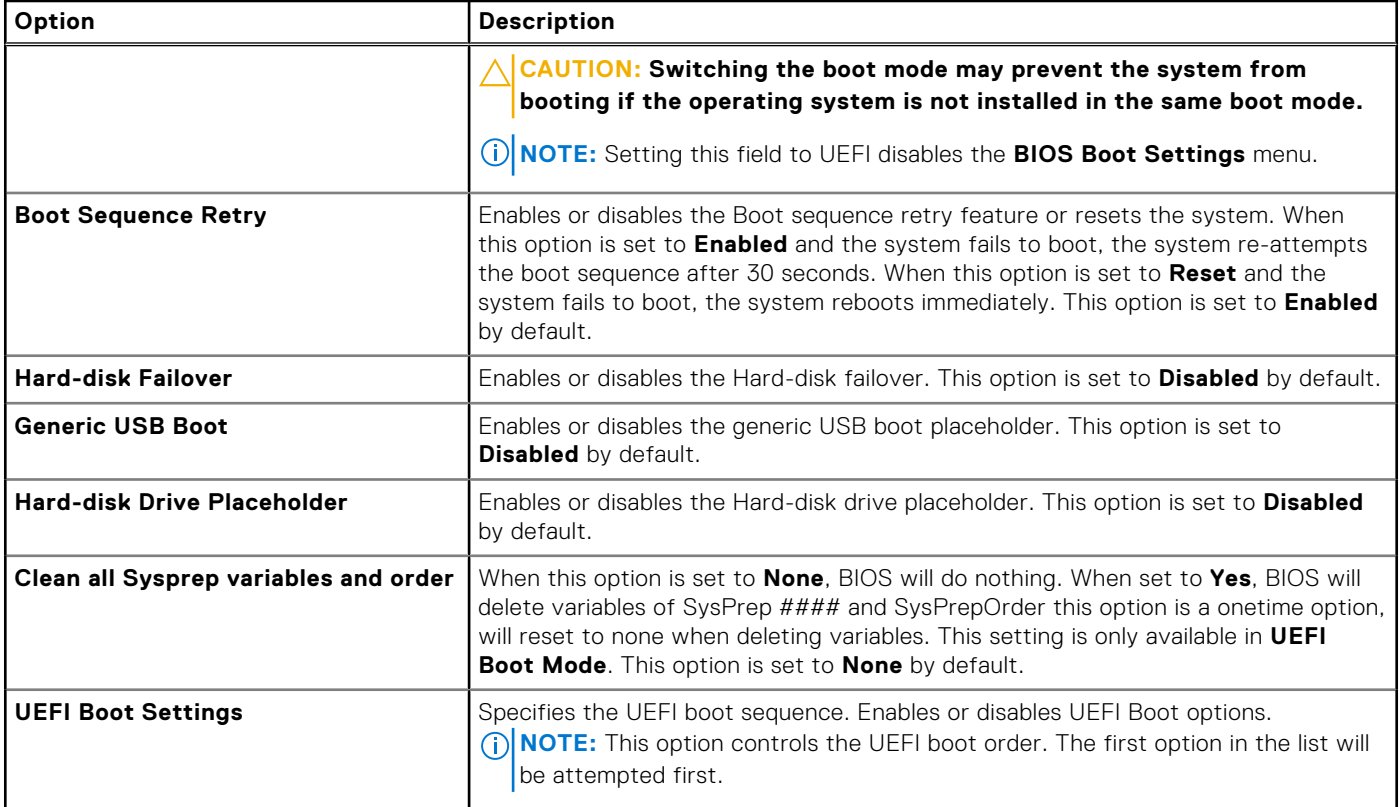

### **Table 42. UEFI Boot Settings**

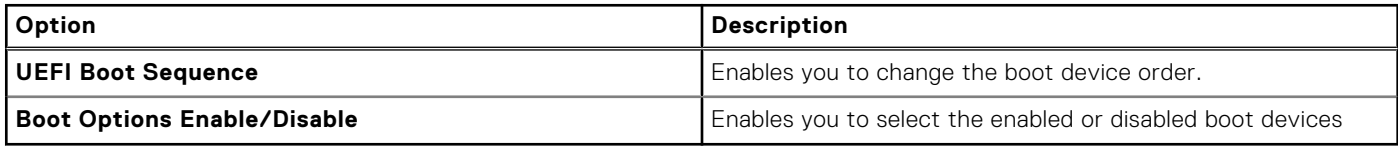

### **Choosing system boot mode**

System Setup enables you to specify one of the following boot modes for installing your operating system:

- UEFI boot mode (the default), is an enhanced 64-bit boot interface. If you have configured your system to boot to UEFI mode, it replaces the system BIOS.
- 1. From the **System Setup Main Menu**, click **Boot Settings**, and select **Boot Mode**.
- 2. Select the UEFI boot mode you want the system to boot into.
	- **CAUTION: Switching the boot mode may prevent the system from booting if the operating system is not installed in the same boot mode.**

3. After the system boots in the specified boot mode, proceed to install your operating system from that mode.

**NOTE:** Operating systems must be UEFI-compatible to be installed from the UEFI boot mode. DOS and 32-bit operating systems do not support UEFI and can only be installed from the BIOS boot mode.

**NOTE:** For the latest information about supported operating systems, go to [www.dell.com/ossupport](https://www.dell.com/ossupport).

### **Changing boot order**

### **About this task**

You may have to change the boot order if you want to boot from a USB key or an optical drive. The following instructions may vary if you have selected **BIOS** for **Boot Mode**.

**NOTE:** Changing the drive boot sequence is only supported in BIOS boot mode.

### **Steps**

- 1. On the **System Setup Main Menu** screen, click **System BIOS** > **Boot Settings** > **UEFI Boot Settings** > **UEFI Boot Sequence**.
- 2. Use the arrow keys to select a boot device, and use the plus (+) and minus (-) sign keys to move the device down or up in the order.
- 3. Click **Exit**, and then click **Yes** to save the settings on exit.

**NOTE:** You can also enable or disable boot order devices as needed.

### **Network Settings**

To view the **Network Settings** screen, power on the system, press F2, and click **System Setup Main Menu** > **System BIOS** > **Network Settings**.

**NOTE:** Network Settings are not supported in BIOS boot mode.

### **Table 43. Network Settings details**

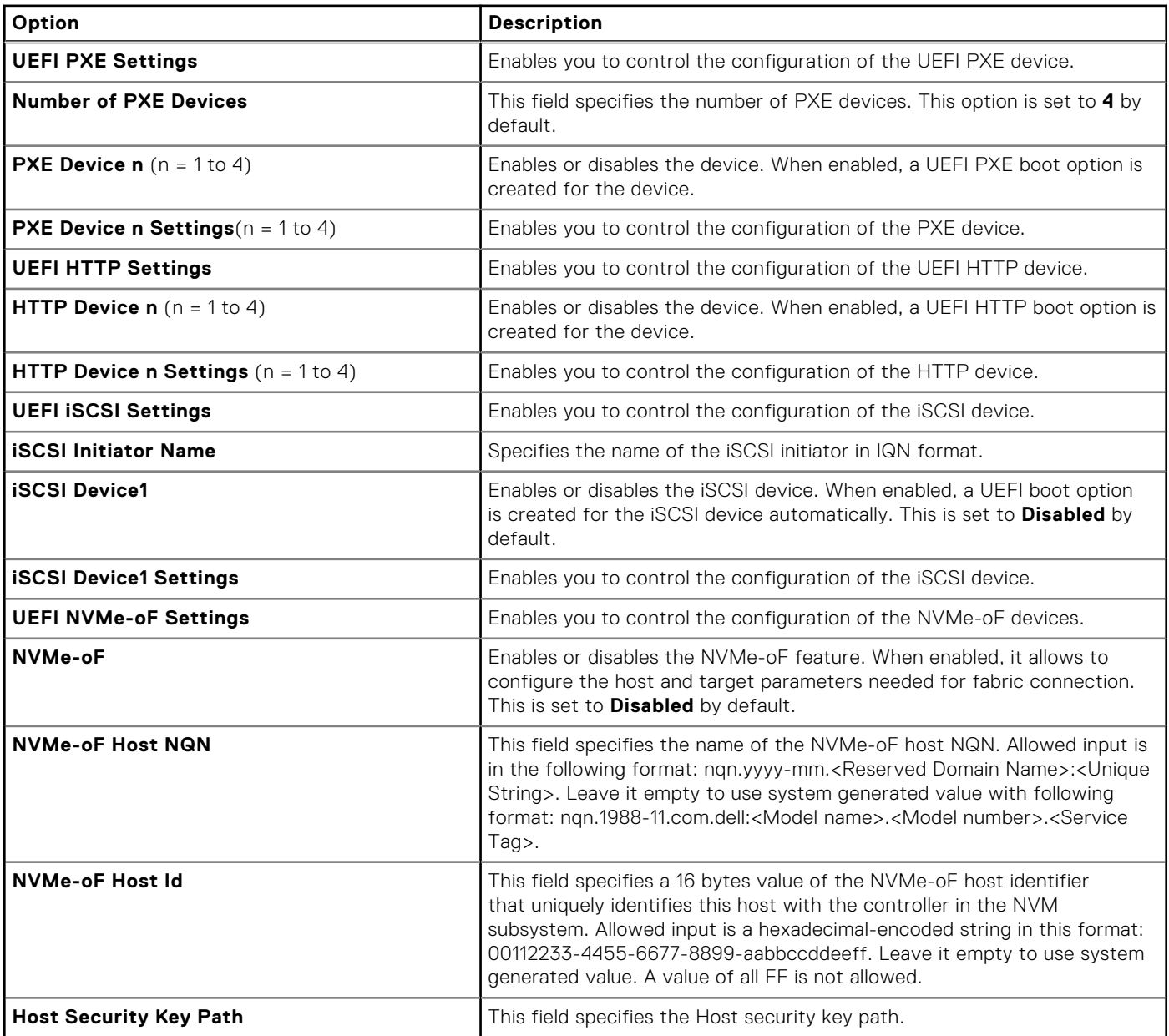

### **Table 43. Network Settings details (continued)**

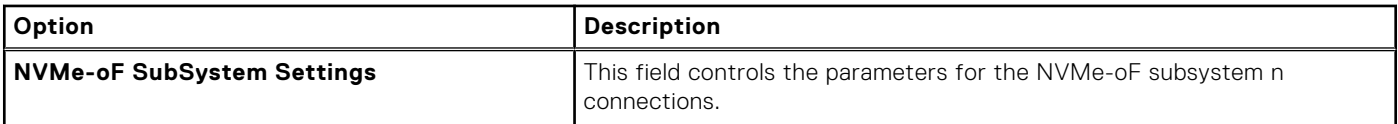

### **Table 44. PXE Device n Settings details**

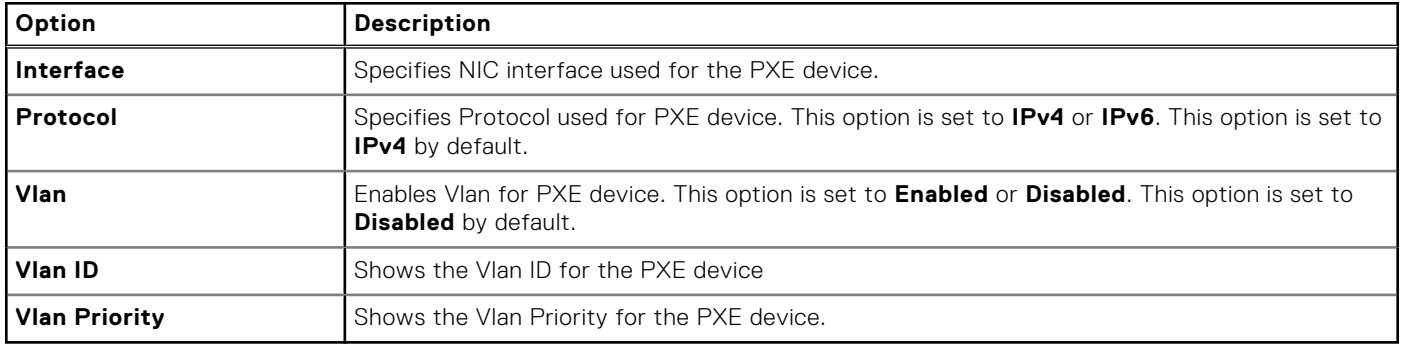

### **Table 45. HTTP Device n Settings details**

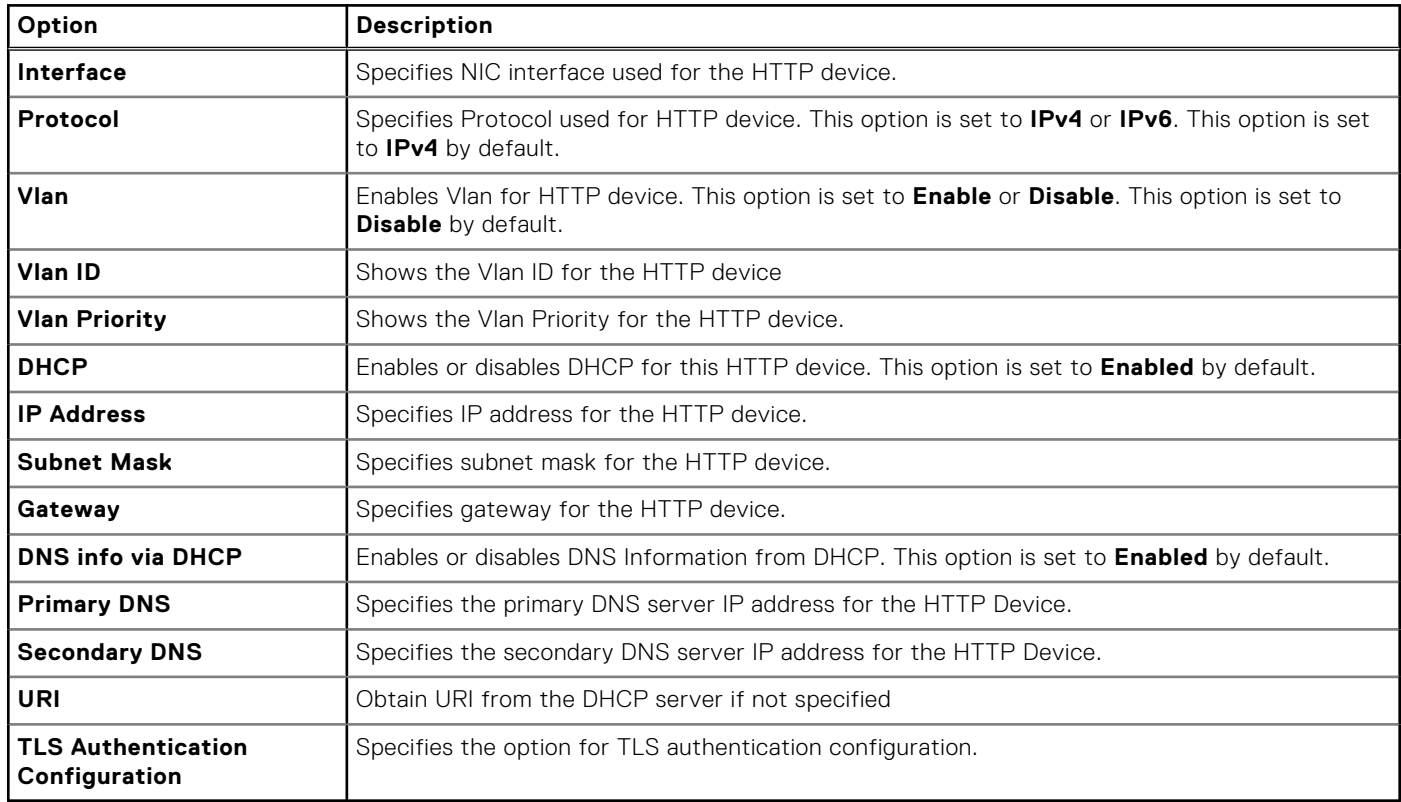

### **Table 46. ISCSI Device1 Settings screen details**

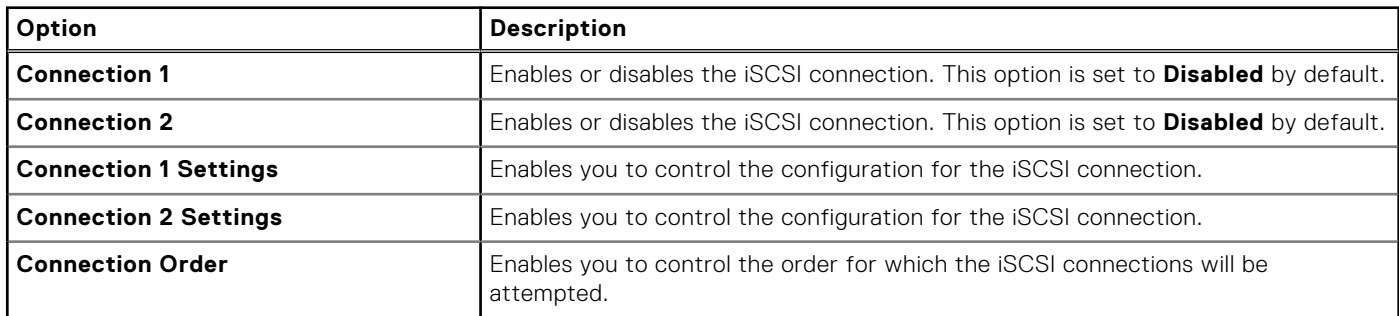

### **Table 47. TLS Authentication Configuration screen details**

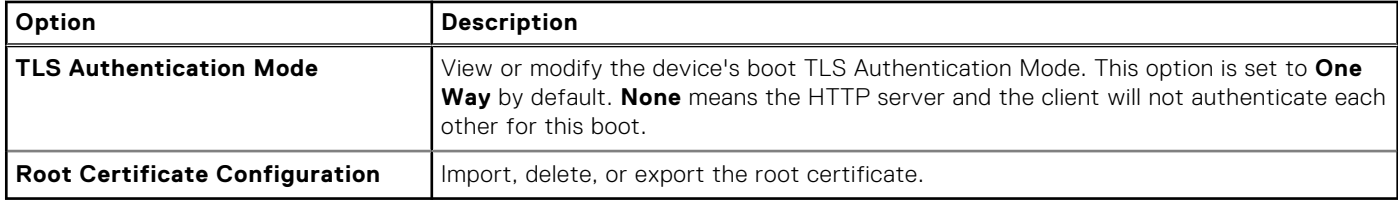

### **Table 48. NVMe-oF SubSystem Settings screen details**

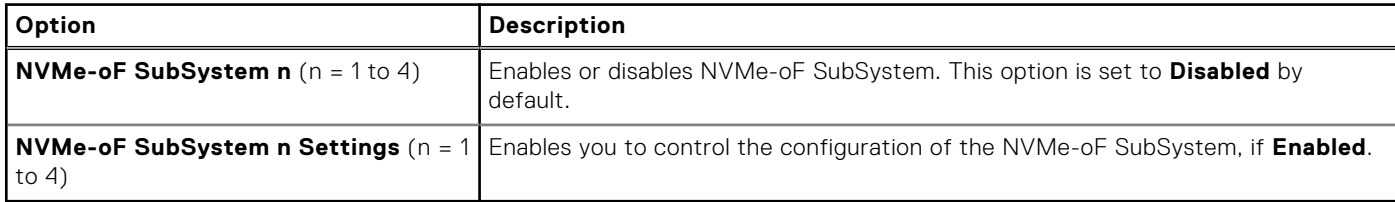

### **Table 49. NVMe-oF SubSystem n Settings**

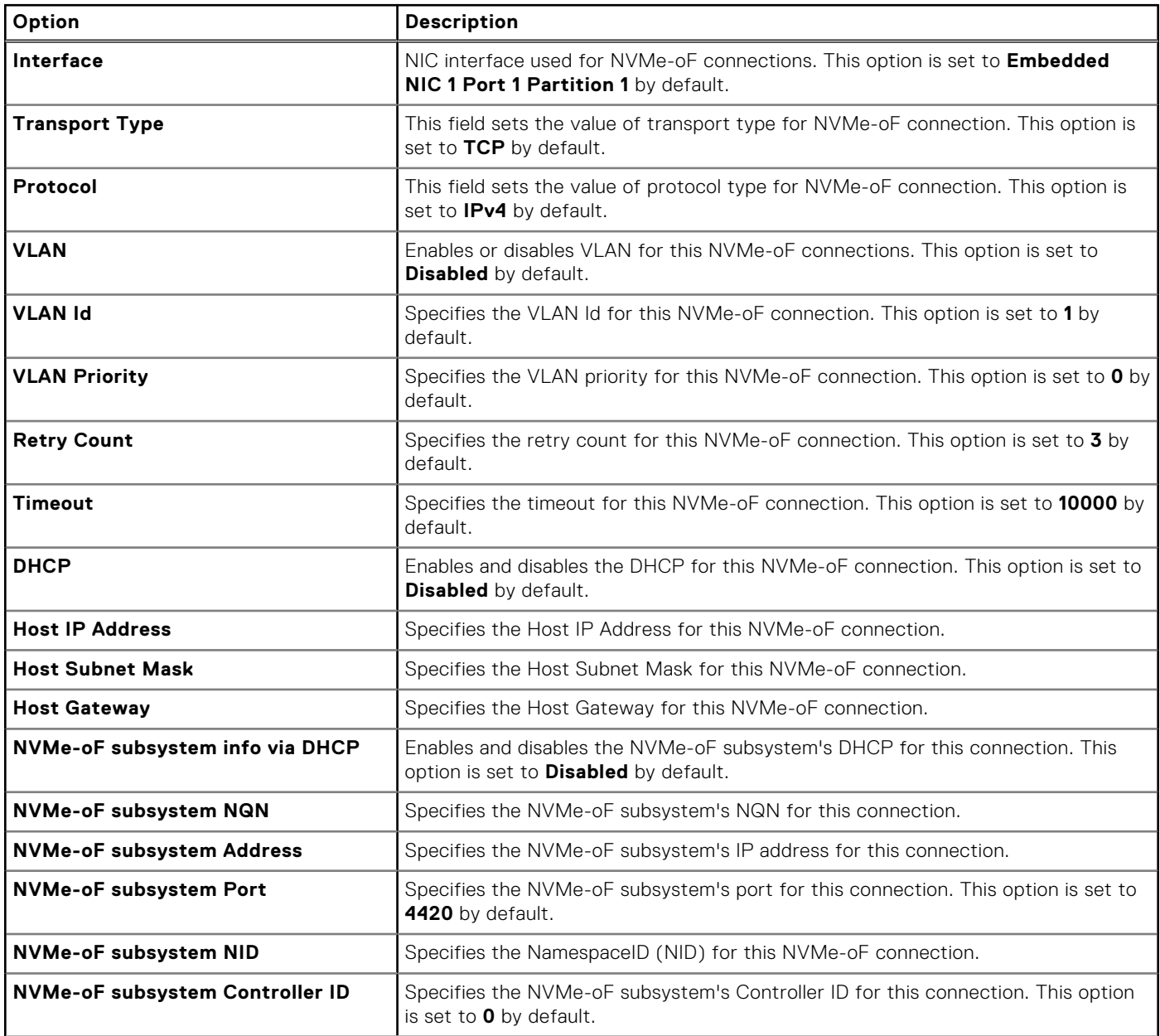

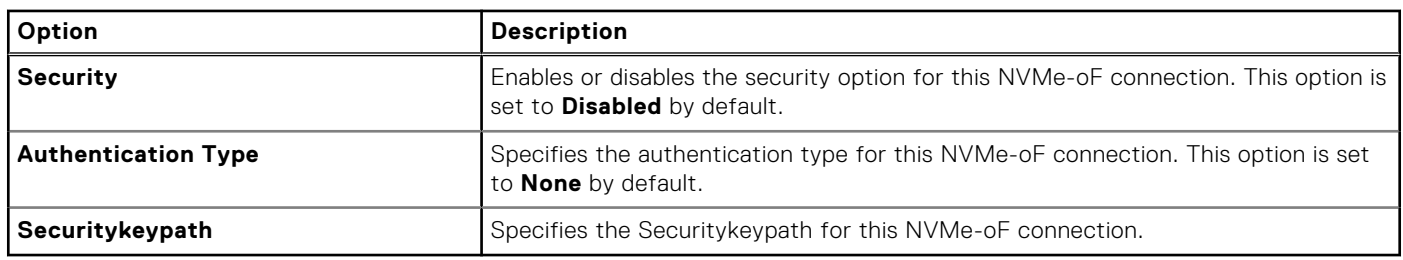

### **Table 49. NVMe-oF SubSystem n Settings (continued)**

## **Integrated Devices**

To view the **Integrated Devices** screen, power on the system, press F2, and click **System Setup Main Menu** > **System BIOS** > **Integrated Devices**.

### **Table 50. Integrated Devices details**

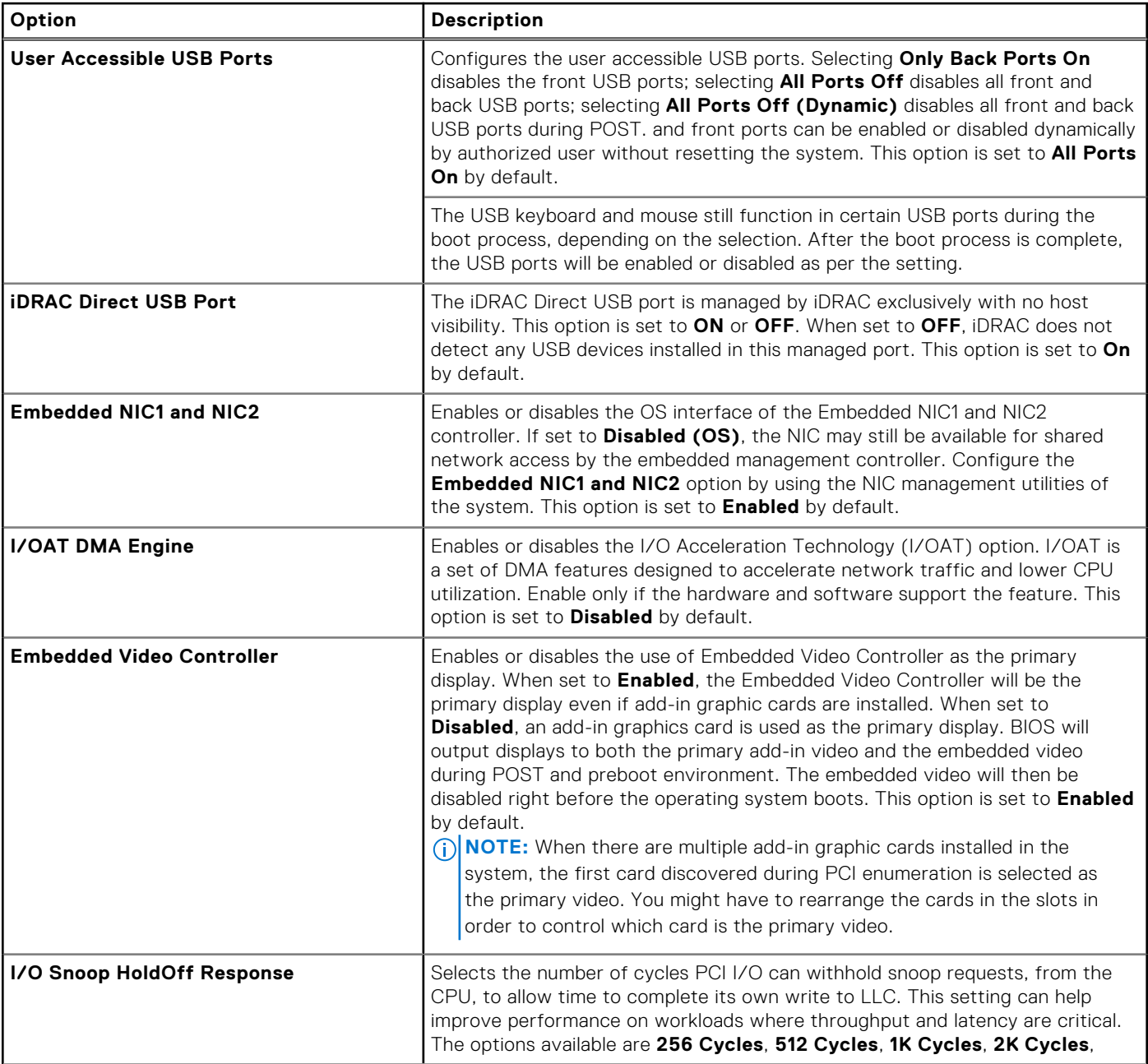

### **Table 50. Integrated Devices details (continued)**

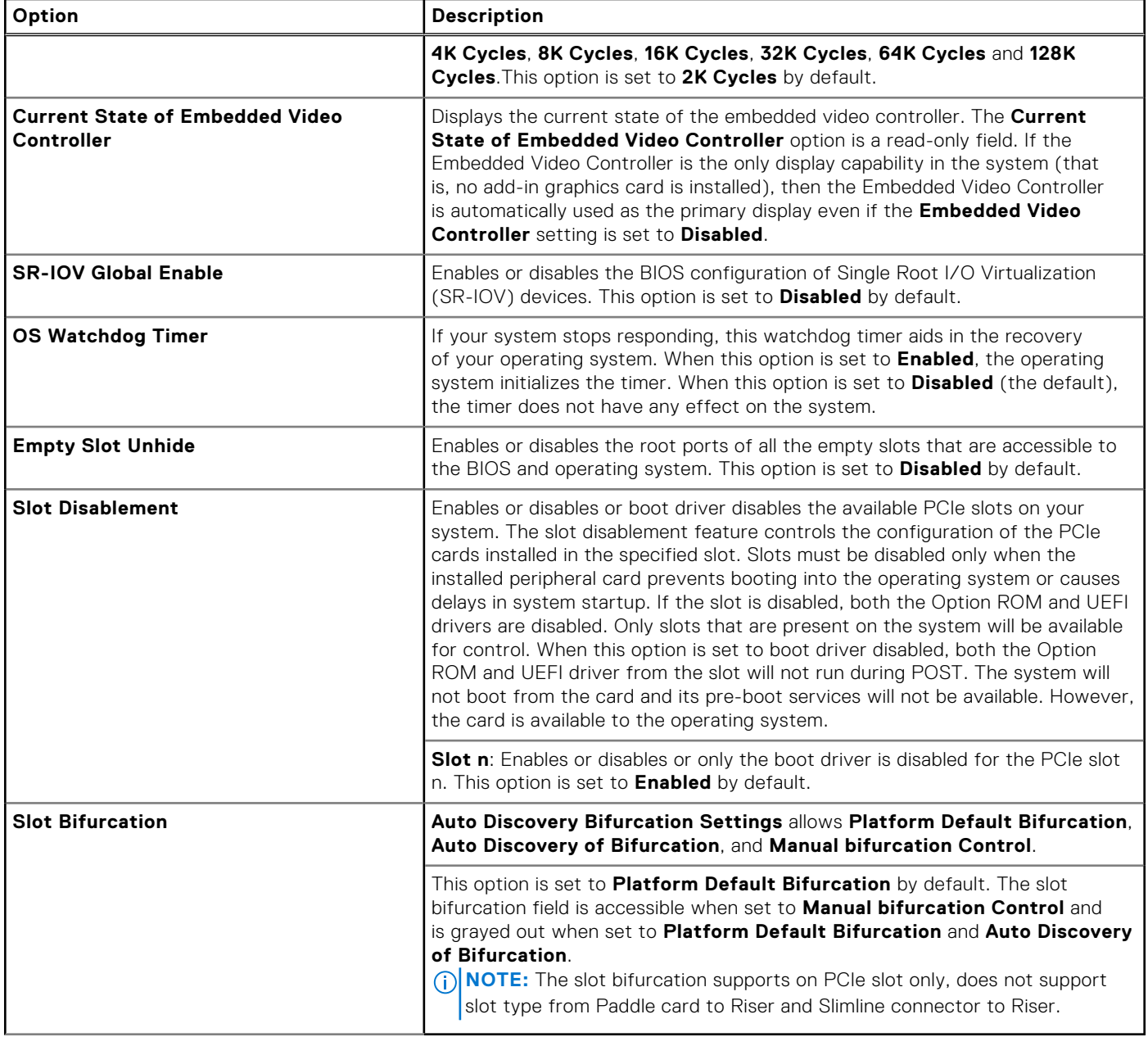

### **Serial Communication**

To view the **Serial Communication** screen, power on the system, press F2, and click **System Setup Main Menu** > **System BIOS** > **Serial Communication**.

**NOTE:** The serial port is optional for the PowerEdge R760xa system. The Serial Communication option is applicable only if the serial COM port is installed in the system.

### **Table 51. Serial Communication details**

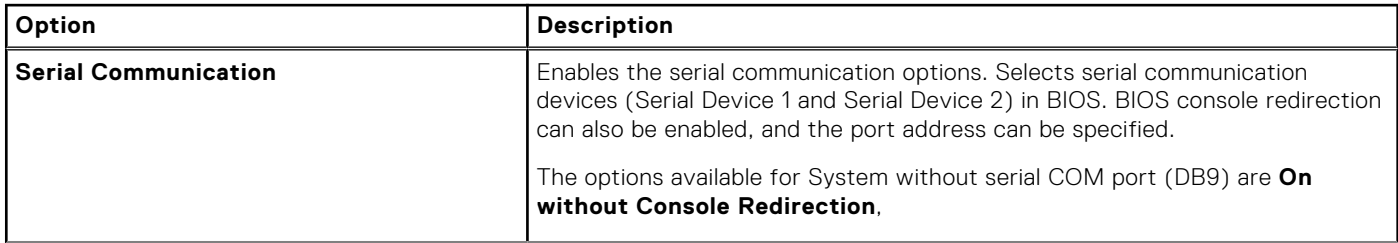

### **Table 51. Serial Communication details (continued)**

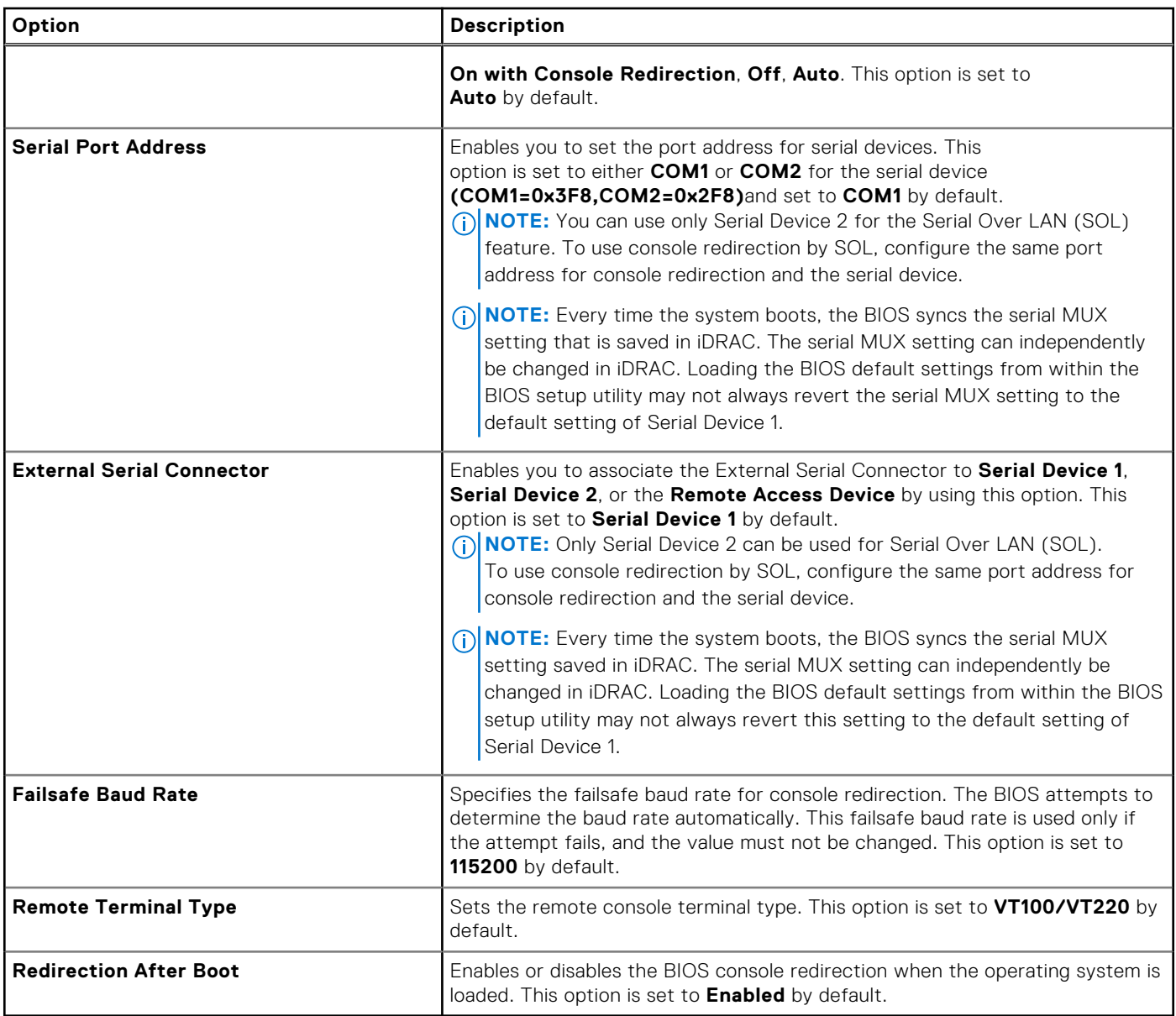

## **System Profile Settings**

To view the **System Profile Settings** screen, power on the system, press F2, and click **System Setup Main Menu** > **System BIOS** > **System Profile Settings**.

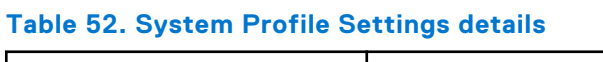

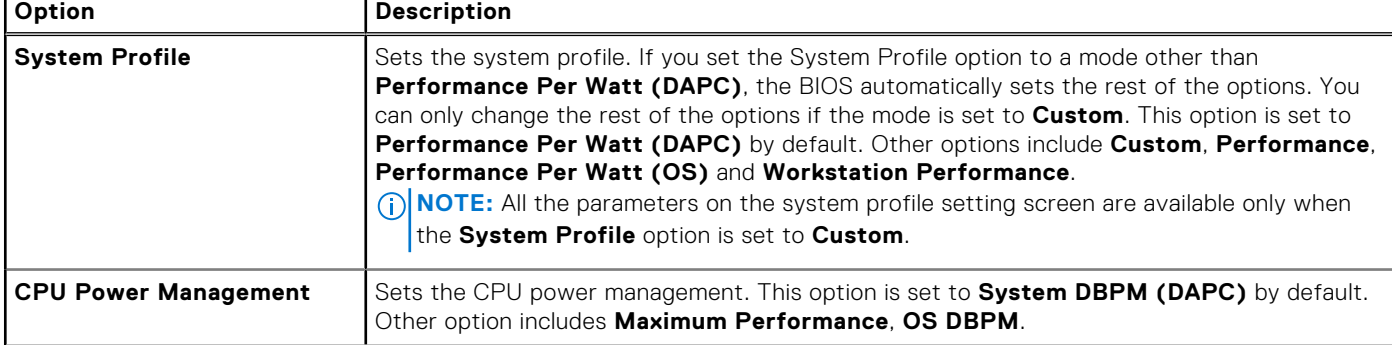

### **Table 52. System Profile Settings details (continued)**

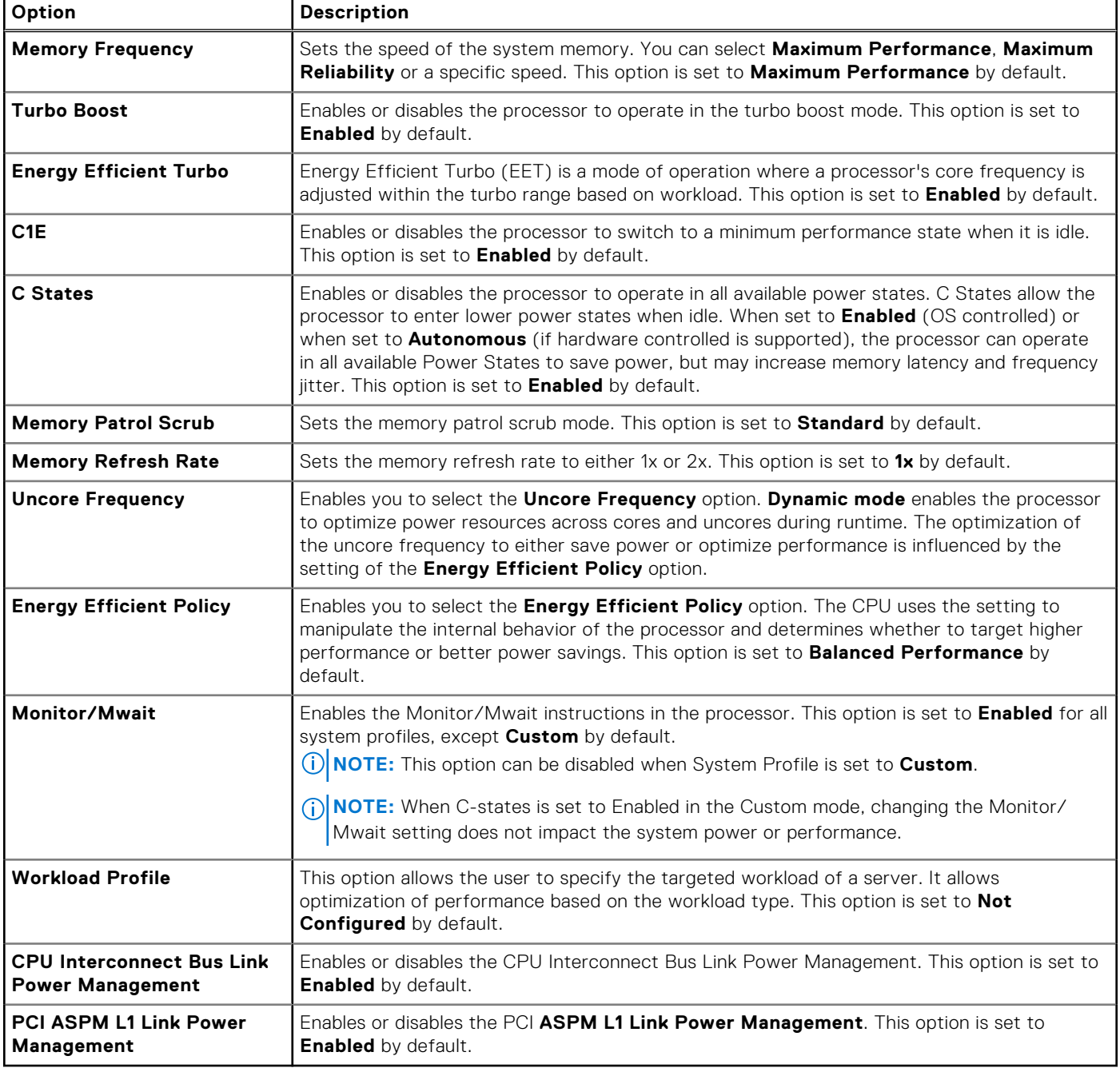

### **System Security**

To view the **System Security** screen, power on the system, press F2, and click **System Setup Main Menu** > **System BIOS** > **System Security**.

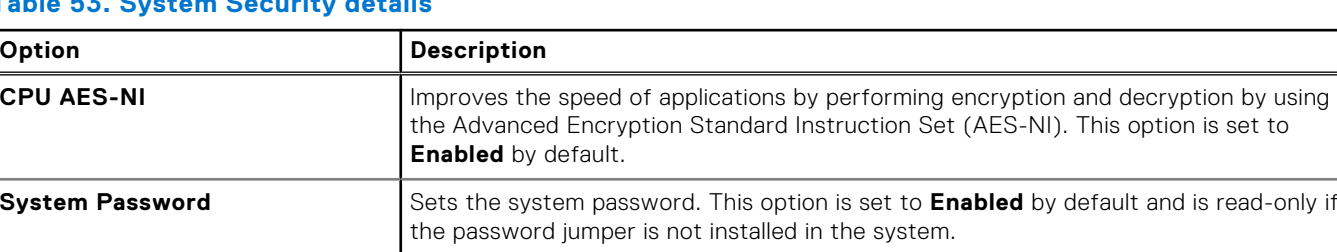

### **Table 53. System Security details**

### **Table 53. System Security details (continued)**

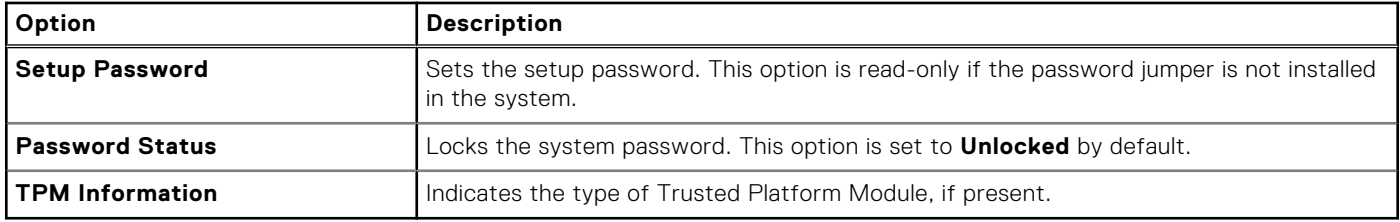

### **Table 54. TPM 2.0 security information**

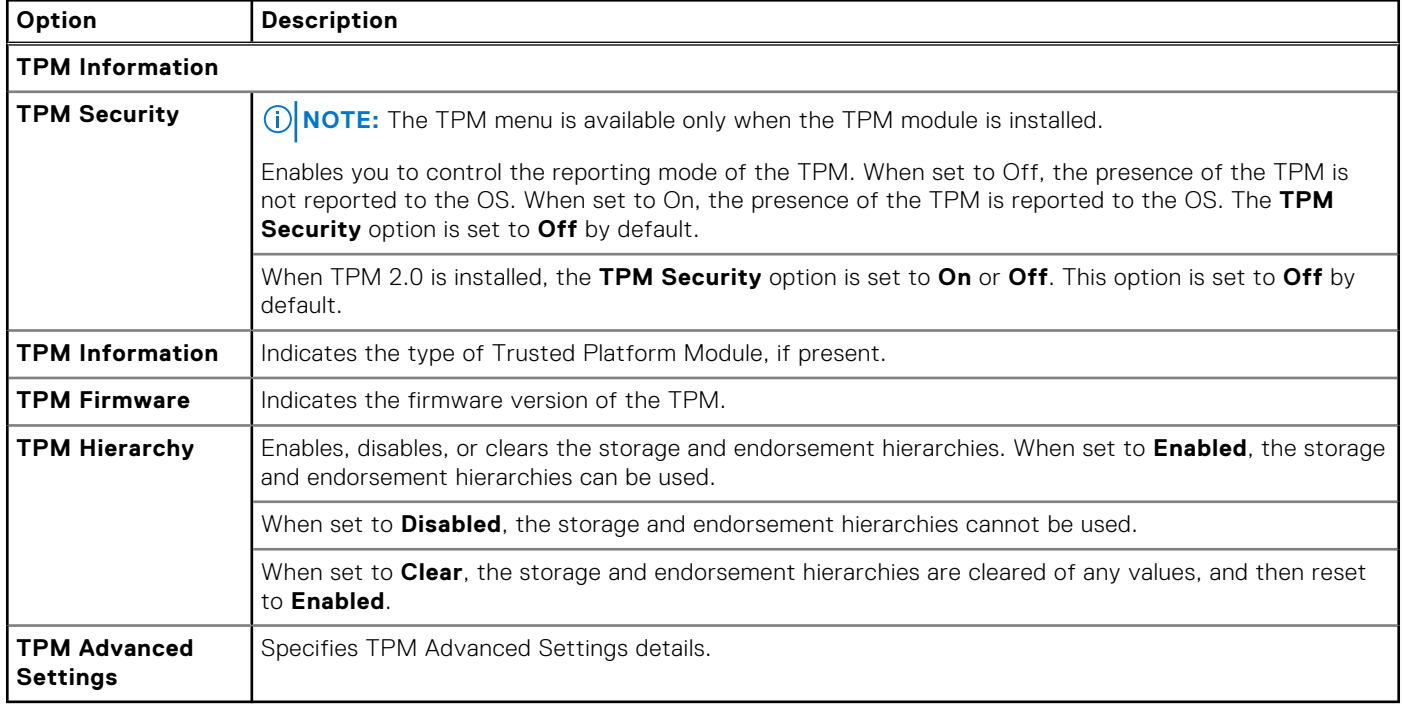

### **Table 55. System Security details**

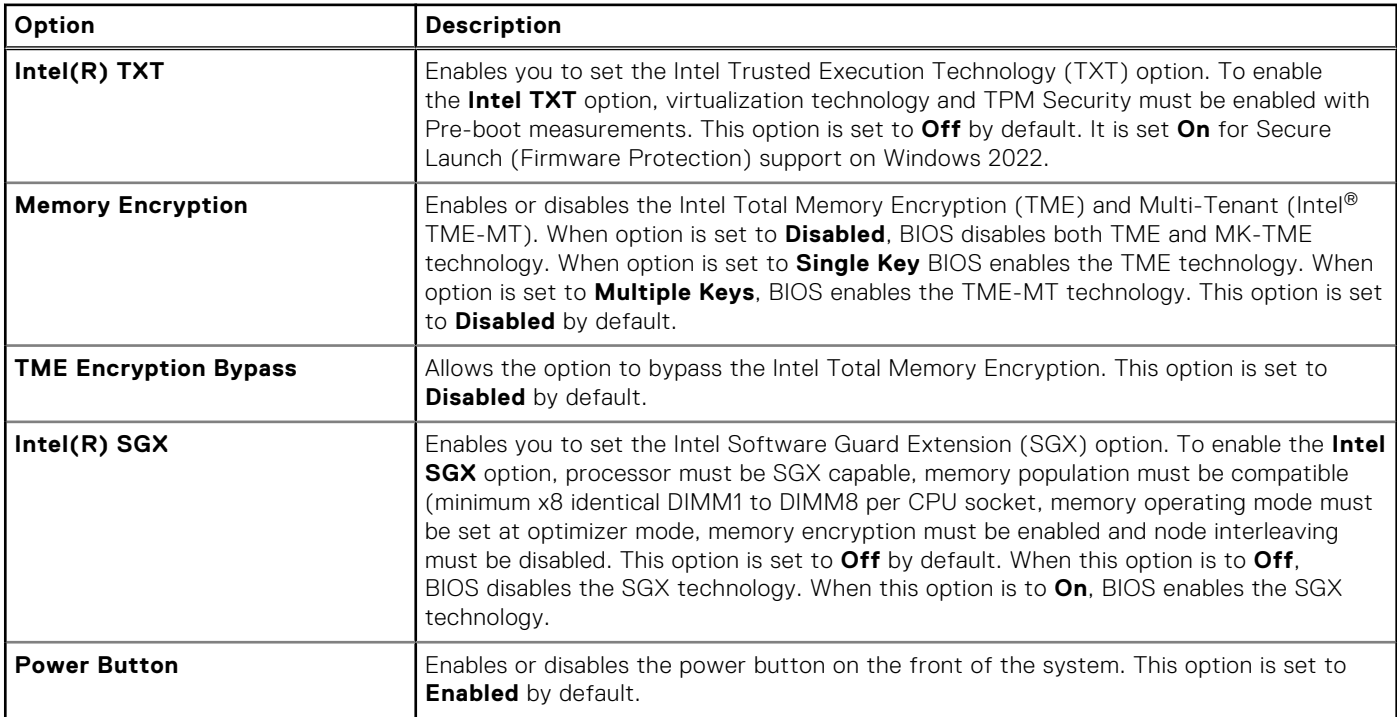

### **Table 55. System Security details (continued)**

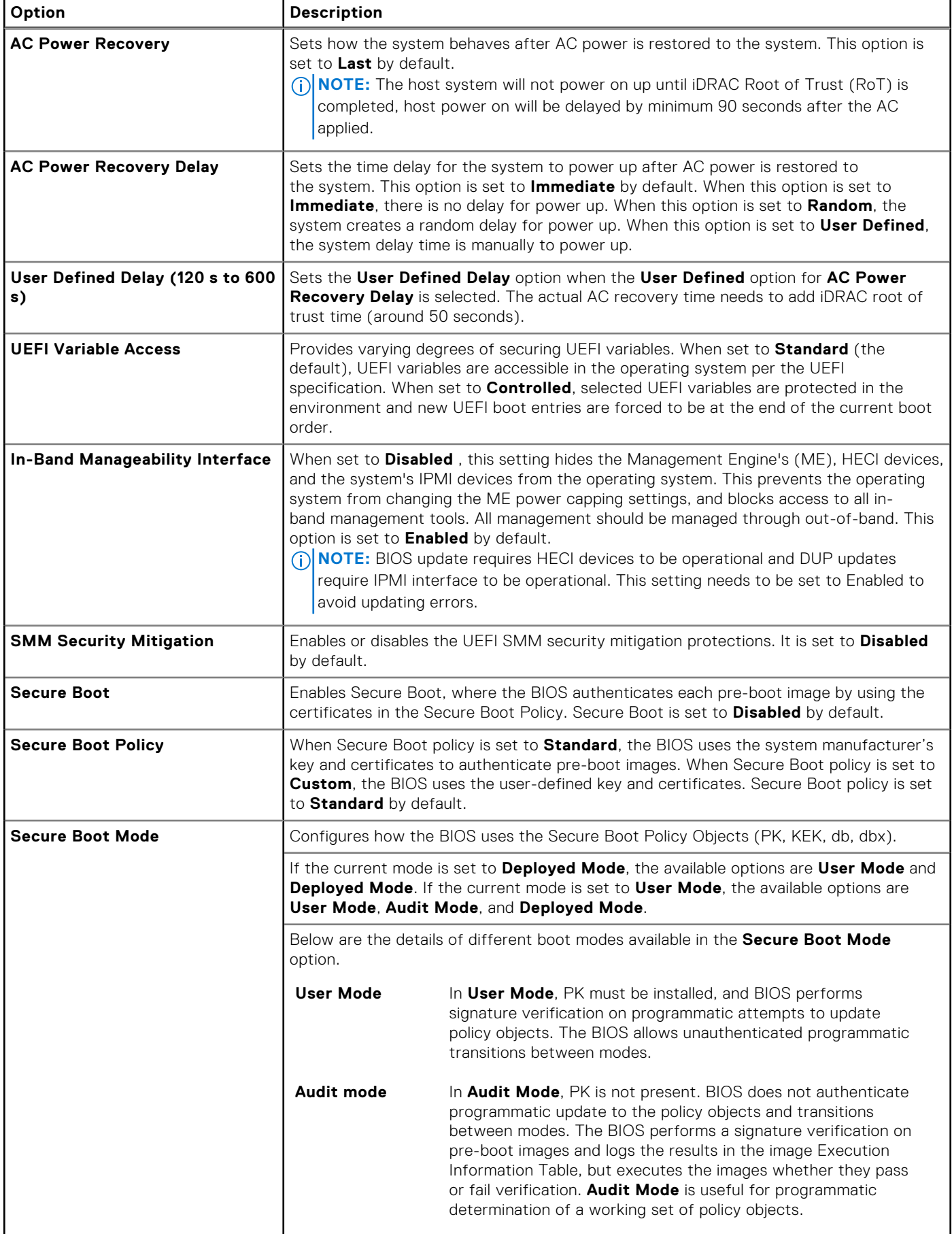

### **Table 55. System Security details (continued)**

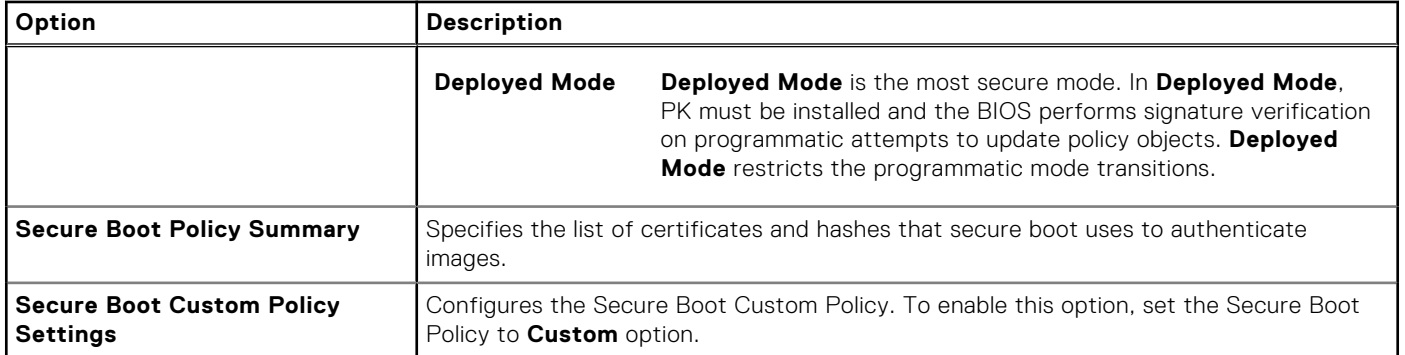

### **Creating a system and setup password**

#### **Prerequisites**

Ensure that the password jumper is enabled. The password jumper enables or disables the system password and setup password features. For more information, see the System board jumper settings section.

**NOTE:** If the password jumper setting is disabled, the existing system password and setup password are deleted and you need not provide the system password to boot the system.

#### **Steps**

- 1. To enter System Setup, press F2 immediately after turning on or rebooting your system.
- 2. On the **System Setup Main Menu** screen, click **System BIOS** > **System Security**.
- 3. On the **System Security** screen, verify that **Password Status** is set to **Unlocked**.
- 4. In the **System Password** field, type your system password, and press Enter or Tab. Use the following guidelines to assign the system password:
	- A password can have up to 32 characters.
	- A message prompts you to reenter the system password.
- 5. Reenter the system password, and click **OK**.
- 6. In the **Setup Password** field, type your setup password and press Enter or Tab. A message prompts you to reenter the setup password.
- 7. Reenter the setup password, and click **OK**.
- 8. Press Esc to return to the System BIOS screen. Press Esc again.

A message prompts you to save the changes.

**NOTE:** Password protection does not take effect until the system reboots.

### **Using your system password to secure your system**

### **About this task**

If you have assigned a setup password, the system accepts your setup password as an alternate system password.

#### **Steps**

- 1. Turn on or reboot your system.
- 2. Type the system password and press Enter.

#### **Next steps**

When **Password Status** is set to **Locked**, type the system password and press Enter when prompted at reboot.

**NOTE:** If an incorrect system password is typed, the system displays a message and prompts you to reenter your password. You have three attempts to type the correct password. After the third unsuccessful attempt, the system displays an error

message that the system has stopped functioning and must be turned off. Even after you turn off and restart the system, the error message is displayed until the correct password is entered.

### **Deleting or changing system and setup password**

### **Prerequisites**

**NOTE:** You cannot delete or change an existing system or setup password if the **Password Status** is set to **Locked**.

### **Steps**

- 1. To enter System Setup, press F2 immediately after turning on or restarting your system.
- 2. On the **System Setup Main Menu** screen, click **System BIOS** > **System Security**.
- 3. On the **System Security** screen, ensure that **Password Status** is set to **Unlocked**.
- 4. In the **System Password** field, alter or delete the existing system password, and then press Enter or Tab.
- 5. In the **Setup Password** field, alter or delete the existing setup password, and then press Enter or Tab. If you change the system and setup password, a message prompts you to reenter the new password. If you delete the system and setup password, a message prompts you to confirm the deletion.
- 6. Press Esc to return to the **System BIOS** screen. Press Esc again, and a message prompts you to save the changes.
- 7. Select **Setup Password**, change, or delete the existing setup password and press Enter or Tab.

**NOTE:** If you change the system password or setup password, a message prompts you to reenter the new password. If you delete the system password or setup password, a message prompts you to confirm the deletion.

### **Operating with setup password enabled**

If **Setup Password** is set to **Enabled**, type the correct setup password before modifying the system setup options.

If you do not type the correct password in three attempts, the system displays the following message:

```
Invalid Password! Number of unsuccessful password attempts: <x> System Halted! Must 
power down.
```
Even after you power off and restart the system, the error message is displayed until the correct password is typed. The following options are exceptions:

- If **System Password** is not set to **Enabled** and is not locked through the **Password Status** option, you can assign a system password. For more information, see the System Security Settings screen section.
- You cannot disable or change an existing system password.

**NOTE:** You can use the password status option with the setup password option to protect the system password from G) unauthorized changes.

### **Redundant OS Control**

To view the **Redundant OS Control** screen, power on the system, press F2, and click **System Setup Main Menu** > **System BIOS** > **Redundant OS Control**.

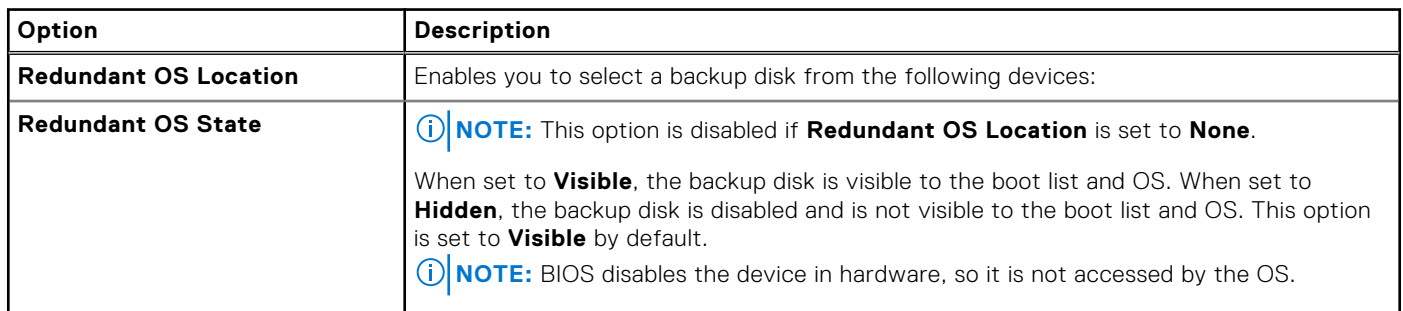

#### **Table 56. Redundant OS Control details**

### **Table 56. Redundant OS Control details (continued)**

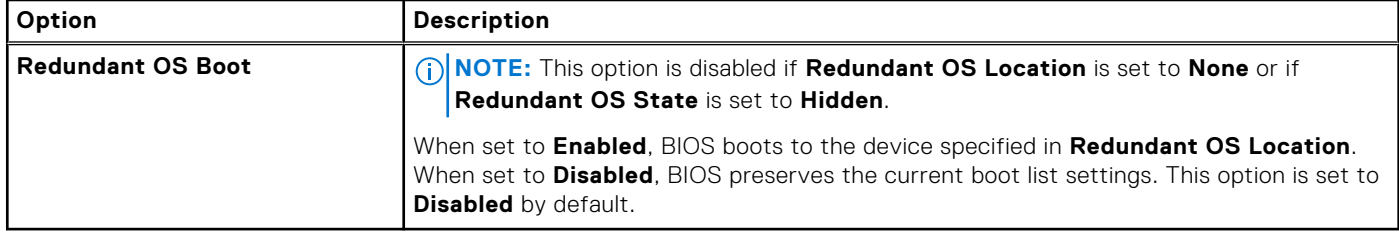

### **Miscellaneous Settings**

To view the **Miscellaneous Settings** screen, power on the system, press F2, and click **System Setup Main Menu** > **System BIOS** > **Miscellaneous Settings**.

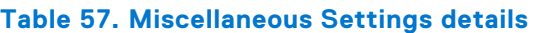

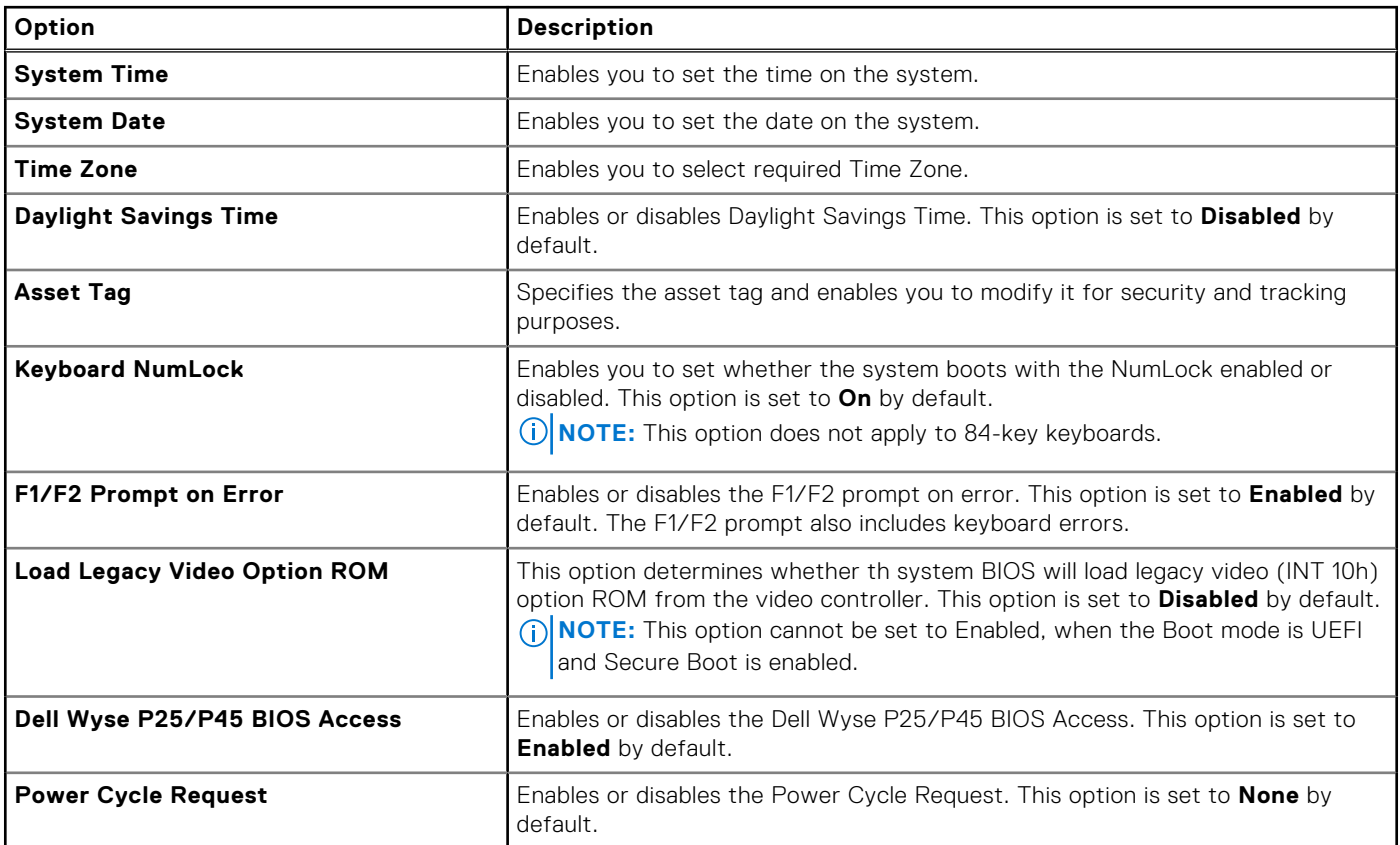

## **iDRAC Settings**

The iDRAC settings is an interface to set up and configure the iDRAC parameters by using UEFI. You can enable or disable various iDRAC parameters by using the iDRAC settings.

**NOTE:** Accessing some of the features on the iDRAC settings needs the iDRAC Enterprise License upgrade.

For more information about using iDRAC, see *Dell Integrated Dell Remote Access Controller User's Guide* at [https://](https://www.dell.com/idracmanuals) [www.dell.com/idracmanuals](https://www.dell.com/idracmanuals).

# **Device Settings**

**Device Settings** enables you to configure device parameters such as storage controllers or network cards.

# **Service Tag Settings**

**Service Tag Settings** enables you to configure the System Service Tag.

# **Dell Lifecycle Controller**

Dell Lifecycle Controller (LC) provides advanced embedded systems management capabilities including system deployment, configuration, update, maintenance, and diagnosis. LC is delivered as part of the iDRAC out-of-band solution and Dell system embedded Unified Extensible Firmware Interface (UEFI) applications.

## **Embedded system management**

The Dell Lifecycle Controller provides advanced embedded system management throughout the lifecycle of the system. The Dell Lifecycle Controller is started during the boot sequence and functions independently of the operating system.

**NOTE:** Certain platform configurations may not support the full set of features provided by the Dell Lifecycle Controller.

For more information about setting up the Dell Lifecycle Controller, configuring hardware and firmware, and deploying the operating system, see the Dell Lifecycle Controller documentation at <https://www.dell.com/idracmanuals>.

# **Boot Manager**

The **Boot Manager** option enables you to select boot options and diagnostic utilities.

To enter **Boot Manager**, power on the system and press F11.

### **Table 58. Boot Manager details**

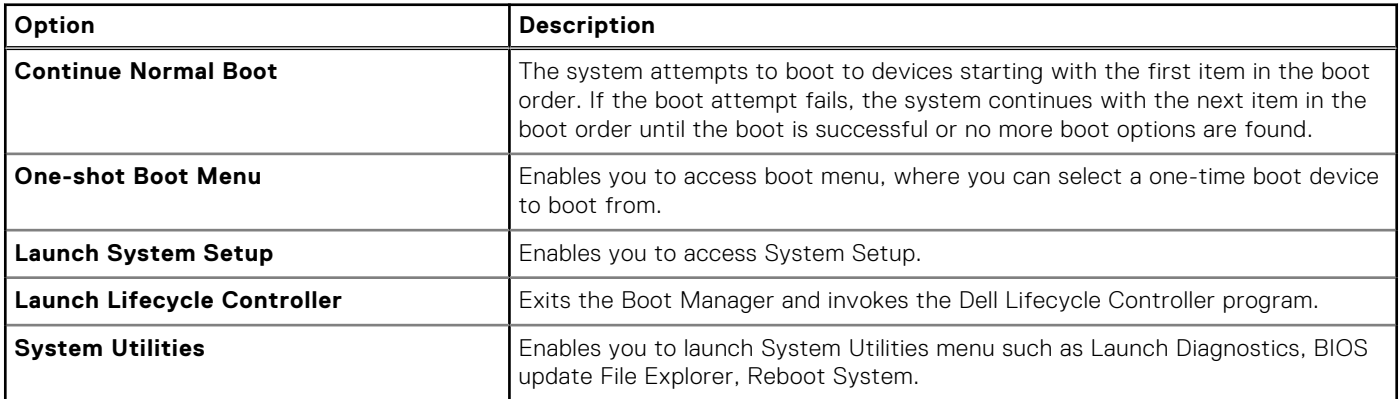

# **PXE boot**

You can use the Preboot Execution Environment (PXE) option to boot and configure the networked systems remotely.

To access the **PXE boot** option, boot the system and then press F12 during POST instead of using standard Boot Sequence from BIOS Setup. It does not pull any menu or allows managing of network devices.

# **Minimum to POST**

This section describes the minimum to POST system requirement of the Dell system.

### **Topics:**

- **Minimum configuration to POST**
- Configuration validation

# **Minimum configuration to POST**

The components listed below are the minimum configuration to POST:

- Two processors
- Two memory modules (DIMM) in slot A1 and slot B1
- One power supply unit
- System board + LOM/OCP card + RIO card

# **Configuration validation**

The new generation of Dell systems have added interconnect flexibility and advanced iDRAC management features to collect precise system configuration information and report configuration errors.

When the system is powered on, information about installed cables, risers, backplanes, power supplies, floating card (fPERC, adapter PERC , BOSS), and processor is obtained from the CPLD and backplane memory maps are analyzed. This information forms a unique configuration, which is compared with one of the qualified configurations that are stored in a table that is maintained by iDRAC.

One or more sensors are assigned to each of the configuration elements. During POST, any configuration validation error is logged in the System Event Log (SEL)/LifeCycle (LC) log. The reported events are categorized in the configuration validation error table.

### **Table 59. Configuration validation error**

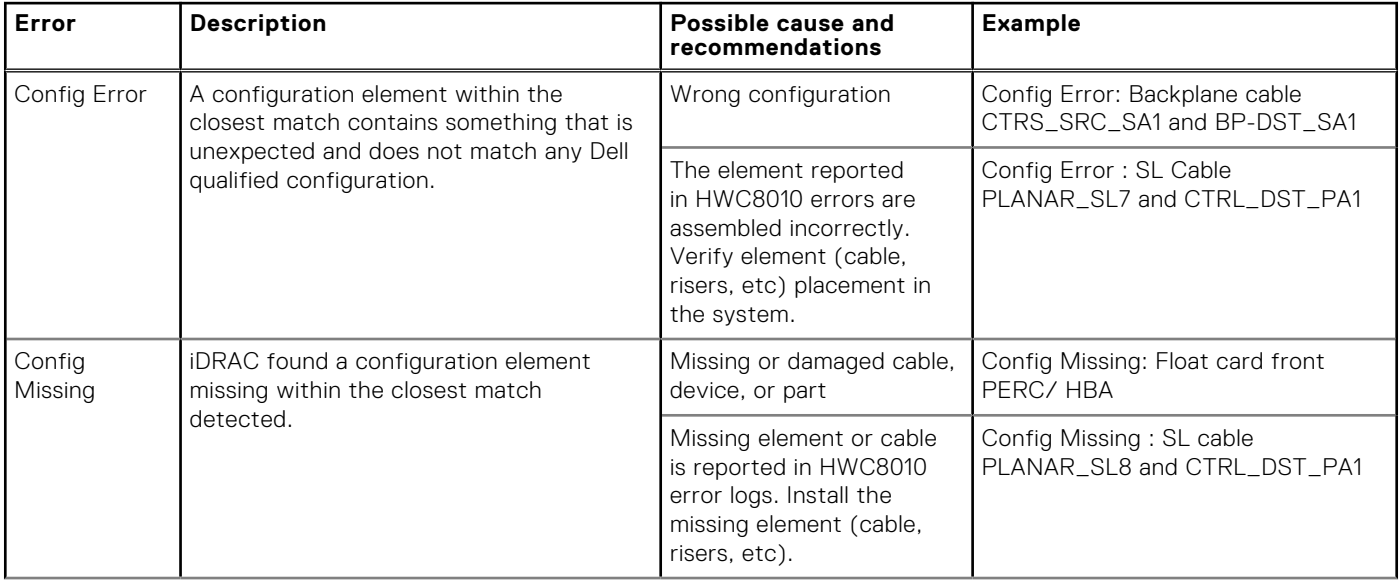

### **Table 59. Configuration validation error (continued)**

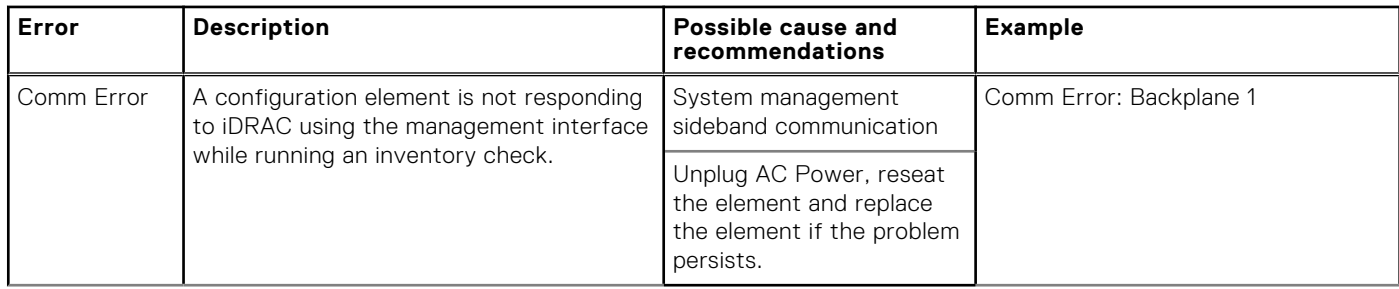

## **Error messages**

This section describes the error messages that are displayed on the screen during POST or captured in the system event log (SEL)/LifeCycle (LC) log.

### **Table 60. Error message HWC8010**

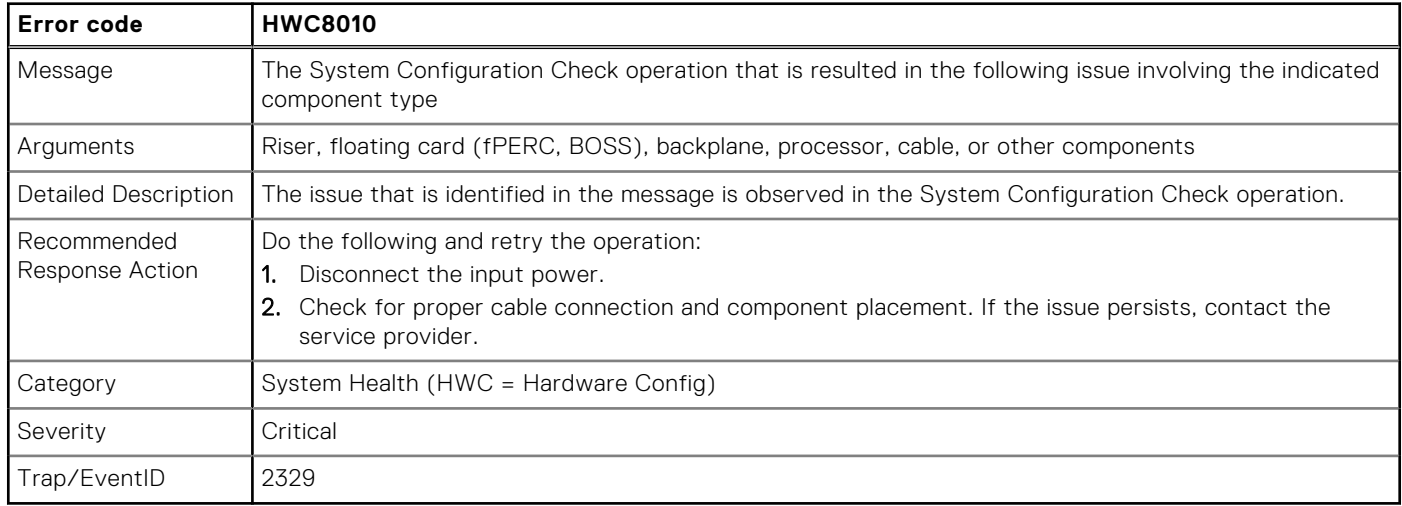

### **Table 61. Error message HWC8011**

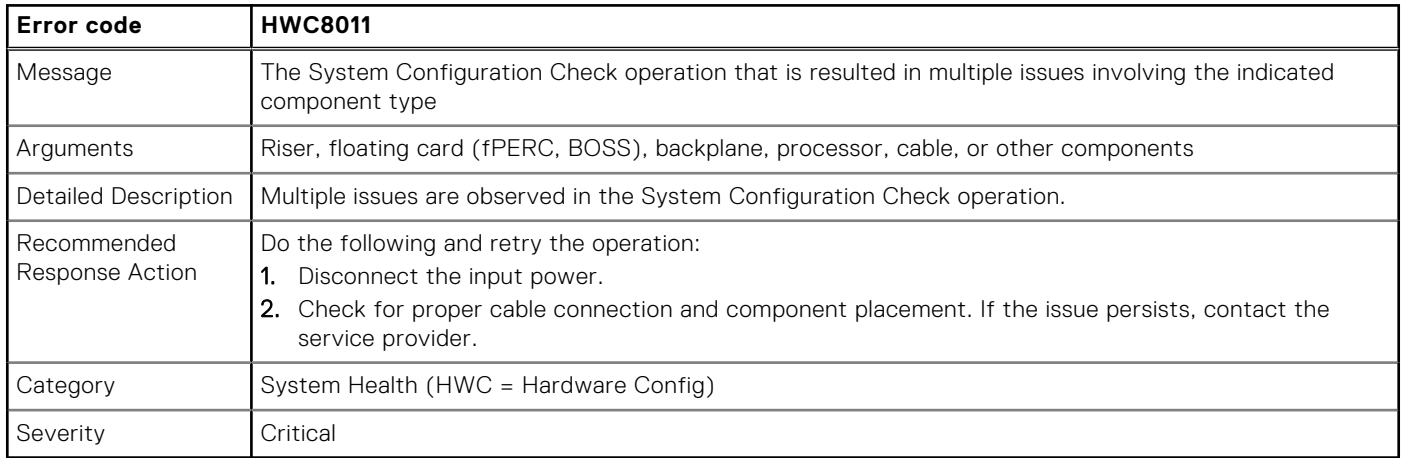

# <span id="page-59-0"></span>**Installing and removing system components**

**7**

### **Topics:**

- Safety instructions
- [Before working inside your system](#page-60-0)
- [After working inside your system](#page-60-0)
- [Recommended tools](#page-60-0)
- [Optional front bezel](#page-61-0)
- [System cover](#page-62-0)
- [Drive backplane cover](#page-64-0)
- [Air shroud](#page-67-0)
- [Cooling fans](#page-70-0)
- [Side wall brackets](#page-73-0)
- **[Drives](#page-75-0)**
- PFRC module
- [Drive backplane](#page-89-0)
- [Cable routing](#page-95-0)
- [System memory](#page-104-0)
- [Processor and heat sink module](#page-109-0)
- [Expansion cards and expansion card risers](#page-121-0)
- [Optional serial COM port](#page-152-0)
- [Optional VGA port for liquid cooling module](#page-154-0)
- [Optional BOSS-N1 module](#page-156-0)
- [System battery](#page-167-0)
- [Optional internal USB card](#page-169-0)
- [Intrusion switch](#page-171-0)
- [Optional OCP card](#page-172-0)
- [Power supply unit](#page-175-0)
- [Trusted Platform Module](#page-178-0)
- [System board](#page-180-0)
- [LOM card and rear I/O board](#page-183-0)
- [Control panel](#page-187-0)

# **Safety instructions**

**NOTE:** Whenever you need to lift the system, get others to assist you. To avoid injury, do not attempt to lift the system by yourself.

**CAUTION: Ensure that two or more people lift the system horizontally from the box and place it on a flat surface, rack lift, or into the rails.**

**WARNING: Opening or removing the system cover while the system is powered on may expose you to a risk of** ∧ **electric shock.**

**WARNING: Do not operate the system without the cover for a duration exceeding five minutes. Operating the system without the system cover can result in component damage.**

**CAUTION: Many repairs may only be done by a certified service technician. You should only perform troubleshooting and simple repairs as authorized in your product documentation, or as directed by the online or telephone service and support team. Damage due to servicing that is not authorized by Dell is not covered by your warranty. Read and follow the safety instructions that are shipped with your product.**

- <span id="page-60-0"></span>**NOTE:** It is recommended that you always use an antistatic mat and antistatic strap while working on components inside the system.
- **CAUTION: To ensure proper operation and cooling, all system bays and fans must always be populated with a component or a blank.**
- **(i)** NOTE: While replacing the hot swappable PSU, after next server boot, the new PSU automatically updates to the same firmware and configuration of the replaced one. For updating to the latest firmware and changing the configuration, see the *Lifecycle Controller User's Guide* at<https://www.dell.com/idracmanuals>.
- **NOTE:** While replacing faulty storage controller, FC, or NIC card with the same type of card, after you power on the system, the new card automatically updates to the same firmware and configuration of the faulty one. For updating to the latest firmware and changing the configuration, see the *Lifecycle Controller User's Guide* at [https://www.dell.com/](https://www.dell.com/idracmanuals) [idracmanuals.](https://www.dell.com/idracmanuals)

# **Before working inside your system**

### **Prerequisites**

Follow the safety guidelines listed in the [Safety instructions](#page-59-0).

### **Steps**

- 1. Power off the system and all attached peripherals.
- 2. Disconnect the system from the electrical outlet and disconnect the peripherals.
- 3. If applicable, remove the system from the rack.
	- For more information, see the *Rail Installation Guide* relevant to your rail solutions at [www.dell.com/poweredgemanuals](https://www.dell.com/poweredgemanuals).
- 4. Remove the system cover.

# **After working inside your system**

### **Prerequisites**

Follow the safety guidelines listed in [Safety instructions](#page-59-0).

### **Steps**

- 1. Replace the system cover.
- 2. If applicable, install the system into the rack. For more information, see the *Rail Installation Guide* relevant to your system at [www.dell.com/poweredgemanuals.](https://www.dell.com/poweredgemanuals)
- 3. Reconnect the peripherals and connect the system to the electrical outlet, and then power on the system.

# **Recommended tools**

You may need some or all of the following tools to perform the removal and installation procedures:

- Phillips 1 screwdriver
- Phillips 2 screwdriver
- Torx T30 screwdriver
- 5 mm hex nut screwdriver
- Plastic scribe
- 1/4-inch flat blade screwdriver
- Wrist grounding strap connected to the ground
- ESD mat
- Needle-nose pliers

You need the following tools to assemble the cables for a DC power supply unit:

- <span id="page-61-0"></span>● AMP 90871-1 hand-crimping tool or equivalent
- Tyco Electronics 58433-3 or equivalent
- Wire-stripper pliers to remove insulation from size 10 AWG solid or stranded, insulated copper wire **NOTE:** Use alpha wire part number 3080 or equivalent (65/30 stranding).

# **Optional front bezel**

# **Removing the front bezel**

### **Prerequisites**

- 1. Follow the safety guidelines listed in [Safety instructions](#page-59-0).
- 2. Keep the bezel key handy.

### **Steps**

- 1. If locked, unlock the bezel.
- 2. Press the release button, and remove the left end of the bezel.
- 3. Unhook the right end of the bezel, and remove the bezel.

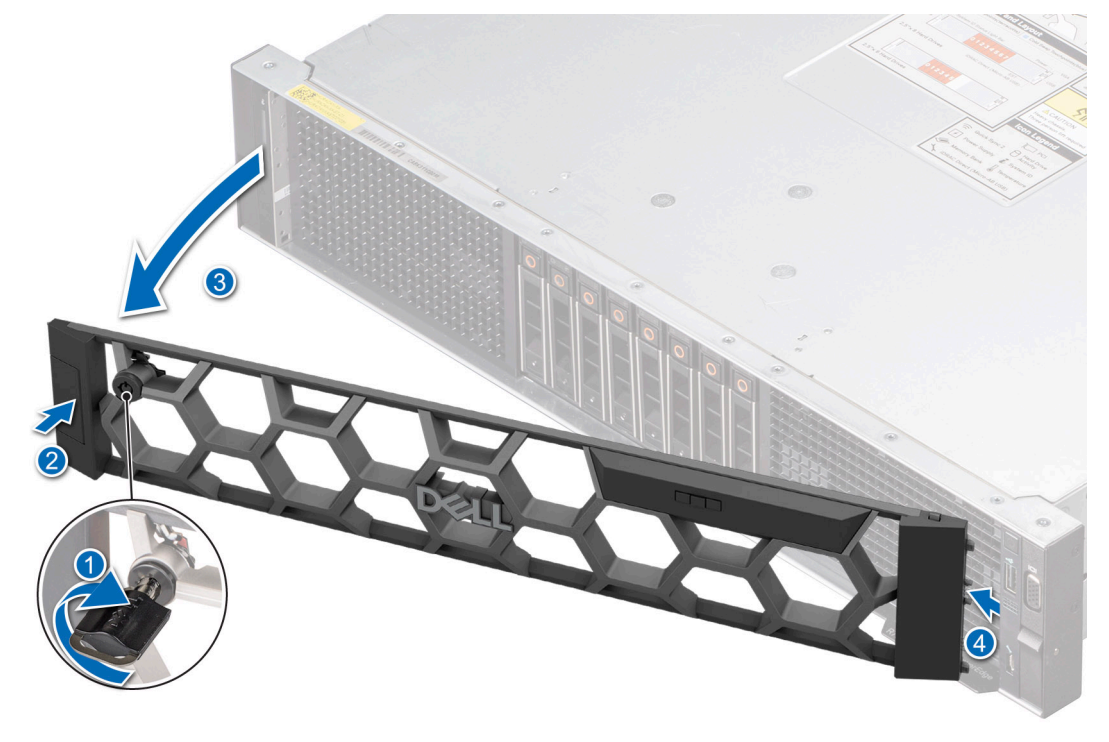

**Figure 22. Removing the front bezel**

### **Next steps**

Installing the front bezel.

## **Installing the front bezel**

### **Prerequisites**

- 1. Follow the safety guidelines listed in [Safety instructions](#page-59-0).
- 2. Locate and remove the bezel key.

<span id="page-62-0"></span>**NOTE:** The bezel key is part of the front bezel package.

### **Steps**

- 1. Align and insert the tabs on the right end of the bezel into the slots on the system.
- 2. Fit the left end of the bezel onto the system and press the bezel until you hear the release button click.
- 3. Lock the bezel.

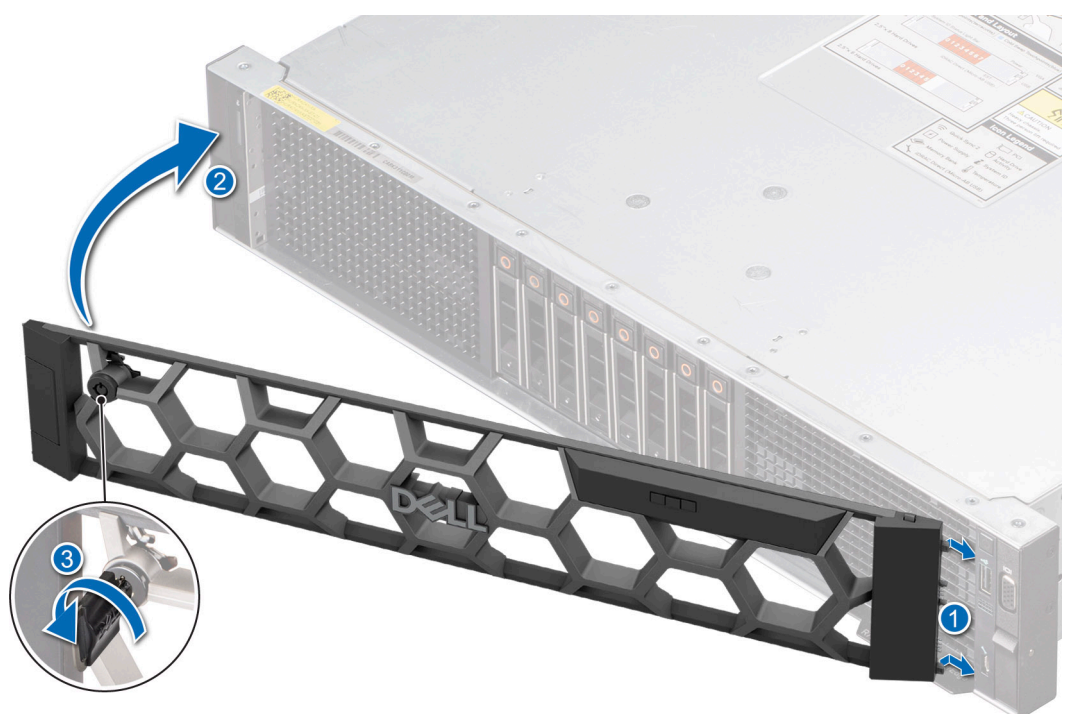

**Figure 23. Installing the front bezel**

# **System cover**

## **Removing the system cover**

### **Prerequisites**

- 1. Follow the safety guidelines listed in the [Safety instructions](#page-59-0).
- 2. Power off the system, and any attached peripherals.
- 3. Disconnect the system from the electrical outlet and peripherals.

- 1. Using a 1/4-inch flat head or a Phillips #2 screwdriver, rotate the lock counterclockwise to the unlock position.
- 2. Lift the release latch until the system cover slides back.
- 3. Lift the cover from the system.

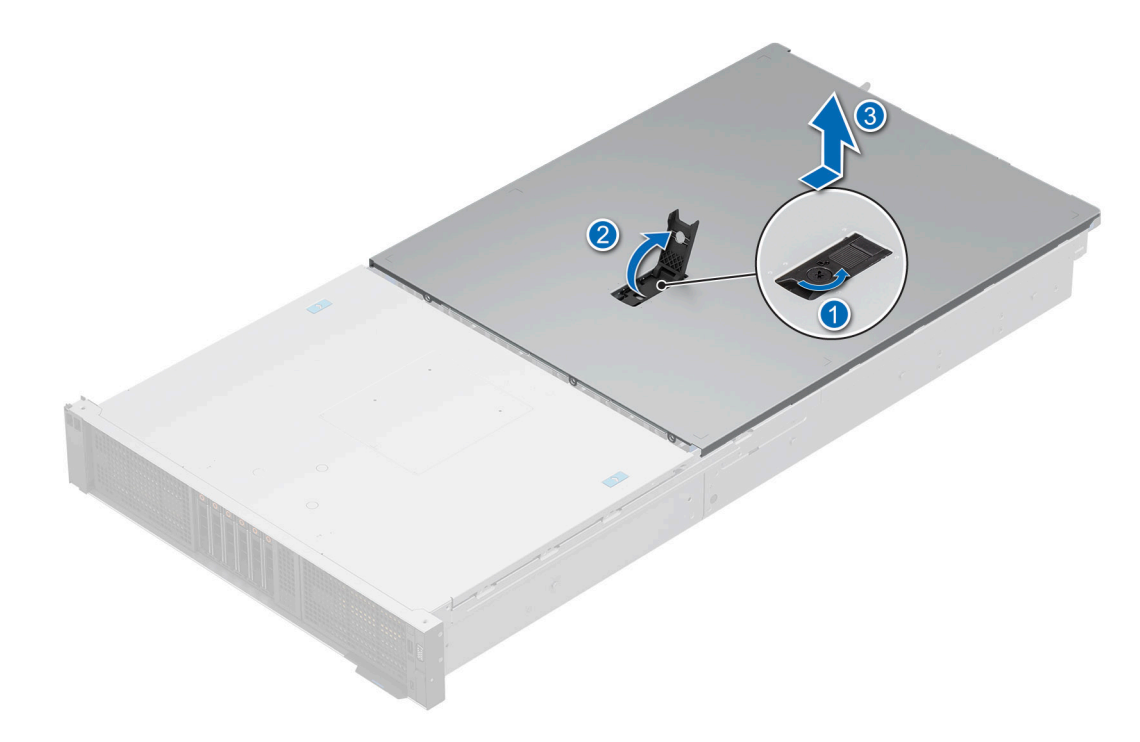

**Figure 24. Removing the system cover**

#### **Next steps**

1. Replace the system cover.

### **Installing the system cover**

### **Prerequisites**

- 1. Follow the safety guidelines listed in the [Safety instructions](#page-59-0).
- 2. Follow the procedure listed in [Before working inside your system](#page-60-0).
- 3. Ensure that all internal cables are connected and routed properly, and no tools or extra parts are left inside the system.

- 1. Align the tabs on the system cover with the guide slots on the system and slide the system cover.
- 2. Close the system cover release latch.
- 3. Using a 1/4-inch flat head or Phillips #2 screwdriver, rotate the lock clockwise to the lock position.

<span id="page-64-0"></span>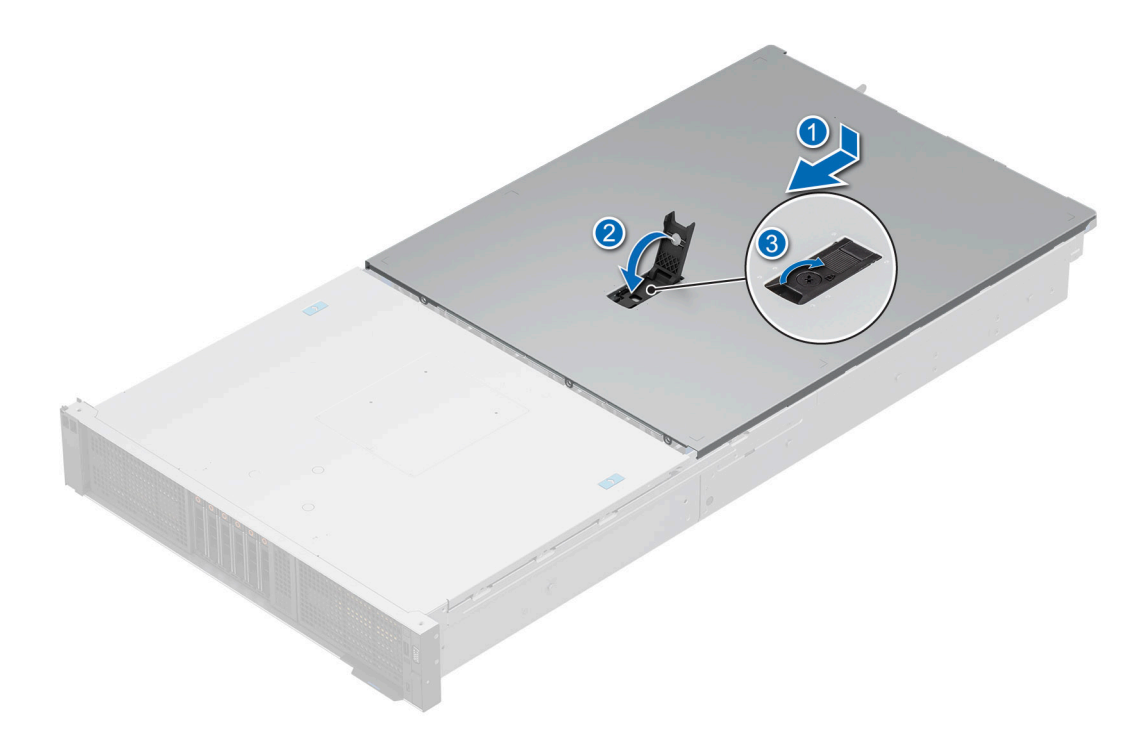

**Figure 25. Installing the system cover**

#### **Next steps**

1. Follow the procedure listed in [After working inside your system](#page-60-0).

# **Drive backplane cover**

## **Removing the drive backplane cover**

### **Prerequisites**

- 1. Follow the safety guidelines listed in the [Safety instructions](#page-59-0).
- 2. Follow the procedure listed in [Before working inside the system](#page-60-0).
- 3. Follow the procedure listed in [Removing the system cover](#page-62-0).

- 1. Press the blue tab and slide the drive backplane cover.
- 2. Lift the drive backplane cover from the system.

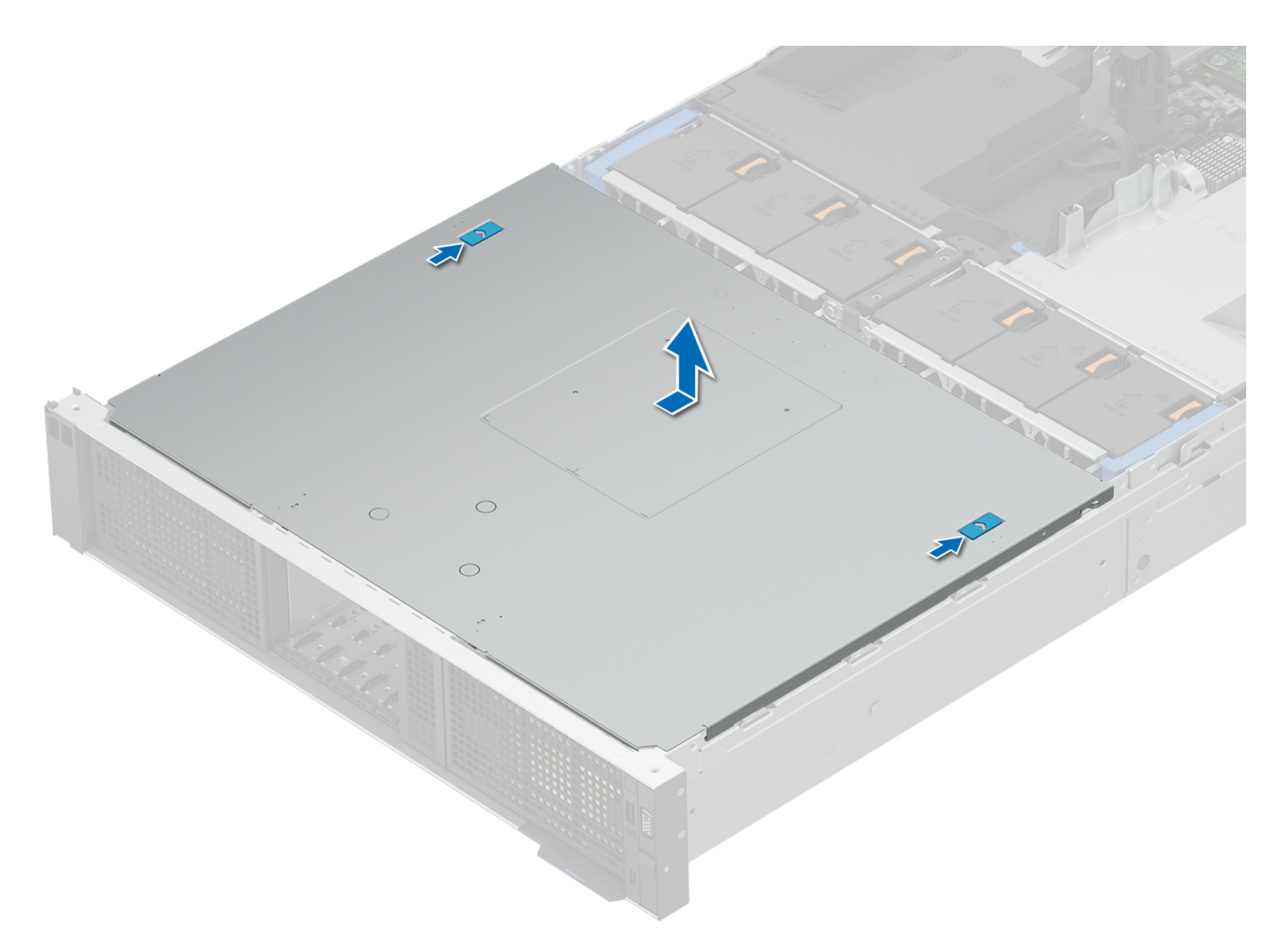

**Figure 26. Removing the drive backplane cover**

### **Next steps**

1. Replace the drive backplane cover.

## **Installing the drive backplane cover**

### **Prerequisites**

- 1. Follow the safety guidelines listed in the [Safety instructions](#page-59-0).
- 2. Follow the procedure listed in [Before working inside your system](#page-60-0).

- 1. Align the drive backplane cover with the guide slots on the system.
- 2. Slide the drive backplane cover to the front of the system until the drive backplane cover fits into place.

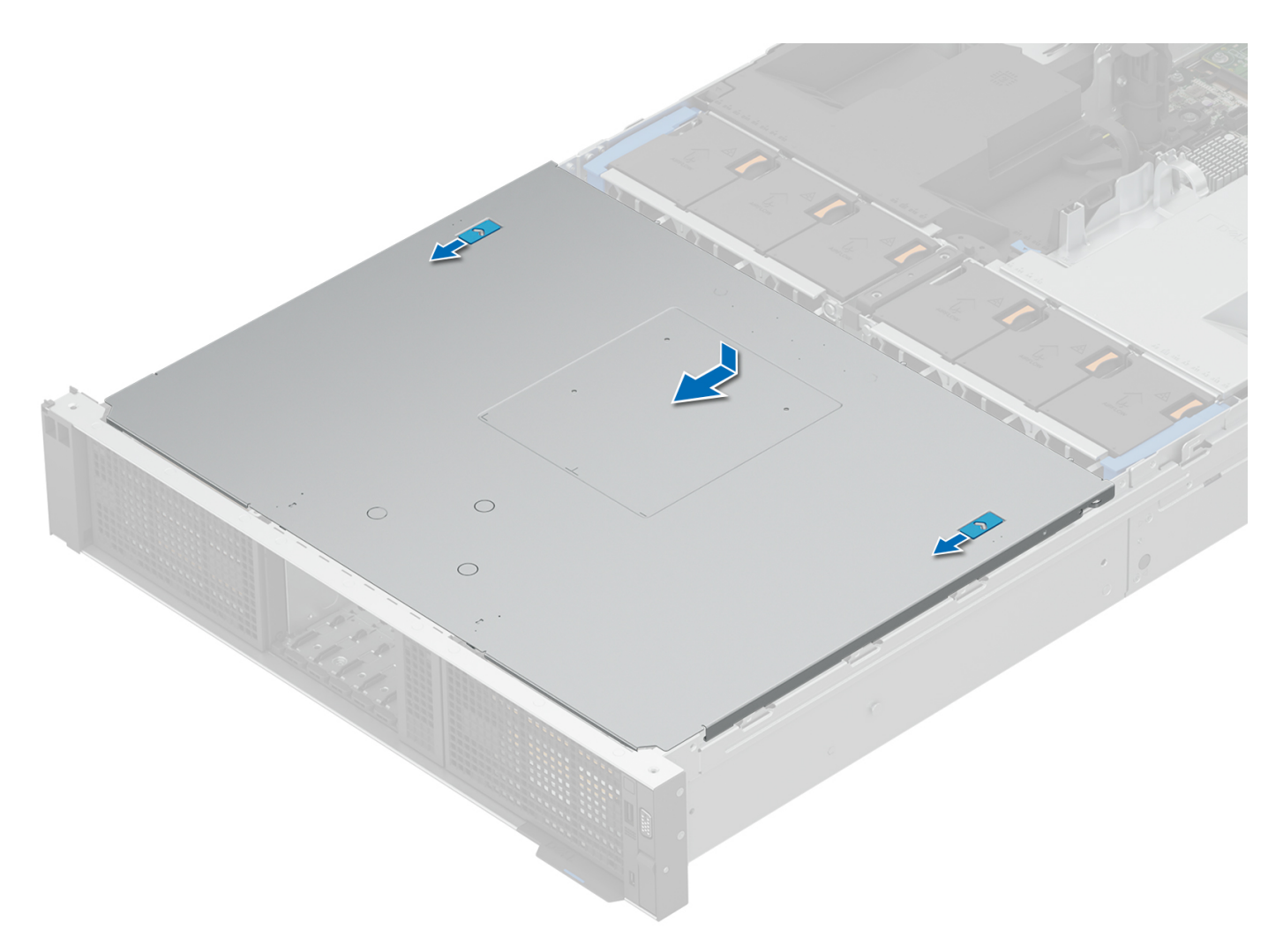

**Figure 27. Installing the drive backplane cover**

### **Next steps**

1. Follow the procedure listed in [After working inside your system](#page-60-0).

# <span id="page-67-0"></span>**Air shroud**

# **Removing the air shroud**

### **Prerequisites**

**CAUTION: Never operate your system with the air shroud removed. The system may get overheated quickly, resulting in shutdown of the system and loss of data.**

- 1. Follow the safety guidelines listed in the [Safety instructions](#page-59-0).
- 2. Follow the procedure listed in [Before working inside the system](#page-60-0).
- 3. Follow the procedure listed in [Removing the expansion card risers](#page-129-0) to remove the Riser 1.
- 4. Remove the cables from the air shroud notch, place them on the other shroud on the other side of the system.

### **Steps**

1. Press the latch on the air shroud.

**NOTE:** To remove left air shroud, press the latch on right air shroud the opposite way.

2. Hold the edges of the air shroud, and lift the air shroud out of the system.

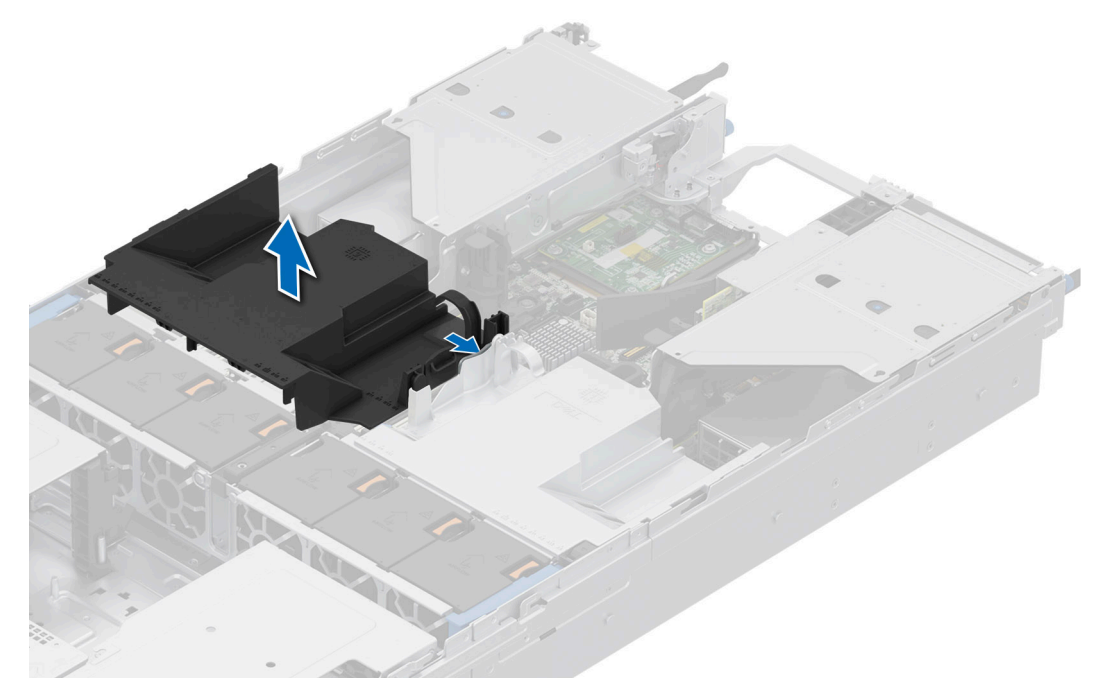

**Figure 28. Removing the left air shroud**

<span id="page-68-0"></span>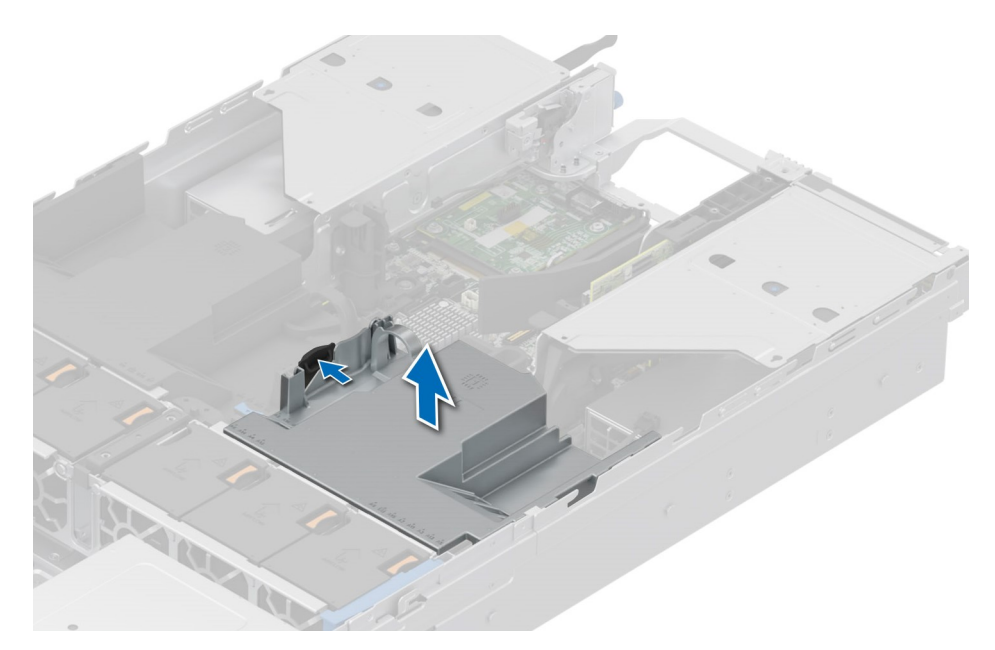

**Figure 29. Removing the right air shroud**

#### **Next steps**

1. Replace the air shroud.

## **Installing the air shroud**

### **Prerequisites**

- 1. Follow the safety guidelines listed in the [Safety instructions](#page-59-0).
- 2. Follow the procedure listed in [Before working inside your system](#page-60-0).
- 3. Follow the procedure listed in [Removing the expansion card risers](#page-129-0) to remove the Riser 1.

- 1. Align the slot on the air shroud with the tab on the left or right air shroud.
- 2. Lower the air shroud into the system until it is firmly seated.

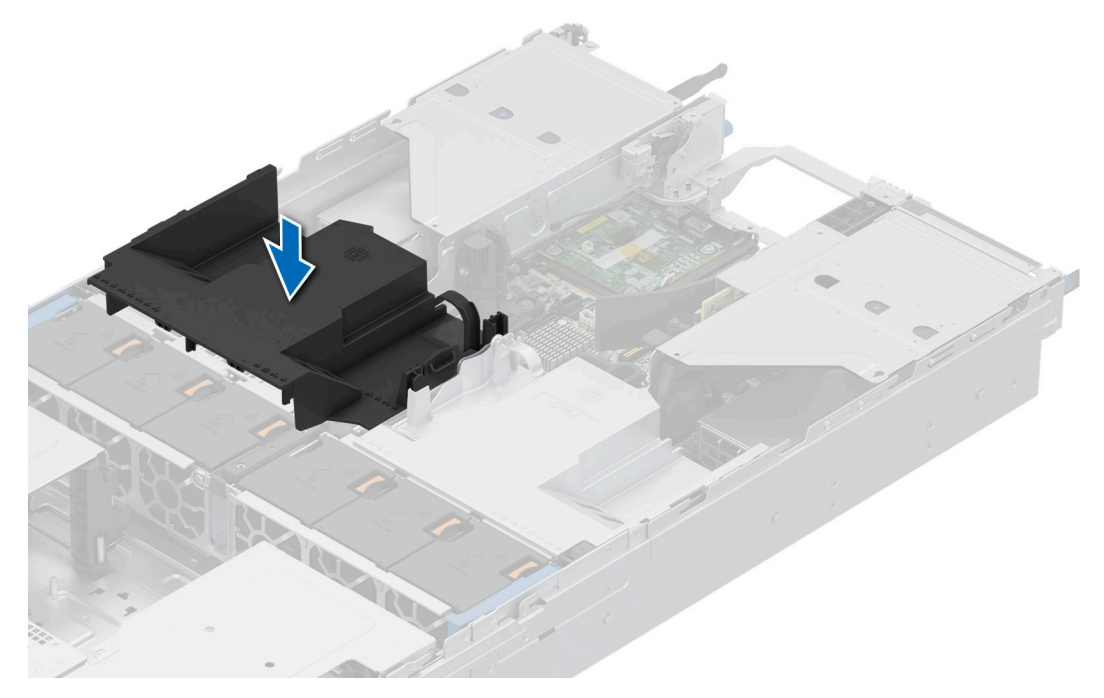

**Figure 30. Installing the left air shroud**

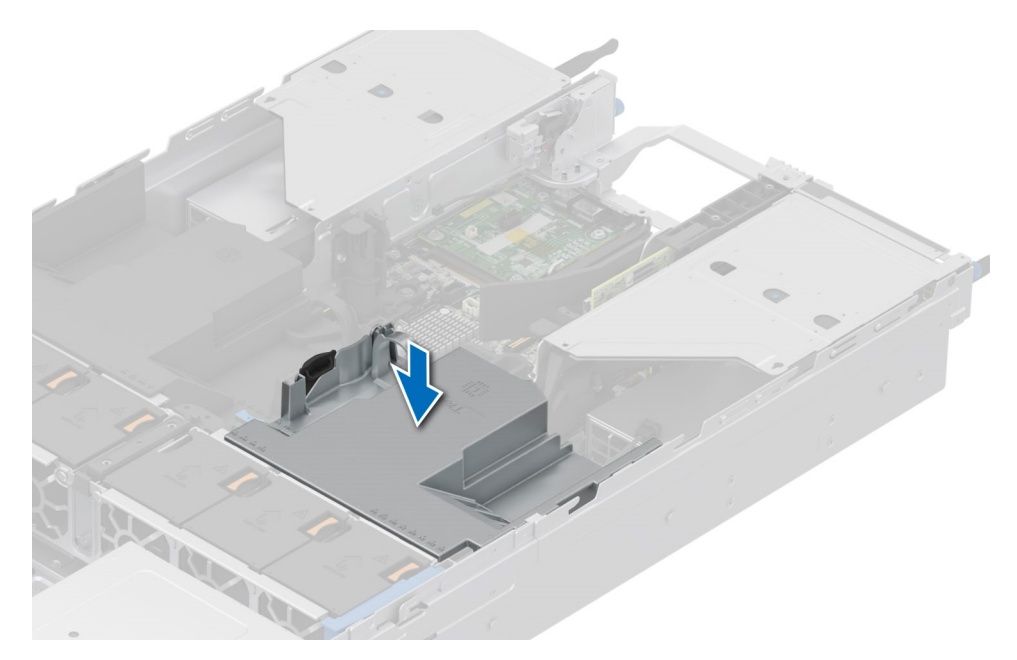

**Figure 31. Installing the right air shroud**

#### **Next steps**

- 1. Insert the cables into the air shroud notch. Black cable goes to black air shroud notch, and gray cables goes to gray air shroud notch.
- 2. Follow the procedure listed in the [Installing the expansion card risers](#page-133-0) to install Riser 1.
- 3. Follow the procedure listed in [After working inside your system](#page-60-0).

# <span id="page-70-0"></span>**Cooling fans**

## **Removing the cooling fan cage assembly**

### **Prerequisites**

- 1. Follow the safety guidelines listed in the [Safety instructions](#page-59-0).
- 2. Follow the procedure listed in the [Before working inside your system](#page-60-0).
- 3. If installed, [remove the air shroud](#page-67-0).
- 4. Disconnect the cables from system board that pass through the cooling fan cage assembly cable latch.
- 5. Open cable access latch to remove the cables and place them towards system front.

### **Steps**

- 1. Lift the blue release levers to unlock the cooling fan cage assembly from the system.
- 2. Hold the release levers, and lift the cooling fan cage assembly away from the system.

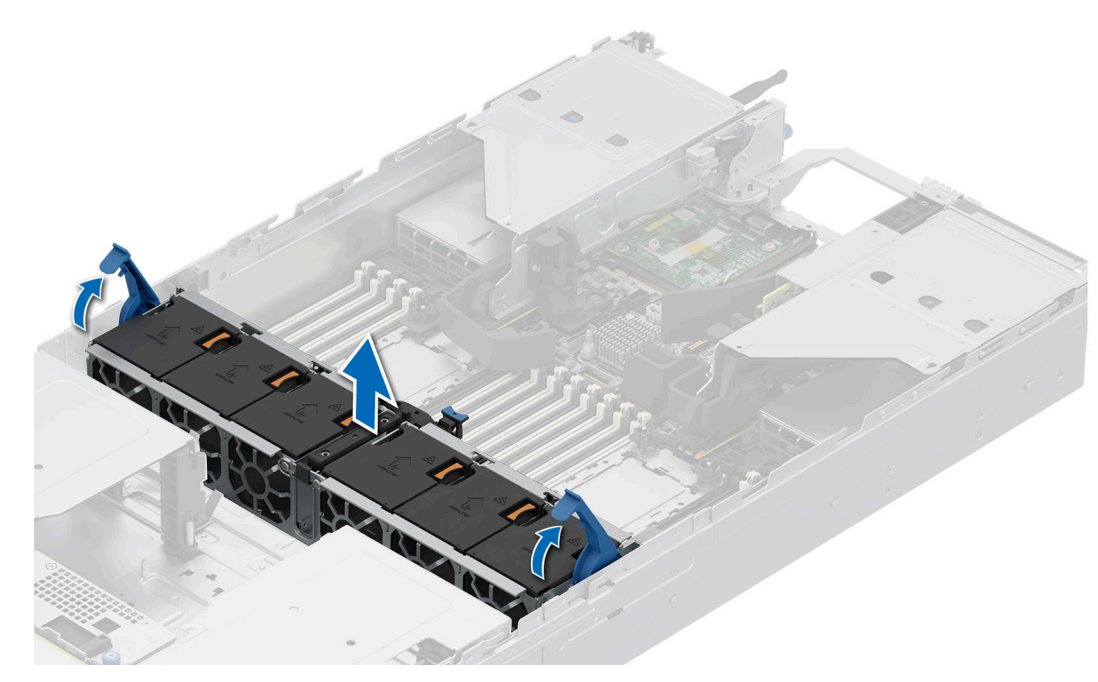

**Figure 32. Removing the cooling fan cage assembly**

#### **Next steps**

1. Installing the cooling fan cage assembly.

## **Installing the cooling fan cage assembly**

### **Prerequisites**

- 1. Follow the safety guidelines listed in the [Safety instructions](#page-59-0).
	- **ALCAUTION: Ensure that the cables inside the system are correctly installed and retained by the cable retention bracket before installing the cooling fan cage assembly. Incorrectly installed cables may get damaged.**
- 2. Follow the procedure listed in [Before working inside your system](#page-60-0).
- 3. If installed, [remove the air shroud](#page-67-0).
- 4. Disconnect the cables from system board that pass through the cooling fan cage assembly.
- 5. If opened close the cable side wall brackets on the system.

### **Steps**

- 1. Align the guide rails on the cooling fan cage assembly with the guides on the system.
- 2. Lower the cooling fan cage assembly into the system until seated firmly.
- 3. Lower the blue release levers and press to lock the cooling fan cage assembly into the system.

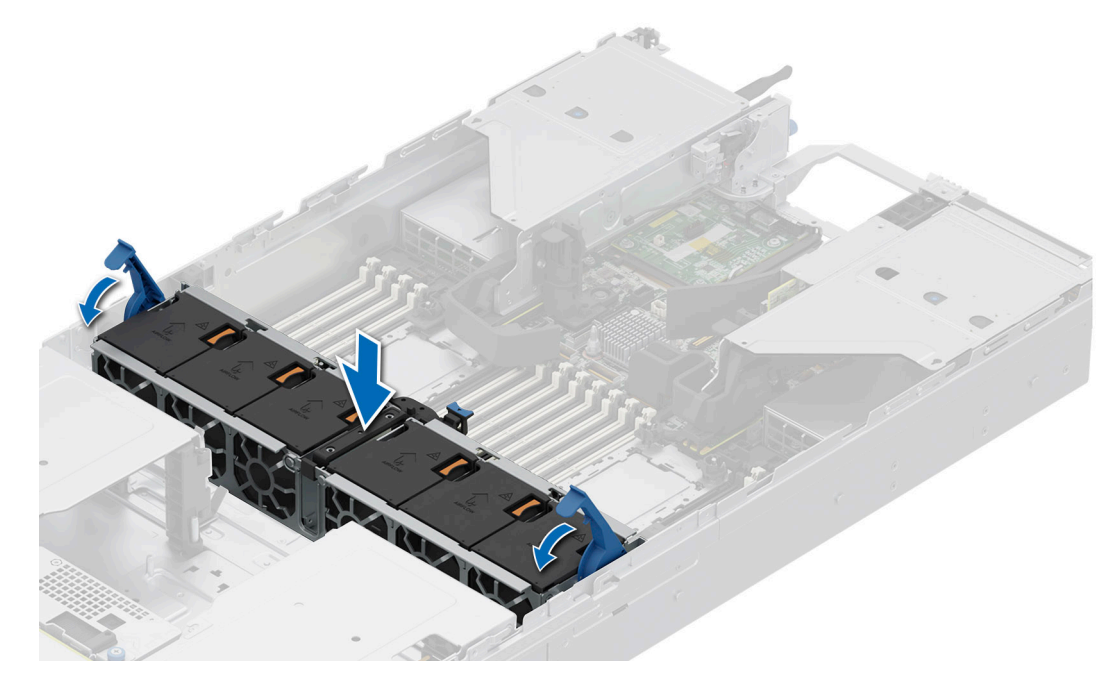

**Figure 33. Installing the cooling fan cage assembly**

### **Next steps**

- 1. If removed, [install the air shroud.](#page-68-0)
- 2. Insert the cables into cables access latch and close cable access latch.
- 3. Connect the cables to system board that pass through the cooling fan cage assembly cable latch.
- 4. Follow the procedure listed in [After working inside your system](#page-60-0).

## **Removing a cooling fan**

#### **Prerequisites**

- 1. Follow the safety guidelines listed in the [Safety instructions](#page-59-0).
- 2. Follow the procedure listed in [Before working inside your system](#page-60-0).

#### **Steps**

Press the orange release tab and lift the cooling fan to disconnect the fan from the connector on the system board.

**WARNING: Ensure not to tilt or rotate the cooling fan while removing from the system.**
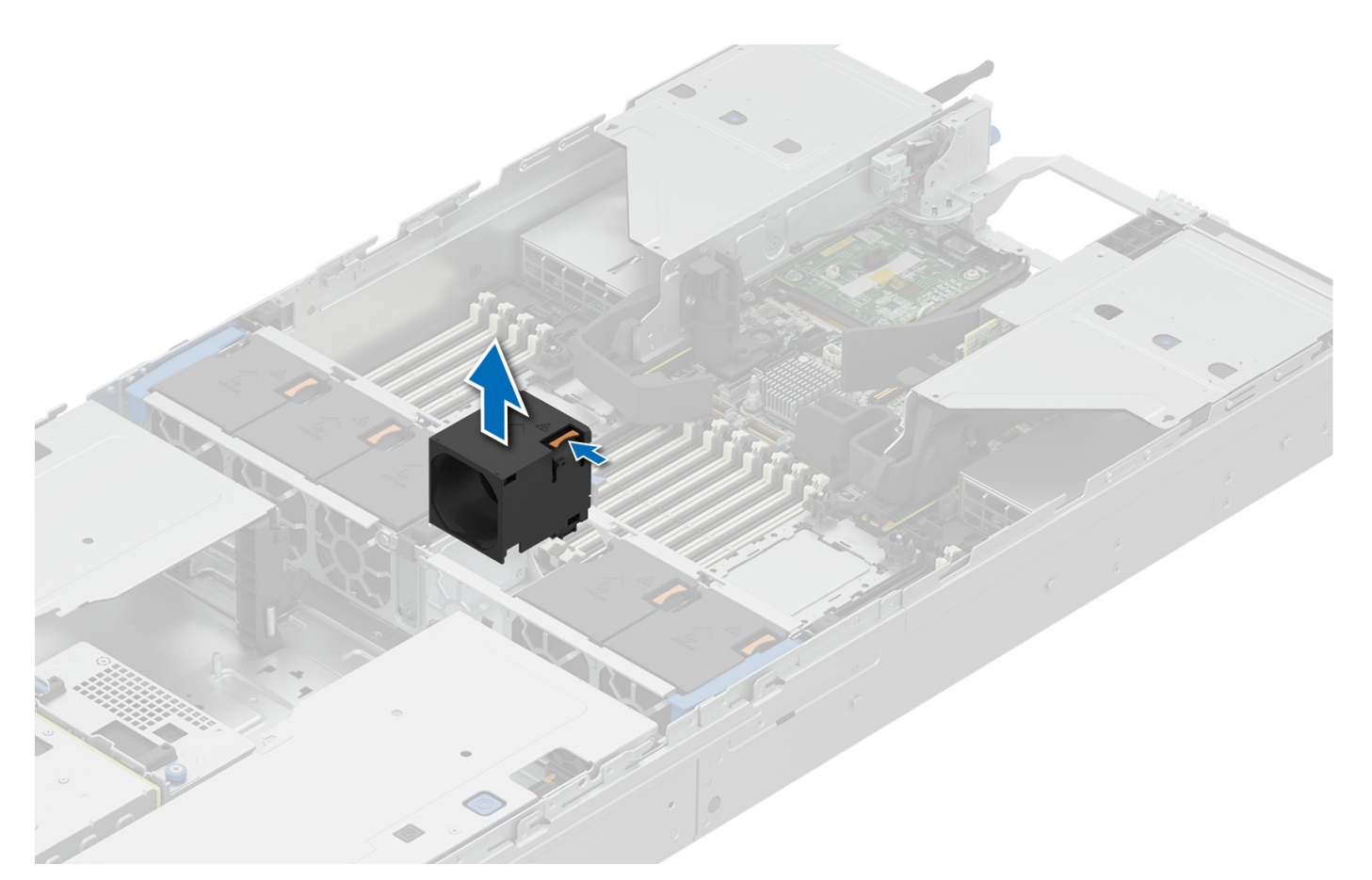

#### **Figure 34. Removing a cooling fan**

#### **Next steps**

1. Replace a cooling fan.

## **Installing a cooling fan**

#### **Prerequisites**

- 1. Follow the safety guidelines listed in the [Safety instructions](#page-59-0).
- 2. Follow the procedure listed in [Before working inside your system](#page-60-0).

#### **Steps**

Align and slide the cooling fan into the cooling fan cage assembly until the fan clicks into place.

**(i) NOTE:** The air flow arrow on the cooling fan must face towards rear side of the system.

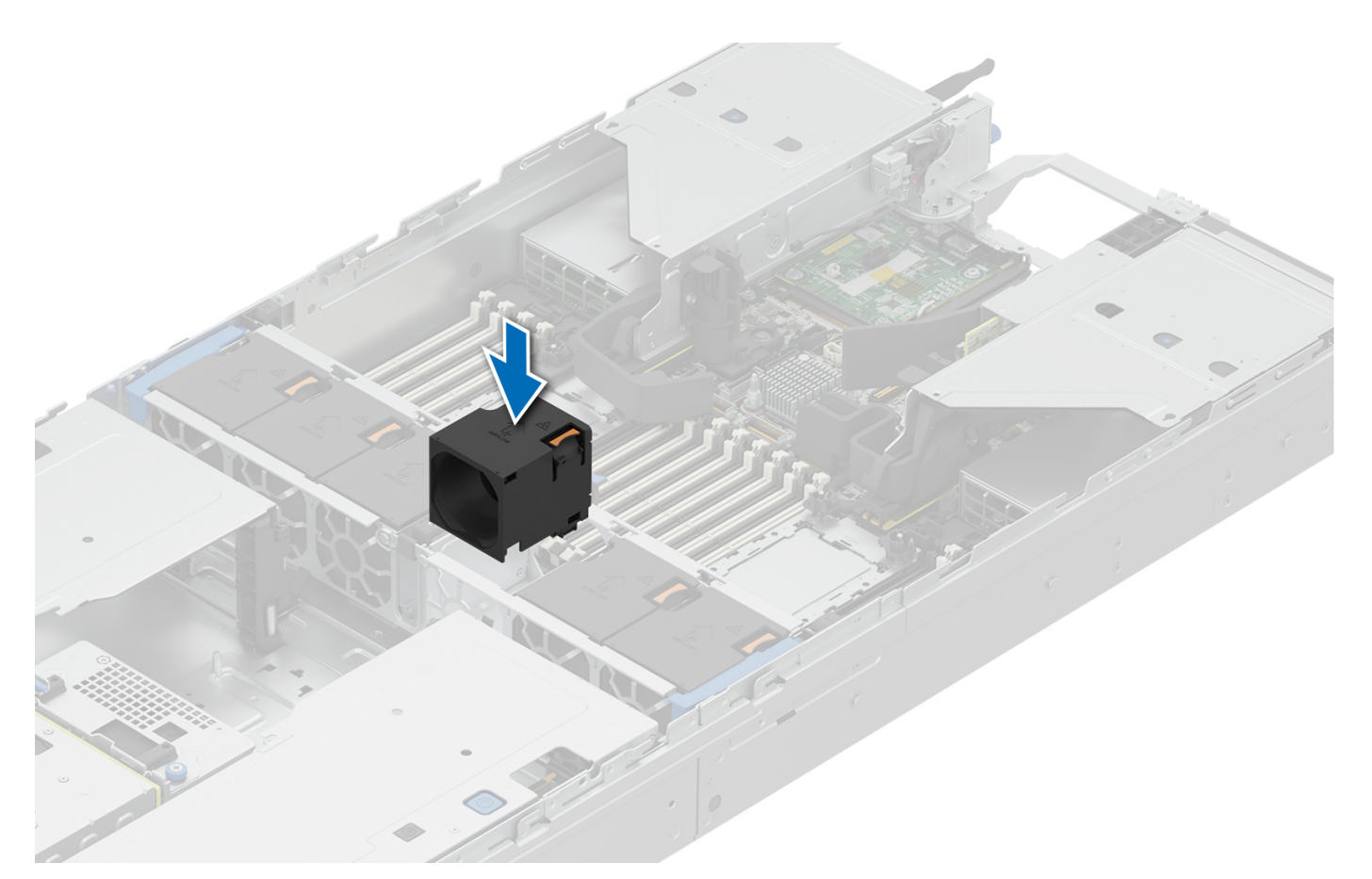

#### **Figure 35. Installing a cooling fan**

#### **Next steps**

1. Follow the procedure listed in [After working inside your system](#page-60-0).

# **Side wall brackets**

### **Removing the side wall bracket**

There are two side wall brackets on either side of the system. The procedure to remove them is same.

#### **Prerequisites**

- 1. Follow the safety guidelines listed in the [Safety instructions](#page-59-0).
- 2. Follow the procedure listed in the [Before working inside your system](#page-60-0).
- 3. If required, [remove the drive backplane cover](#page-64-0).
- 4. If installed, [remove the air shroud](#page-67-0).
- 5. [Remove the cooling fan cage assembly](#page-70-0).
- **(i)** NOTE: Ensure that you note the routing of the cables as you remove them from the system board. Route the cables properly when you replace them to prevent the cables from being pinched or crimped.

#### **Steps**

1. Press the blue side tabs to release the side wall bracket.

**NOTE:** Move the cables out of the side wall bracket.

2. Press the center tab to release the bracket from the system, and lift it away from the system.

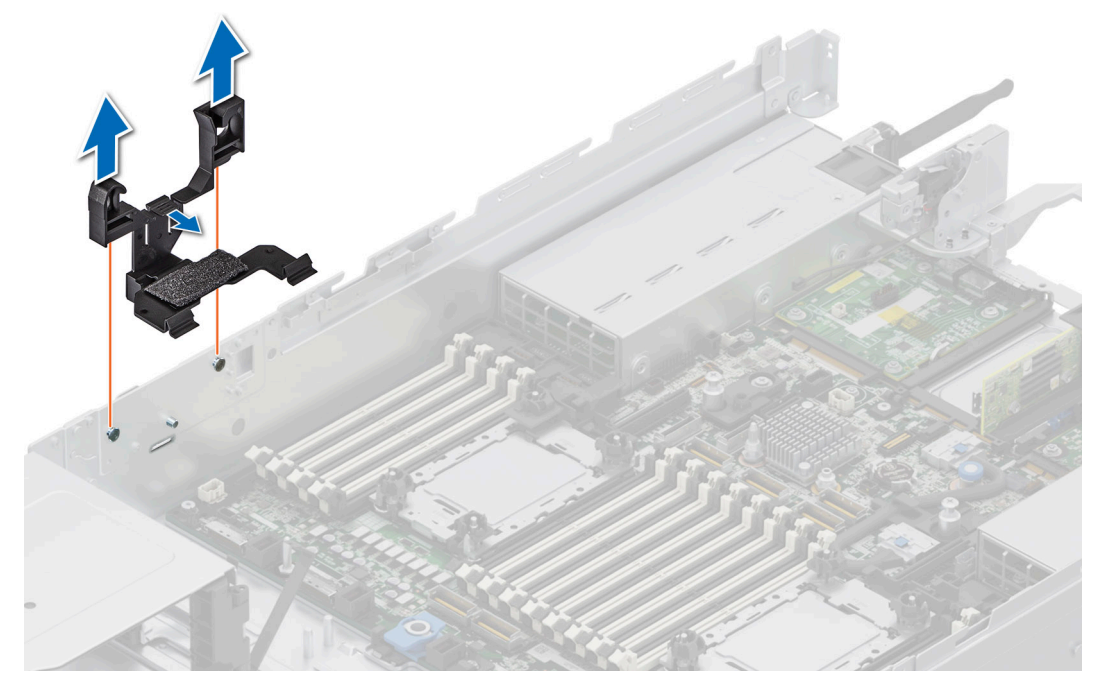

**Figure 36. Removing the side wall bracket**

#### **Next steps**

1. Replace the side wall bracket.

### **Installing the side wall bracket**

There are two side wall brackets on either side of the system. The procedure to install them is same.

#### **Prerequisites**

- 1. Follow the safety guidelines listed in the [Safety instructions](#page-59-0).
- 2. Follow the procedure listed in the [Before working inside your system](#page-60-0).
- **3.** If required, [remove the drive backplane cover](#page-64-0).
- 4. If installed, [remove the air shroud](#page-67-0).
- 5. [Remove the cooling fan cage assembly](#page-70-0).
- **(i)** NOTE: Ensure that you note the routing of the cables as you remove them from the system board. Route the cables properly when you replace them to prevent the cables from being pinched or crimped.

#### **Steps**

1. Align the guide slots on the side wall bracket with the guides on the system and slide until the cover is seated firmly.

**NOTE:** Route the cables through the side wall bracket.

2. Close the side wall bracket until the holder clicks into place.

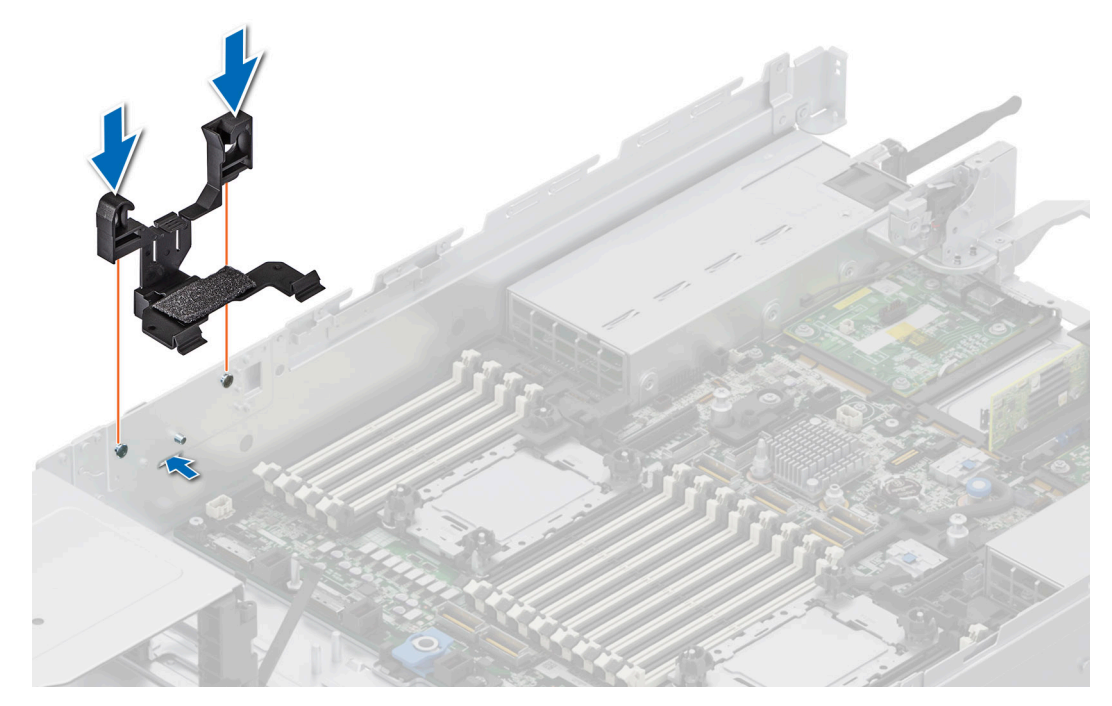

**Figure 37. Installing the side wall bracket**

#### **Next steps**

- 1. [Install the cooling fan cage assembly](#page-70-0).
- 2. If removed, [install the air shroud.](#page-68-0)
- 3. If removed, [install the drive backplane cover](#page-65-0).
- 4. Follow the procedure listed in the [After working inside your system](#page-60-0).

## **Drives**

## **Removing a drive blank**

#### **Prerequisites**

- 1. Follow the safety guidelines listed in the [Safety instructions](#page-59-0).
- 2. If installed, [remove the front bezel.](#page-61-0)

**CAUTION: To maintain proper system cooling, drive blanks must be installed in all empty drive slots.**

#### **Steps**

Press the release button, and slide the drive blank out of the drive slot.

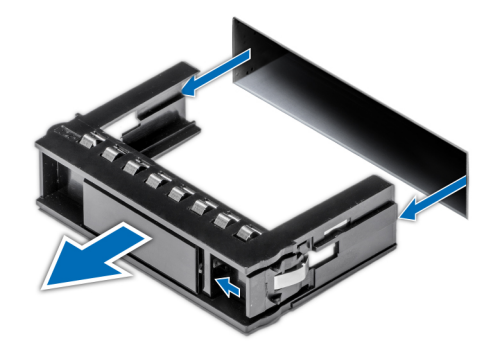

#### **Figure 38. Removing a drive blank**

#### **Next steps**

1. [Replace the drive blank](#page-77-0).

## **Removing an E3.S drive blank**

#### **Prerequisites**

- 1. Follow the safety guidelines listed in the [Safety instructions](#page-59-0).
- 2. If installed, [remove the front bezel.](#page-61-0)

 $\overline{\wedge}$ **CAUTION: To maintain proper system cooling, drive blanks must be installed in all empty drive slots.**

#### **Steps**

Press the release button at the bottom, and slide the drive blank out of the drive slot.

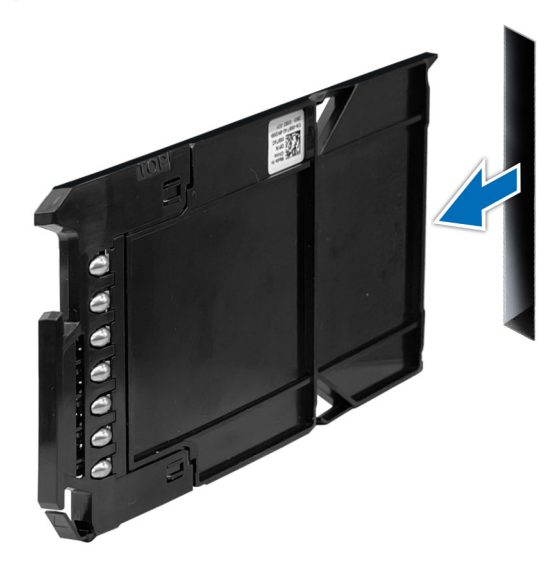

**Figure 39. Removing an E3.S drive blank**

#### **Next steps**

1. [Replace the E3.S drive blank.](#page-77-0)

## <span id="page-77-0"></span>**Installing a drive blank**

#### **Prerequisites**

- 1. Follow the safety guidelines listed in the [Safety instructions](#page-59-0).
- 2. If installed, [remove the front bezel.](#page-61-0)

#### **Steps**

Slide the drive blank into the drive slot until the release button clicks into place.

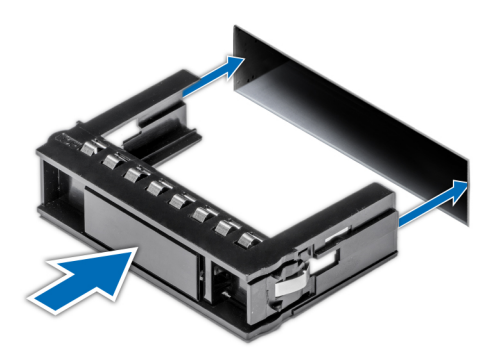

**Figure 40. Installing a drive blank**

#### **Next steps**

1. If removed, [install the front bezel.](#page-61-0)

## **Installing an E3.S drive blank**

#### **Prerequisites**

- 1. Follow the safety guidelines listed in the [Safety instructions](#page-59-0).
- 2. If installed, [remove the front bezel.](#page-61-0)

#### **Steps**

Insert the drive blank into the drive slot until the release button clicks into place.

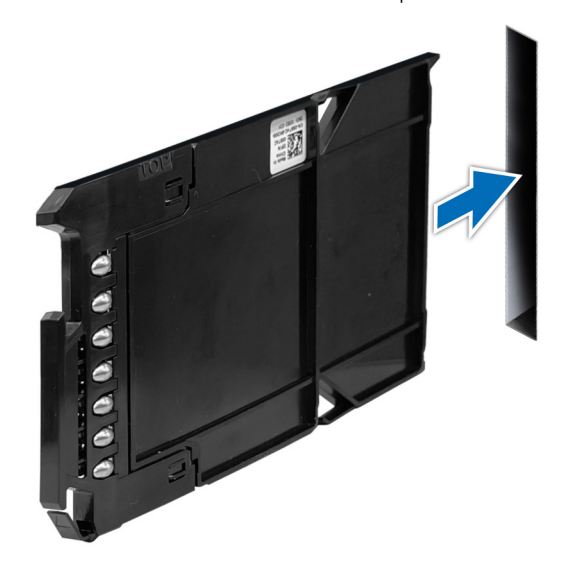

**Figure 41. Installing the E3.S drive blank**

#### <span id="page-78-0"></span>**Next steps**

1. If removed, [install the front bezel.](#page-61-0)

### **Removing the drive carrier**

#### **Prerequisites**

- 1. Follow the safety guidelines listed in the [Safety instructions](#page-59-0).
- 2. If installed, [remove the front bezel.](#page-61-0)
- 3. Using the management software, prepare the drive for removal. If the drive is online, the green activity or fault indicator blinks while the drive is powering off. When the drive indicators are off, the drive is ready for removal. For more information, see the documentation for the storage controller.
	- **CAUTION: Before attempting to remove or install a drive while the system is running, see the documentation for the storage controller card to ensure that the host adapter is configured correctly to support drive removal and insertion.**

**CAUTION: To prevent data loss, ensure that your operating system supports drive installation. For more information about the drives installation or uninstallation requirements, see the operating system's user guide.**

#### **Steps**

- 1. Press the release button to open the drive carrier release handle.
- 2. Holding the drive carrier release handle, slide the drive carrier out of the drive slot.

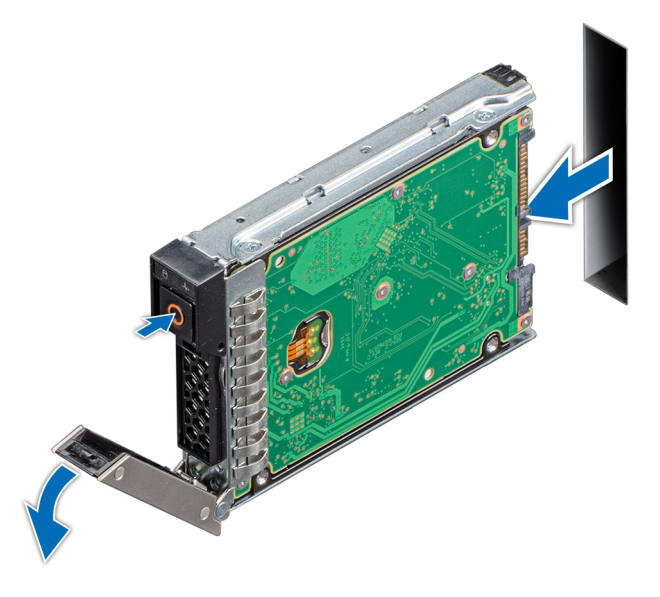

**Figure 42. Removing a drive carrier**

#### **Next steps**

1. [Install a drive carrier](#page-79-0) or [drive blank.](#page-77-0)

### **Removing the E3.S drive carrier**

#### **Prerequisites**

- 1. Follow the safety guidelines listed in the [Safety instructions](#page-59-0).
- 2. If installed, [remove the front bezel.](#page-61-0)

<span id="page-79-0"></span>3. Using the management software, prepare the drive for removal. If the drive is online, the green activity or fault indicator blinks while the drive is powering off. When the drive indicators are off, the drive is ready for removal. For more information, see the documentation for the storage controller.

**CAUTION: Before attempting to remove or install a drive while the system is running, see the documentation for the storage controller card to ensure that the host adapter is configured correctly to support drive removal and insertion.**

**CAUTION: To prevent data loss, ensure that your operating system supports drive installation. For more information about the drives installation or uninstallation requirements, see the operating system's user guide.**

#### **Steps**

- 1. Push the release button upwards to pop out the release handle.
- 2. Holding the drive carrier release handle, slide the drive carrier out of the drive slot.

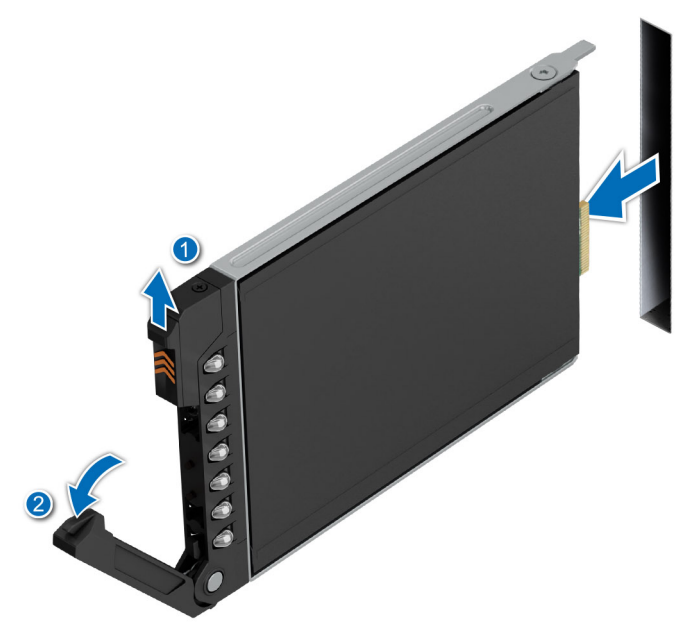

**Figure 43. Removing the E3.S drive carrier**

#### **Next steps**

1. [Install an E3.S drive carrier](#page-80-0) or [Installing an E3.S drive blank.](#page-77-0)

## **Installing the drive carrier**

#### **Prerequisites**

**CAUTION: Before removing or installing a drive while the system is running, see the documentation for the storage controller card to ensure that the host adapter is configured correctly to support drive removal and insertion.**

**CAUTION: Combining SAS and SATA drives in the same RAID volume is not supported.**

**CAUTION: When installing a drive, ensure that the adjacent drives are fully installed. Inserting a drive carrier and attempting to lock its handle next to a partially installed carrier can damage the partially installed carrier's shield spring and make it unusable.**

**CAUTION: To prevent data loss, ensure that your operating system supports hot-swap drive installation. See the documentation supplied with your operating system.**

<span id="page-80-0"></span>**NOTE:** When a replacement hot swappable drive is installed while the system is powered on, the drive automatically begins to rebuild. Ensure that the replacement drive is blank. Any data on the replacement drive is immediately lost once the drive is installed.

**NOTE:** Ensure that the drive carrier's release handle is in the open position before inserting the carrier into the slot.

- 1. Follow the safety guidelines listed in the [Safety instructions](#page-59-0).
- 2. If installed, [remove the front bezel.](#page-61-0)
- 3. Remove the drive carrier or remove the drive blank when you want to assemble the drives in to the system.

#### **Steps**

- 1. Slide the drive carrier into the drive slot.
- 2. Close the drive carrier release handle to lock the drive in place.

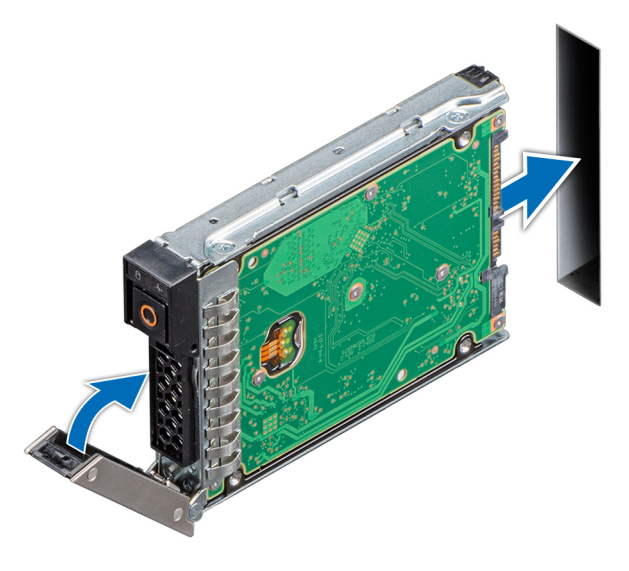

**Figure 44. Installing a drive carrier**

#### **Next steps**

If removed, [install the front bezel.](#page-61-0)

### **Installing the E3.S drive carrier**

#### **Prerequisites**

**CAUTION: Before removing or installing a drive while the system is running, see the documentation for the storage controller card to ensure that the host adapter is configured correctly to support drive removal and insertion.**

**CAUTION: Combining SAS and SATA drives in the same RAID volume is not supported.**

**CAUTION: When installing a drive, ensure that the adjacent drives are fully installed. Inserting a drive carrier and attempting to lock its handle next to a partially installed carrier can damage the partially installed carrier's shield spring and make it unusable.**

**CAUTION: To prevent data loss, ensure that your operating system supports hot-swap drive installation. See the documentation supplied with your operating system.**

**NOTE:** When a replacement hot swappable drive is installed while the system is powered on, the drive automatically begins to rebuild. Ensure that the replacement drive is blank. Any data on the replacement drive is immediately lost once the drive is installed.

**NOTE:** Ensure that the drive carrier's release handle is in the open position before inserting the carrier into the slot.

- 1. Follow the safety guidelines listed in the [Safety instructions](#page-59-0).
- 2. If installed, [remove the front bezel.](#page-61-0)
- 3. Remove the drive carrier or remove the drive blank when you want to assemble the drive in to the system.

#### **Steps**

- 1. Slide the drive carrier into the drive slot.
- 2. Close the drive carrier release handle to lock the drive in place.

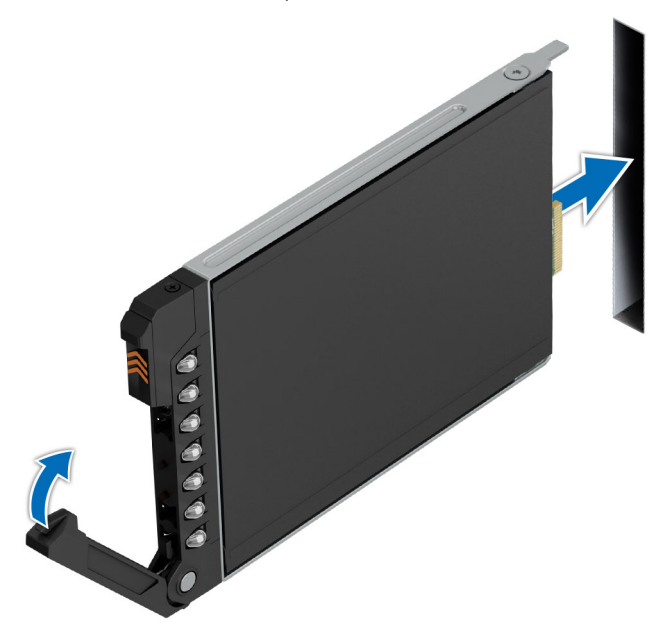

**Figure 45. Installing the E3.S drive carrier**

#### **Next steps**

If removed, [install the front bezel.](#page-61-0)

### **Removing the drive from the drive carrier**

#### **Prerequisites**

- 1. Follow the safety guidelines listed in the [Safety instructions](#page-59-0).
- 2. [Remove the drive carrier](#page-78-0).

#### **Steps**

1. Using a Phillips #1 screwdriver, remove the screws from the slide rails on the drive carrier.

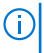

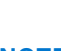

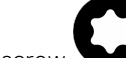

**NOTE:** If the drive carrier has Torx screw , use Torx 6 (for 2.5-inch drive) screwdriver to remove the drive.

2. Lift the drive out of the drive carrier.

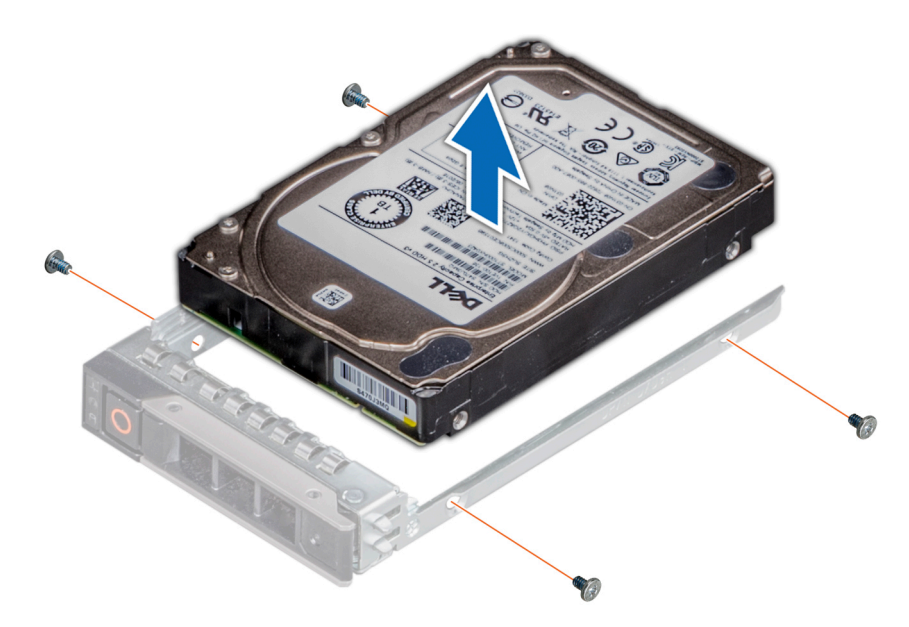

**Figure 46. Removing the drive from the drive carrier**

#### **Next steps**

[Install the drive into the drive carrier.](#page-83-0)

### **Removing the E3.S drive from the drive carrier**

#### **Prerequisites**

- 1. Follow the safety guidelines listed in the [Safety instructions](#page-59-0).
- 2. Using the management software, prepare the drive for removal.

If the drive is online, the green activity or fault indicator blinks while the drive is powering off. When the drive indicators are off, the drive is ready for removal. For more information, see the documentation for the storage controller.

**CAUTION: Before attempting to remove or install a drive while the system is running, see the documentation for the storage controller card to ensure that the host adapter is configured correctly to support drive removal and insertion.**

**CAUTION: To prevent data loss, ensure that your operating system supports drive installation. For more information about the drives installation or uninstallation requirements, see the operating system's user guide.**

#### **Steps**

1. Using a Phillips 1 screw driver, remove the screws from the slide rails on the drive carrier.

**NOTE:** If the hard drive or SSD carrier has Torx screw, use Torx 6 (for 2.5-inch drive) screwdriver to remove the drive.

<span id="page-83-0"></span>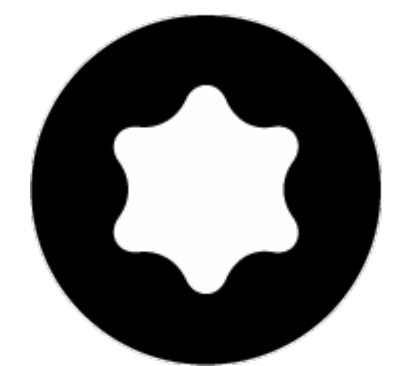

2. Slide the drive out from the drive carrier.

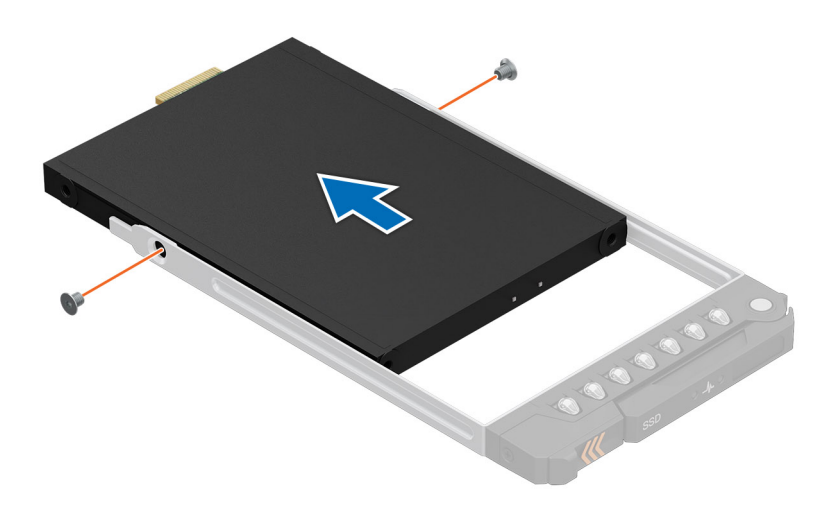

**Figure 47. Removing the E3.S drive from the drive carrier**

#### **Next steps**

1. [Installing the E3.S drive into the drive carrier](#page-84-0).

## **Installing the drive into the drive carrier**

#### **Prerequisites**

- 1. Follow the safety guidelines listed in the [Safety instructions](#page-59-0).
- 2. [Remove the drive carrier](#page-78-0).

#### **Steps**

- 1. Insert the drive into the drive carrier with the drive connector facing towards the rear of the carrier.
- 2. Align the screw holes on the drive with the screws holes on the drive carrier.
- 3. Using a Phillips #1 screwdriver, secure the drive to the drive carrier with the screws.

**NOTE:** When installing a drive into the drive carrier, ensure that the screws are torqued to 4 in-lbs.

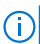

**NOTE:** If the drive carrier has Torx screw , use Torx 6 (for 2.5-inch drive) screwdriver to install the drive.

<span id="page-84-0"></span>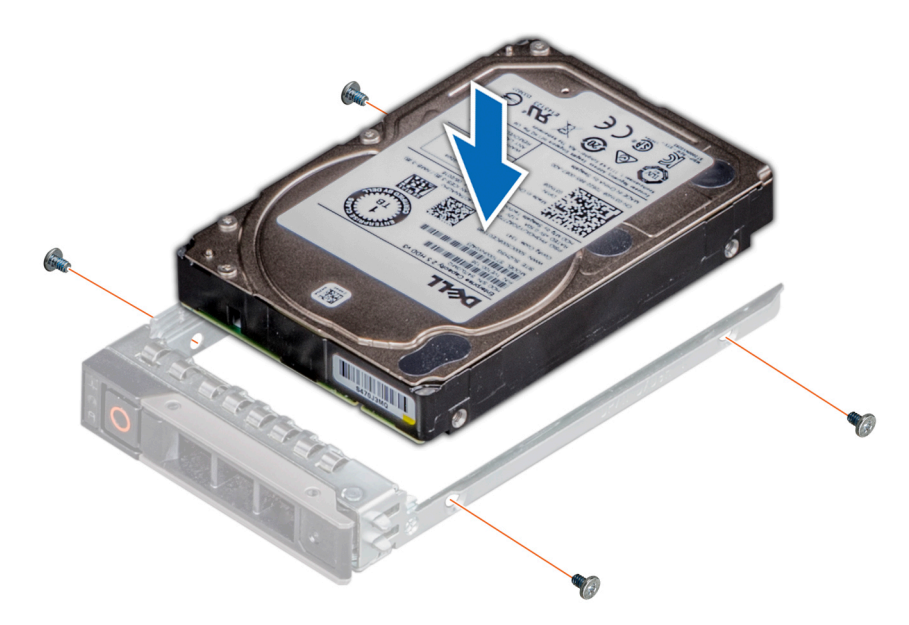

**Figure 48. Installing a drive into the drive carrier**

#### **Next steps**

1. [Install the drive carrier](#page-79-0).

## **Installing the E3.S drive into the drive carrier**

#### **Prerequisites**

- 1. Follow the safety guidelines listed in the [Safety instructions](#page-59-0).
- 2. [Remove the E3.S drive carrier.](#page-78-0)

#### **Steps**

- 1. Insert the drive into the drive carrier with the drive connector facing towards the rear of the carrier.
- 2. Align the screw holes on the drive with the screw holes on the drive carrier.
- 3. Using a Phillips 1 screwdriver, secure the drive to the drive carrier with the screws.

**NOTE:** When installing a drive into the drive carrier, ensure that the screws are torqued to 4 in-lbs.

**(i) NOTE:** If the hard drive or SSD carrier has Torx screw, use Torx 6 (for 2.5-inch drive) screwdriver to install the drive.

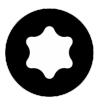

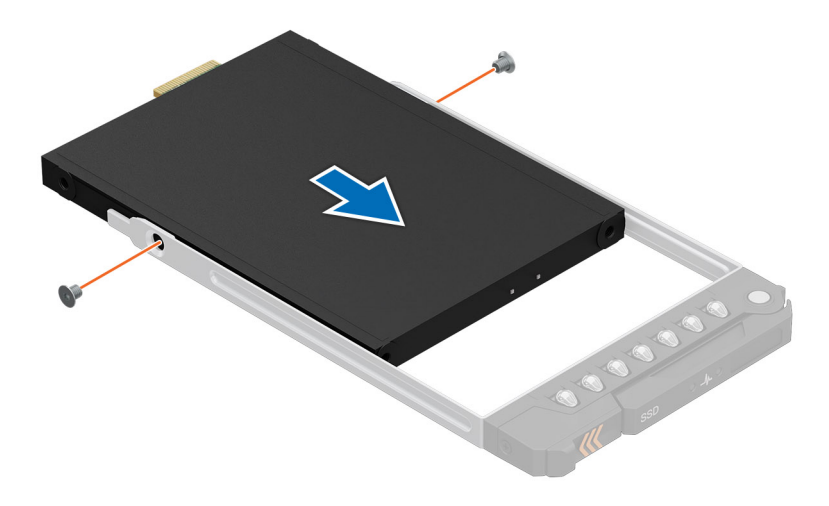

**Figure 49. Installing the E3.S drive into the drive carrier**

#### **Next steps**

1. [Install the E3.S drive carrier](#page-80-0).

## **Removing a NVMe drive blank**

#### **Prerequisites**

- 1. Follow the safety guidelines listed in the [Safety instructions](#page-59-0).
- 2. If installed, [remove the front bezel.](#page-61-0)
- 3. [Remove all drives](#page-78-0).
	- **NOTE:** All drives need to be installed to their original position.
- 4. [Remove the drive backplane cover](#page-64-0).
- 5. [Remove the drive backplane.](#page-91-0)

**CAUTION: For proper system cooling, drive blanks must be installed in all empty drive slots.**

**NOTE:** NVMe drive blank is applicable for the system with x6 NVMe drive configuration.  $\bigcirc$ 

#### **Steps**

Lift the release latch and push the NVMe drive blank out of the drive slot.

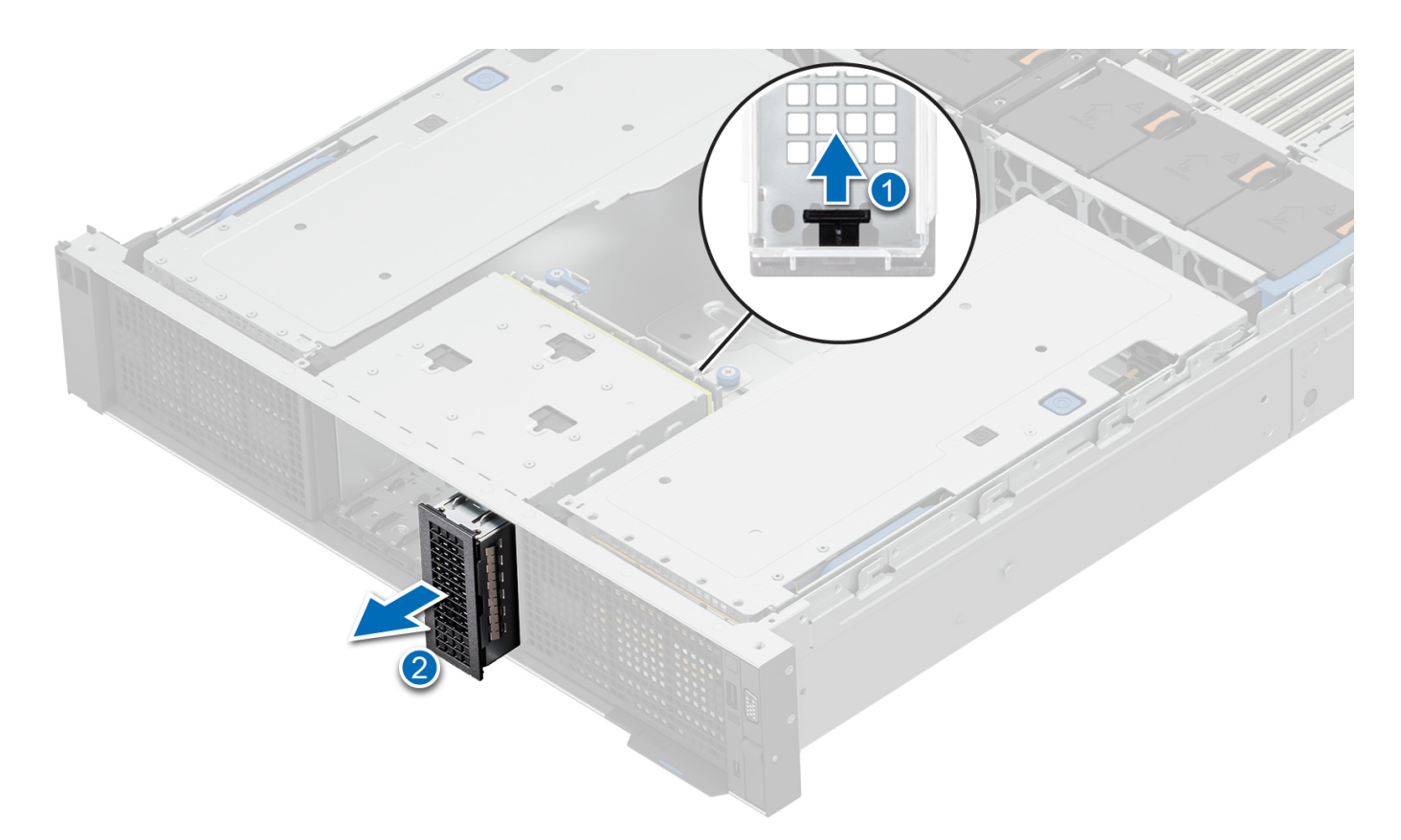

#### **Figure 50. Removing a NVMe drive blank**

#### **Next steps**

1. Replace the NVMe drive blank.

### **Installing a NVMe drive blank**

#### **Prerequisites**

- 1. Follow the safety guidelines listed in the [Safety instructions](#page-59-0).
- 2. If installed, [remove the front bezel.](#page-61-0)
- 3. [Remove all drives](#page-78-0).
- 4. [Remove the drive backplane cover](#page-64-0).
- 5. [Remove the drive backplane.](#page-91-0)

#### **CAUTION: For proper system cooling, drive blanks must be installed in all empty drive slots.**

**(i) NOTE:** NVMe drive blank is applicable for the system with x6 NVMe drive configuration.

#### **Steps**

Slide the NVMe drive blank into the drive slot, until clicks into place.

<span id="page-87-0"></span>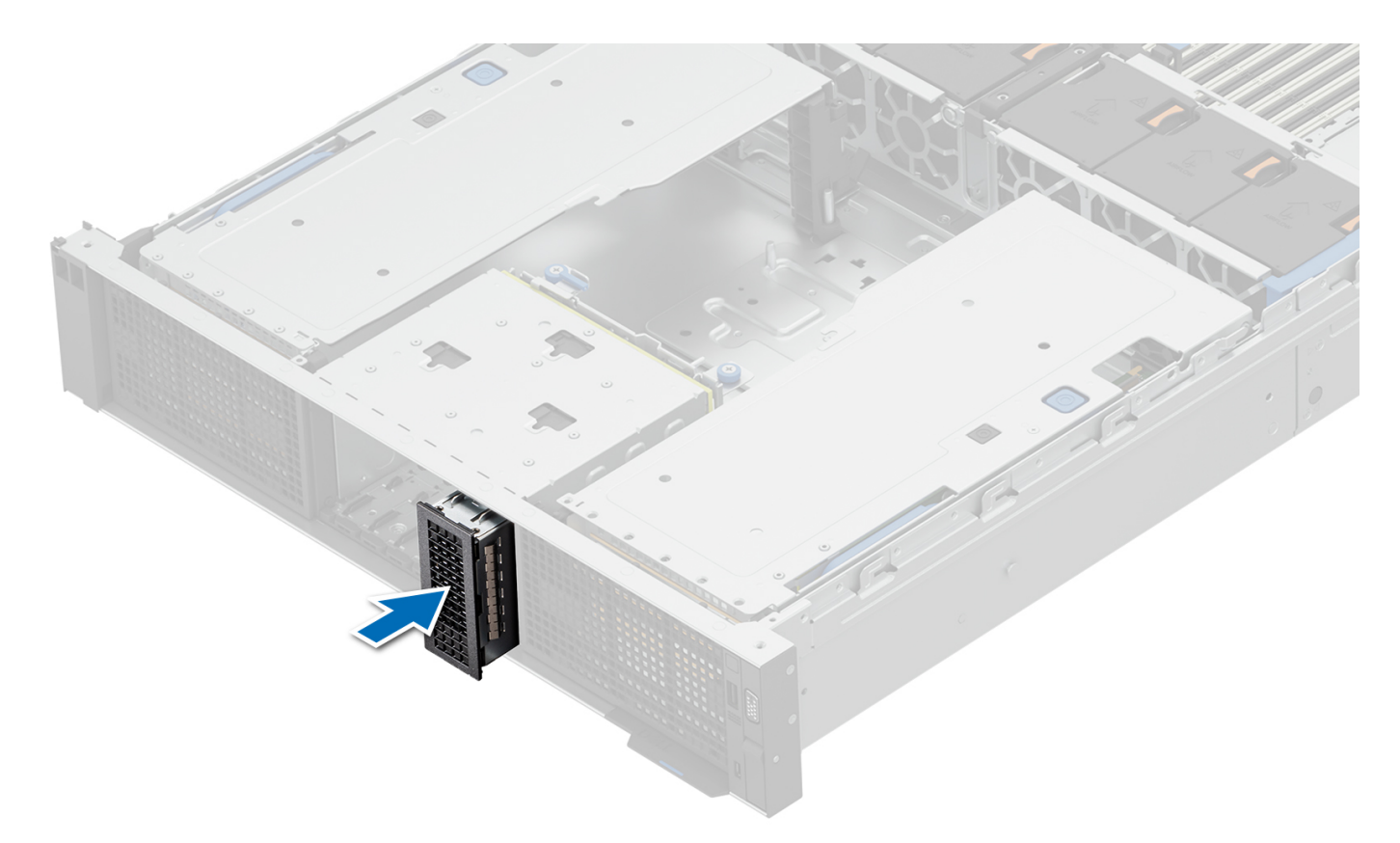

#### **Figure 51. Installing a NVMe drive blank**

#### **Next steps**

- 1. [Install all drives](#page-79-0).
- 2. If removed, [install the front bezel.](#page-61-0)
- 3. If removed, [install the drive backplane.](#page-93-0)
- 4. If removed, [install the drive backplane cover](#page-65-0).

# **PERC module**

### **Removing the rear mounting front PERC module**

#### **Prerequisites**

- 1. Follow the safety guidelines listed in the [Safety instructions](#page-59-0).
- 2. Follow the procedure listed in the [Before working inside your system](#page-60-0).
- **3.** [Remove the drive backplane cover](#page-64-0).
- 4. Disconnect all the cables from rear mounting front PERC module, observe the cable routing.

#### **Steps**

- 1. Using a Phillips #2 screwdriver, loosen the captive screws on the rear mounting front PERC module.
- 2. Slide out the rear mounting front PERC module to disengage from the connector on the drive backplane.

<span id="page-88-0"></span>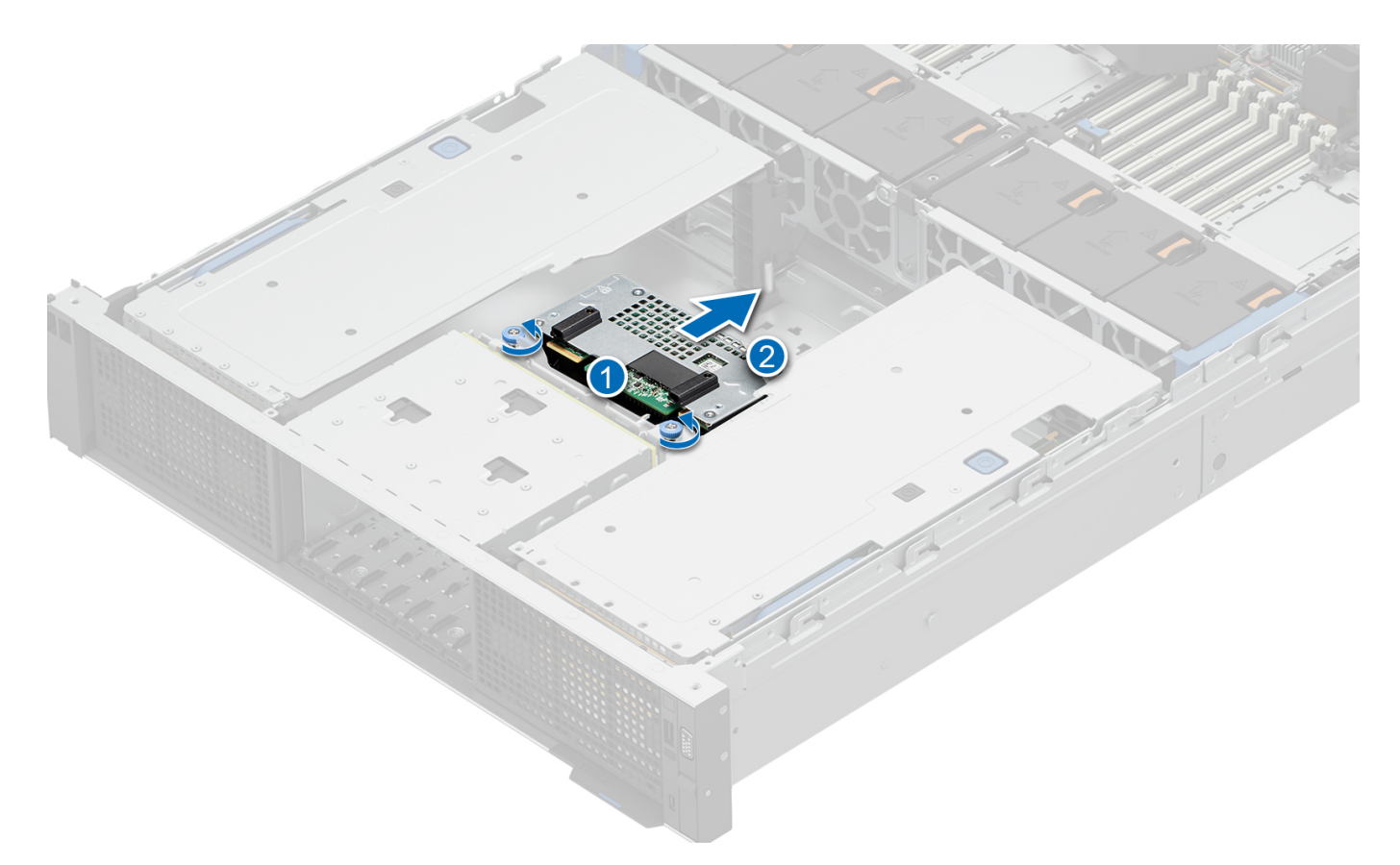

#### **Figure 52. Removing the rear mounting front PERC module**

#### **Next steps**

1. Replace the rear mounting front PERC module.

### **Installing the rear mounting front PERC module**

#### **Prerequisites**

- 1. Follow the safety guidelines listed in the [Safety instructions](#page-59-0).
- 2. Follow the procedure listed in [Before working inside your system](#page-60-0).
- **3.** [Remove the drive backplane cover](#page-64-0).
- 4. Disconnect all the cables from rear mounting front PERC module, observe the cable routing.

#### **Steps**

- 1. Align the connectors and guide slots on the rear mounting front PERC module with the connectors and guide pins on the drive backplane.
- 2. Slide in the rear mounting front PERC module, until the module is connected to the drive backplane.
- 3. Using a Phillips #2 screwdriver, tighten the captive screws on the rear mounting front PERC module.

**NOTE:** The numbers on the image do not depict the exact steps. The numbers are for representation of sequence.

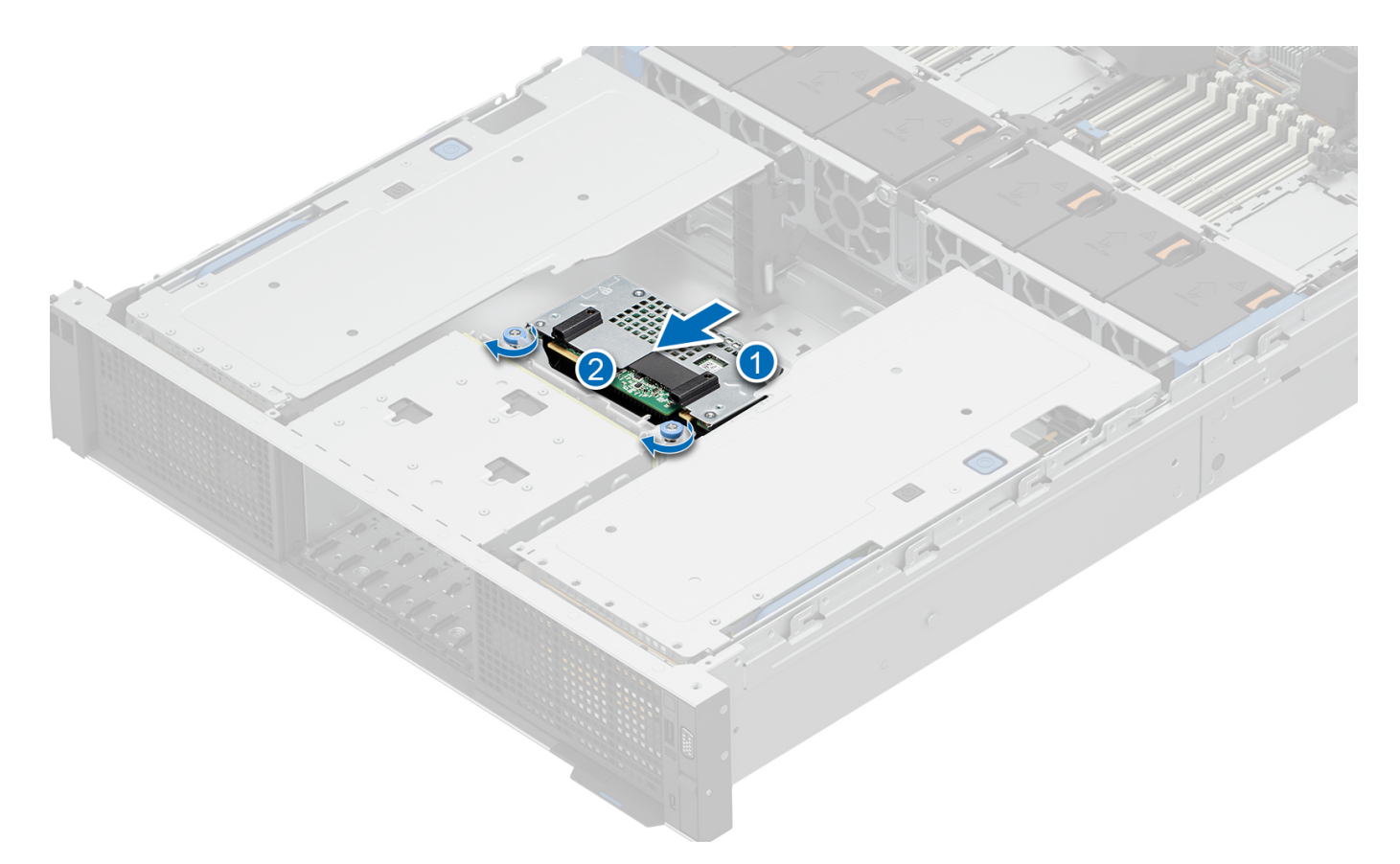

#### **Figure 53. Installing the rear mounting front PERC module**

#### **Next steps**

- 1. Connect all the cables to rear mounting front PERC module. **NOTE:** Route the cables properly to prevent the cables from being pinched or crimped.
- 2. [Install the drive backplane cover.](#page-65-0)
- 3. Follow the procedure listed in [After working inside your system](#page-60-0).

# **Drive backplane**

This is a service technician replaceable part only.

### **Drive backplane**

Depending on your system configuration, the drive backplanes that are supported are listed here:

#### **Table 62. Supported backplane options**

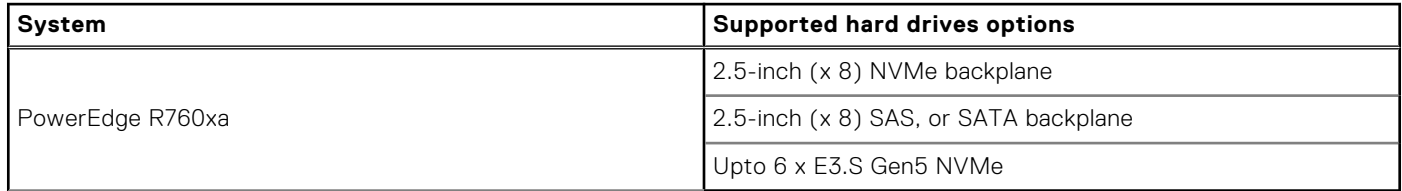

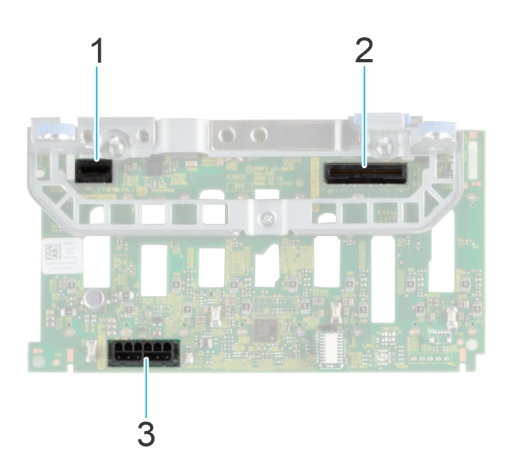

#### **Figure 54. 8 x 2.5-inch NVMe drive backplane**

- 1. BP\_PWR\_CTRL
- 2. BP\_DST\_SA1 (PERC to backplane)
- 3. BP\_PWR\_1 (backplane power and signal cable to system board)

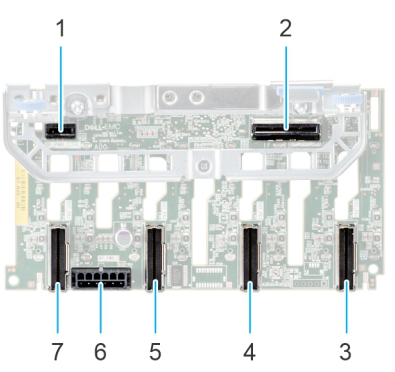

#### **Figure 55. 8 x 2.5-inch drive backplane**

- 
- 3. BP\_DST\_PA1 (PCIe/NVMe connector) 4. BP\_ DST\_PB1 (PCIe/NVMe connector)
- 
- 7. BP\_DST\_PB2 (PCIe/NVMe connector)
- 1. BP\_PWR\_CTRL 2. BP\_DST\_SA1 (PERC to backplane)
	-
- 5. BP\_ DST\_PA2 (PCIe/NVMe connector) 6. BP\_PWR\_1 (backplane power and signal cable to system board)

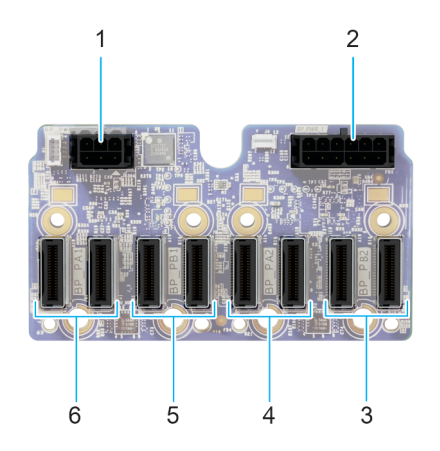

#### **Figure 56. 6 x E3.S drive backplane**

- 
- 3. BP\_DST\_PB2 (PCIe/NVMe connector) 4. BP\_ DST\_PA2 (PCIe/NVMe connector)
- 5. BP\_ DST\_PB1 (PCIe/NVMe connector) 6. BP\_DST\_PA1 (PCIe/NVMe connector)
- 1. BP\_PWR\_CTRL 2. BP\_PWR\_1 (backplane power and signal cable to system board)
	-
	-

## <span id="page-91-0"></span>**Removing the drive backplane**

#### **Prerequisites**

**CAUTION: To prevent damage to the drives and backplane, remove the drives from the system before removing the backplane.**

**CAUTION: Note the number of each drive and temporarily label them before you remove the drive so that you can reinstall them in the same location.**

**NOTE:** The procedure to remove the backplane is similar for all backplane configurations.

- 1. Follow the safety guidelines listed in the [Safety instructions](#page-59-0).
- 2. Follow the procedure listed in the [Before working inside your system](#page-60-0).
- **3.** [Remove the drive backplane cover](#page-64-0).
- 4. If installed, [remove the air shroud](#page-67-0).
- 5. [Remove the cooling fan cage assembly](#page-70-0).
- 6. [Remove the drives.](#page-78-0)
- 7. If required, [remove the rear mounting front PERC module](#page-87-0).
- 8. Observe and disconnect the drive backplane cables from the connector on the system board and backplane.

**NOTE:** Refer to [cable routing](#page-95-0) section for more information.

#### **Steps**

- 1. Press the release tab to disengage the drive backplane from the hooks on the system. For the E3.S drive backplane, loosen the captive screws.
- 2. Lift and pull the drive backplane out of the system.

**NOTE:** To avoid damaging the backplane, remove the disconnected backplane cables from the cable routing clips before removing the backplane.

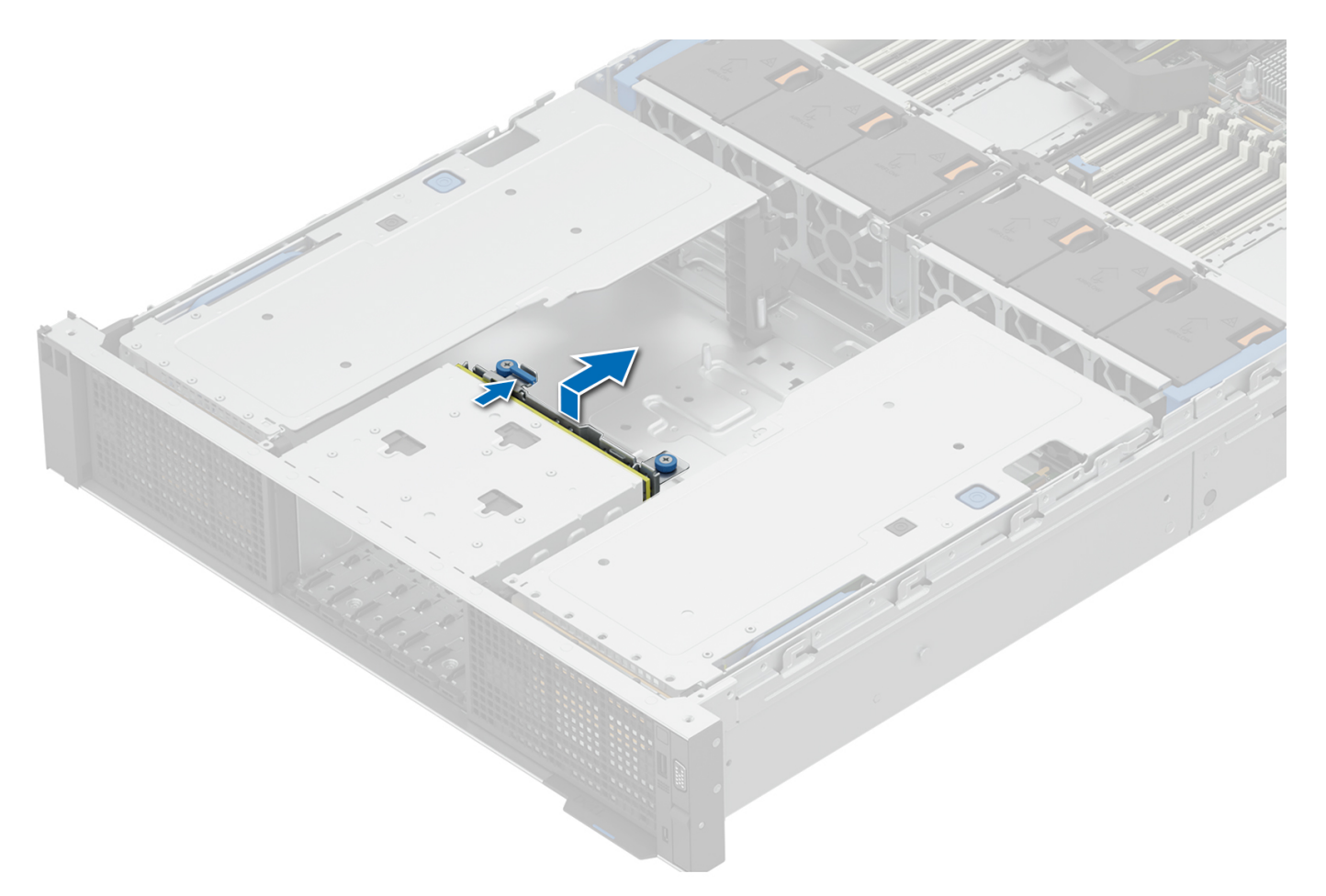

#### **Figure 57. Removing the drive backplane**

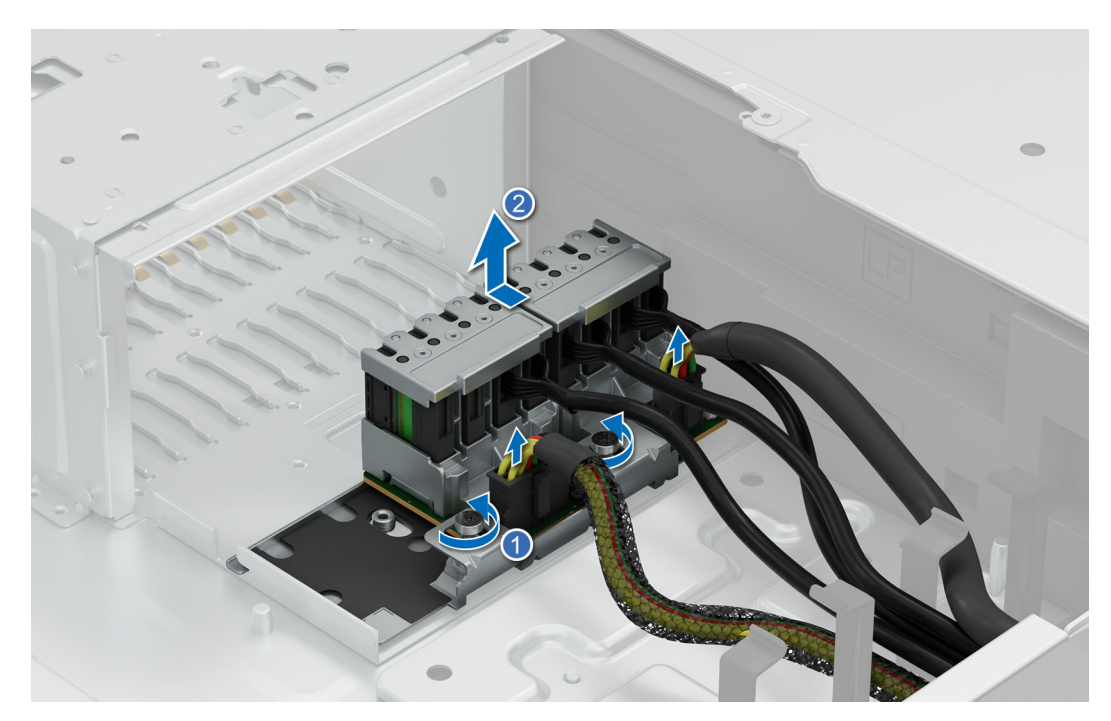

**Figure 58. Removing E3.S drive backplane**

#### <span id="page-93-0"></span>**Next steps**

1. Replace the drive backplane.

## **Installing the drive backplane**

#### **Prerequisites**

- 1. Follow the safety guidelines listed in the [Safety instructions](#page-59-0).
- 2. Follow the procedure listed in the [Before working inside your system](#page-60-0).
- **3.** [Remove the drive backplane cover](#page-64-0).
- 4. If installed, [remove the air shroud](#page-67-0).
- 5. [Remove the cooling fan cage assembly](#page-70-0).
- 6. [Remove the drives.](#page-78-0)
- 7. If required, [remove the rear mounting front PERC module](#page-87-0).
- 8. Observe and disconnect the drive backplane cables from the connector on the system board and backplane. **NOTE:** Refer to [cable routing](#page-95-0) section for more information.

**(1) NOTE:** To avoid damaging the backplane, remove the disconnected backplane cables from the cable routing clips.

**NOTE:** Route the cables properly when you replace them to prevent the cables from being pinched or crimped.

#### **Steps**

- 1. Align the slots on the drive backplane with the guides on the system.
- 2. Slide the drive backplane into the guides and lower the backplane until the blue release tab clicks into place. For E3.S drive backplane, fasten the captive screws.

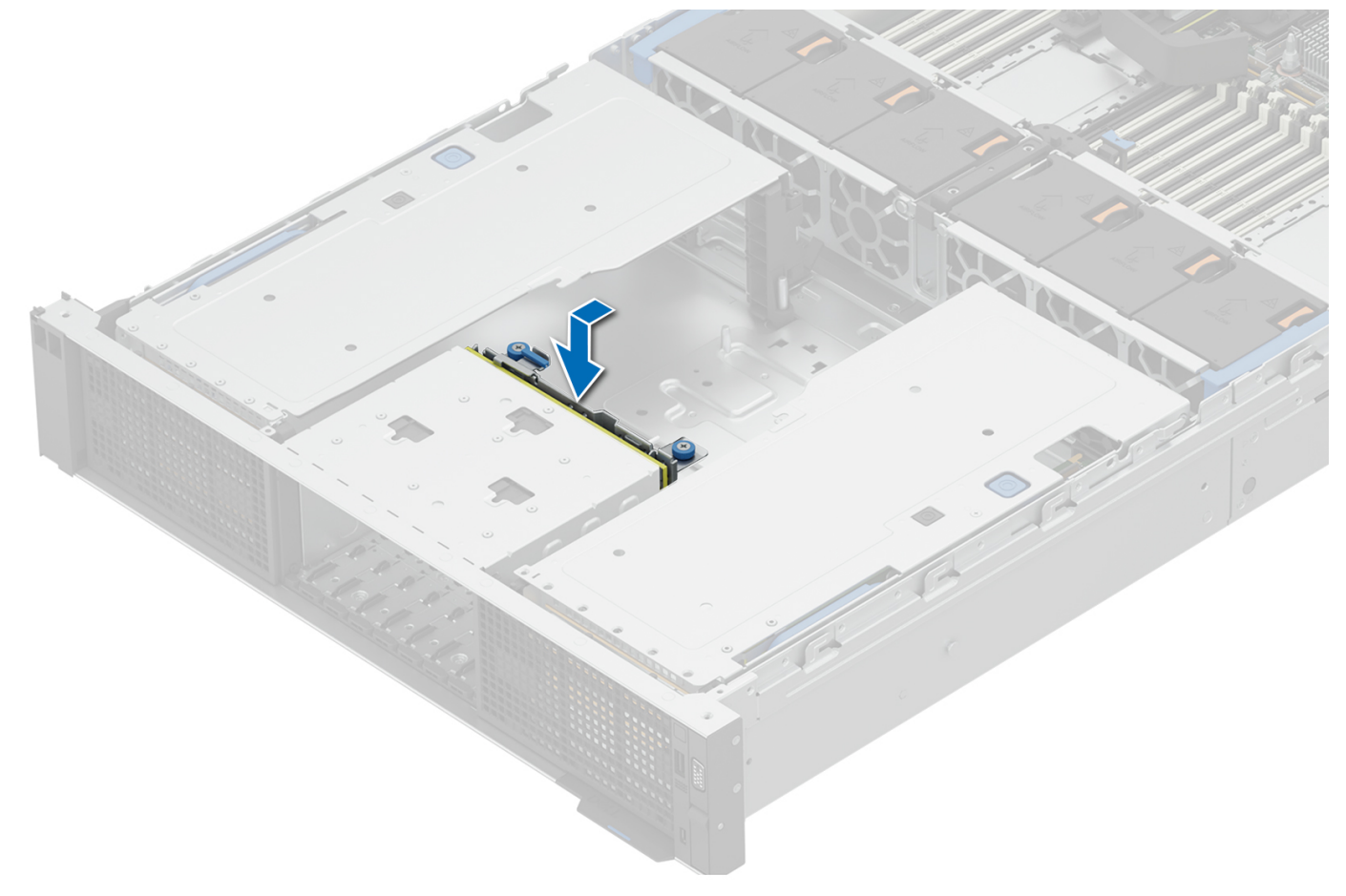

#### **Figure 59. Installing the drive backplane**

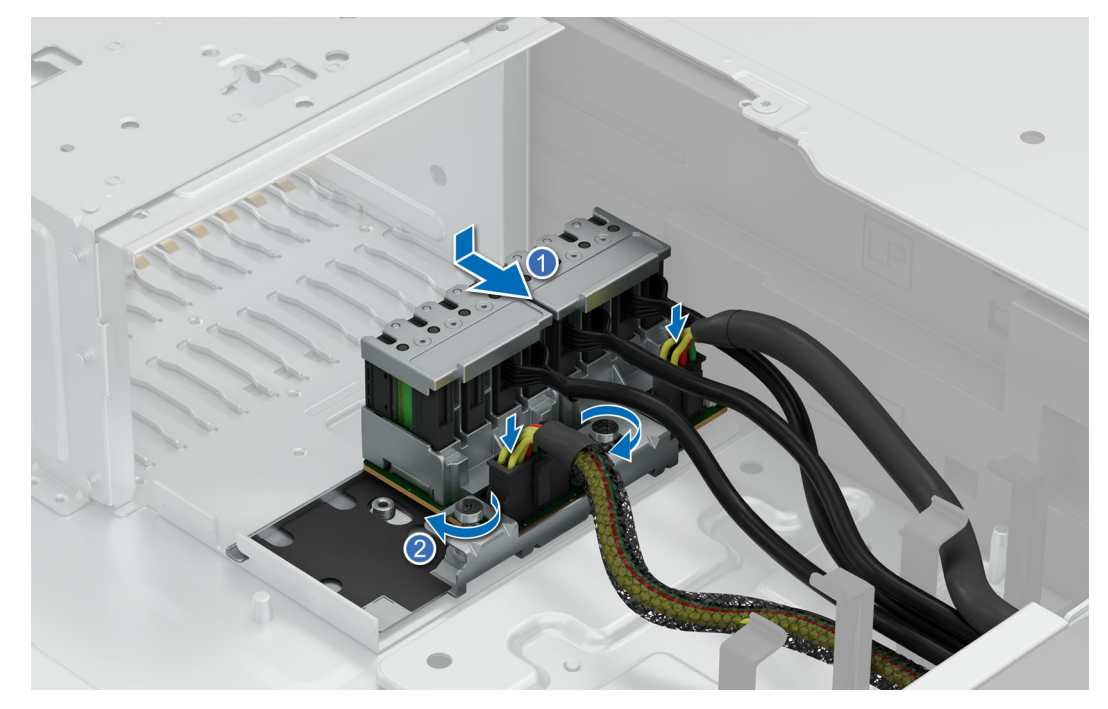

**Figure 60. Installing E3.S drive backplane**

#### **Next steps**

- 1. Connect the drive backplane cables to the connectors on the system board and backplane.
- 2. [Install the drives](#page-79-0).
- 3. If required, [install the rear mounting front PERC module](#page-88-0).
- 4. [Install the cooling fan cage assembly](#page-70-0).
- 5. If removed, [install the air shroud.](#page-68-0)
- 6. [Install the drive backplane cover.](#page-65-0)
- 7. Follow the procedure listed in [After working inside your system](#page-60-0).

# <span id="page-95-0"></span>**Cable routing**

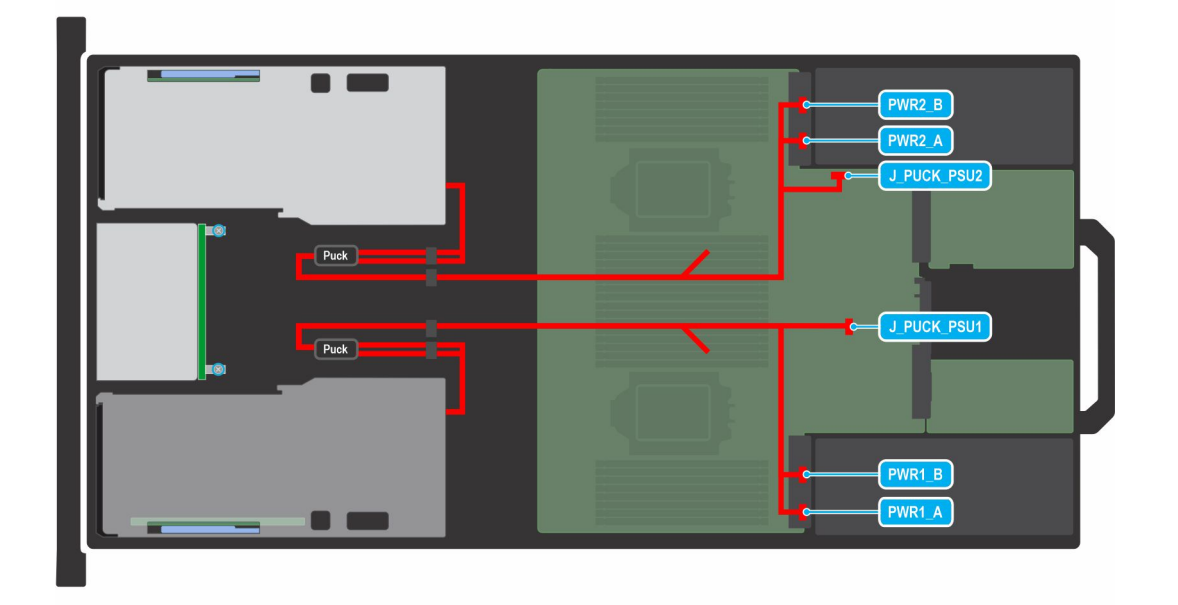

#### **Figure 61. Cabling for GPU Power**

**(i)** NOTE: Follow the sequential order as shown in the table to remove the cables, to install the cables follow the reverse sequential order.

#### **Table 63. Cabling for GPU Power**

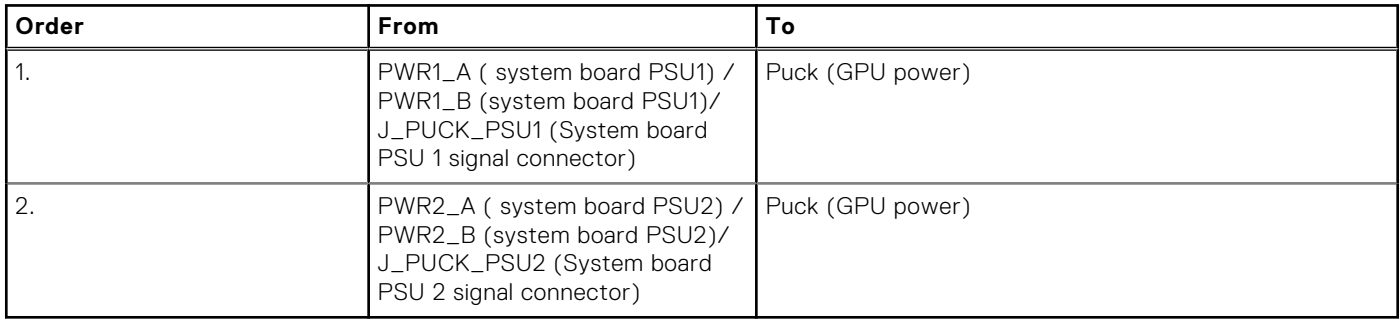

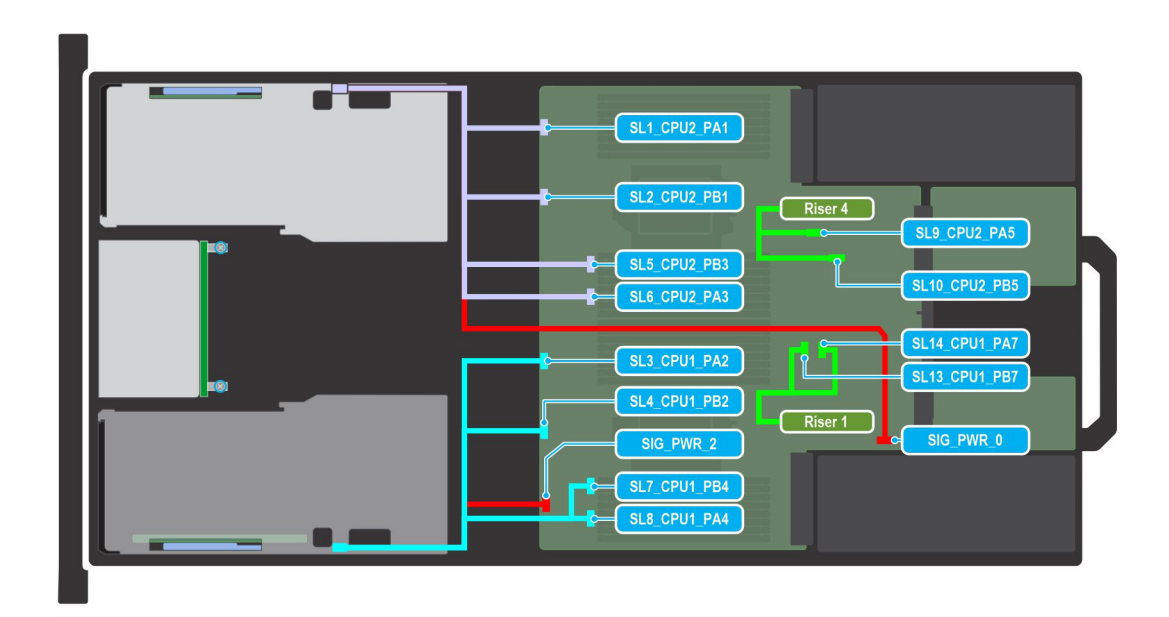

#### **Figure 62. Cabling for Front GPU riser module and Risers R1 and R4**

r

**(i) NOTE:** Follow the sequential order as shown in the table to remove the cables, to install the cables follow the reverse sequential order.

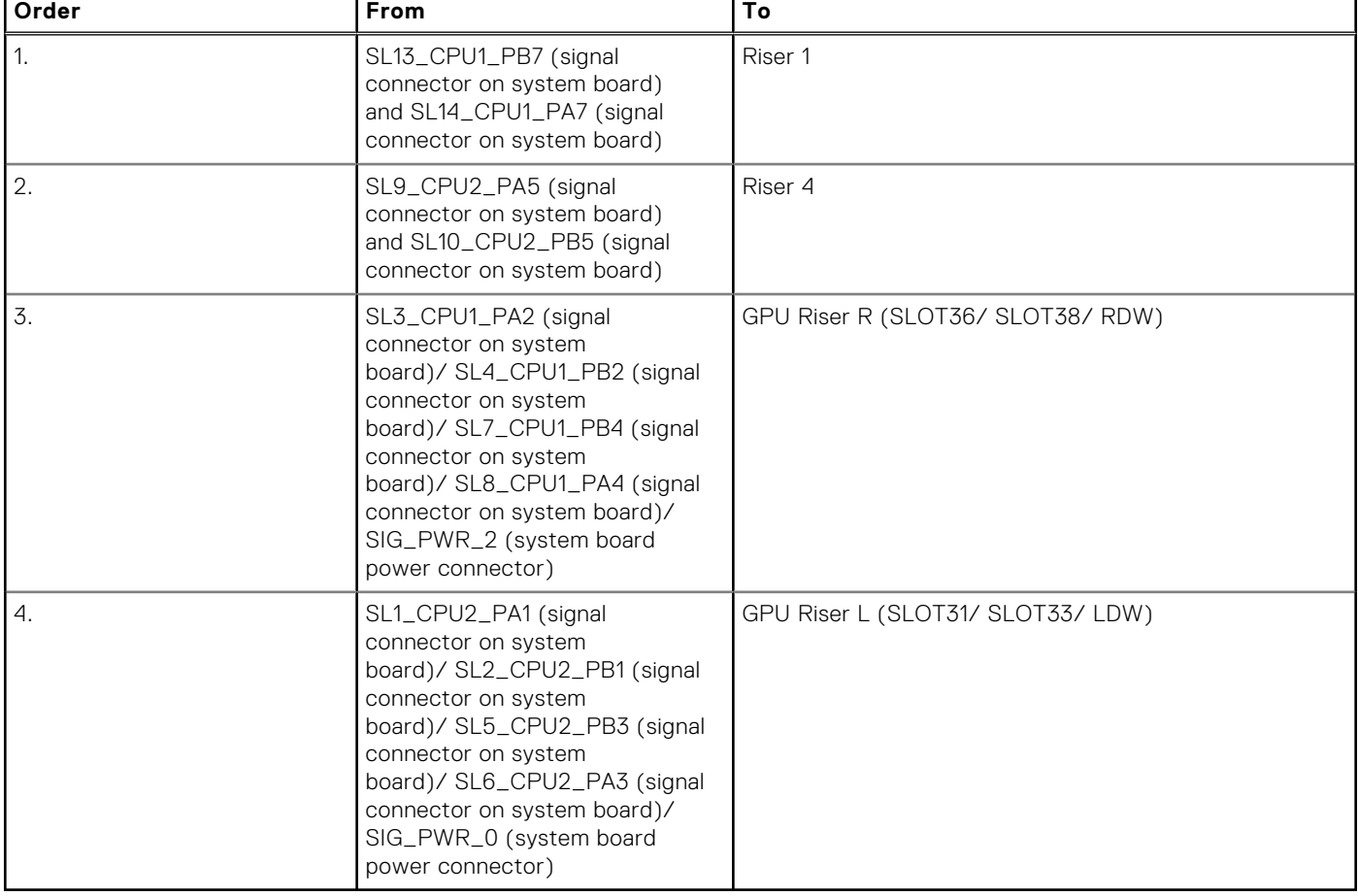

#### **Table 64. Cabling for Front GPU riser module and Risers R1 and R4**

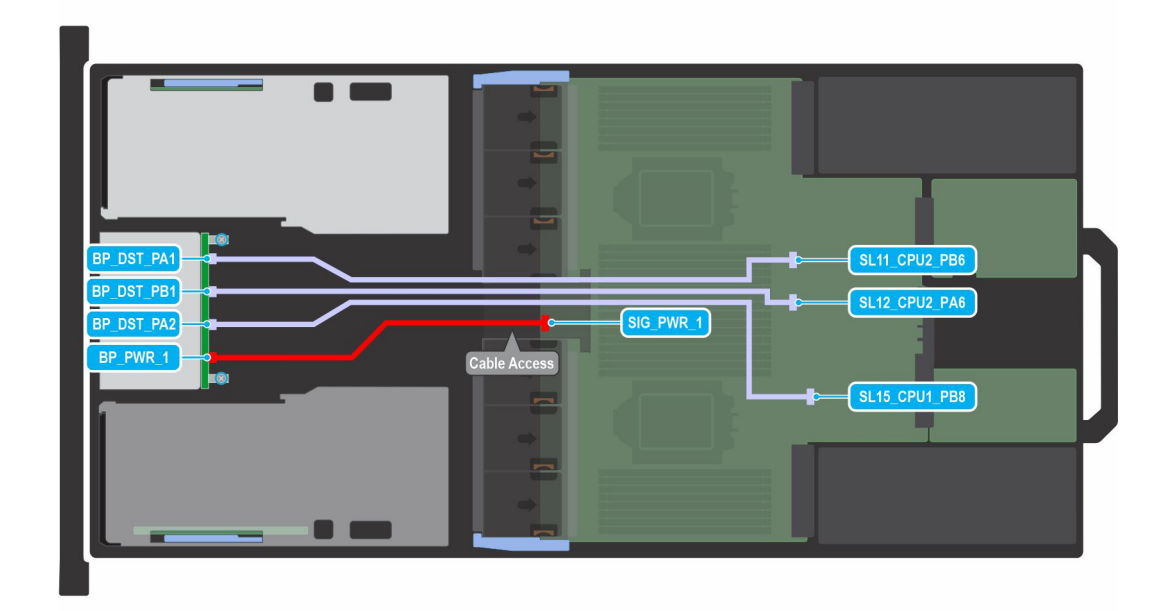

#### **Figure 63. Configuration 0: 6 x 2.5-inch NVMe GPU**

**(i) NOTE:** Follow the sequential order as shown in the table to remove the cables, to install the cables follow the reverse sequential order.

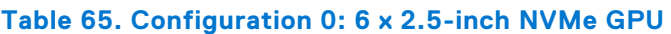

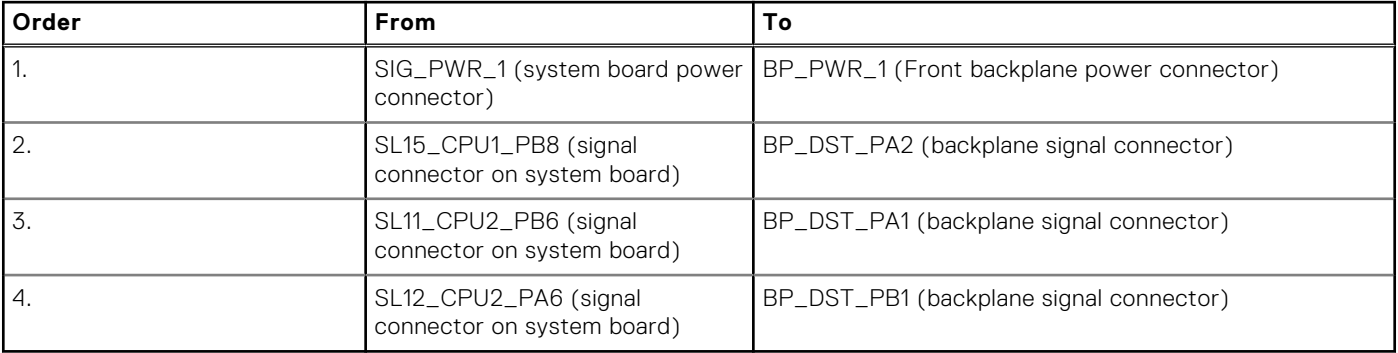

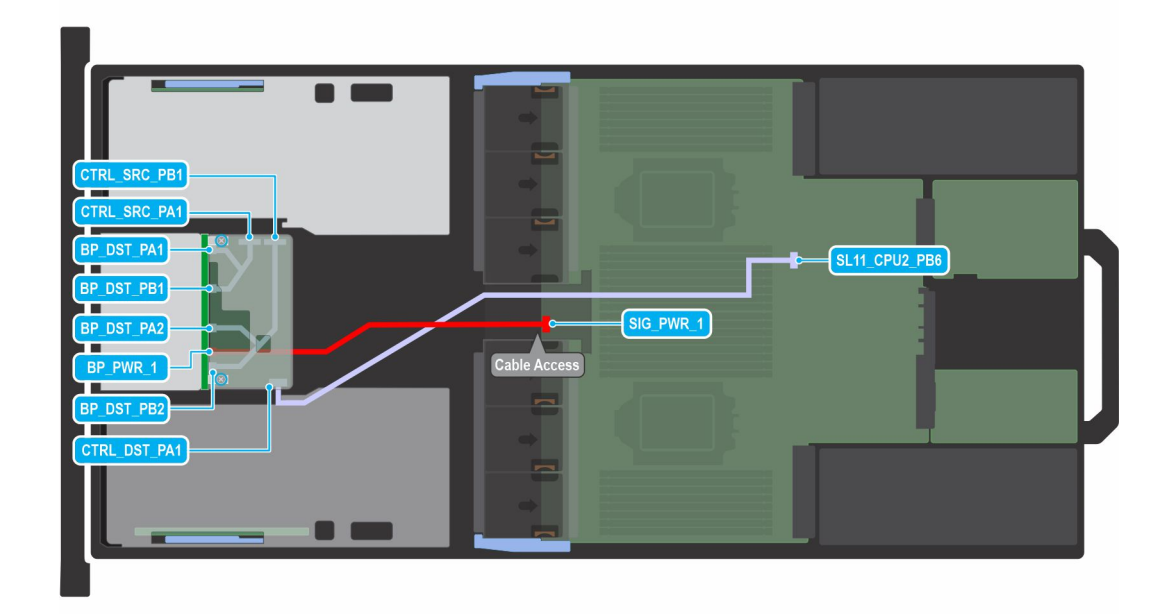

#### **Figure 64. Configuration 1: 8 x 2.5-inch NVMe RAID fPERC11**

**(i)** NOTE: Follow the sequential order as shown in the table to remove the cables, to install the cables follow the reverse sequential order.

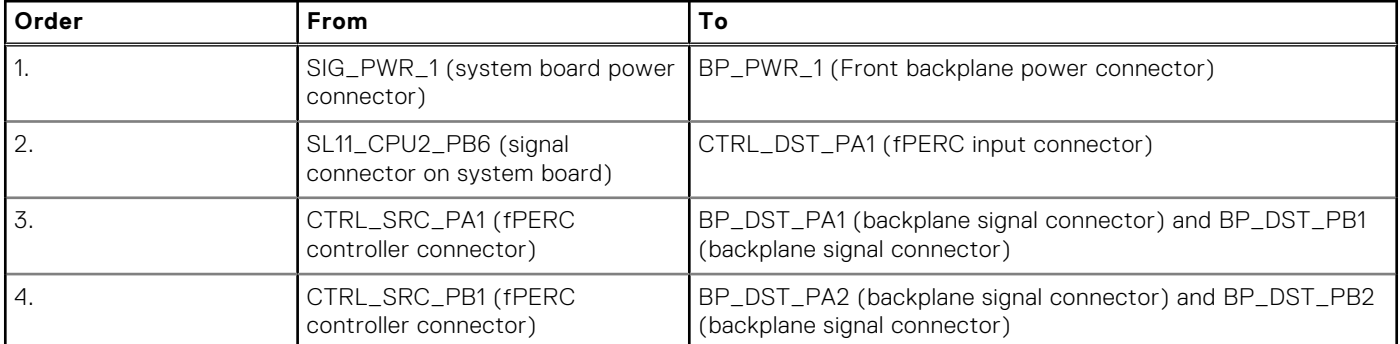

#### **Table 66. Configuration 1: 8 x 2.5-inch NVMe RAID fPERC11**

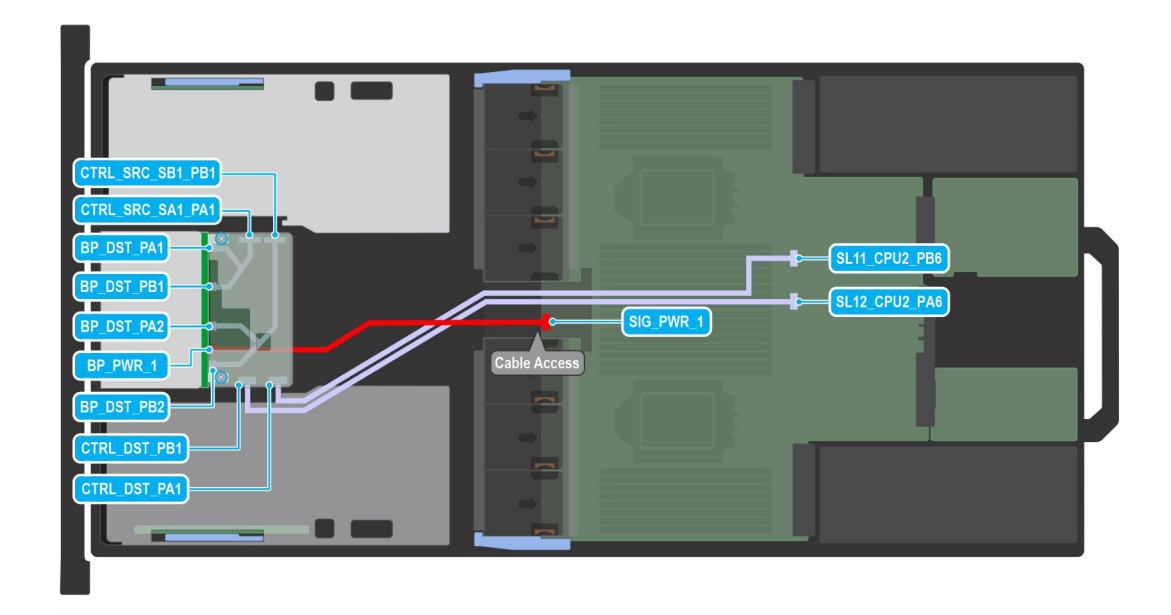

#### **Figure 65. Configuration 2: 8 x 2.5-inch NVMe RAID fPERC12**

**(i) NOTE:** Follow the sequential order as shown in the table to remove the cables, to install the cables follow the reverse sequential order.

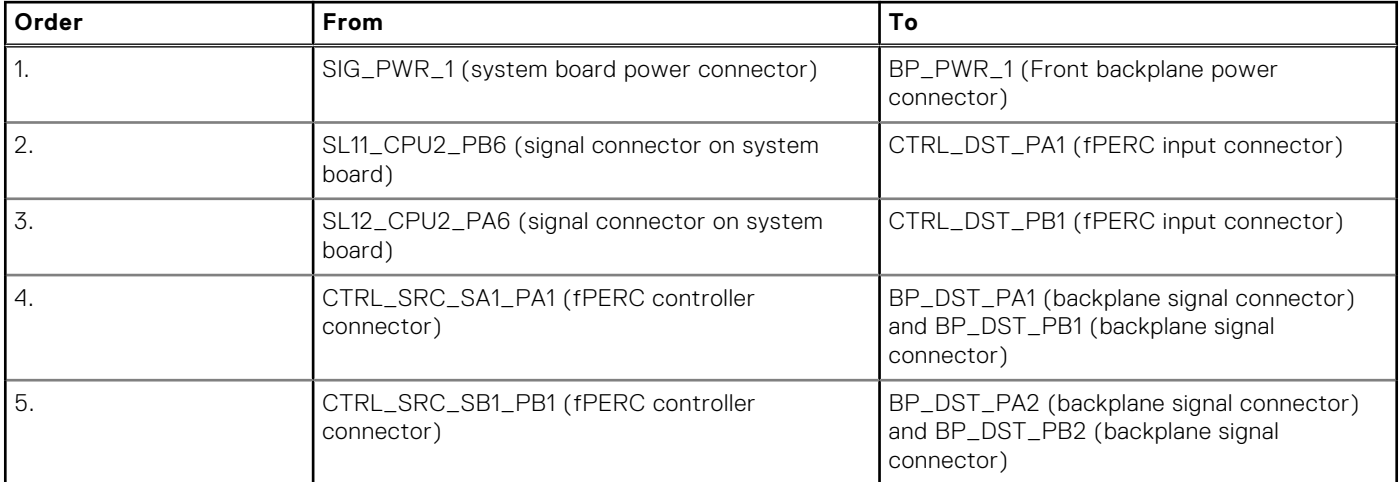

#### **Table 67. Configuration 2: 8 x 2.5-inch NVMe RAID fPERC12**

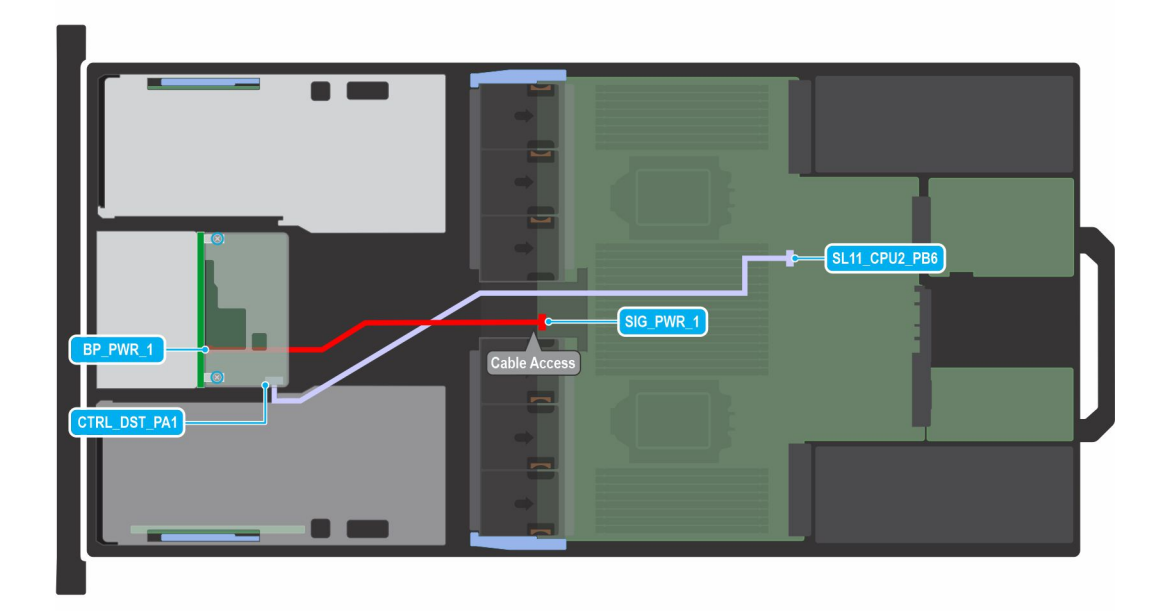

#### **Figure 66. Configuration 3: 8 x 2.5-inch SAS\_SATA fPERC11**

**(i) NOTE:** Follow the sequential order as shown in the table to remove the cables, to install the cables follow the reverse sequential order.

#### **Table 68. Configuration 3: 8 x 2.5-inch SAS\_SATA fPERC11**

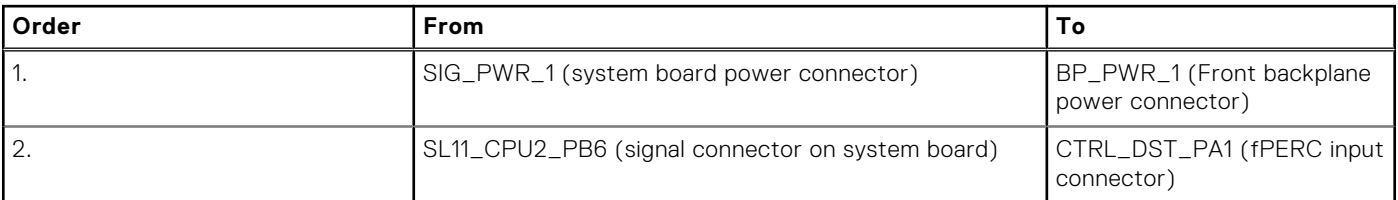

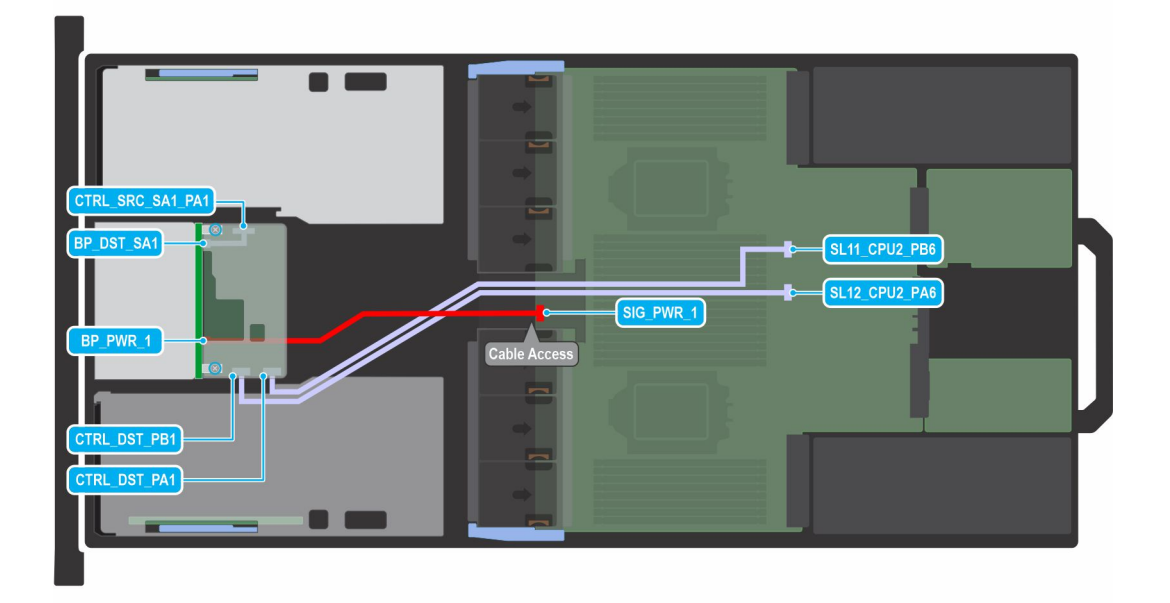

**Figure 67. Configuration 4: 8 x 2.5-inch SAS\_SATA fPERC12**

**(i)** NOTE: Follow the sequential order as shown in the table to remove the cables, to install the cables follow the reverse sequential order.

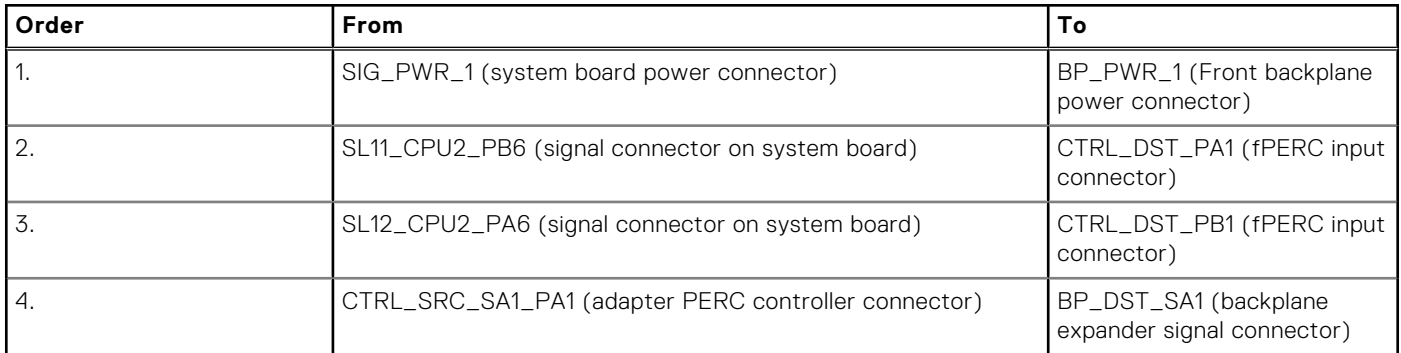

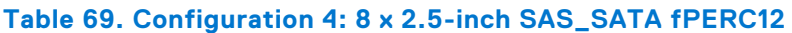

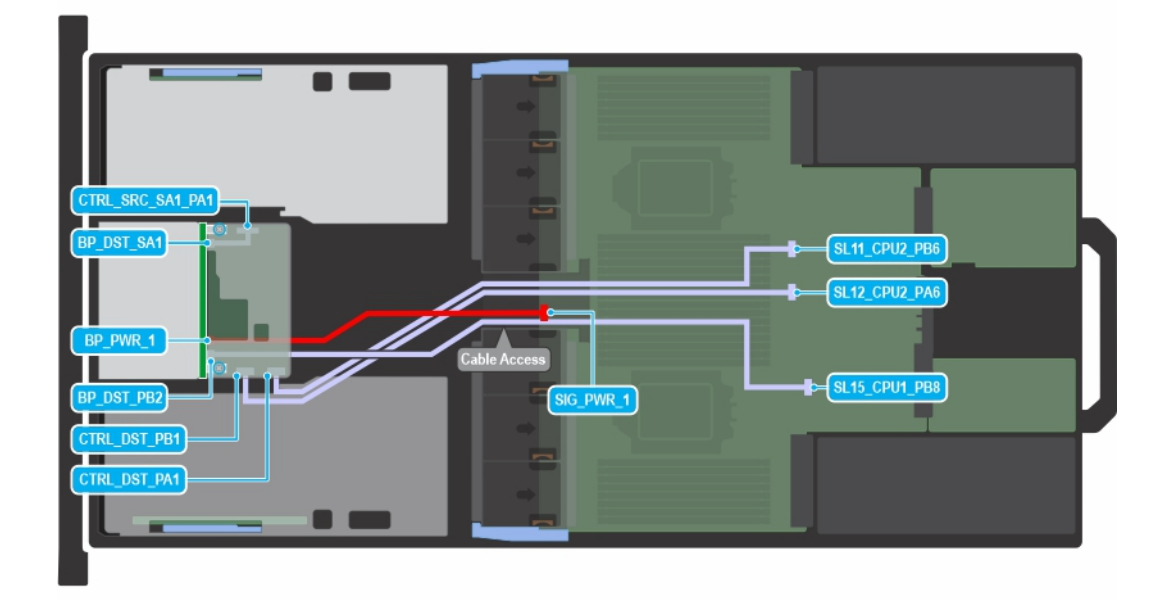

#### **Figure 68. Configuration 5: 8 x 2.5-inch UPassive SAS fPERC12**

**(i) NOTE:** Follow the sequential order as shown in the table to remove the cables, to install the cables follow the reverse sequential order.

#### **Table 70. Configuration 5: 8 x 2.5-inch UPassive SAS fPERC12**

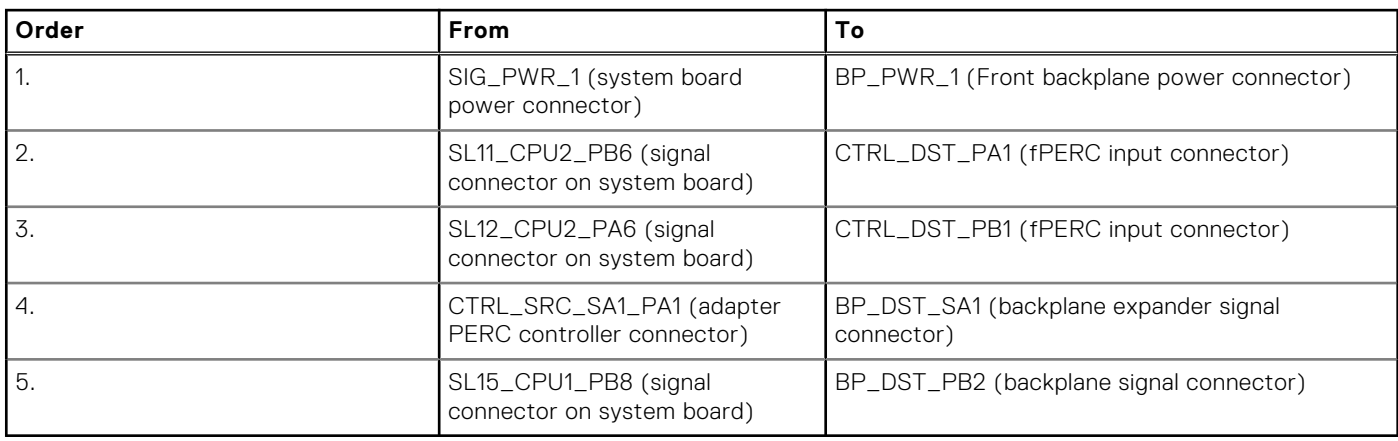

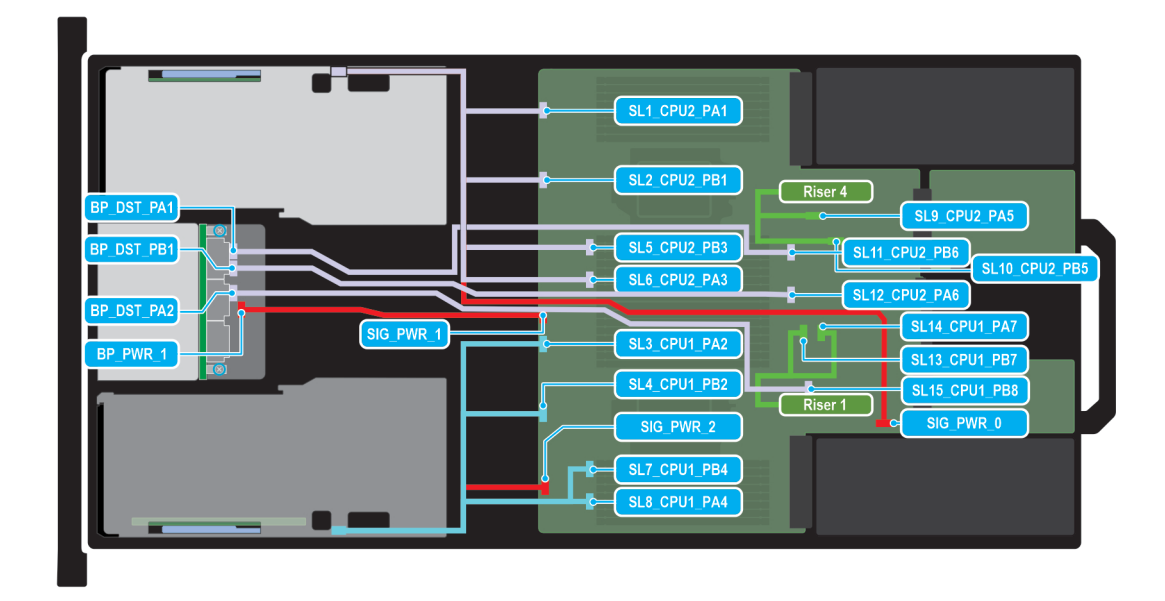

#### **Figure 69. Configuration 6: 6 x E3.S NVMe DW GPU**

**(i)** NOTE: Follow the sequential order as shown in the table to remove the cables, to install the cables follow the reverse sequential order.

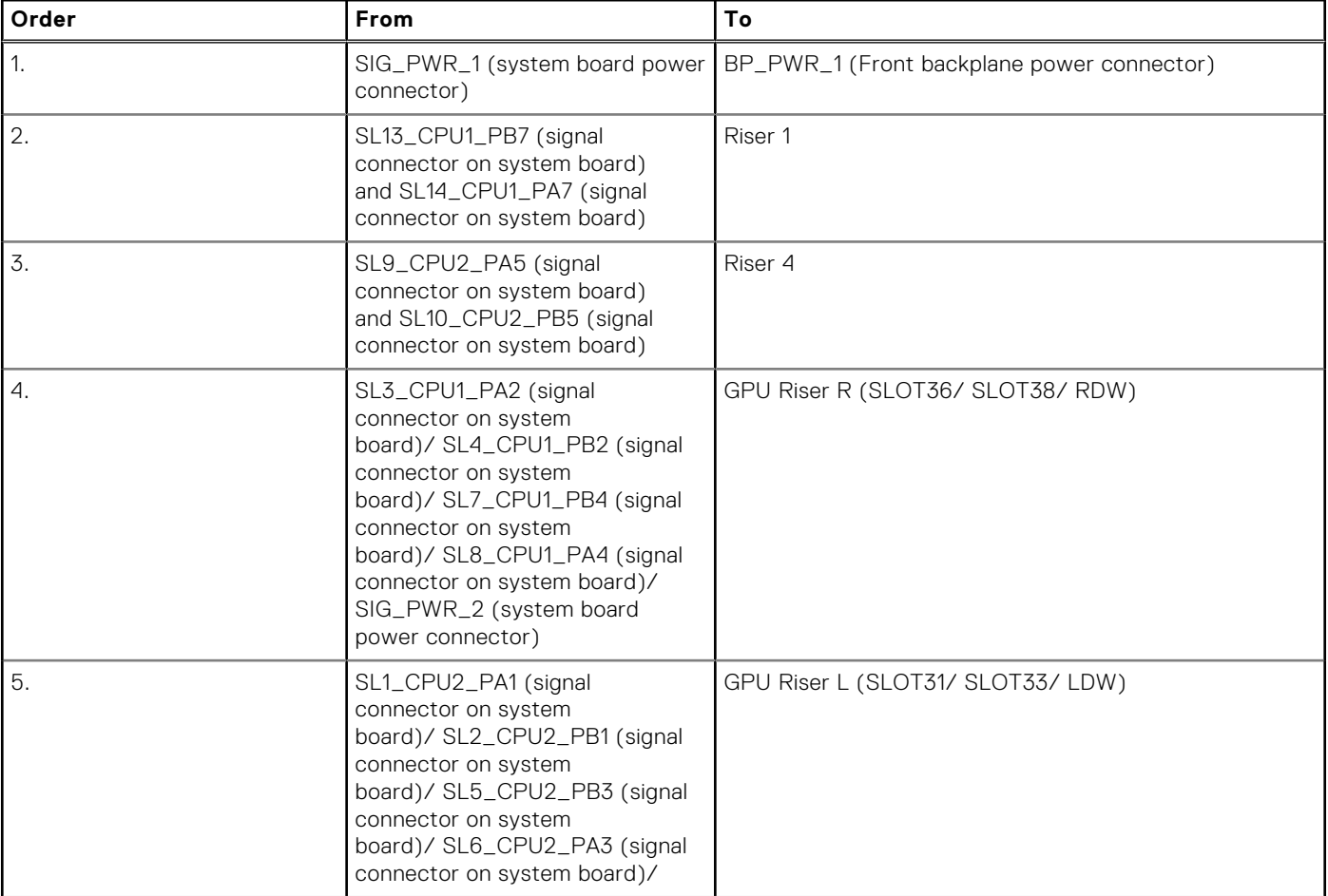

#### **Table 71. Configuration 6: 6 x E3.S NVMe DW GPU**

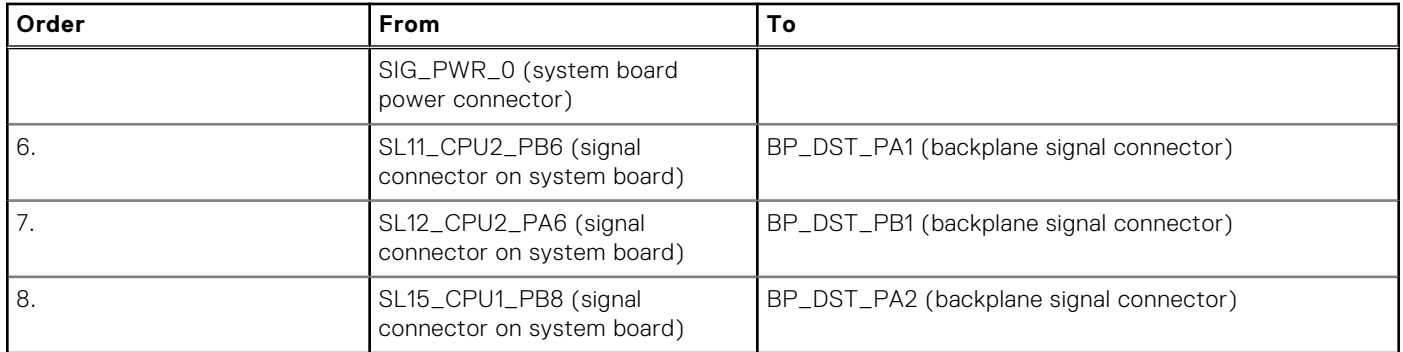

#### **Table 71. Configuration 6: 6 x E3.S NVMe DW GPU (continued)**

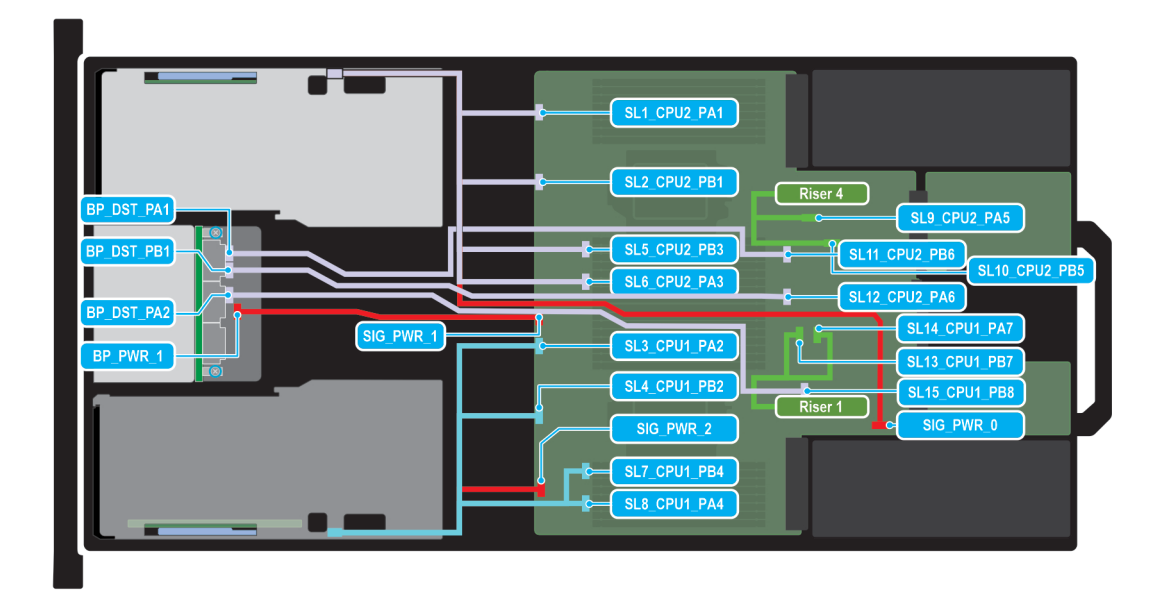

#### **Figure 70. Configuration 6: 6 x E3.S NVMe SW GPU**

**(i)** NOTE: Follow the sequential order as shown in the table to remove the cables, to install the cables follow the reverse sequential order.

#### **Table 72. Configuration 6: 6 x E3.S NVMe SW GPU**

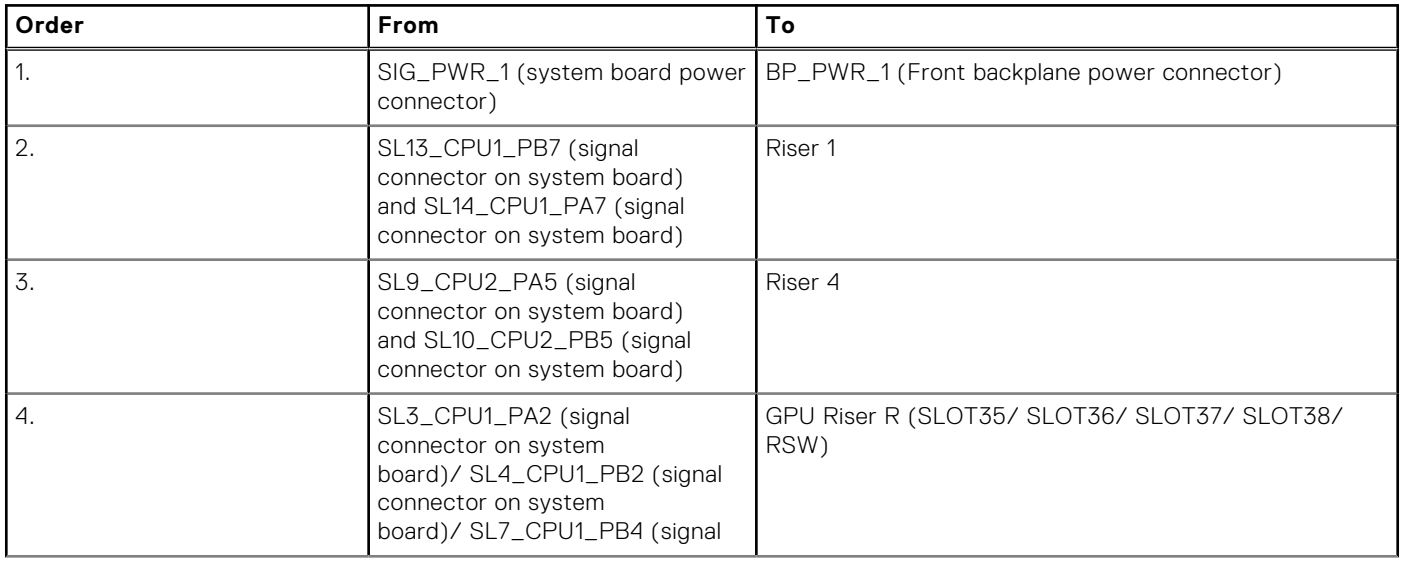

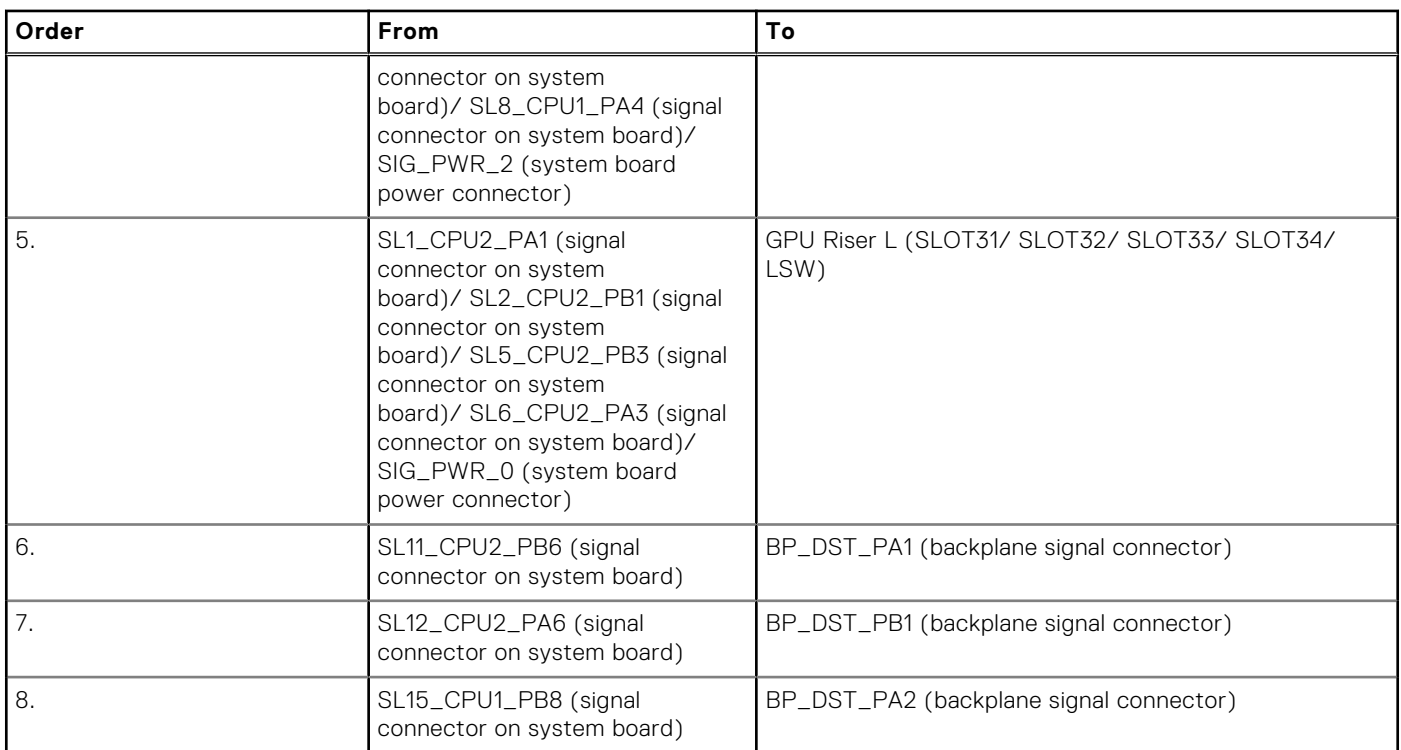

#### **Table 72. Configuration 6: 6 x E3.S NVMe SW GPU (continued)**

# **System memory**

## **System memory guidelines**

The PowerEdge R760xa system supports DDR5 registered DIMMs (RDIMMs). System memory holds the instructions that are started by the processor.

Your system memory is organized into eight channels per processor (two memory sockets per channel),16 memory sockets per processor and 32 memory sockets per system.

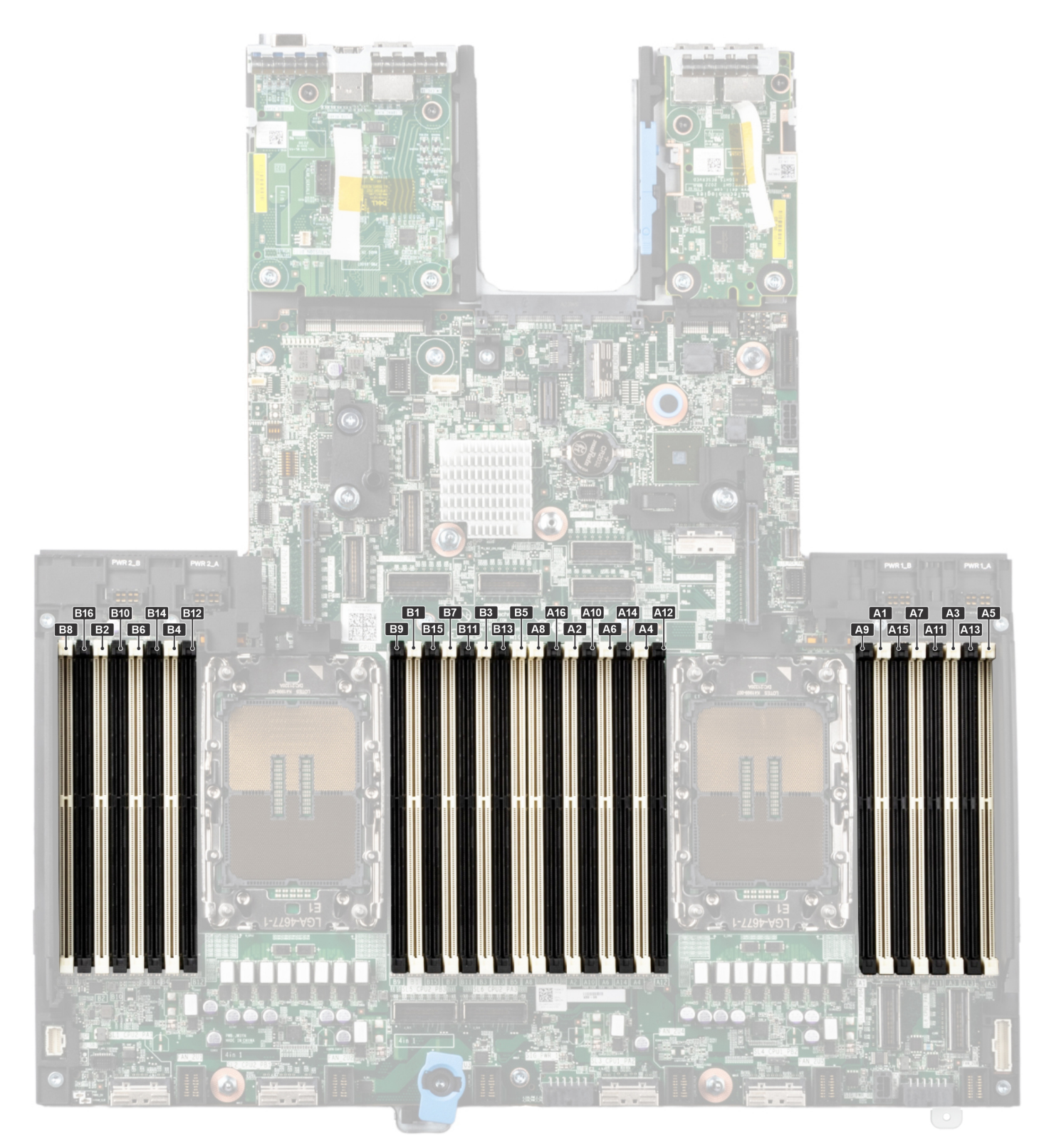

#### **Figure 71. Memory channels**

Memory channels are organized as follows:

#### **Table 73. Memory channels**

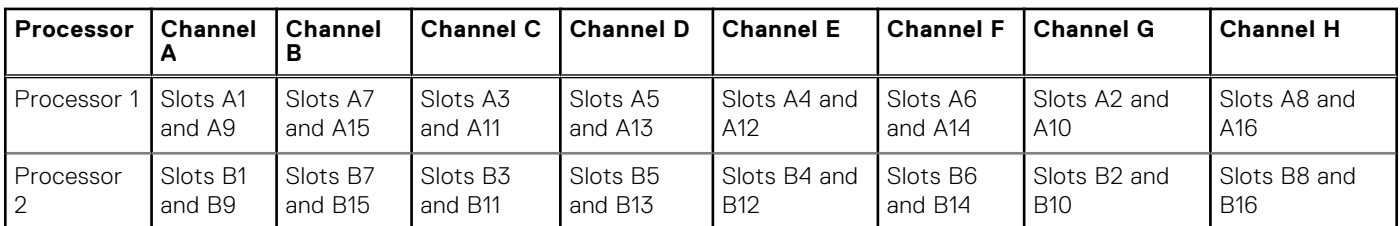

#### **Table 74. Supported memory matrix**

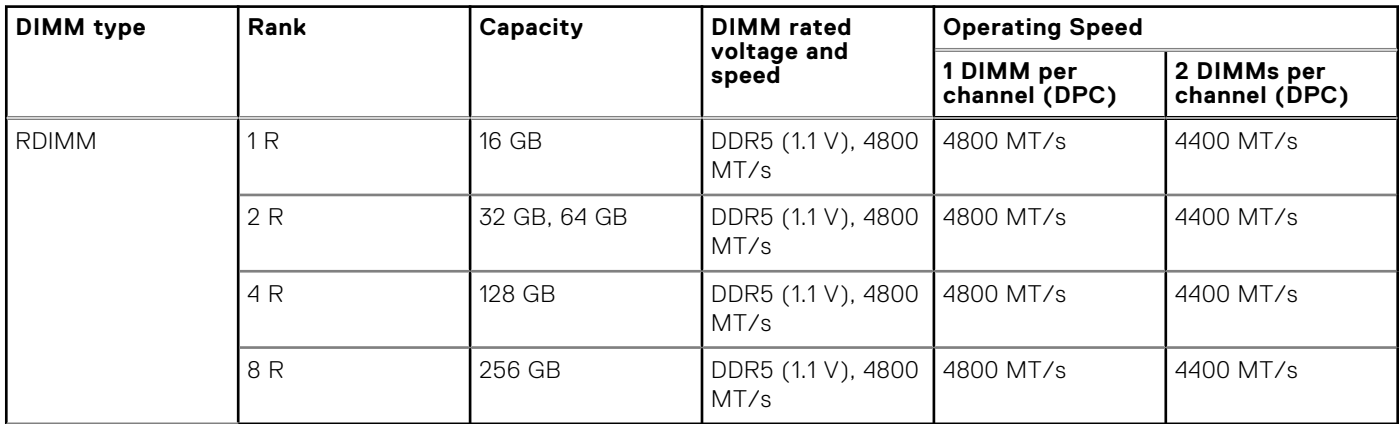

### **General memory module installation guidelines**

To ensure optimal performance of your system, observe the following general guidelines when configuring your system memory. If your system's memory configuration fails to observe these guidelines, your system might not boot, stop responding during memory configuration, or operate with reduced memory.

The memory bus may operate at speeds of 4800 MT/s, 4400 MT/s or 4000 MT/s depending on the following factors:

- System profile selected (for example, Performance, Performance Per Watt Optimized (OS), or Custom [can be run at high speed or lower])
- Maximum supported DIMM speed of the processors
- Maximum supported speed of the DIMMs

 $\bigcirc$ **NOTE:** MT/s indicates DIMM speed in MegaTransfers per second.

 $\bigcirc$ **NOTE:** Fault Resilient Memory supports only eight and sixteen DIMMs per processor.

- All DIMMs must be DDR5.
	- Memory mixing is not supported for:
	- Different DIMM capacities
	- X4 and X8 DRAM memory modules
	- 3DS and non-3DS RDIMMs
		- **NOTE:** 3DS is a DRAM technology used to manufacture the highest capacity DIMMs. Refer to your DIMM documentation for additional details.
- If memory modules with different speeds are installed, they operate at the speed of the slowest installed memory module(s).
- Populate memory module sockets only if a processor is installed.
	- For single-processor systems, sockets A1 to A16 are available.
		- For dual-processor systems, sockets A1 to A16 and sockets B1 to B16 are available.
		- A minimum of 1 DIMM must be populated for each installed processor.
- In **Optimizer Mode**, the DRAM controllers operate independently in the 64-bit mode and provide optimized memory performance.

#### **Table 75. Memory population rules**

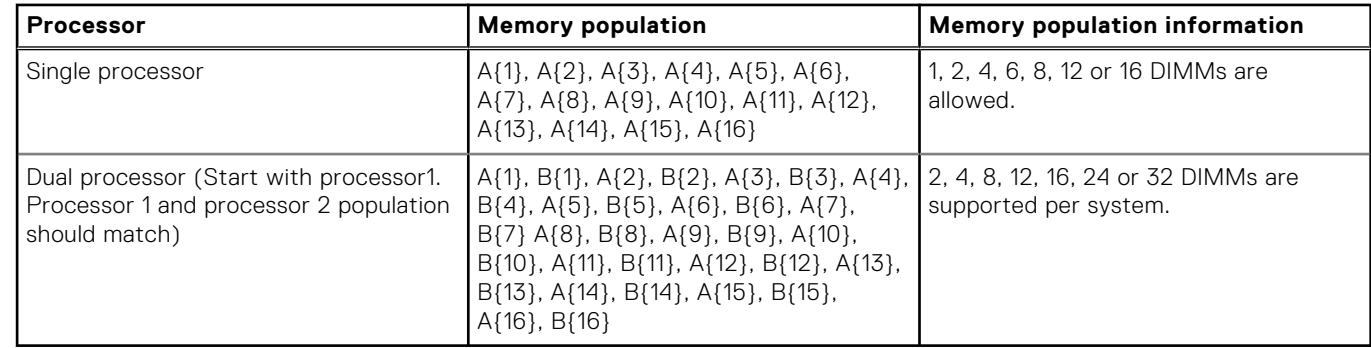

● Populate all the sockets with white release tabs first, followed by the sockets with black release tabs.

- Unbalanced or odd memory configurations result in a performance loss, and the system may not identify the memory modules being installed. Always populate memory channels identically with equal DIMMs for best performance.
- Supported RDIMM configurations are 1, 2, 4, 6, 8, 12, or 16 DIMMs per processor.

### **Removing a memory module**

#### **Prerequisites**

- 1. Follow the safety guidelines listed in the [Safety instructions](#page-59-0).
- 2. Follow the procedure listed in the [Before working inside your system](#page-60-0).
- 3. [Remove the air shroud.](#page-67-0)

**WARNING: The memory modules are hot to touch for some time after the system has been powered off. Allow** ∕∿ **the memory modules to cool before handling them.**

#### **Steps**

- 1. Locate the appropriate memory module socket.
- 2. To release the memory module from the socket, simultaneously press the ejectors on both ends of the memory module socket to fully open.

**CAUTION: Handle each memory module only by the card edges, ensuring not to touch the middle of the memory module or metallic contacts.**

3. Lift the memory module away from the system.

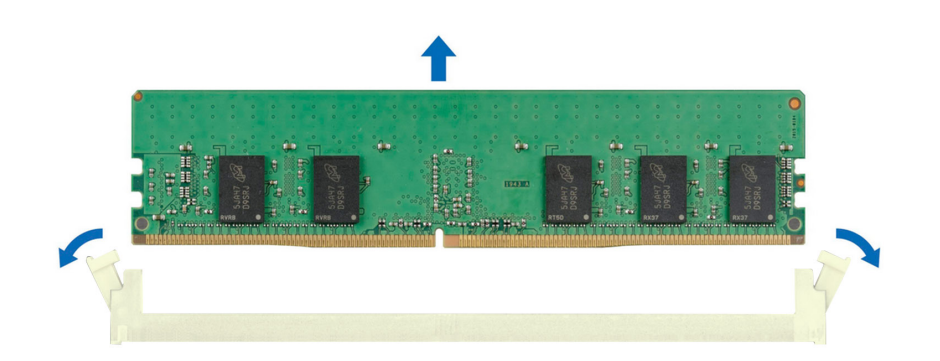

**Figure 72. Removing a memory module**
### **Next steps**

Replace the memory module.

# **Installing a memory module**

## **Prerequisites**

- 1. Follow the safety guidelines listed in the [Safety instructions](#page-59-0).
- 2. Follow the procedure listed in the [Before working inside your system](#page-60-0).
- 3. [Remove the air shroud.](#page-67-0)

## **Steps**

1. Locate the appropriate memory module socket.

**CAUTION: Handle each memory module only by the card edges, ensuring not to touch the middle of the memory module or metallic contacts.**

- 2. If a memory module is installed in the socket, remove it.
- 3. Align the edge connector of the memory module with the alignment key of the memory module socket, and insert the memory module in the socket.

 $(i)$ **NOTE:** Ensure the socket ejector latches are fully open, before installing the memory module.

**CAUTION: To prevent damage to the memory module or the memory module socket during installation, do not bend or flex the memory module; insert both ends of the memory module simultaneously.**

**NOTE:** The memory module socket has an alignment key that enables you to install the memory module in the socket in only one orientation.

## **CAUTION: Do not apply pressure at the center of the memory module; apply pressure at both ends of the memory module evenly.**

4. Press the memory module with your thumbs until the ejectors firmly click into place. When the memory module is properly seated in the socket, the levers on the memory module socket align with the levers on the other sockets that have memory modules installed.

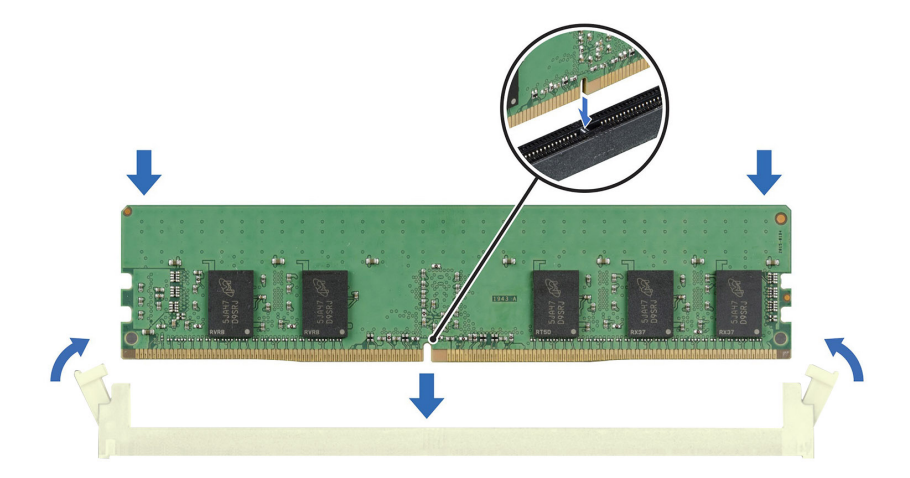

**Figure 73. Installing a memory module**

### <span id="page-109-0"></span>**Next steps**

- 1. [Install the air shroud](#page-68-0).
- 2. Follow the procedure listed in [After working inside your system](#page-60-0).
- 3. To verify if the memory module has been installed properly, press F2 and navigate to **System Setup Main Menu > System BIOS > Memory Settings**. In the **Memory Settings** screen, the System Memory Size must reflect the updated capacity of the installed memory.
- 4. If the System Memory Size is incorrect, one or more of the memory modules may not be installed properly. Ensure that the memory modules are firmly seated in their sockets.
- **5.** Run the system memory test in system diagnostics.

# **Processor and heat sink module**

This is a service technician replaceable part only.

# **Removing the processor and heat sink module**

### **Prerequisites**

- 1. Follow the safety guidelines listed in the [Safety instructions](#page-59-0).
- 2. Follow the procedure listed in the [Before working inside your system](#page-60-0).
- 3. [Remove the air shroud.](#page-67-0)

**NOTE:** The heat sink and processor are hot to touch for some time after the system has been powered off. Allow the heat sink and processor to cool down before handling them.

### **Steps**

- 1. Ensure all four anti-tilt wires are in the locked position (outward position), and then using a Torx T30 tool, loosen the captive nuts on the processor heat sink module (PHM) in the order that is mentioned below:
	- a. Loosen the first nut three turns.
	- b. Loosen the nut diagonally opposite to the nut loosened first.
	- c. Repeat the procedure for the remaining two nuts.
	- d. Return to the first nut and loosen it completely.
- 2. Set all the anti-tilt wires to unlocked position (inward position).

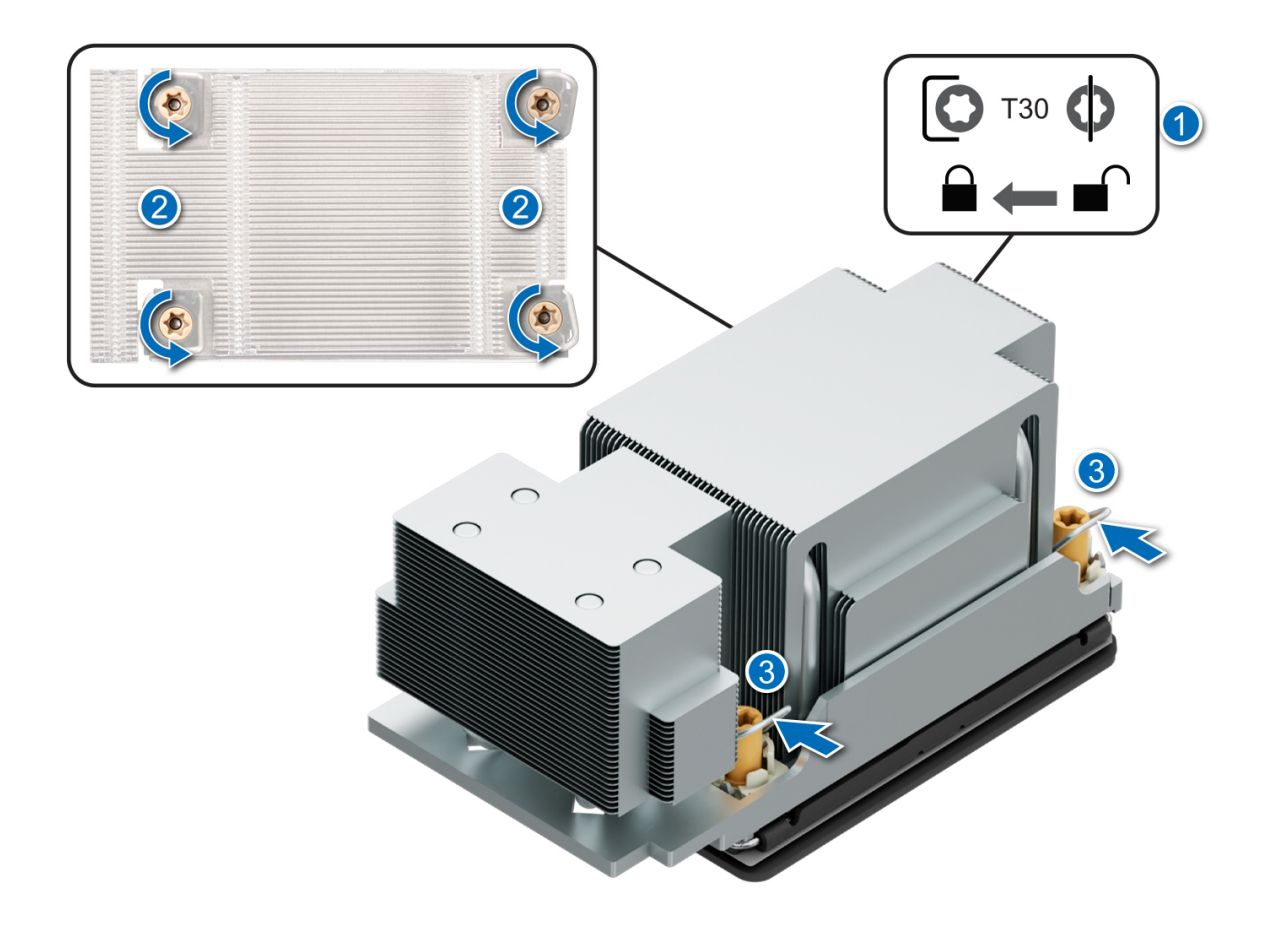

## **Figure 74. Removing the processor heat sink module**

3. Lift the PHM from the system and set the PHM aside with the processor side facing up.

<span id="page-111-0"></span>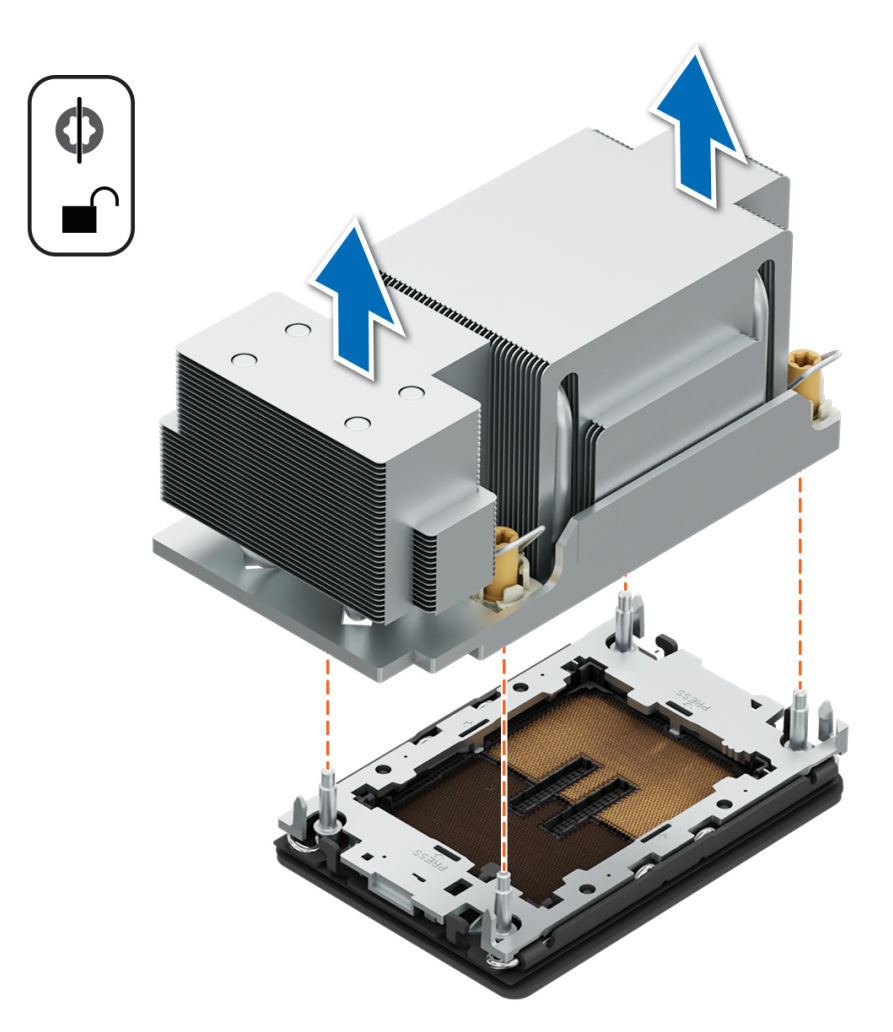

**Figure 75. Removing a heat sink**

#### **Next steps**

If you are removing a faulty heat sink, [replace the heat sink](#page-116-0), if not, remove the processor.

## **Removing the processor**

## **Prerequisites**

- **WARNING: Remove the processor from processor and heat sink module (PHM) only if you are replacing the processor or heat sink.**
- 1. Follow the safety guidelines listed in the [Safety instructions](#page-59-0).
- 2. Follow the procedure listed in the [Before working inside your system](#page-60-0).
- 3. [Remove the air shroud.](#page-67-0)
- 4. [Removing the processor and heat sink module](#page-109-0) or [Removing the liquid cooling module.](#page-118-0)
- **ALCAUTION: You may find the CMOS battery loss or CMOS checksum error displayed during the first instance of powering on the system after the processor or system board replacement which is expected. To fix this, simply go to setup option to configure the system settings.**

#### **Steps**

1. Place the heat sink with the processor side facing up.

- 2. Using your thumb, lift up the Thermal Interface Material (TIM) break lever to release the processor from the TIM and retaining clip.
- 3. Holding the processor by the edges, lift the processor away from the retaining clip.

**(i) NOTE:** Ensure to hold the retaining clip to the heat sink as you lift the TIM break lever.

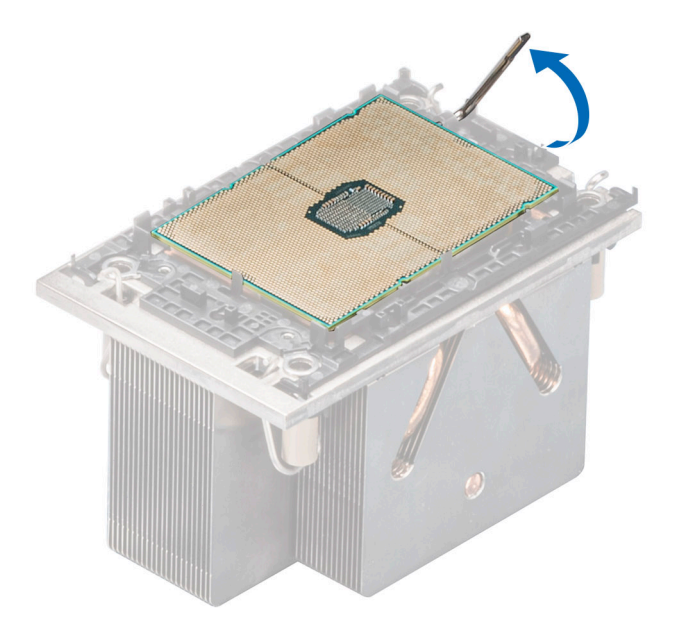

### **Figure 76. Lift up the TIM break lever**

4. Using your thumb and index finger, first hold the retaining clip release tab at the pin 1 connector, pull out the tip of the release tab, and then lift the retaining clip partially from the heat sink.

**NOTE:** Ensure to return the TIM break lever back to its original position.

- 5. Repeat the above procedure at the remaining three corners of the retaining clip.
- 6. After all the corners are released from the heat sink, lift the retaining clip from the pin 1 corner of the heat sink.

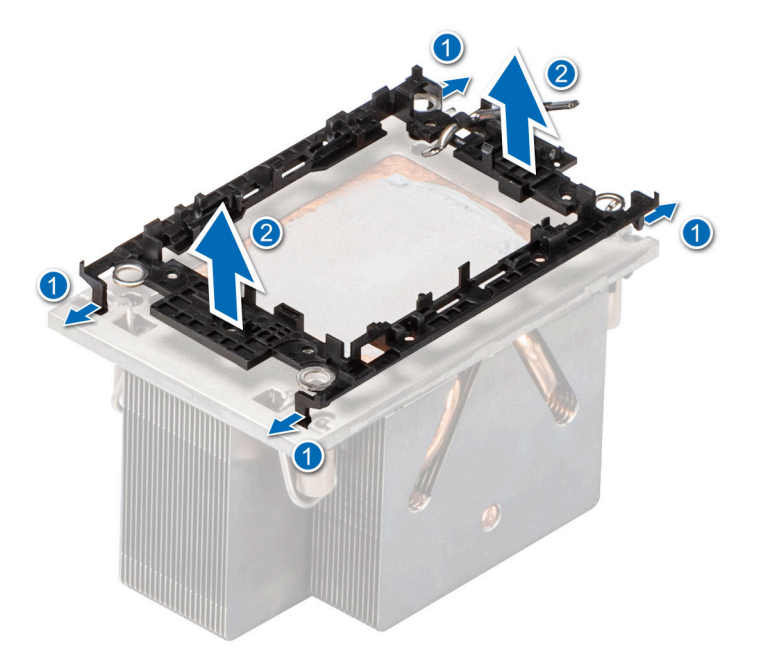

**Figure 77. Removing the retaining clip**

## **Next steps**

Replace the processor.

# **Installing the processor**

## **Prerequisites**

- 1. Follow the safety guidelines listed in the [Safety instructions](#page-59-0).
- 2. Follow the procedure listed in [Before working inside your system](#page-60-0).
- 3. [Remove the air shroud.](#page-67-0)
- 4. [Remove the processor heat sink module](#page-109-0) or [Remove the liquid cooling module](#page-118-0).

## **Steps**

1. Place the processor in the processor tray.

**NOTE:** Ensure the pin 1 indicator on the processor tray is aligned with the pin 1 indicator on the processor.

- 2. Place the retaining clip on top of the processor in the processor tray aligning pin 1 indicator on the processor.
	- **NOTE:** Ensure the pin 1 indicator on the bracket is aligned with the pin 1 indicator on the processor before placing the retaining clip on the processor.
	- **NOTE:** Before you install the heat sink, ensure to place the processor and retaining clip in the tray.

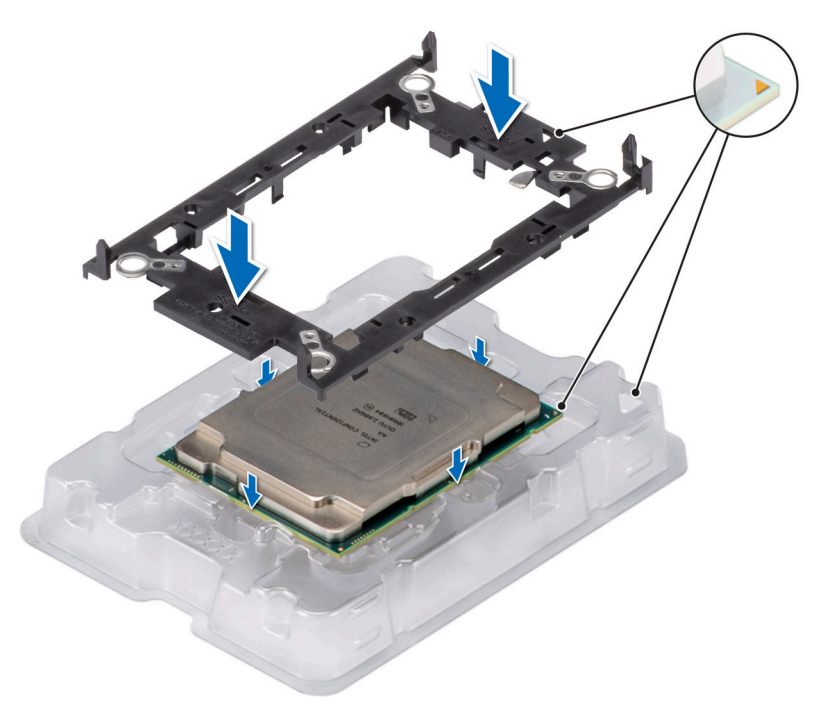

## **Figure 78. Installing the retaining clip**

3. Align the processor with retaining clip, by using the fingers press the retaining clip on all the four sides until it clicks into place.

**NOTE:** Ensure the processor is securely latched to the retaining clip.

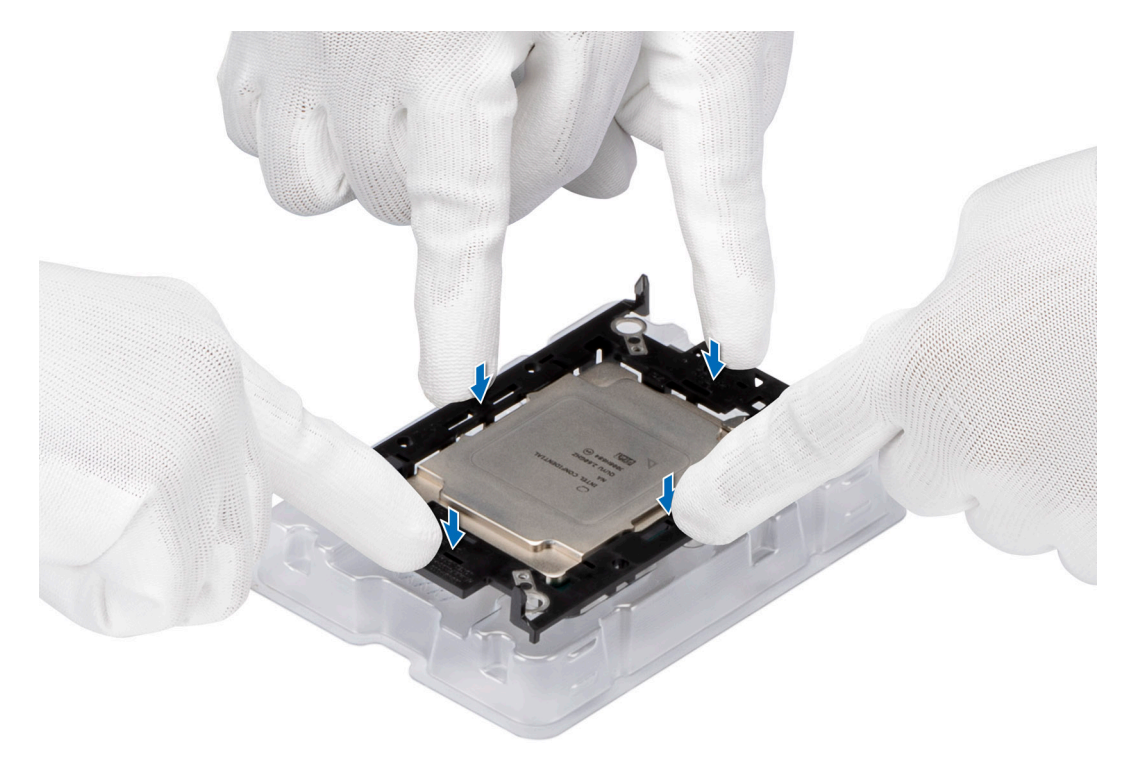

## **Figure 79. Press the retaining clip on the four sides**

4. If you are using an existing heat sink, remove the thermal grease from the heat sink by using a clean lint-free cloth. 5. Apply thermal grease in a quadrilateral design on the bottom of the heat sink.

**CAUTION: Applying too much thermal grease can result in excess grease coming in contact with and contaminating the processor socket.**

**NOTE:** The thermal grease syringe is intended for single use only. Dispose the syringe after you use it.

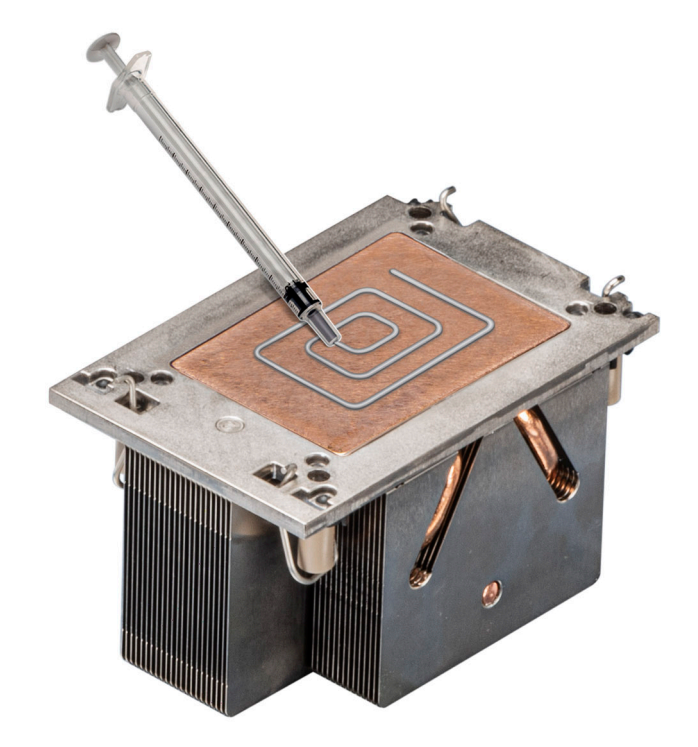

**Figure 80. Applying thermal grease**

6. For new heat sink, remove the Thermal Interface Material (TIM) protective film from the base of heat sink.

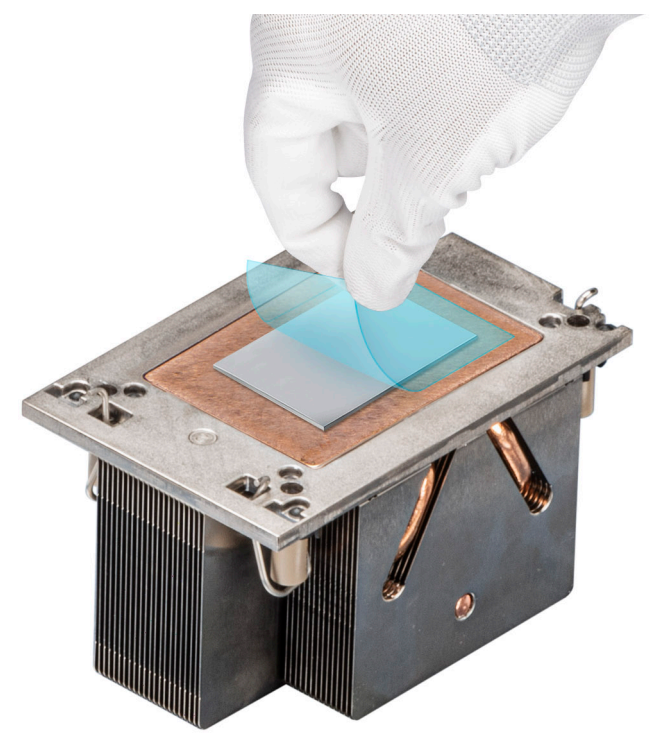

## **Figure 81. Removing the Thermal Interface Material (TIM) protective film**

7. Place the heat sink on the processor and press the base of the heat sink until the retaining clip locks onto the heat sink at all the four corners.

## **CAUTION: To avoid damaging the fins on the heat sink, do not press down on the heat sink fins.**

## **NOTE:**

- Ensure latching features on retaining clip and heat sink are aligned during assembly.
- Ensure that the pin 1 indicator on the heat sink is aligned with the pin 1 indicator on the retaining clip before placing the heat sink onto the retaining clip.

<span id="page-116-0"></span>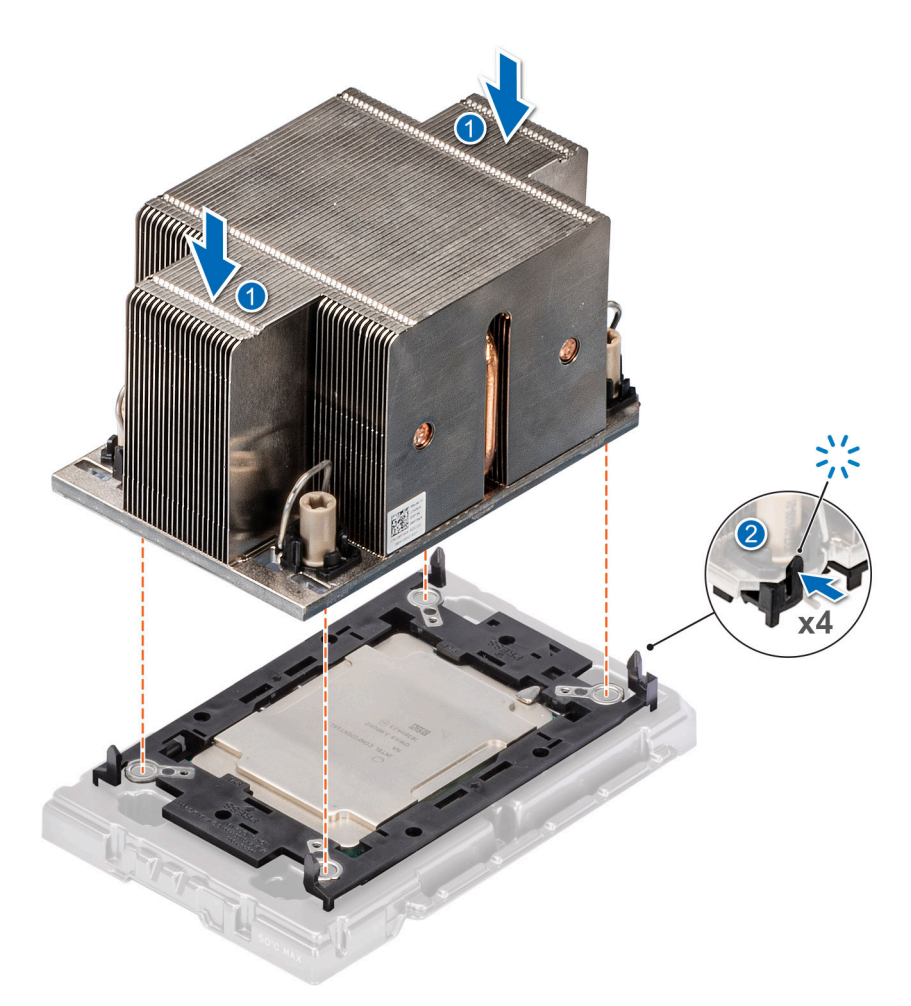

## **Figure 82. Installing the heat sink onto the processor**

#### **Next steps**

- 1. Install the heat sink module or [install the liquid cooling module](#page-120-0).
- 2. [Install the air shroud](#page-68-0).
- **3.** Follow the procedure listed in [After working inside your system](#page-60-0).

## **Installing the processor and heat sink module**

#### **Prerequisites**

Never remove the heat sink from a processor unless you intend to replace the processor or system board. The heat sink is necessary to maintain proper thermal conditions.

- 1. Follow the safety guidelines listed in the [Safety instructions](#page-59-0).
- 2. Follow the procedure listed in the [Before working inside your system](#page-60-0).
- 3. [Remove the air shroud.](#page-67-0)
- 4. If installed, remove the processor dust cover.

#### **Steps**

- 1. Set the anti-tilt wires to the unlocked position on the heat sink (inward position).
- 2. Align the pin 1 indicator of the heat sink to the system board, and then place the processor and heat sink on the processor socket.

 $\bigwedge$  CAUTI<mark>ON:</mark> To avoid damaging the fins on the heat sink, do not press down on the heat sink fins.

**NOTE:** Ensure that the PHM is held parallel to the system board to prevent damaging the components.

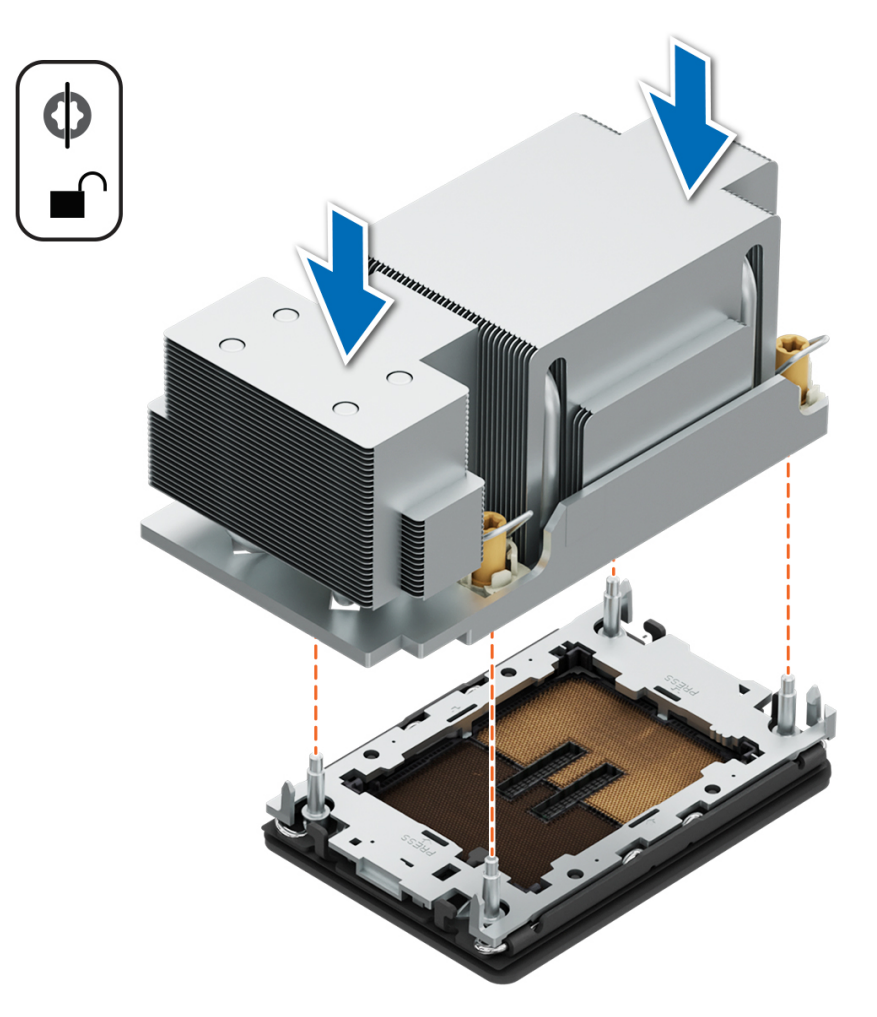

#### **Figure 83. Installing the processor heat sink**

- 3. Set the anti-tilt wires to the locked position (outward position), and then using the Torx T30 tool, tighten the captive buts on the PHM in the order below:
	- a. In a random order, tighten the first nut three turns.
	- b. Tighten the nut diagonally opposite to the nut you tighten first.
	- c. Repeat the procedure for the remaining two nuts.
	- d. Return to the nut screw to tighten it completely.
	- e. Check all the nuts to ensure they are firmly secured.

<span id="page-118-0"></span>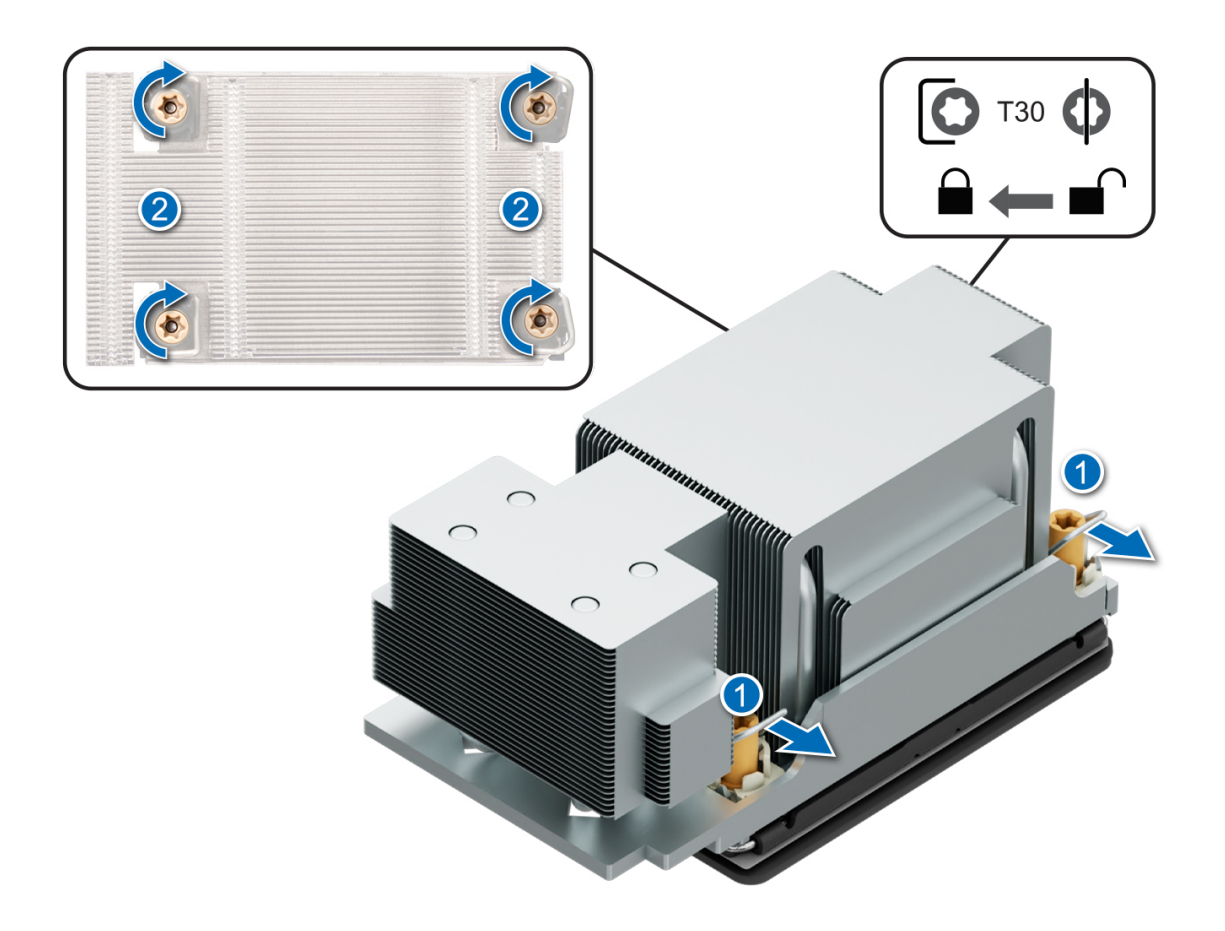

**Figure 84. Set the anti-tilt wires to the locked position and tightening the screws**

## **Next steps**

- 1. [Install the air shroud](#page-68-0).
- 2. Follow the procedure listed in the [After working inside your system](#page-60-0).

# **Removing the liquid cooling module**

#### **Prerequisites**

- 1. Follow the safety guidelines listed in the [Safety instructions](#page-59-0).
- 2. Follow the procedure listed in the [Before working inside your system](#page-60-0).
- 3. [Remove the air shroud.](#page-67-0)
- 4. [Remove the expansion card riser](#page-129-0).
- **WARNING: The liquid cooling (LC) module and processor are too hot to touch for some time after the system** 不 **has been powered off. Allow the liquid cooling module and processor to cool down before handling them.**

**NOTE:** Rear I/O (RIO) board is different for the system with liquid cooling heat sink modules.

**(i)** NOTE: The procedure to remove the processor from the liquid cooling module is same as removing the processor from the PHM.

## **Steps**

- 1. Using a Phillips #2 screw driver, loosen the captive screw on the liquid cooling ring holder.
- 2. Tilt the liquid cooling ring holder to loosen the liquid cooling tubes.
- 3. Disconnect the liquid cooling leak detection cable from the LC RIO board.
- 4. Remove the liquid cooling tubes from the clip and LC RIO board.
- 5. Slightly lift the liquid cooling tubes surrounding the DIMM slots.
- 6. Using a Torx #T30 screwdriver, loosen the captive screws on the liquid cooling module.

**NOTE:** Ensure the anti-tilt wires on the liquid cooling module are in locked position when loosening the captive screws.

7. Set the anti-tilt wires on the liquid cooling module to the unlock position and lift the liquid module from the system.

**NOTE:** The numbers on the image do not depict the exact steps. The numbers are for representation of sequence.

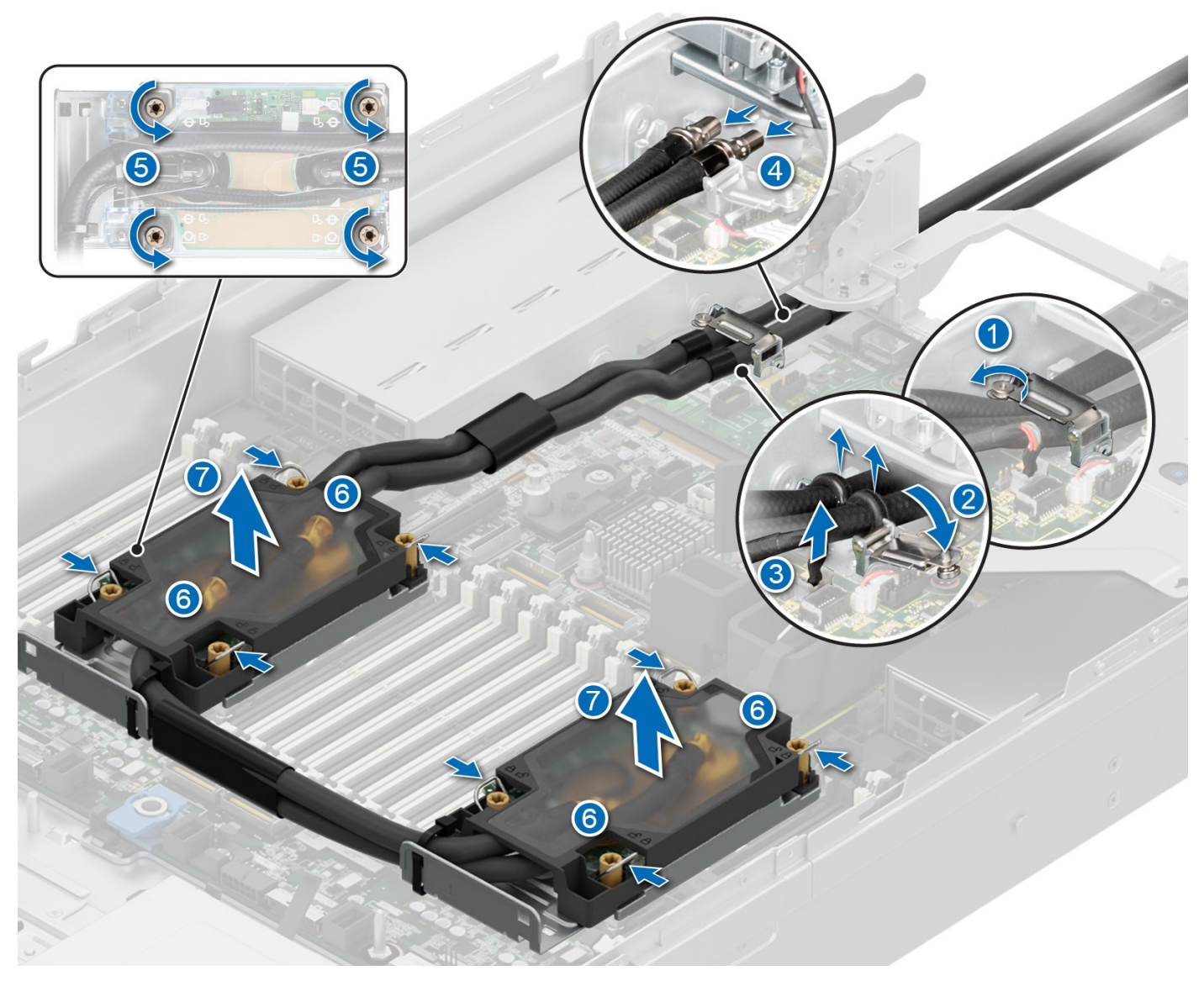

**Figure 85. Removing the liquid cooling module**

## **Next steps**

1. If you are removing a faulty liquid cooling module, [replace the liquid cooling modules,](#page-120-0) else [remove the processor](#page-111-0).

# <span id="page-120-0"></span>**Installing the liquid cooling module**

## **Prerequisites**

Never uninstall the heat sink from a processor unless you intend to replace the processor or system board. The heat sink is necessary to maintain proper thermal conditions.

- 1. Follow the safety guidelines listed in the [Safety instructions](#page-59-0).
- 2. Follow the procedure listed in the [Before working inside your system](#page-60-0).
- 3. [Remove the air shroud.](#page-67-0)
- 4. [Remove the expansion card riser](#page-129-0).
- 5. If installed, remove the processor dust cover.
- **(i)** NOTE: The procedure to install the processor onto the liquid cooling module is same as installing the processor onto the PHM.

**NOTE:** Ensure anti-tilt wires on the liquid cooling module are in the unlocked position.

## **Steps**

- 1. Align the liquid cooling module with the standoff screws on the system board.
	- **NOTE:** Ensure that the liquid cooling tubes and liquid cooling leak detection cable are placed towards the rear of the system.
- 2. Place the module on the processor slot and set all the anti-tilt wires to locked position (outward position).
- 3. Route the liquid cooling tubes on the front of the system between DIMM slots and J\_SL connector.
- 4. Using a Torx #T30 screwdriver, tighten the captive screws (12 in-lbs).
- 5. The tubes leading towards the rear of the chassis and the liquid cooling leak detection cable are placed in between the PSU 2 and the clip of rear I/O board (RIO).
	- **(i)** NOTE: Leak detection cable must be placed first into the clip (underneath the cooling tubes), then place tube 2 and tube 1 into the clip to ensure cable does not interfere with the PCIe risers.
- 6. Route the rear end of the liquid cooing tubes through the RIO board.

**NOTE:** Follow the number labels on the liquid cooling tubes and ring holders (1,2).

- 7. Connect the liquid cooling leak detection cable to the connector on RIO.
- 8. Align the rubber ring on the tubes with the liquid cooling ring holder.
- 9. Tilt the liquid cooling ring holder and using a Phillips #2 screwdriver, tighten the captive screw on the liquid cooling ring holder to secure it in place.

**NOTE:** The numbers on the image do not depict the exact steps. The numbers are for representation of sequence.

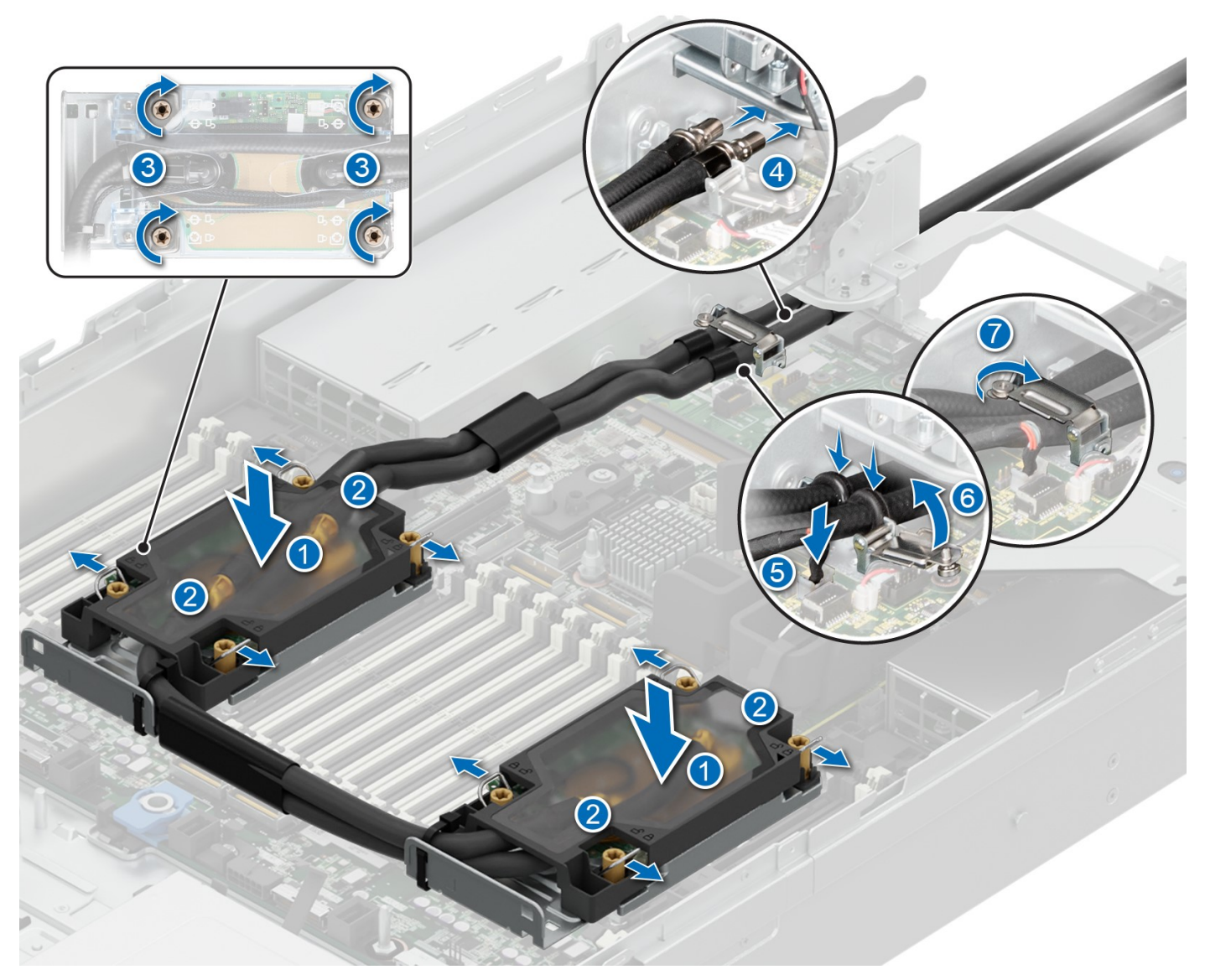

**Figure 86. Installing the liquid cooling module**

## **Next steps**

- 1. [Install the expansion card riser](#page-133-0).
- 2. [Installing the air shroud](#page-68-0).
- 3. Follow the procedure listed in the [After working inside your system](#page-60-0).

# **Expansion cards and expansion card risers**

**NOTE:** A system event entry is logged in the iDRAC Lifecycle Controller if an expansion card riser is not supported or missing. It does not prevent your system from getting powered on. However, if a F1/F2 pause occurs with an error message, see *Troubleshooting expansion cards* section in the *Dell PowerEdge Servers Troubleshooting Guide* at [www.dell.com/poweredgemanuals.](https://www.dell.com/poweredgemanuals)

# **Expansion card installation guidelines**

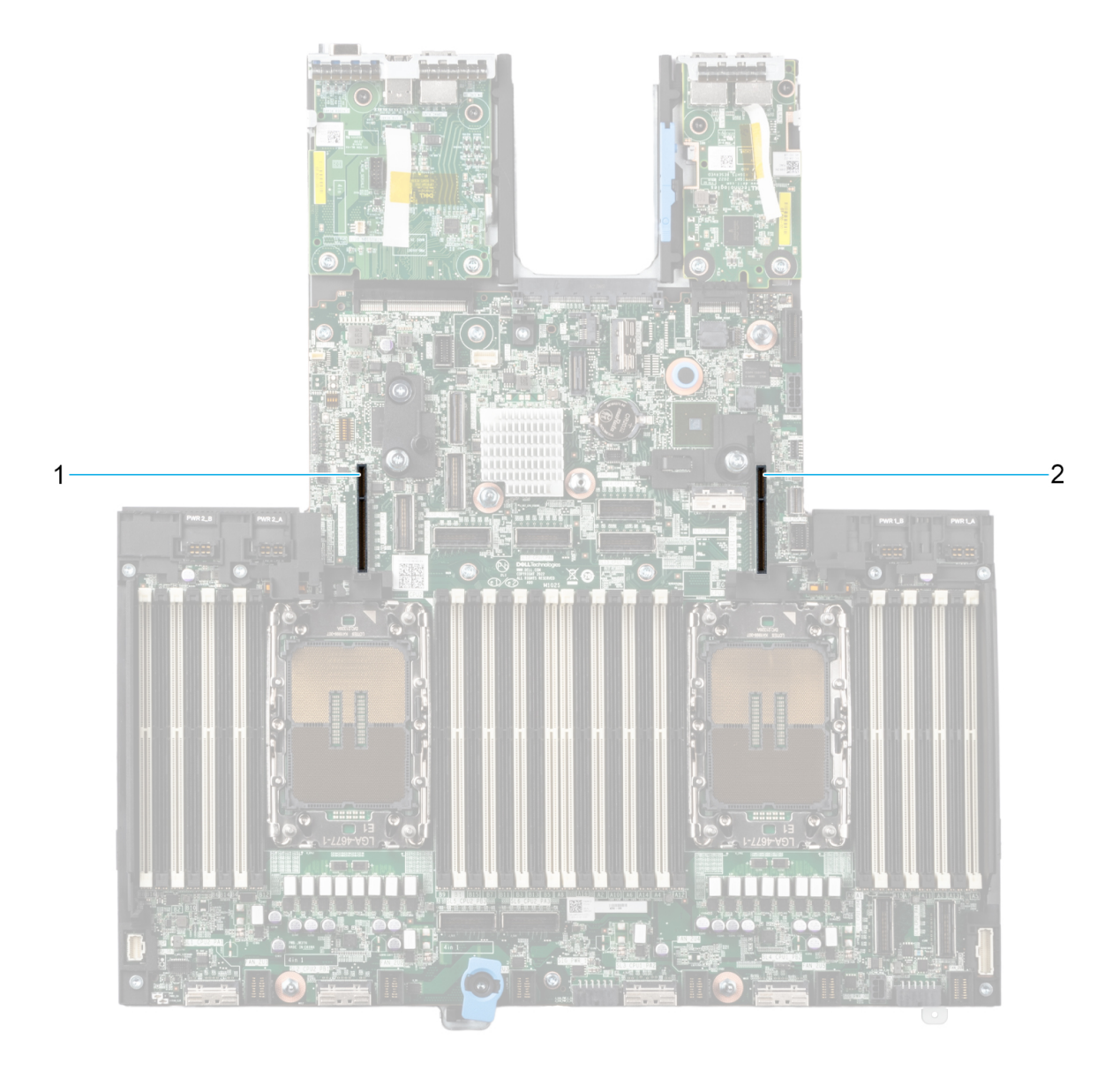

## **Figure 87. Expansion card slot connectors**

- 1. Riser 4
- 2. Riser 1

The following table describes the expansion card riser configurations:

## **Table 76. Riser configurations**

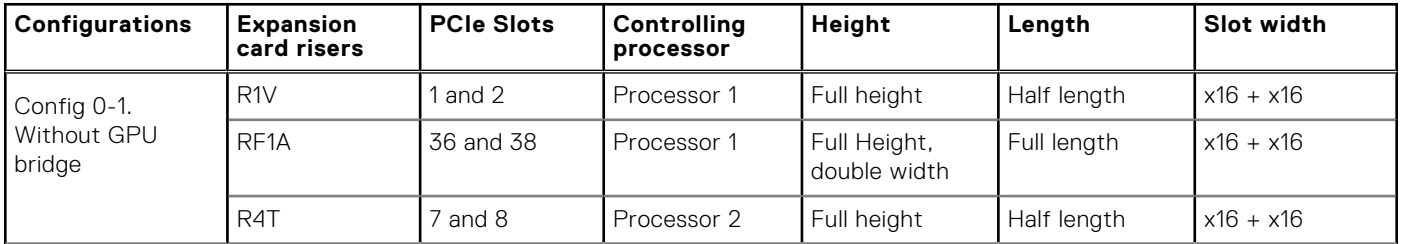

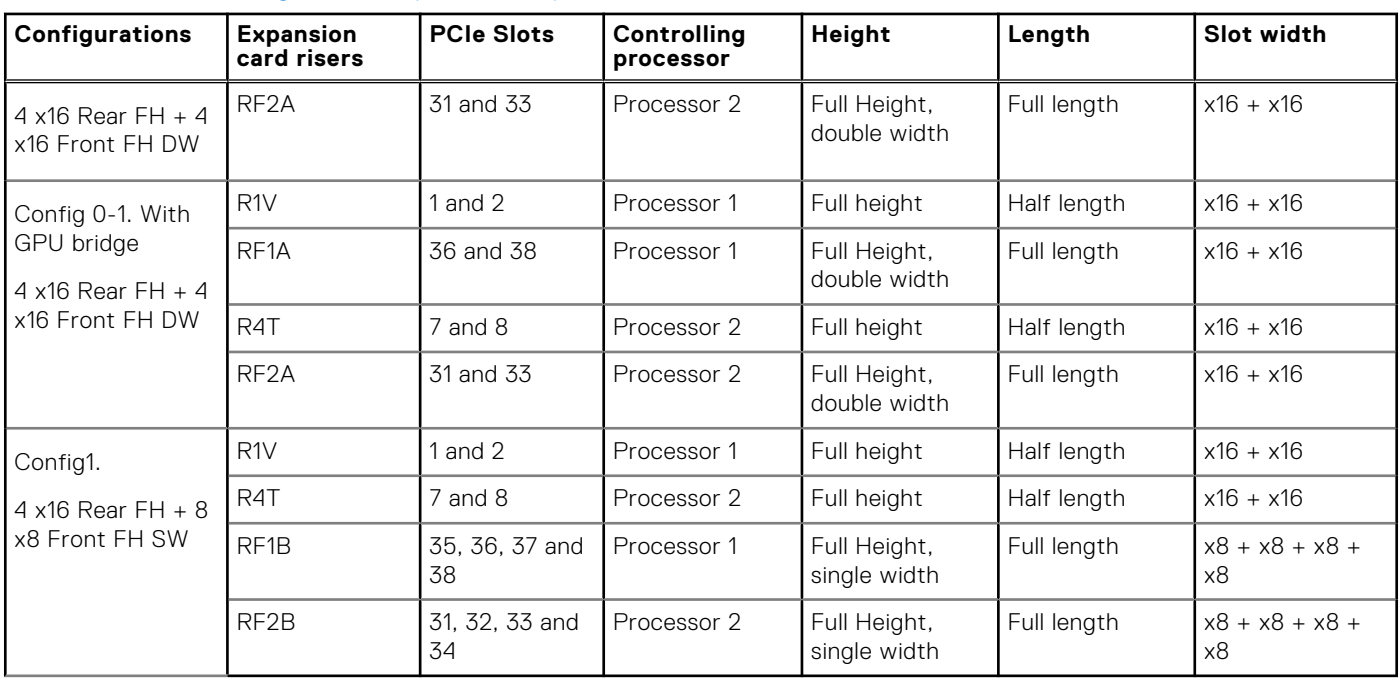

## **Table 76. Riser configurations (continued)**

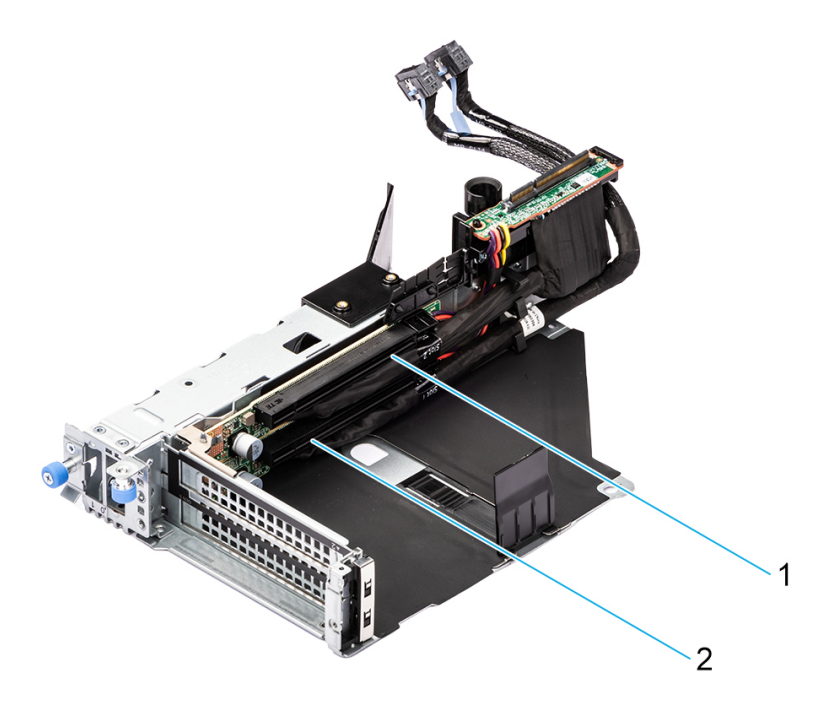

## **Figure 88. Riser R1V**

- 1. Slot 2
- 2. Slot 1

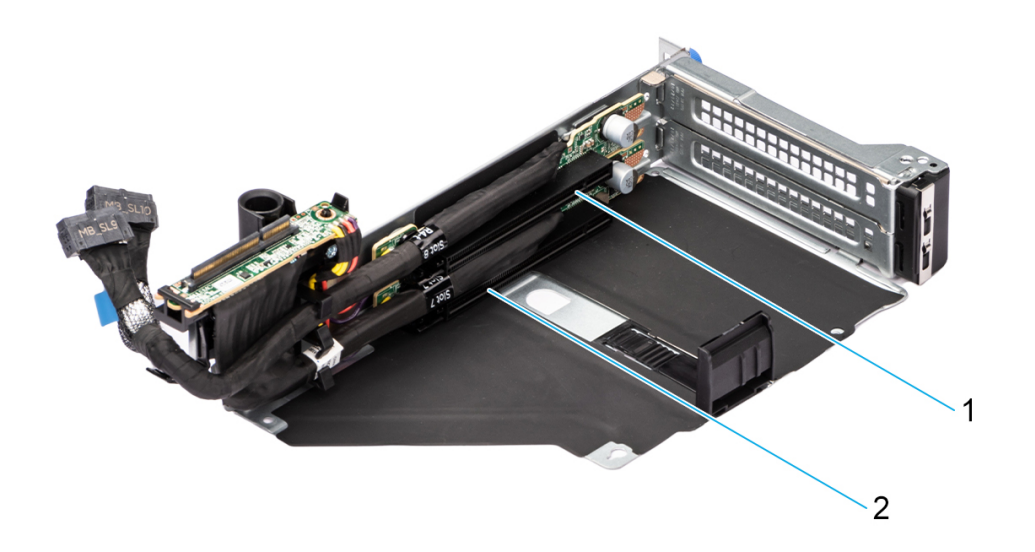

## **Figure 89. Riser R4T**

- 1. Slot 8
- 2. Slot 7

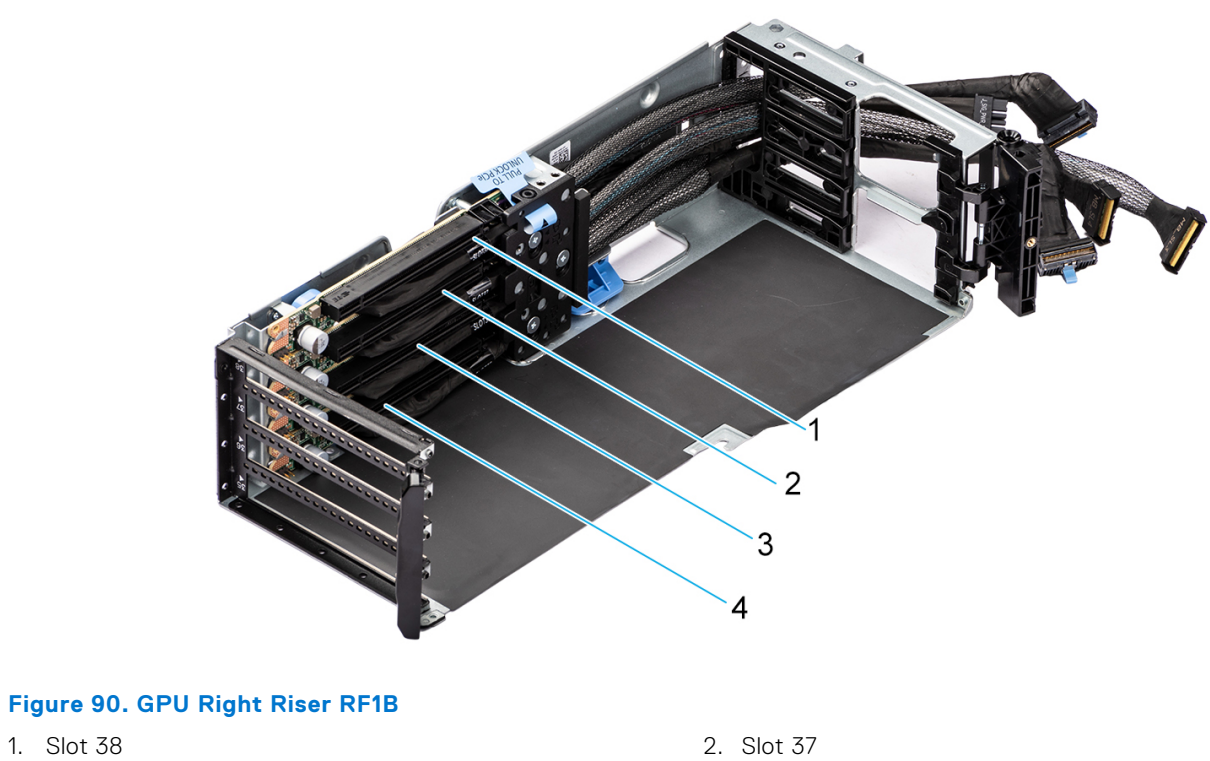

3. Slot 36 4. Slot 35

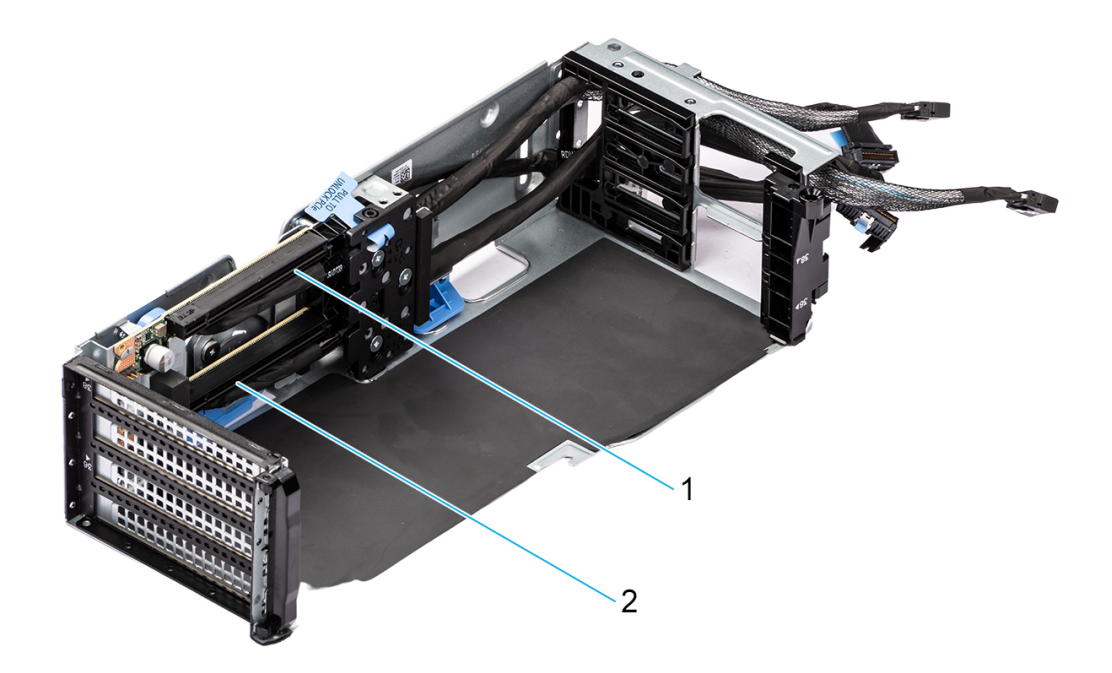

## **Figure 91. GPU Right Riser RF1A**

- 1. Slot 38
- 2. Slot 36

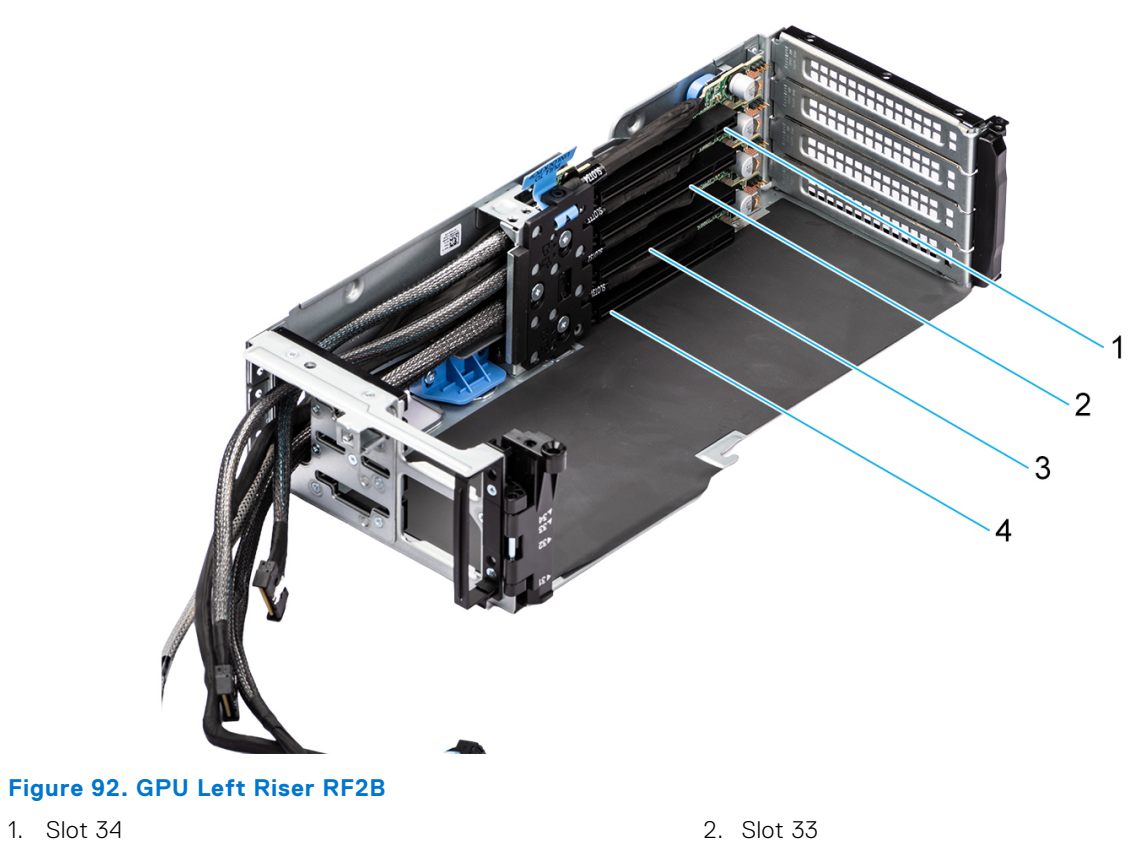

- 
- 3. Slot 32 4. Slot 31

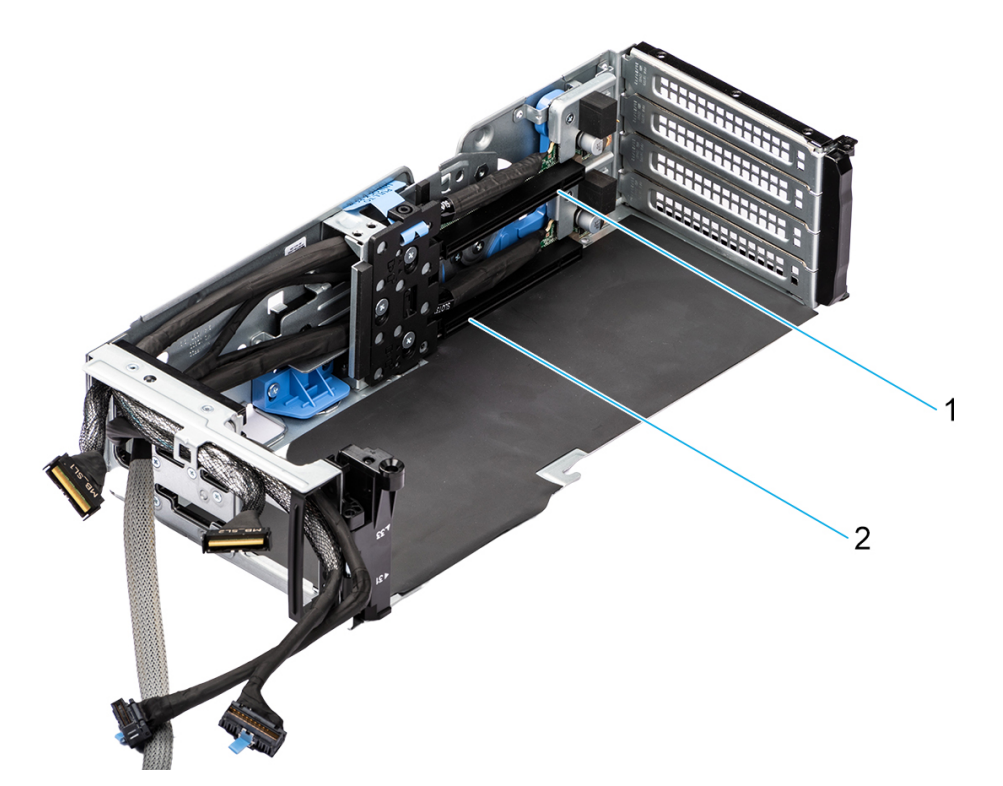

## **Figure 93. GPU Left Riser RF2A**

- 1. Slot 33
- 2. Slot 31

**NOTE:** The expansion-card slots are not hot-swappable.

The following table provides guidelines for installing expansion cards to ensure proper cooling and mechanical fit. The expansion cards with the highest priority should be installed first using the slot priority indicated. All the other expansion cards should be installed in the card priority and slot priority order.

## **Table 77. Config 0-1. RF1A+RF2A+R1V+R4T Without GPU bridge**

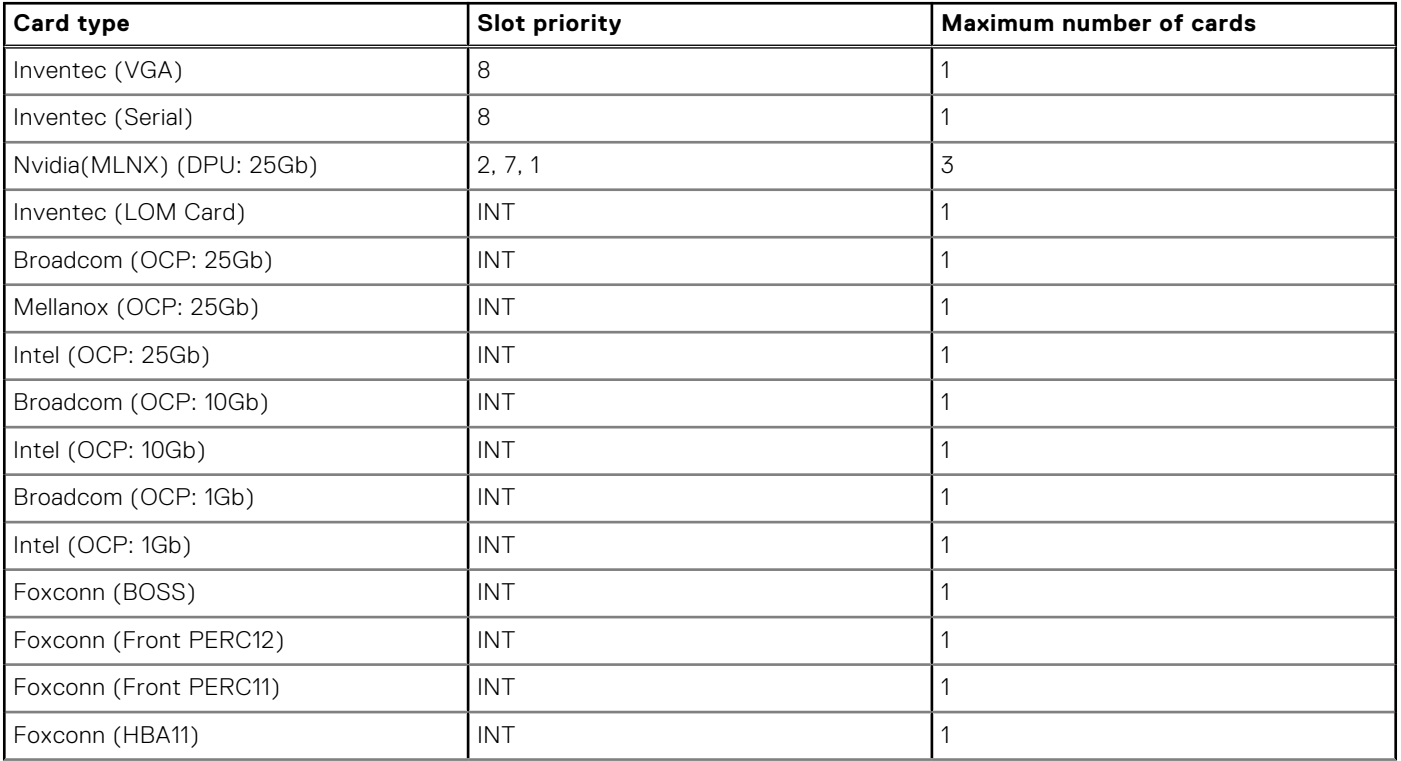

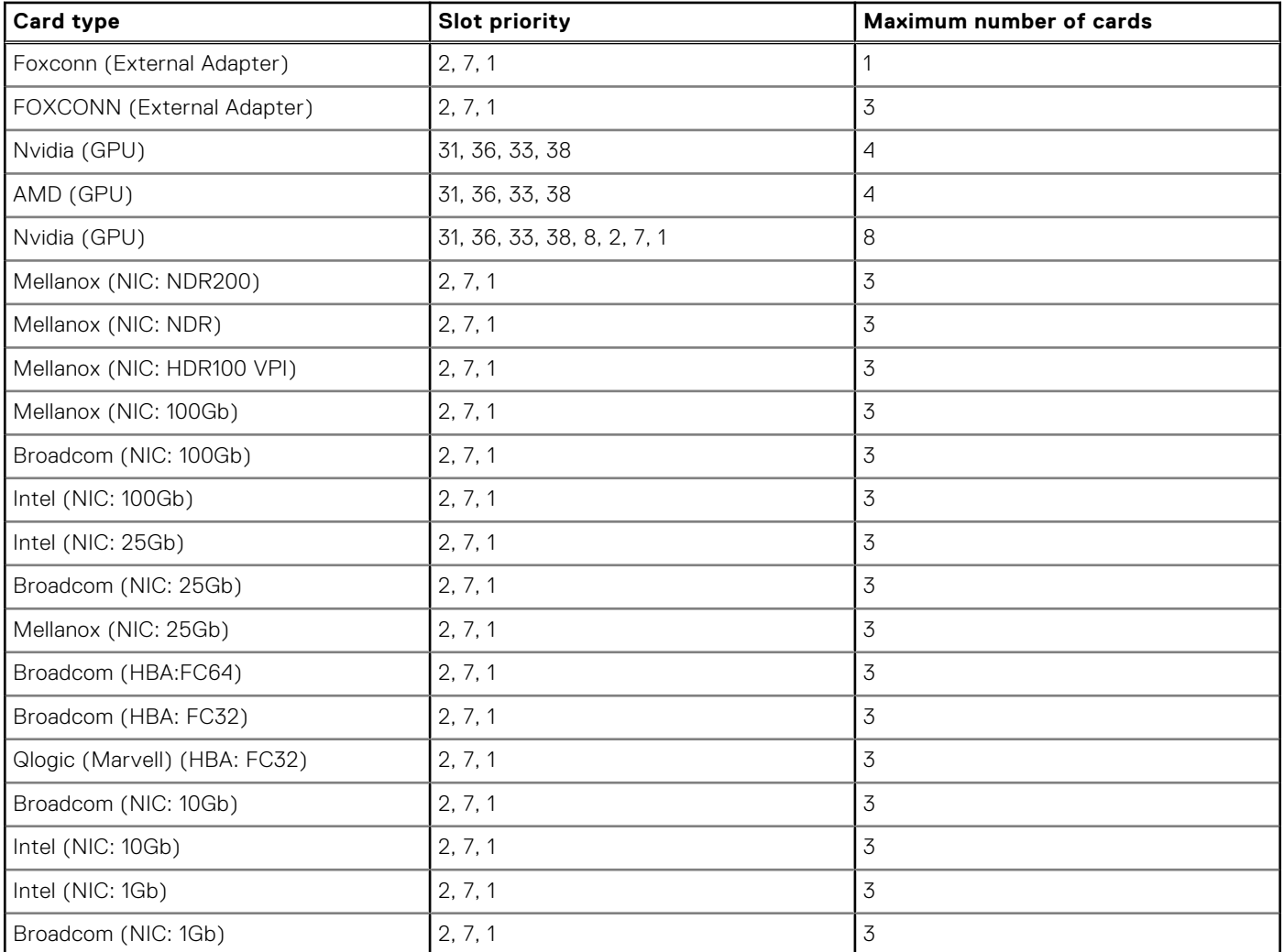

## **Table 77. Config 0-1. RF1A+RF2A+R1V+R4T Without GPU bridge (continued)**

## **Table 78. Config 0-1. RF1A+RF2A +R1V+R4T With GPU bridge**

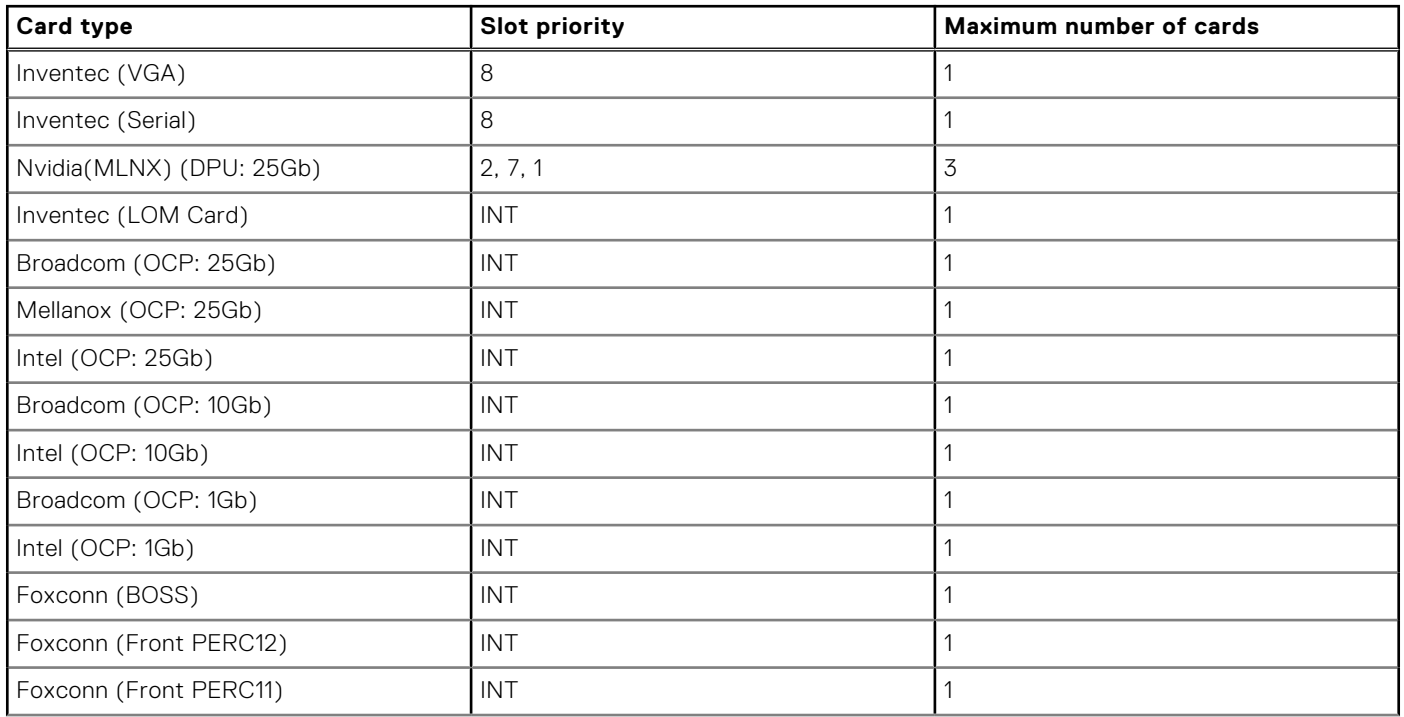

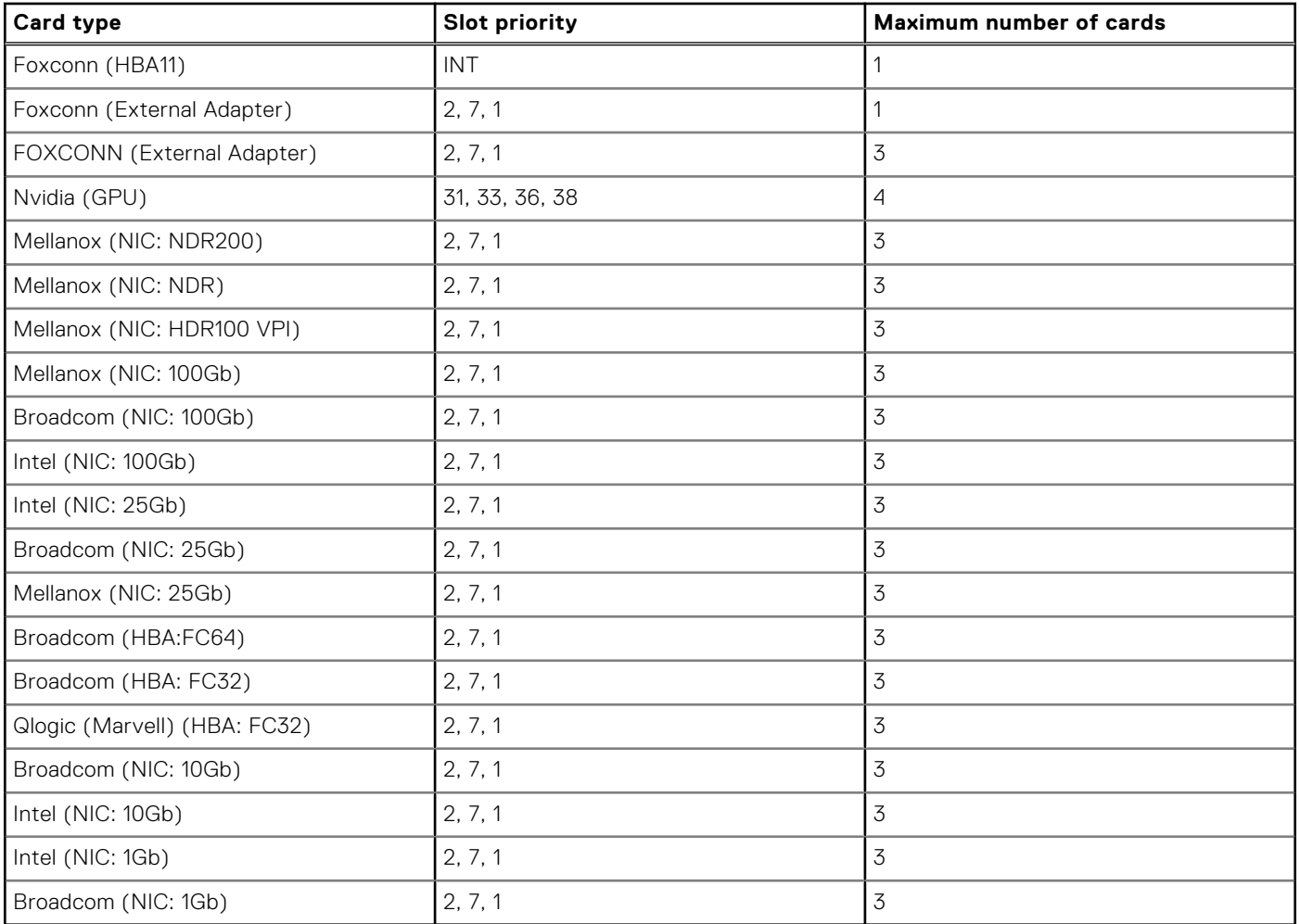

## **Table 78. Config 0-1. RF1A+RF2A +R1V+R4T With GPU bridge (continued)**

## **Table 79. Config 1. RF1B+RF2B+R1V+R4T**

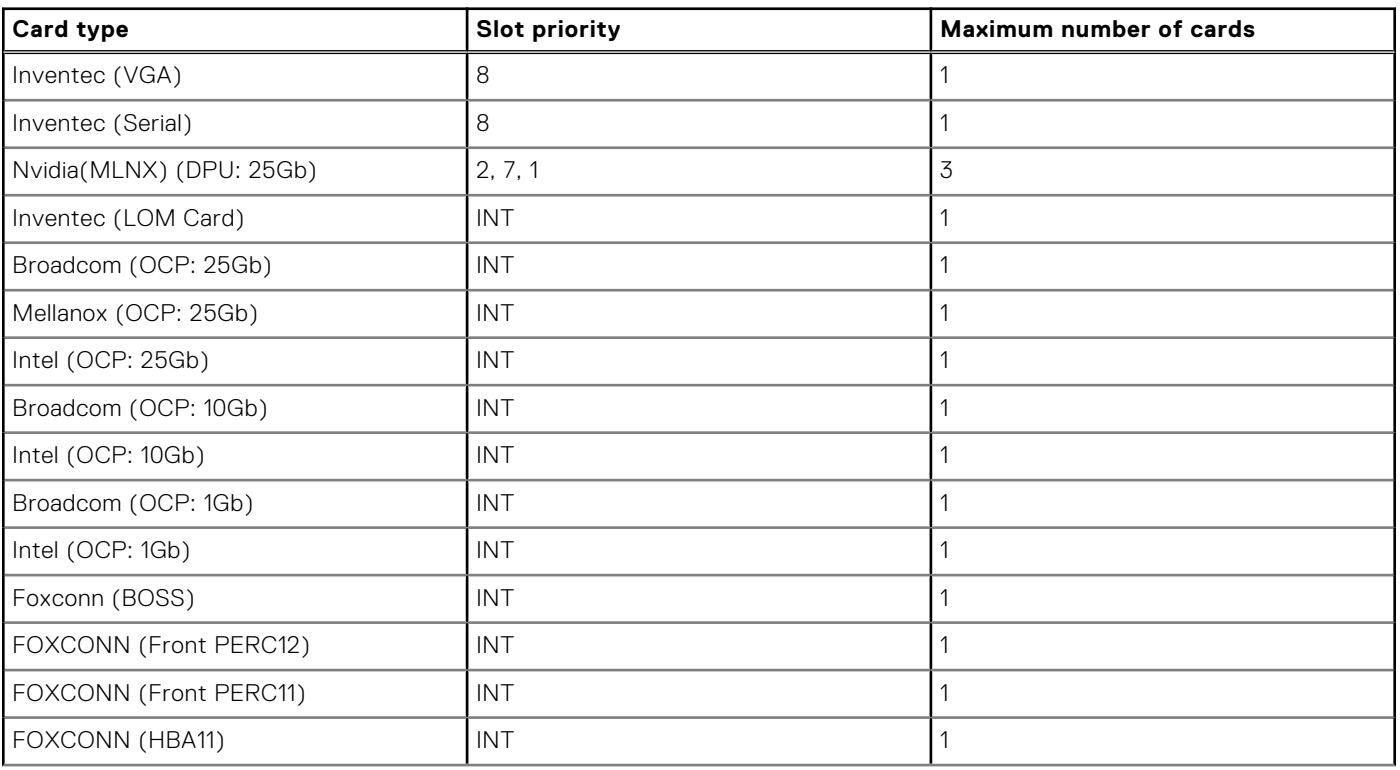

<span id="page-129-0"></span>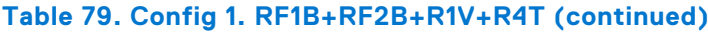

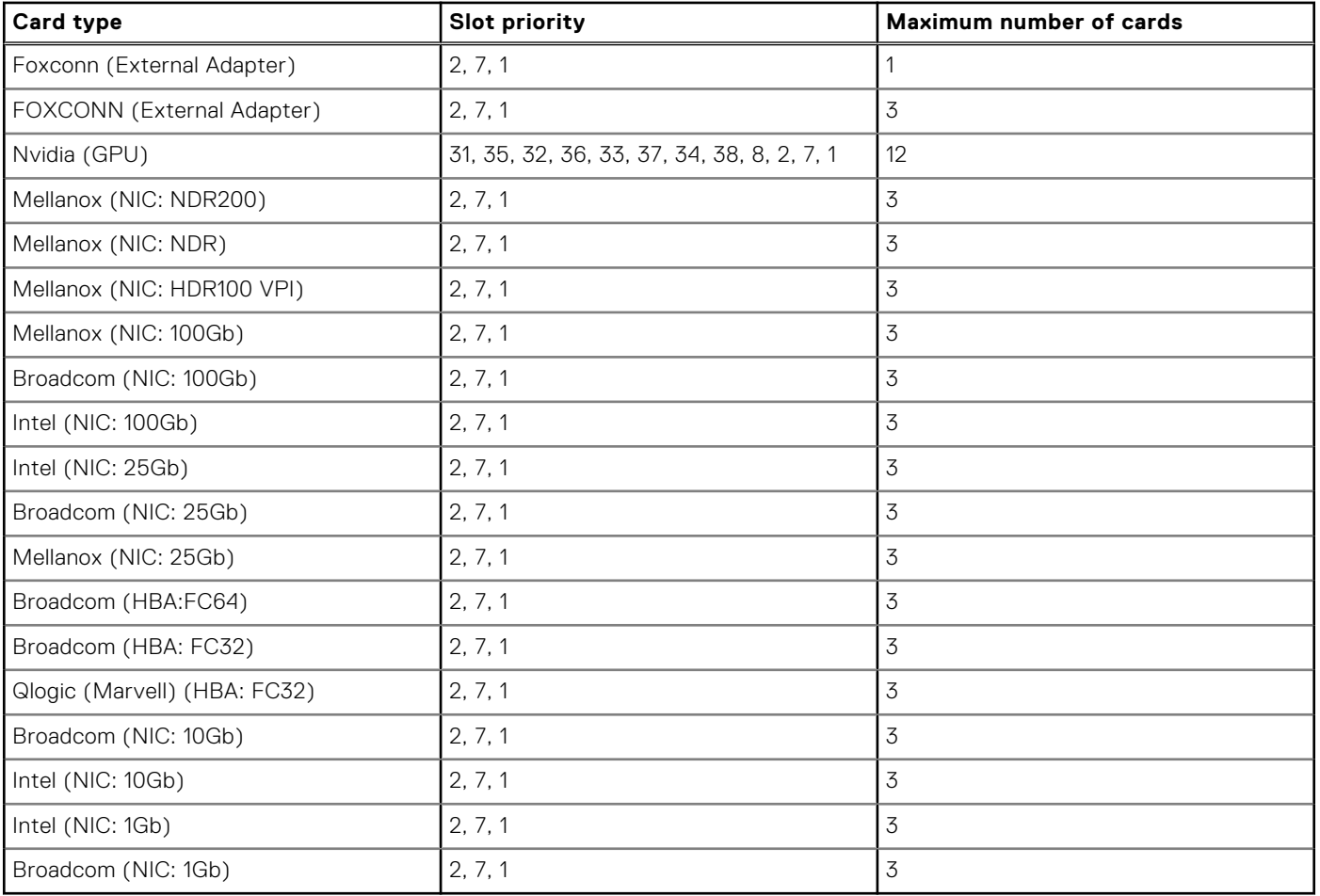

# **Removing the expansion card risers**

## **Prerequisites**

- 1. Follow the safety guidelines listed in the [Safety instructions](#page-59-0).
- 2. Follow the procedure listed in the [Before working inside your system](#page-60-0).
- 3. If applicable, disconnect the cables from the expansion card or system board.

**NOTE:** Only Riser 1 and Riser 4 are supported.

**WARNING: If BOSS-N1 module is installed, ensure to disconnect the BOSS-N1 power cable before removing riser 3 blank, Riser 1 or Riser 4.**

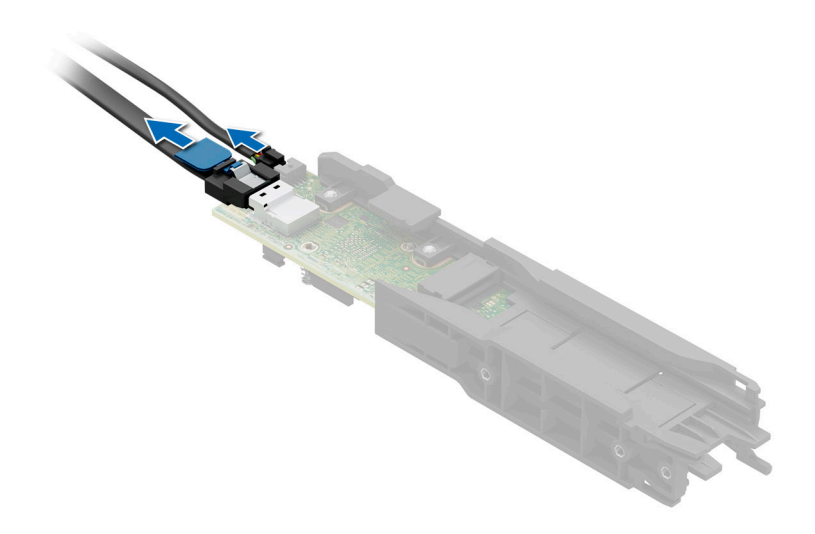

## **Figure 94. Disconnecting the BOSS-N1 power cable**

#### **Steps**

- 1. Loosen the captive screws on the riser.
- 2. Press the blue release tab or blue button on the riser and holding the edges lift the expansion card riser from the riser connector on the system board.

**NOTE:** The numbers on the image do not depict the exact steps. The numbers are for representation of sequence.

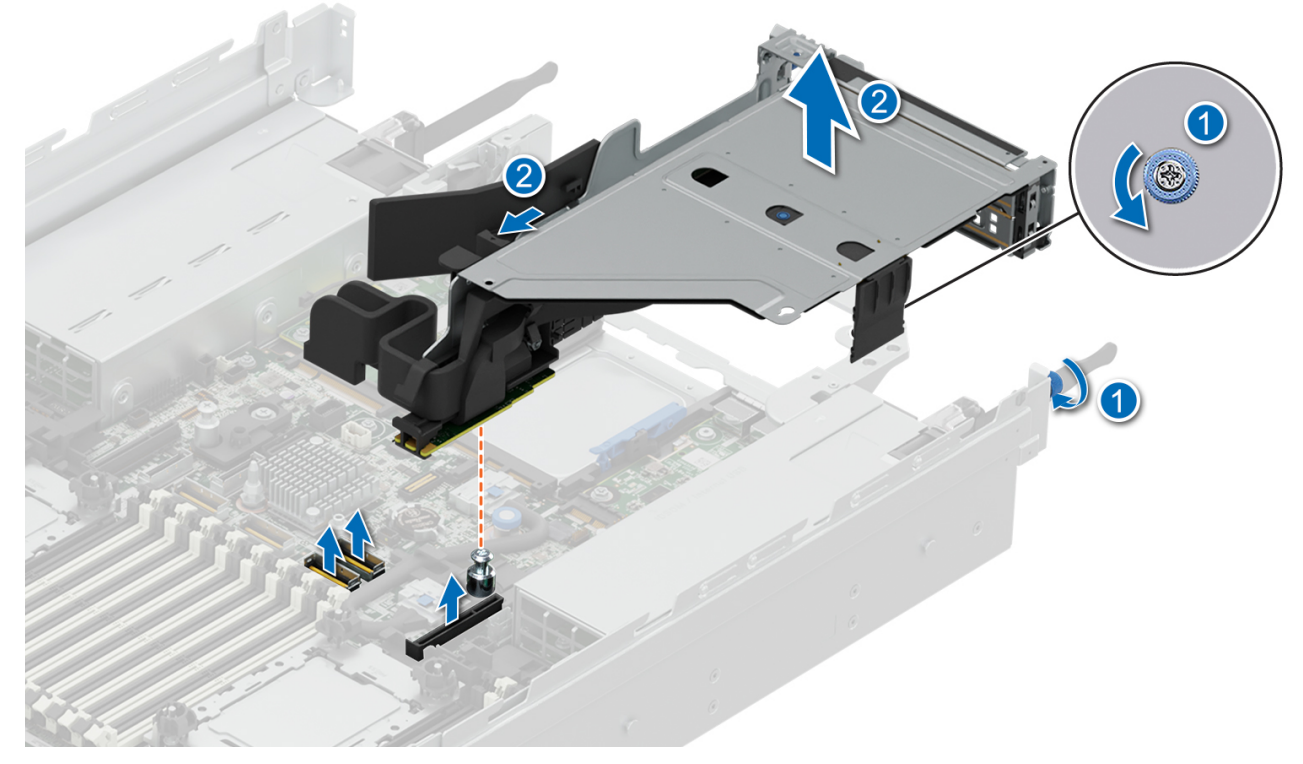

**Figure 95. Removing the expansion card riser (Riser 1)**

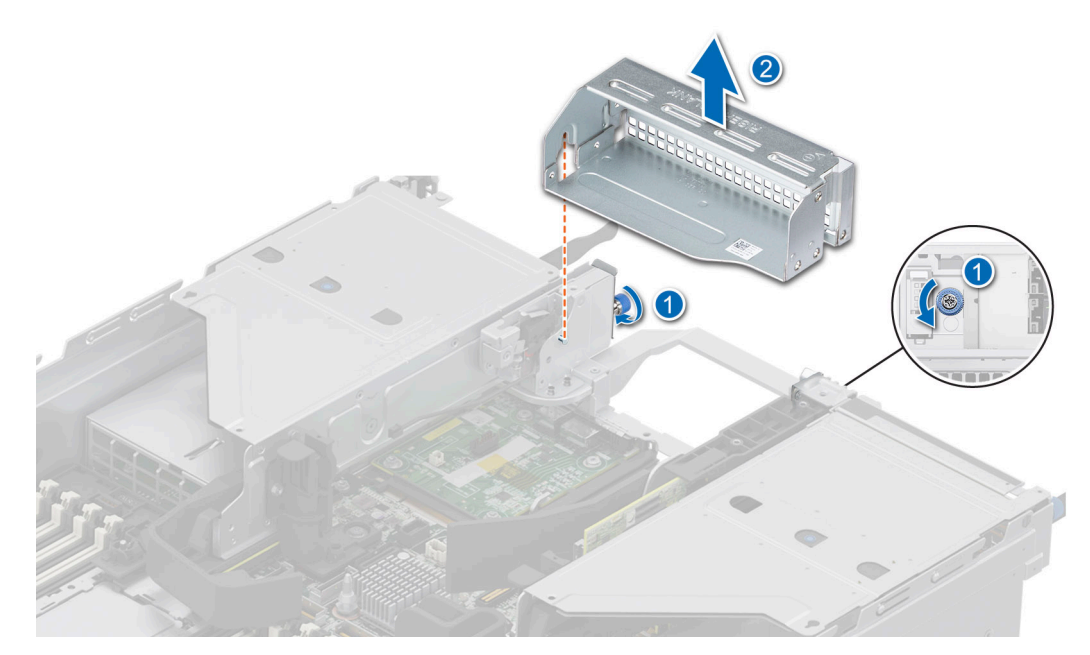

**Figure 96. Removing the Riser 3 blank**

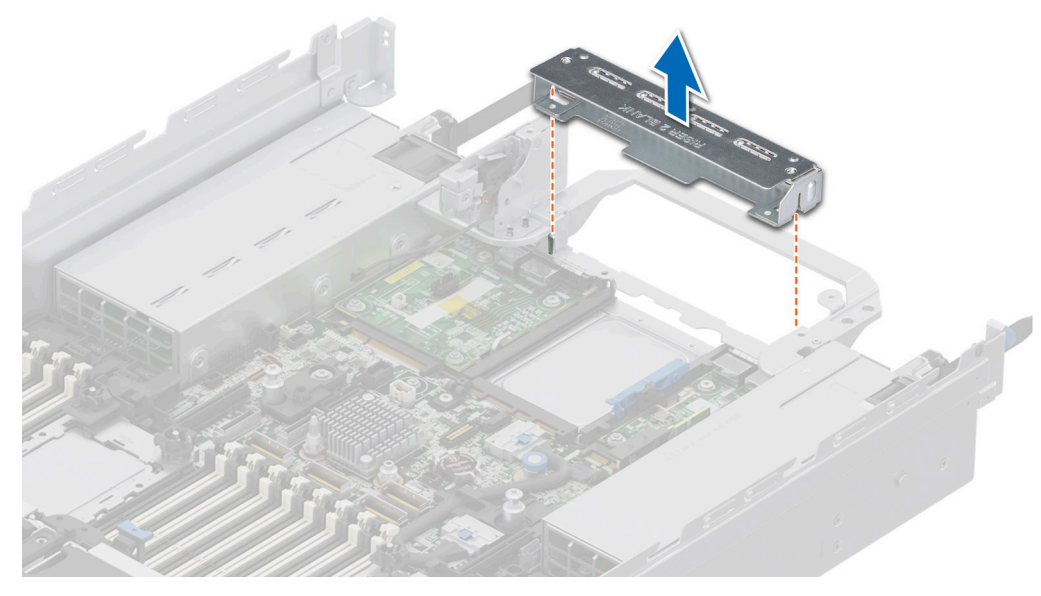

**Figure 97. Removing the expansion card Riser 2 blank**

3. If the risers are not going to be replaced, install riser blanks and tighten the captive screws.

**NOTE:** You must install a filler bracket over an empty expansion card slot to maintain Federal Communications Commission (FCC) certification of the system. The brackets also keep dust and dirt out of the system and aid in proper cooling and airflow inside the system.

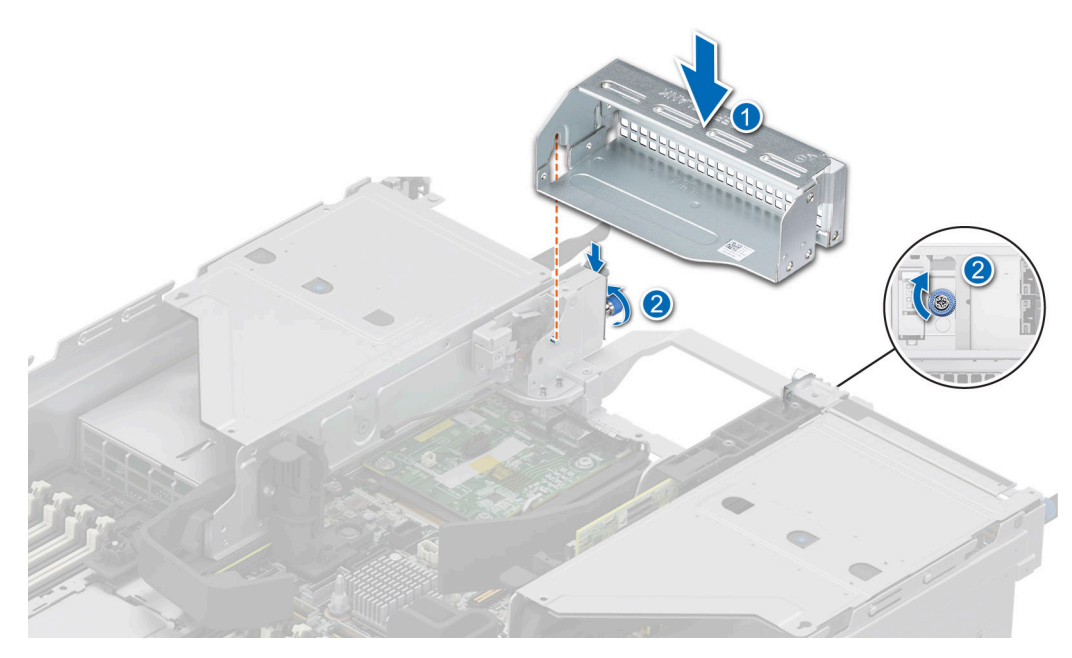

**Figure 98. Installing the Riser 3 blank**

## **Next steps**

1. [Replace the expansion card riser.](#page-133-0)

# <span id="page-133-0"></span>**Installing the expansion card risers**

## **Prerequisites**

- 1. Follow the safety guidelines listed in the [Safety instructions](#page-59-0).
- 2. Follow the procedure listed in [Before working inside your system](#page-60-0).
- 3. [Remove the air shroud.](#page-67-0)
- 4. If removed, [install the expansion cards into the expansion card risers](#page-137-0).
- **NOTE:** Install Riser 2 blank and Riser 3 blank before installing Riser 1.

**CAUTION: Do not install GPUs, network cards, or other PCIe devices on your system that are not validated and tested by Dell. Damage caused by unauthorized and invalidated hardware installation will null and void the system warranty.**

## **Steps**

- 1. Holding the edges or the touch points, align the holes on the expansion card riser with the guides on the system board.
	- **(i)** NOTE: Store the riser blanks for future use. Filler brackets must be installed in empty expansion card slots to maintain Federal Communications Commission (FCC) certification of the system. The brackets also keep dust and dirt out of the system and aid in proper cooling and airflow inside the system
- 2. Lower the expansion card riser into place and press the touch points until the expansion card riser connector is fully seated on the system board connector.
- 3. Tighten the captive screws on the risers and system if any.

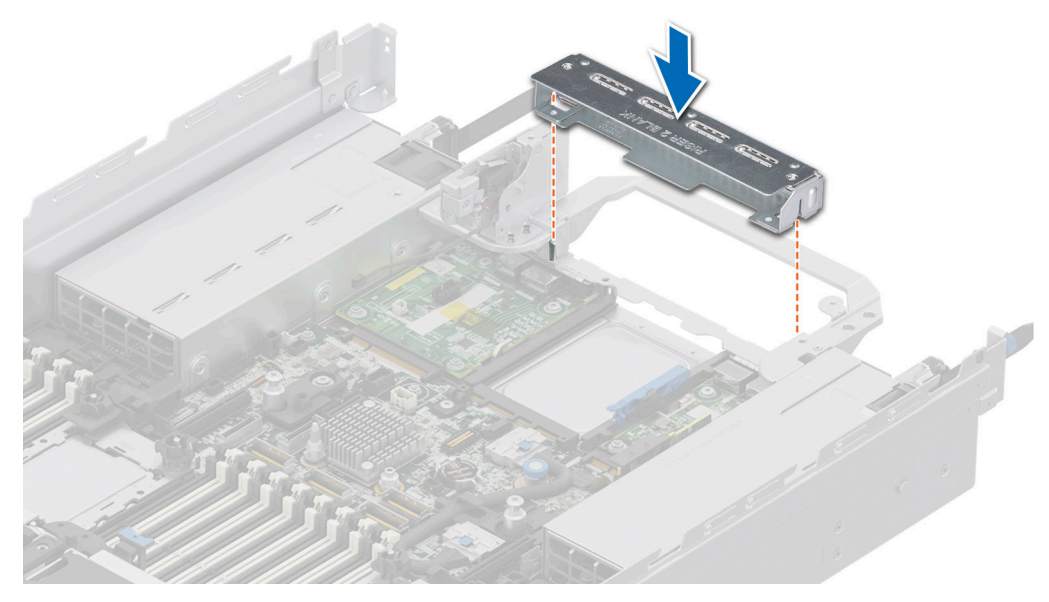

**Figure 99. Installing the expansion card riser blank (Riser 2 blank)**

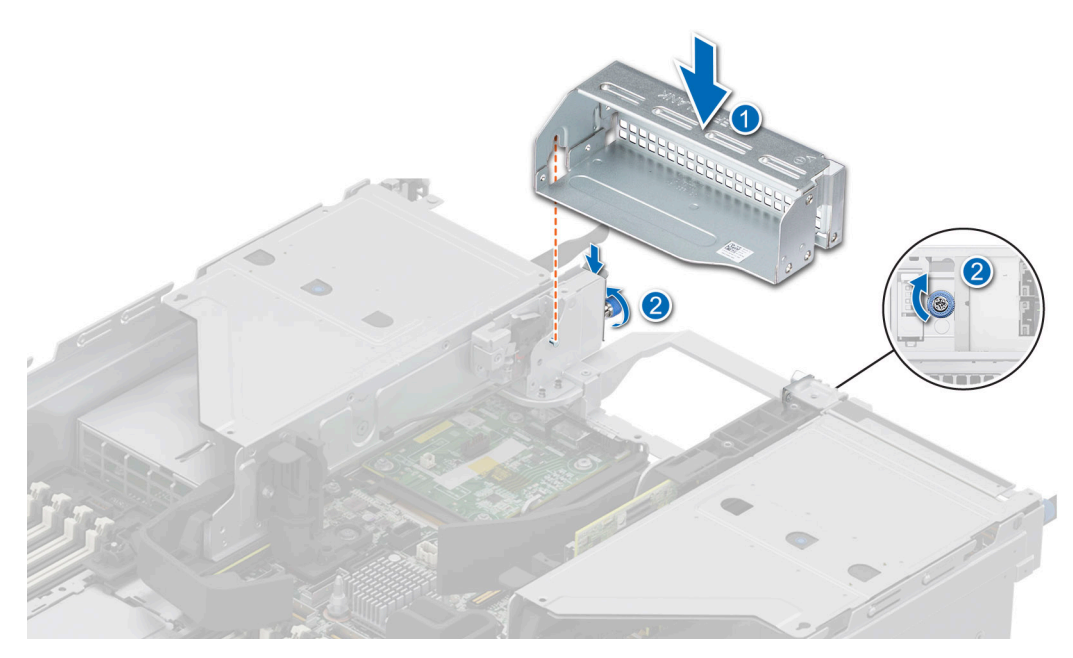

**Figure 100. Installing the expansion card riser blank (Riser 3 blank)**

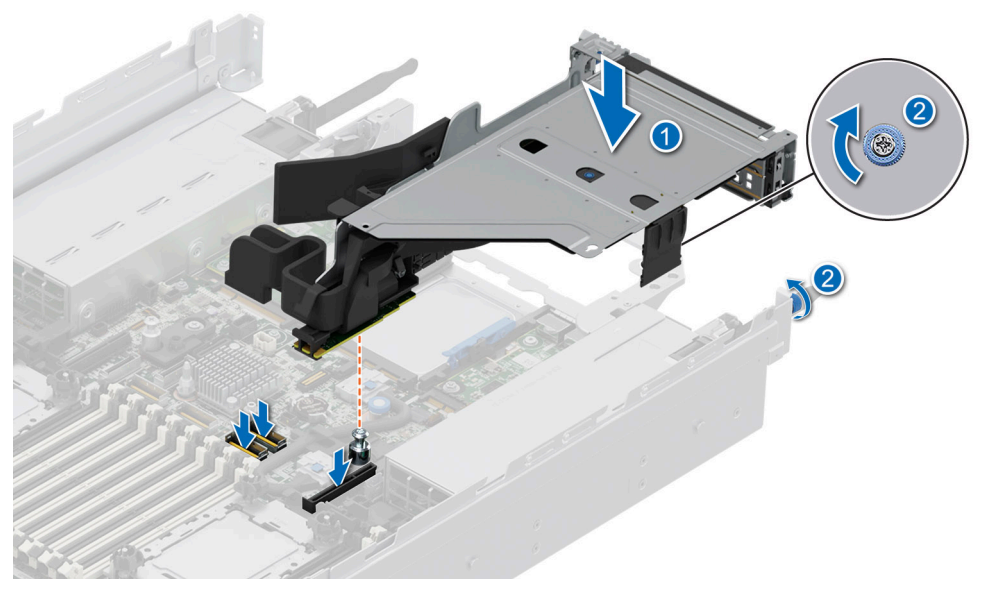

**Figure 101. Installing the expansion card riser (Riser 1)**

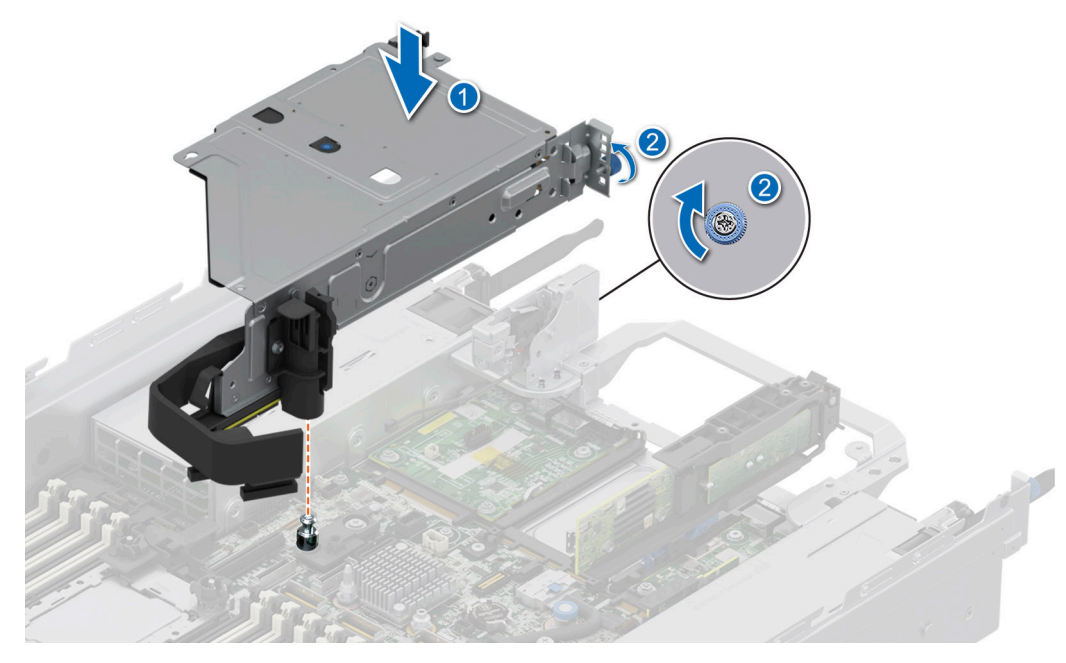

**Figure 102. Installing the expansion card riser (Riser 4)**

#### **Next steps**

- 1. If required, re-connect the cables to the expansion card.
- 2. [Install the air shroud](#page-68-0).
- 3. Follow the procedure listed in [After working inside your system](#page-60-0).
- 4. Install any device drivers required for the card as described in the documentation for the card.

## **Removing expansion card from the expansion card riser**

#### **Prerequisites**

- 1. Follow the safety guidelines listed in the [Safety instructions](#page-59-0).
- 2. Follow the procedure listed in the [Before working inside your system](#page-60-0).
- 3. If applicable, disconnect the cables from the expansion card.
- 4. [Remove the air shroud.](#page-67-0)
- 5. [Remove the expansion card riser](#page-129-0).

#### **Steps**

- 1. Pull and lift the expansion card retention latch lock to open.
- 2. Pull the card holder before removing the card from the riser.
- 3. Hold the expansion card by the edges. and pull the card from the riser.

**NOTE:** The numbers on the image do not depict the exact steps. The numbers are for representation of sequence.

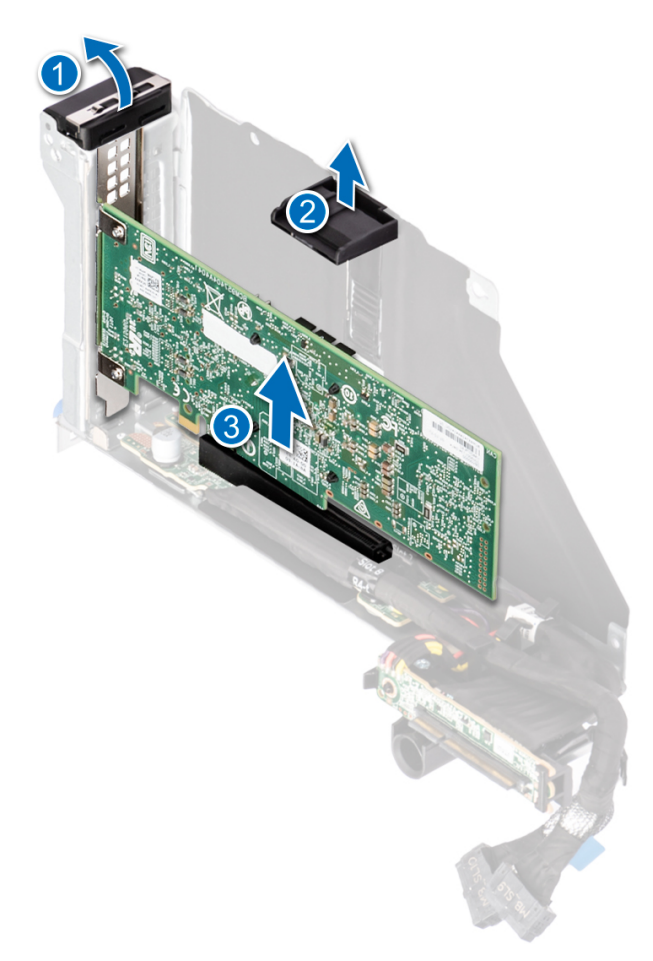

## **Figure 103. Removing expansion card from the expansion card riser**

4. If the expansion card is not going to be replaced, install a filler bracket and close the card retention latch.

<span id="page-137-0"></span>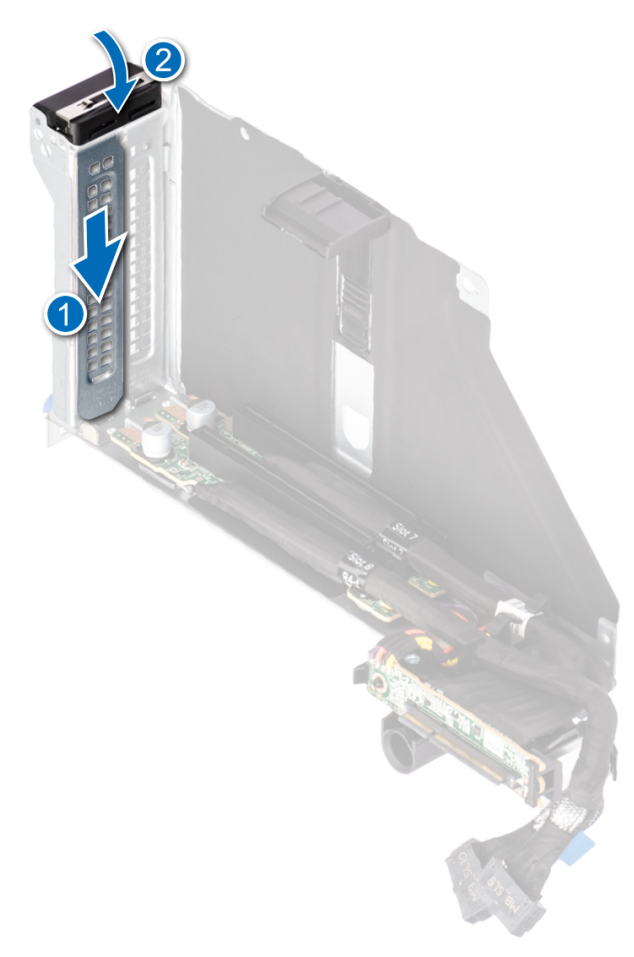

#### **Figure 104. Installing the filler bracket**

#### **Next steps**

1. If applicable, install an expansion card into the expansion card riser.

## **Installing an expansion card into the expansion card riser**

## **Prerequisites**

- 1. Follow the safety guidelines listed in the [Safety instructions](#page-59-0).
- 2. Follow the procedure listed in [Before working inside your system](#page-60-0).
- 3. [Remove the air shroud.](#page-67-0)
- 4. [Remove the expansion card riser](#page-129-0).
- 5. If installing a new expansion card, unpack it and prepare the card for installation. **NOTE:** For instructions, see the documentation accompanying the card.

## **Steps**

- 1. Pull and lift up the expansion card retention latch lock to open.
- 2. If installed, remove the filler bracket.
	- **NOTE:** Store the filler bracket for future use. Filler brackets must be installed in empty expansion card slots to maintain Federal Communications Commission (FCC) certification of the system. The brackets also keep dust and dirt out of the system and aid in proper cooling and airflow inside the system.

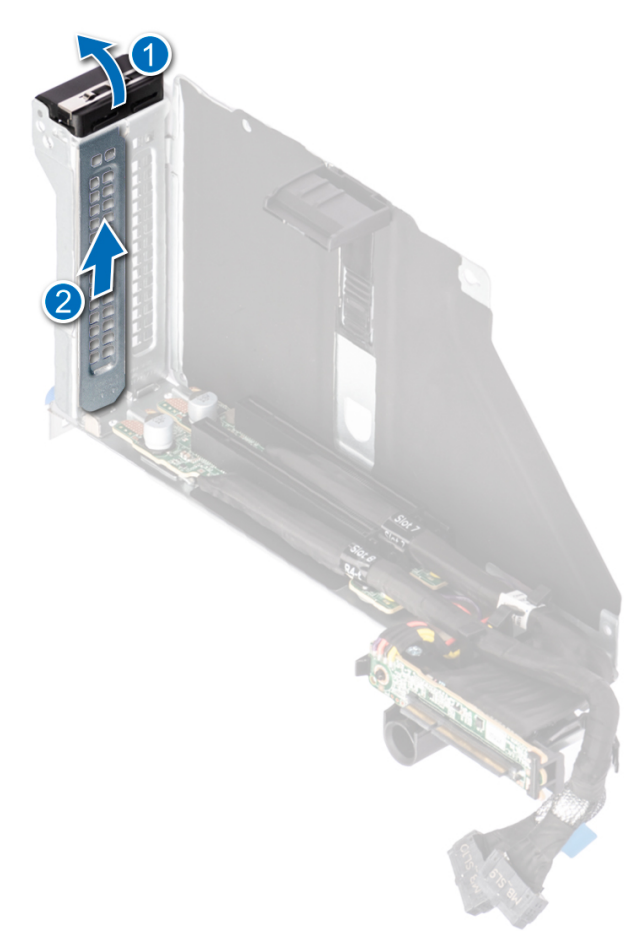

## **Figure 105. Removing the filler bracket**

- 3. Hold the card by edges, and align the card with the connector on the riser.
- 4. Insert the card firmly into the expansion card connector until seated.
- 5. Close the expansion card retention latch.
- 6. Push the card holder to hold the card in the riser.

**(i) NOTE:** The numbers on the image do not depict the exact steps. The numbers are for representation of sequence.

<span id="page-139-0"></span>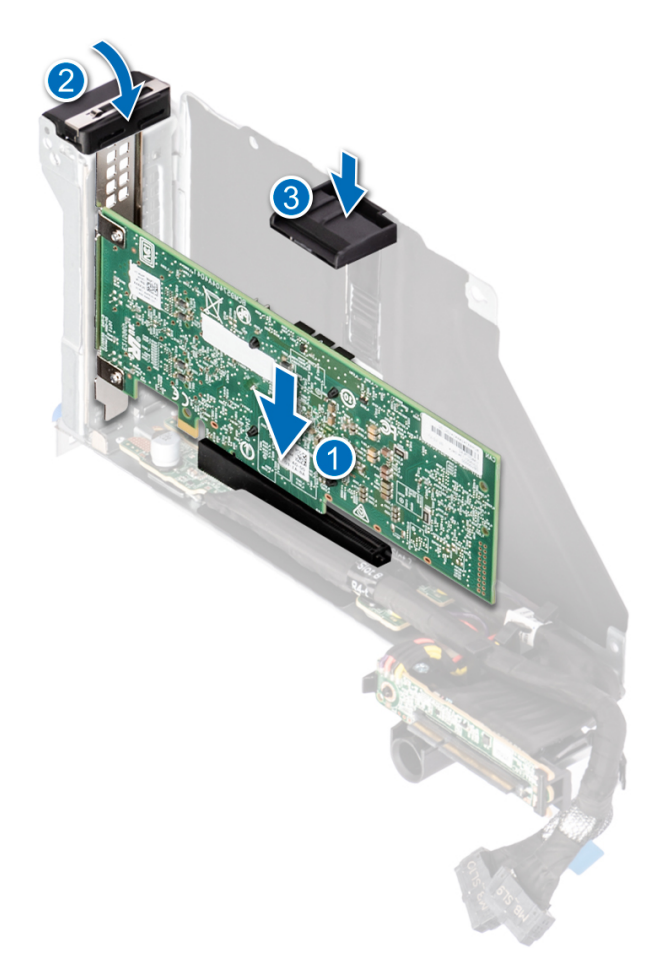

#### **Figure 106. Installing an expansion card into the expansion card riser**

#### **Next steps**

- 1. If applicable, connect the cables to the expansion card.
- 2. [Install the expansion card riser](#page-133-0).
- 3. [Install the air shroud](#page-68-0).
- 4. Follow the procedure listed in [After working inside your system](#page-60-0).
- 5. Install any device drivers required for the card as described in the documentation for the card.

## **Removing the GPU riser module**

The procedure to remove left and right GPU riser module are similar.

## **Prerequisites**

- 1. Follow the safety guidelines listed in the [Safety instructions](#page-59-0).
- 2. Follow the procedure listed in the [Before working inside your system](#page-60-0).
- 3. Disconnect the GPU power, signal cables, and BP/PERC cables from the system board.
- 4. [Remove the air shroud.](#page-67-0)
- 5. [Remove the cooling fan cage assembly](#page-70-0).
- 6. Disconnect the riser board cables from the system board.
- 7. If installed, [remove the sponges.](#page-146-0)

## **Steps**

1. Press the blue button on the GPU riser module, lift handle comes out of GPU riser module.

2. Use both hands, in one hand hold the lift handle, and in other hold the lifting edges to remove GPU riser module out of the system.

**(i)** NOTE: The numbers on the image do not depict the exact steps. The numbers are for representation of sequence.

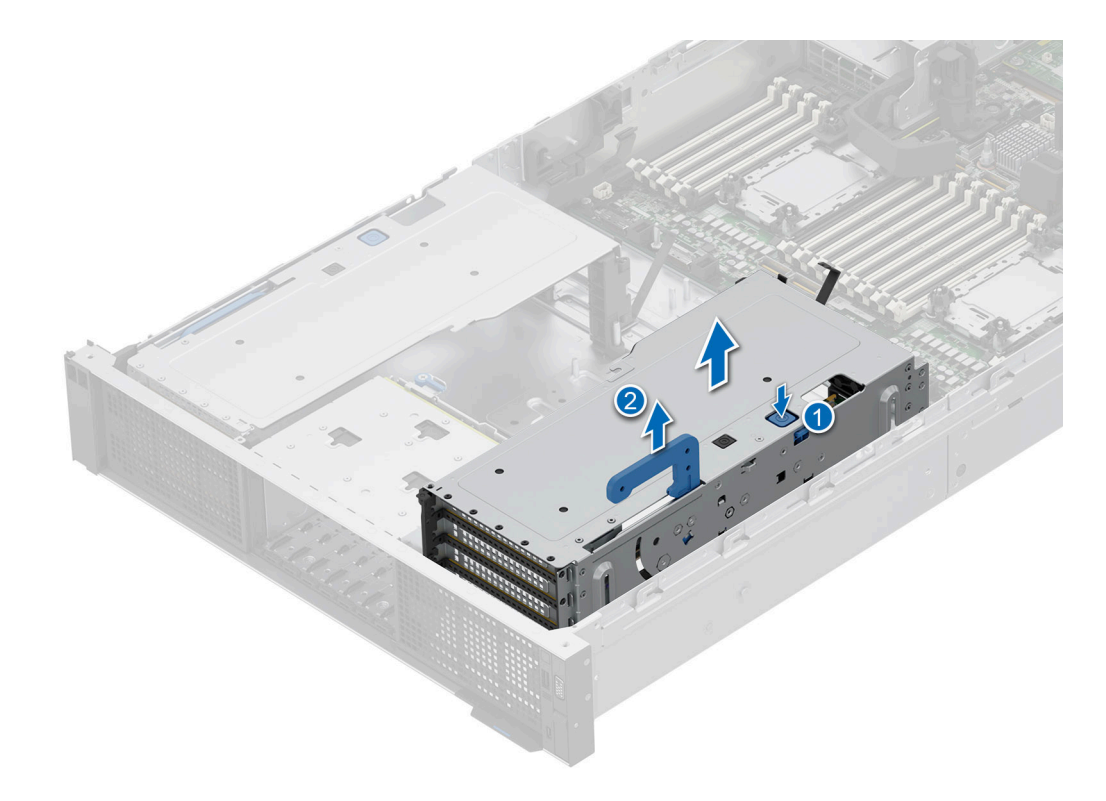

**Figure 107. Removing the right GPU riser module**

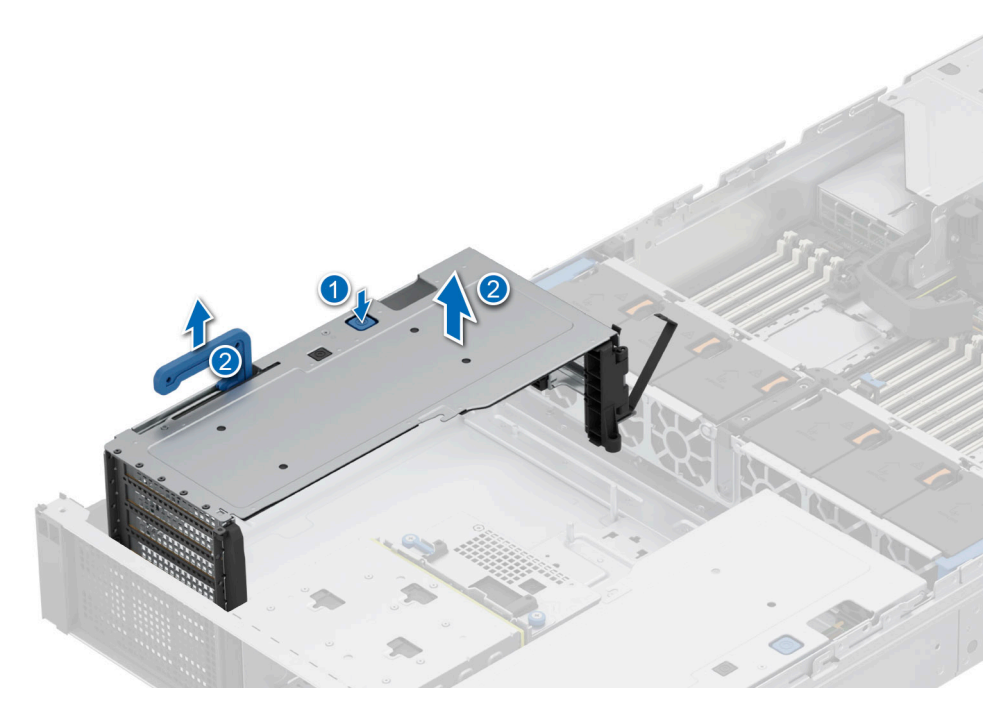

**Figure 108. Removing the left GPU riser module**

## **Next steps**

1. [Replace the GPU riser module.](#page-141-0)

# <span id="page-141-0"></span>**Installing the GPU riser module**

The procedure to install left and right GPU riser module are similar.

### **Prerequisites**

- 1. Follow the safety guidelines listed in the [Safety instructions](#page-59-0).
- 2. Follow the procedure listed in [Before working inside your system](#page-60-0).
- 3. [Remove the air shroud.](#page-67-0)
- 4. [Remove the cooling fan cage assembly](#page-70-0).
- 5. Disconnect the GPU power and signal cables from the system board.
- 6. [Remove the rear mounting front PERC module](#page-87-0).
- 7. If installed, [remove the sponges.](#page-146-0)

## **Steps**

- 1. Use both hands to hold the GPU riser module, align the holes on the GPU riser module with the guides on the system side wall and base.
- 2. Lower the GPU riser module into system and press the touch points until the GPU riser module is firmly seated into the system.
- 3. Rotate to close the GPU lift handle into the GPU riser module.

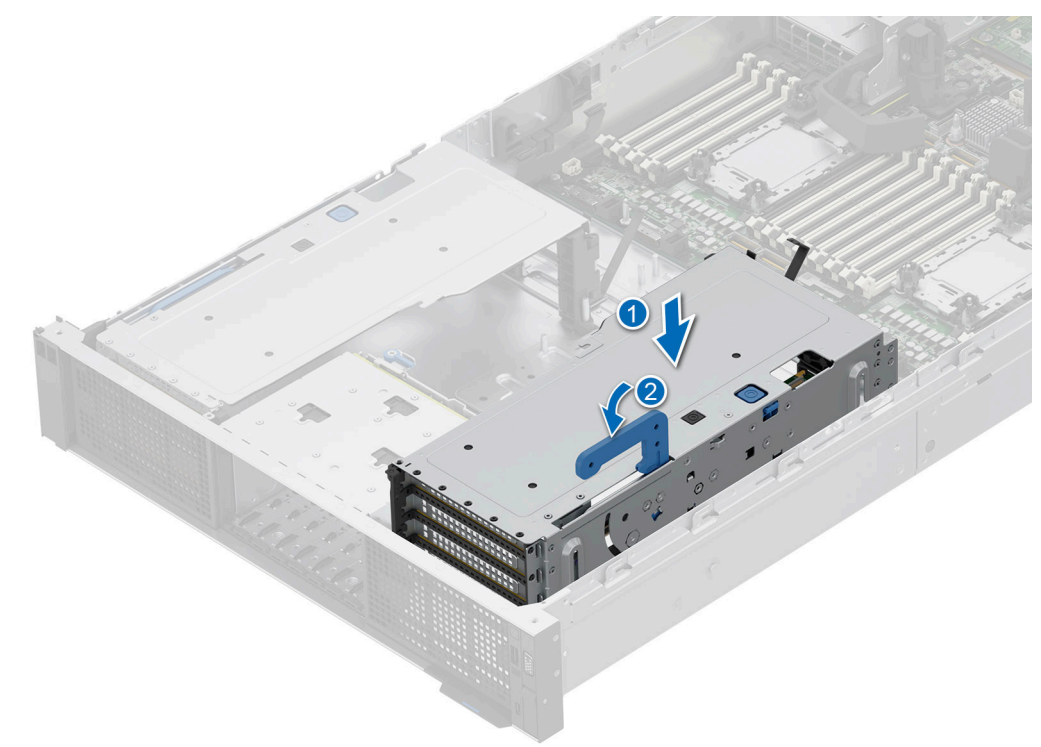

**Figure 109. Installing the right GPU riser module**

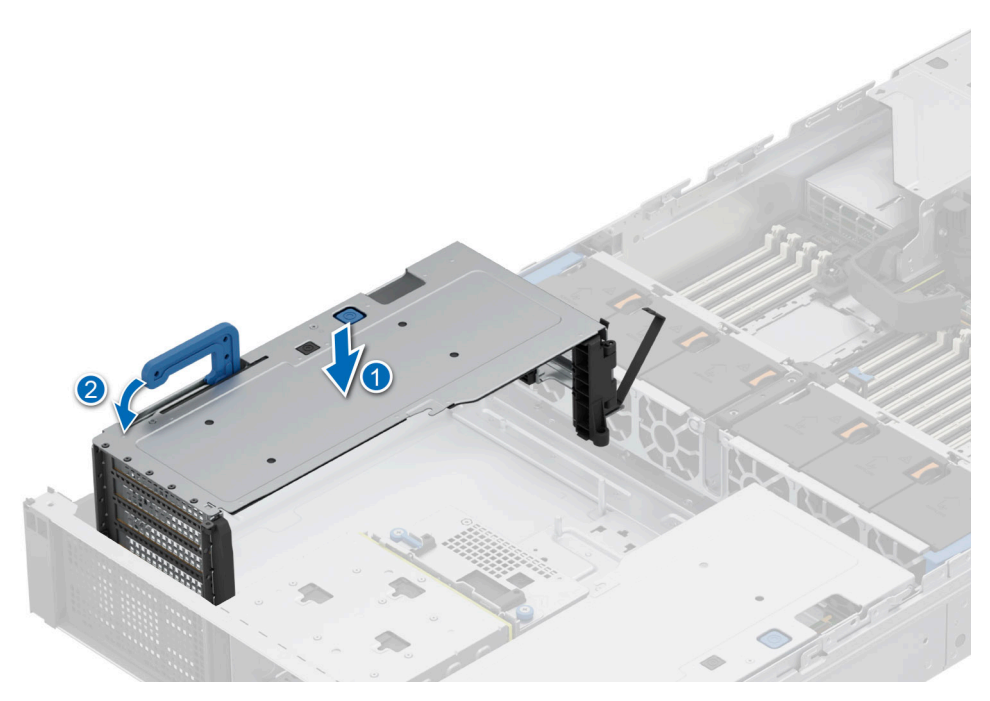

### **Figure 110. Installing the left GPU riser module**

### **Next steps**

- 1. If removed, [install the sponges](#page-147-0).
- 2. Connect the riser board power and signal cables to the system board.
- 3. [Install the cooling fan cage assembly](#page-70-0).
- 4. [Install the air shroud](#page-68-0).
- 5. Connect the GPU power, signal, and BP/PERC cables to the system board.
- 6. Follow the procedure listed in [After working inside your system](#page-60-0).

## **Removing the GPU**

#### **Prerequisites**

- 1. Follow the safety guidelines listed in the [Safety instructions](#page-59-0).
- 2. Follow the procedure listed in the [Before working inside your system](#page-60-0).
- 3. If installed, [remove the sponges.](#page-146-0)
- 4. [Remove the GPU riser module](#page-139-0).
- 5. If installed, [remove the bridge cards](#page-148-0).

#### **Steps**

- 1. To remove the GPU from GPU riser module:
	- a. Disconnect the GPU power cable from the GPU card.
	- b. Open the GPU card holder latches on both ends of the riser.
	- c. Pull the hockey stick by the pull tape.
	- d. Hold the GPU card by the edges and pull the card from the riser.

**NOTE:** The numbers on the image do not depict the exact steps. The numbers are for representation of sequence.

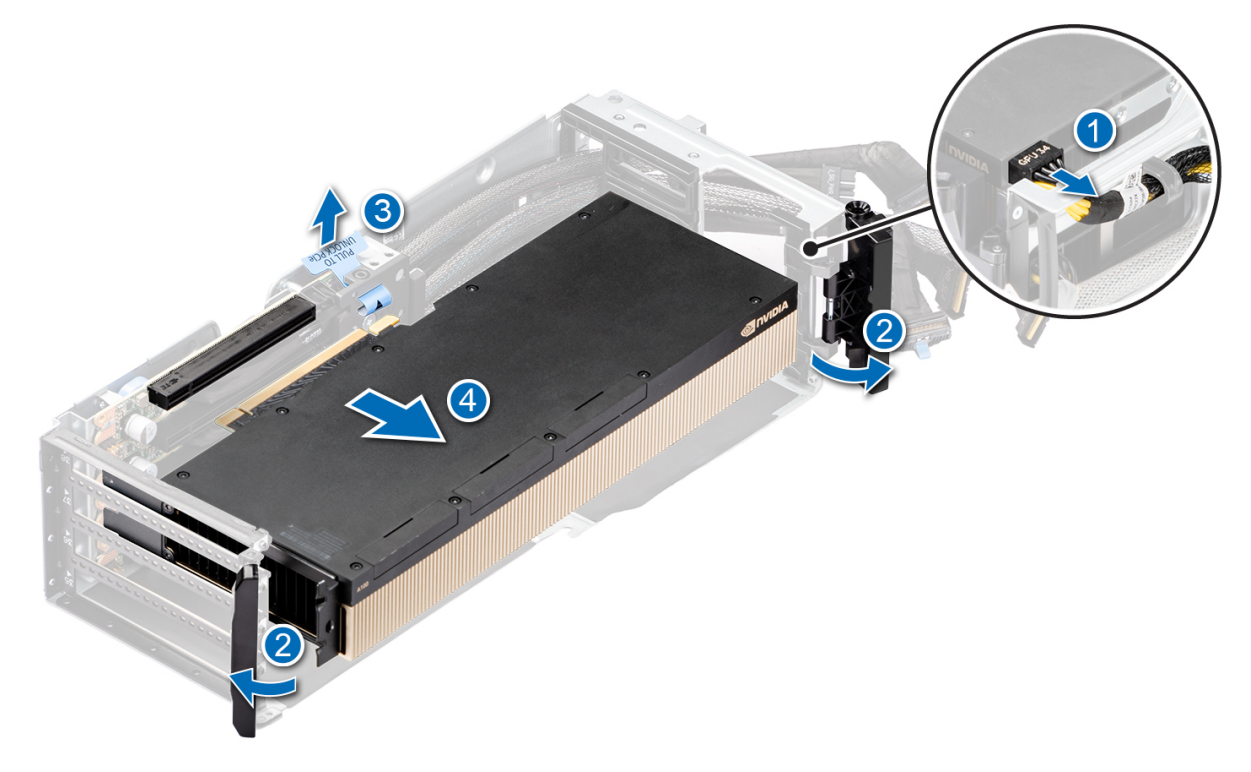

### **Figure 111. Removing the GPU**

2. If you are not replacing the GPU card, install a GPU blank if the adjacent card is double-width card. Install filler blank, if the adjacent card is not double-width card.

**NOTE:** You must install a GPU blank over an empty GPU card slot to maintain Federal Communications Commission (FCC) certification of the system. The blanks also keep dust and dirt out of the system and aid in proper cooling and airflow inside the system. The GPU blank is necessary to maintain proper thermal conditions.

- 3. To install the GPU blank:
	- a. Align the connector on the GPU blank with the connector on the riser.
	- b. Insert the GPU blank into the riser until firmly seated.
	- c. Close the GPU card holder latches on both ends of the riser.
	- d. Pull hockey stick by pull tape to assemble the GPU blank into position.

**NOTE:** Place the unused GPU power cable in the riser module bracket.
<span id="page-144-0"></span>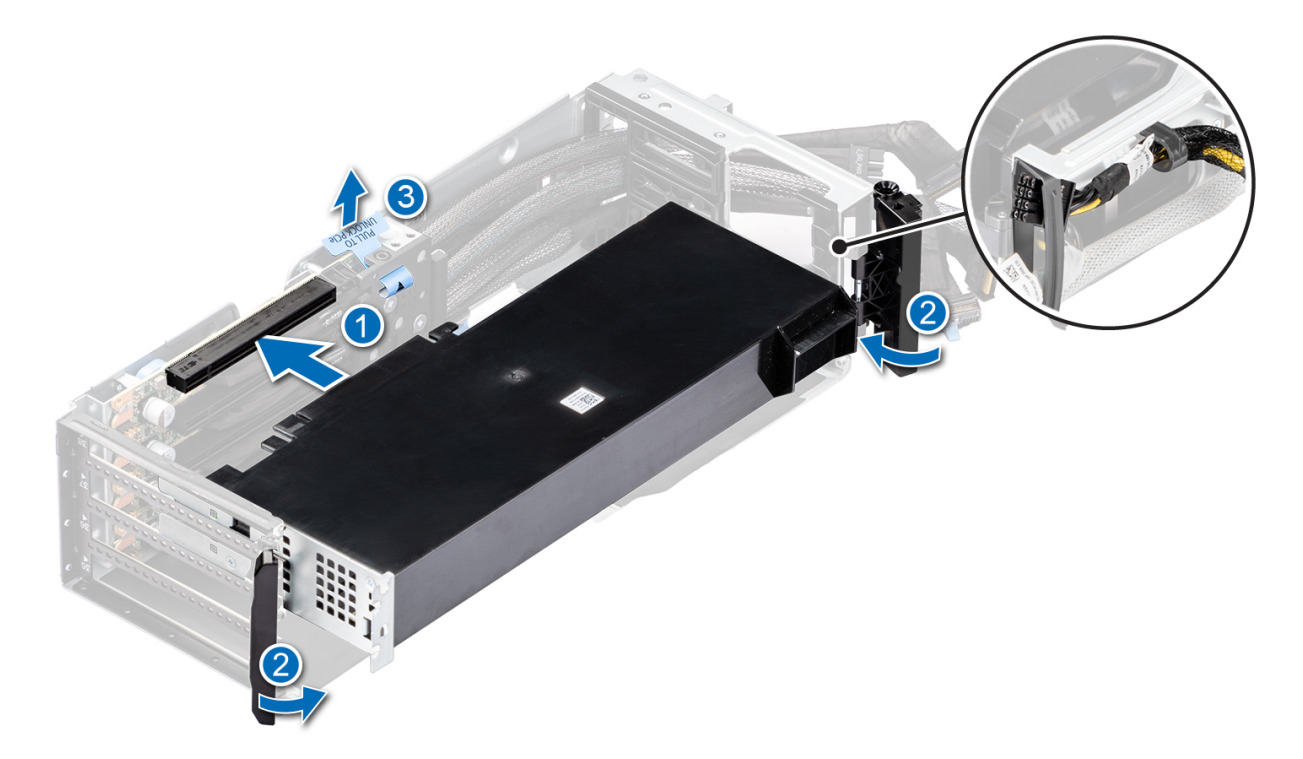

**Figure 112. Installing the GPU blank**

### **Next steps**

1. Replace the GPU.

## **Installing the GPU**

## **Prerequisites**

- 1. Follow the safety guidelines listed in the [Safety instructions](#page-59-0).
- 2. Follow the procedure listed in [Before working inside your system](#page-60-0).
- 3. If installed, [remove the sponges.](#page-146-0)
- 4. [Remove the GPU riser module](#page-139-0).
- 5. If installed, [remove the bridge cards](#page-148-0).
- 6. If installing a new GPU card, unpack it and prepare the card for installation.

**NOTE:** For instructions, see the documentation accompanying the card.

**CAUTION: Do not install GPUs, network cards, or other PCIe devices on your system that are not validated and tested by Dell. Damage caused by unauthorized and invalidated hardware installation will null and void the system warranty.**

#### **Steps**

- 1. If installed, remove the GPU blank:
	- a. Open the GPU card holder latches on both ends of the riser.
	- b. Pull hockey stick by the pull tape.
	- c. Hold the GPU blank by the edges and pull the card from the riser.

**(i)** NOTE: Store the GPU blank for future use. GPU blank must be installed in empty expansion card slots to maintain Federal Communications Commission (FCC) certification of the system. The brackets also keep dust and dirt out of the

system and aid in proper cooling and airflow inside the system.

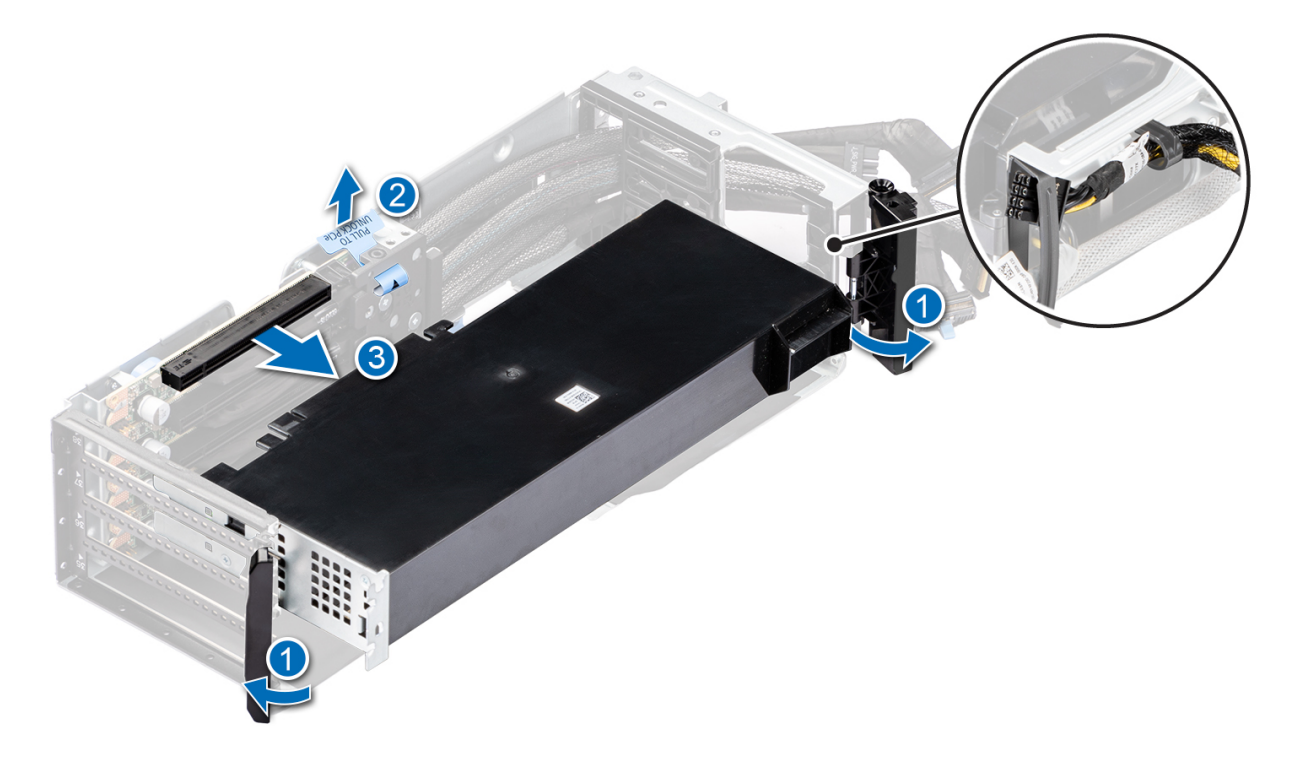

## **Figure 113. Removing the GPU blank**

- 2. To install the GPU on GPU riser module:
	- a. Align the connector on the GPU with the connector on the riser.
	- **b.** Insert the GPU into the riser until firmly seated.
	- c. Close the GPU card holder latches on both ends of the riser.
	- d. Pull hockey stick by the pull tape, to assemble the GPU card into GPU riser.
	- e. Connect the GPU power cable to the GPU card.
	- **NOTE:** For the SW GPU card to be installed, GPU card holder is required see [Installing the GPU riser module card](#page-151-0) [holder.](#page-151-0)

<span id="page-146-0"></span>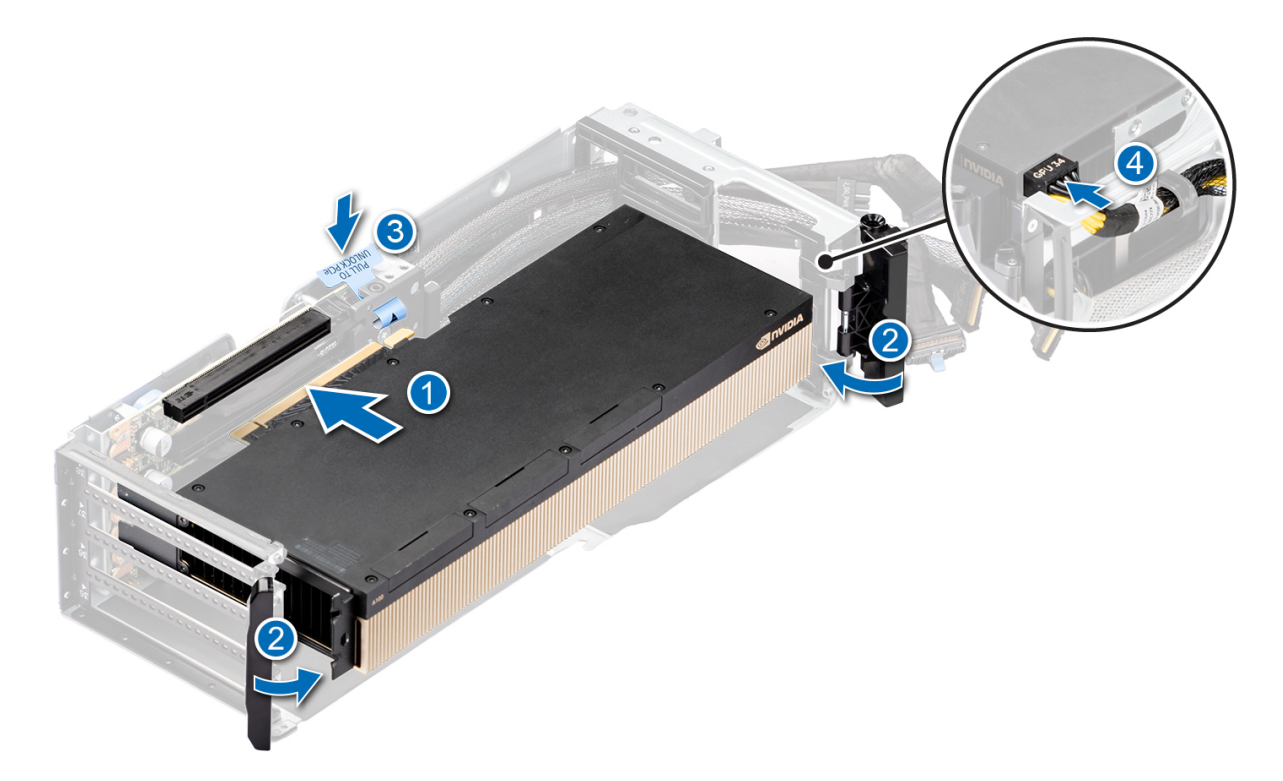

### **Figure 114. Installing GPU on GPU riser module**

### **Next steps**

- 1. If removed, [install the bridge cards.](#page-149-0)
- 2. [Install the GPU riser module](#page-141-0).
- 3. If removed, [install the sponges](#page-147-0).
- 4. Follow the procedure listed in [After working inside your system](#page-60-0).

## **Removing the sponges**

### **Prerequisites**

- 1. Follow the safety guidelines listed in the [Safety instructions](#page-59-0).
- 2. Follow the procedure listed in the [Before working inside your system](#page-60-0).
- 3. [Remove the rear mounting front PERC module](#page-87-0).
	- **NOTE:** Observe the cable routing before disconnecting the cables.
- 4. Sponges are required only for GPUs with bridge cards.

### **Steps**

Using the hole on the sponge, lift the sponge out of the system.

<span id="page-147-0"></span>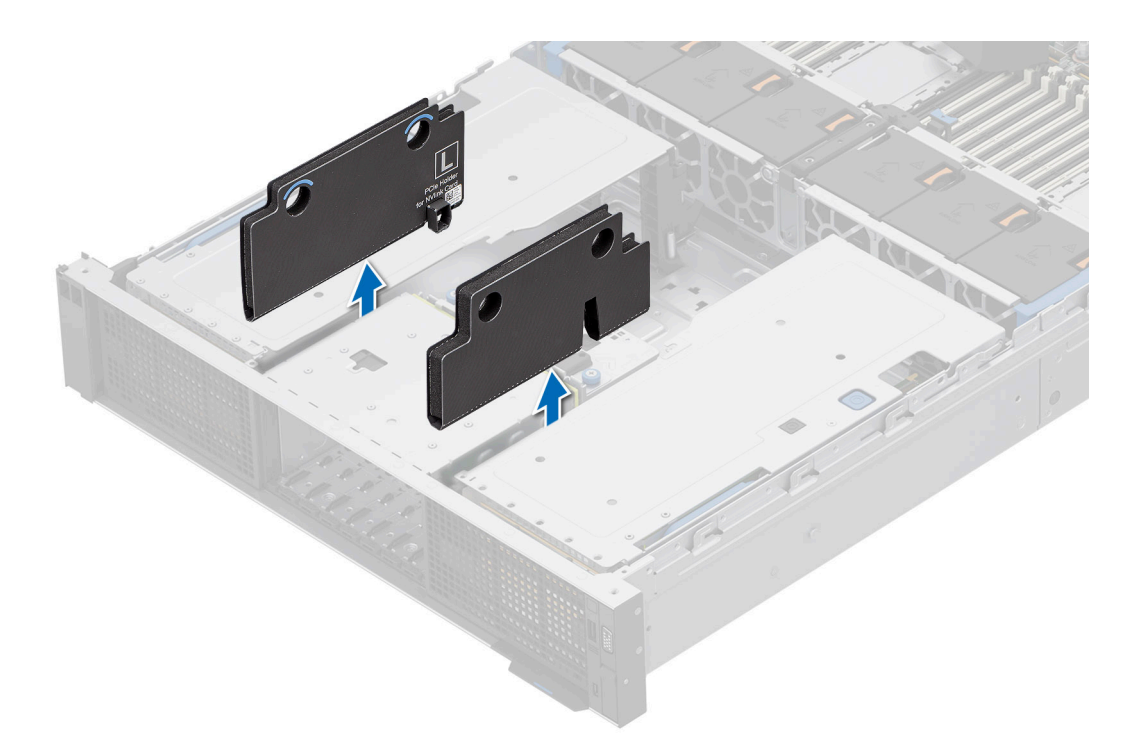

## **Figure 115. Removing the sponges**

#### **Next steps**

1. Replace the sponges.

## **Installing the sponges**

## **Prerequisites**

- 1. Follow the safety guidelines listed in the [Safety instructions](#page-59-0).
- 2. Follow the procedure listed in [Before working inside your system](#page-60-0).
- 3. [Remove the rear mounting front PERC module](#page-87-0).

**NOTE:** Observe the cable routing before disconnecting the cables.

4. Sponges are required only for GPUs with bridge cards.

## **Steps**

Holding the edges, align the sponge and insert between the drive cage and GPU riser module.

<span id="page-148-0"></span>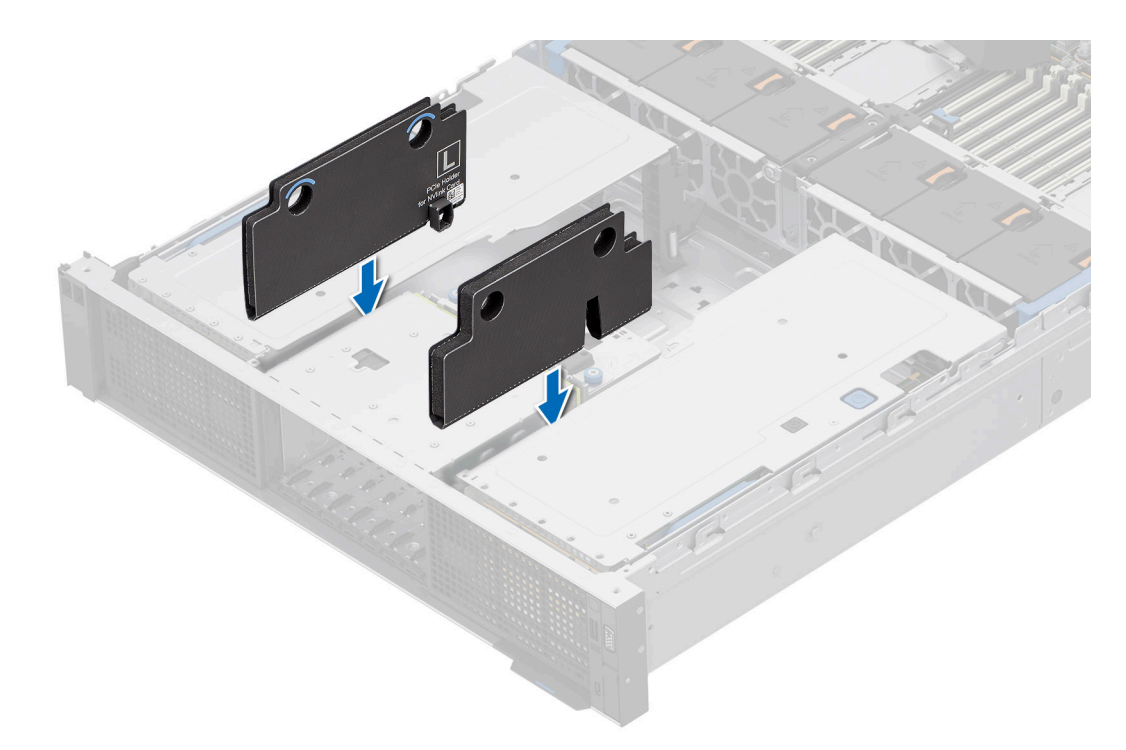

## **Figure 116. Installing the sponge**

#### **Next steps**

- 1. [Install the rear mounting front PERC module.](#page-88-0)
- 2. Follow the procedure listed in [After working inside your system](#page-60-0).

## **Removing the Bridge Cards**

#### **Prerequisites**

- 1. Follow the safety guidelines listed in the [Safety instructions](#page-59-0).
- 2. Follow the procedure listed in the [Before working inside your system](#page-60-0).
- 3. [Remove the rear mounting front PERC module](#page-87-0).

**NOTE:** Observe the cable routing before disconnecting the cables.

- 4. [Remove the sponges](#page-146-0).
- 5. [Remove the GPU riser module](#page-139-0).
- 6. Number of bridge cards vary as per the GPU.
- 7. Slot priority for GPU card installation without bridge cards: slot 31, slot 36, slot 33, and slot 38.
- 8. Slot priority for GPU card installation with bridge cards: slot 31, slot 33, slot 36, and slot 38.

**NOTE:** For more information about supported GPU cards and their slot priority, see [expansion card installation guidelines](#page-122-0).

#### **Steps**

1. Holding the edges, pull the bridge cards out of the GPU cards.

<span id="page-149-0"></span>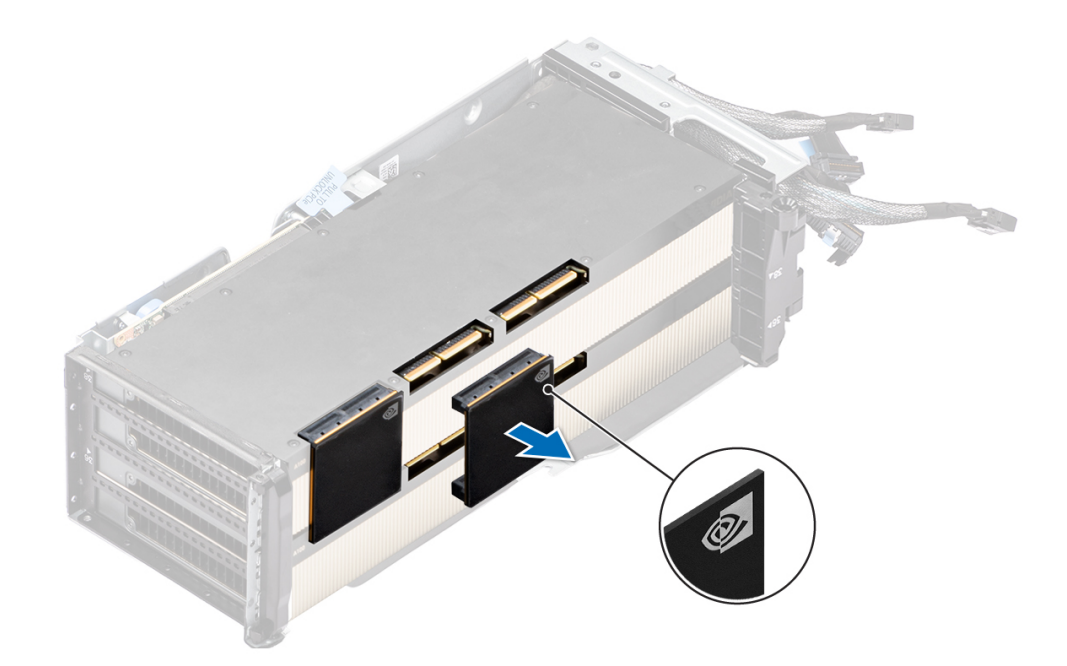

### **Figure 117. Removing the bridge cards**

2. If you are not replacing the bridge cards, Install the cover into the GPU card.

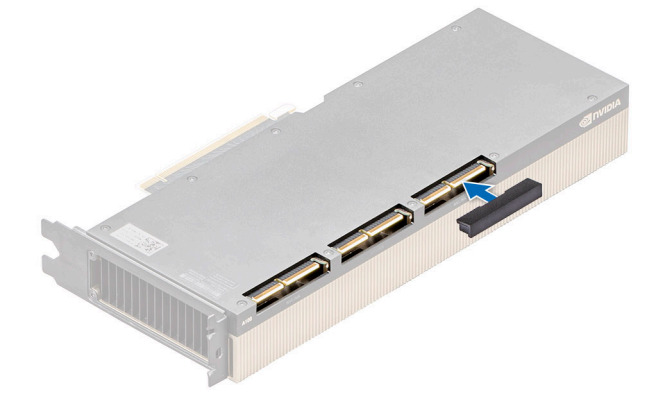

**Figure 118. Installing the cover**

#### **Next steps**

1. Replace the bridge cards.

## **Installing the Bridge Cards**

## **Prerequisites**

- 1. Follow the safety guidelines listed in the [Safety instructions](#page-59-0).
- 2. Follow the procedure listed in the [Before working inside your system](#page-60-0).
- 3. [Remove the rear mounting front PERC module](#page-87-0).
	- **NOTE:** Observe the cable routing before disconnecting the cables.
- 4. [Remove the sponges](#page-146-0).
- 5. [Remove the GPU riser module](#page-139-0).
- 6. If installed, take out the GPU card and remove the slot cover on the GPU card.

**(i) NOTE:** Store the slot cover for future use, install if not using bridge cards.

7. Number of bridges vary as per the GPU.

**(i) NOTE:** For more information about supported GPU cards and their slot priority, see [expansion card installation guidelines](#page-122-0).

## **Steps**

1. If installed, remove the cover from the GPU card.

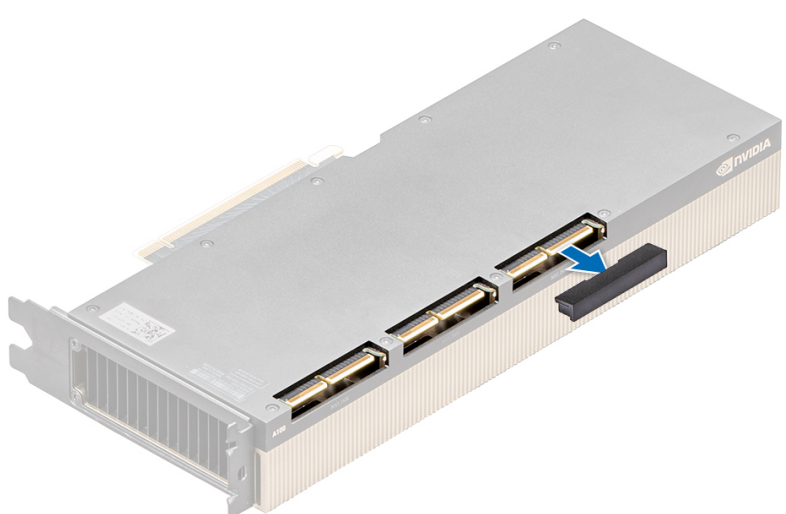

## **Figure 119. Removing the cover**

**NOTE:** Store the cover for future use.

- 2. Align the bridge cards with the slot on the GPU cards.
- 3. Press the bridge cards, until firmly seated on the GPU cards.

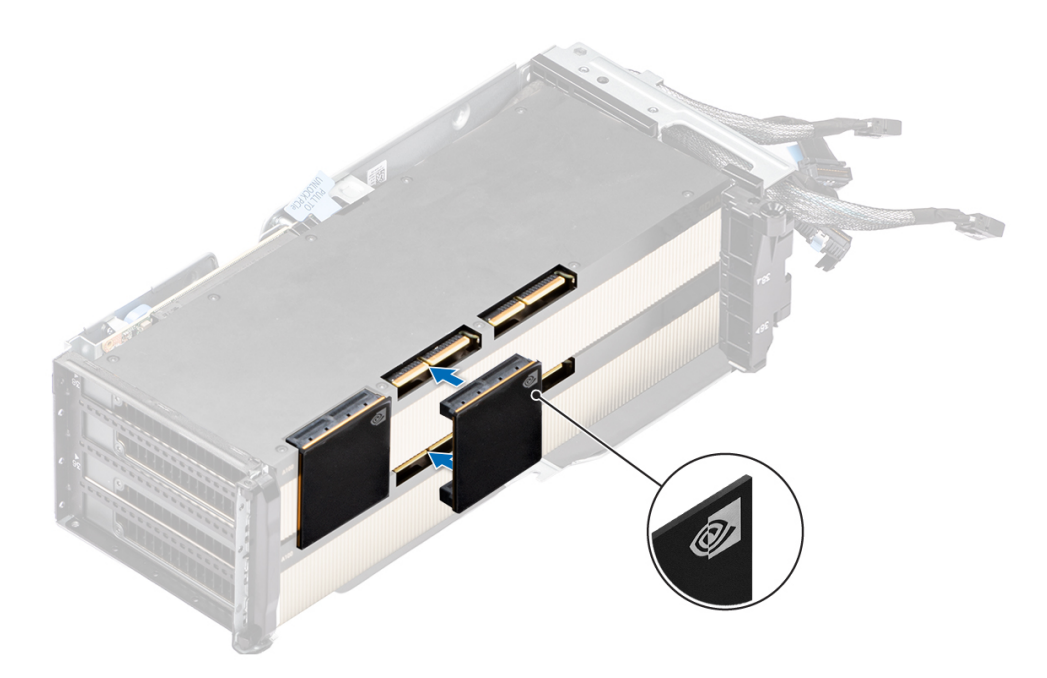

**Figure 120. Installing the Bridge Cards**

## <span id="page-151-0"></span>**Next steps**

- 1. [Install the GPU riser module](#page-141-0).
- 2. [Install the sponges.](#page-147-0)
- 3. [Install the rear mounting front PERC module.](#page-88-0)
- 4. Follow the procedure listed in [After working inside your system](#page-60-0).

## **Removing the GPU riser module card holders**

### **Prerequisites**

- 1. Follow the safety guidelines listed in the [Safety instructions](#page-59-0).
- 2. Follow the procedure listed in the [Before working inside your system](#page-60-0).
- 3. [Remove the GPU riser module](#page-139-0).

**NOTE:** Your system has only half height (HH) GPU card holder.

## **Steps**

Loosen the captive screw and pull out the HH GPU card holder form the GPU riser module.

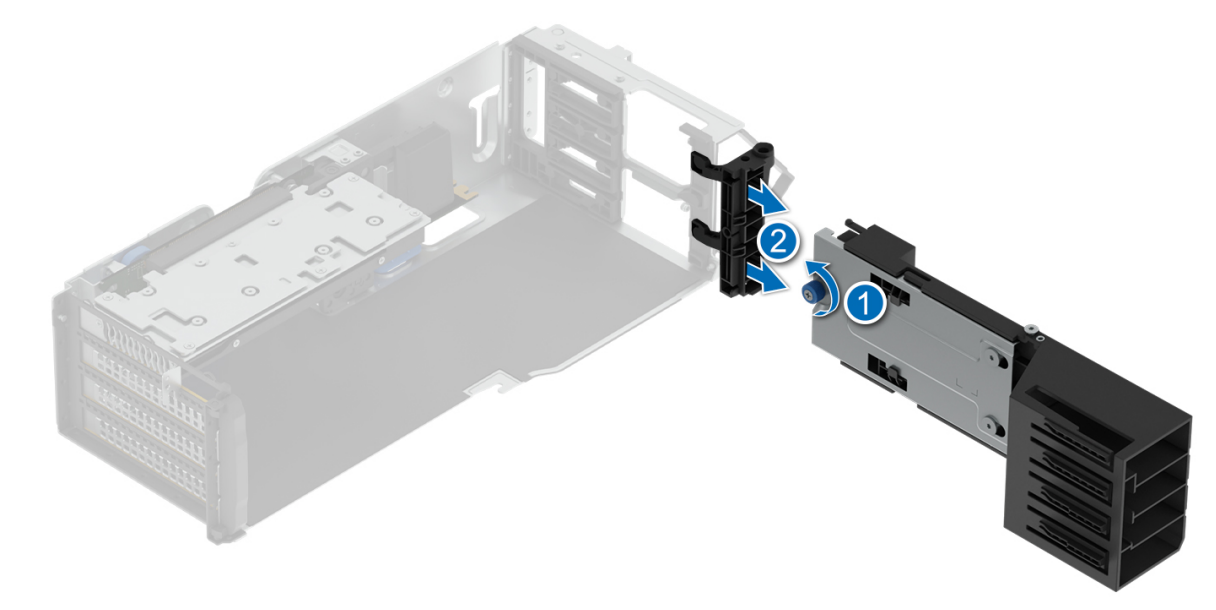

### **Figure 121. Removing the HH card holder**

#### **Next steps**

1. [Replace the GPU riser module holders.](#page-141-0)

## **Installing the GPU riser module card holders**

#### **Prerequisites**

- 1. Follow the safety guidelines listed in the [Safety instructions](#page-59-0).
- 2. Follow the procedure listed in the [Before working inside your system](#page-60-0).
- 3. [Remove the GPU riser module](#page-139-0).

**NOTE:** Your system has only half height (HH) GPU card holder.

## **Steps**

Insert the HH GPU card holder into the GPU riser module and tighten the captive screw.

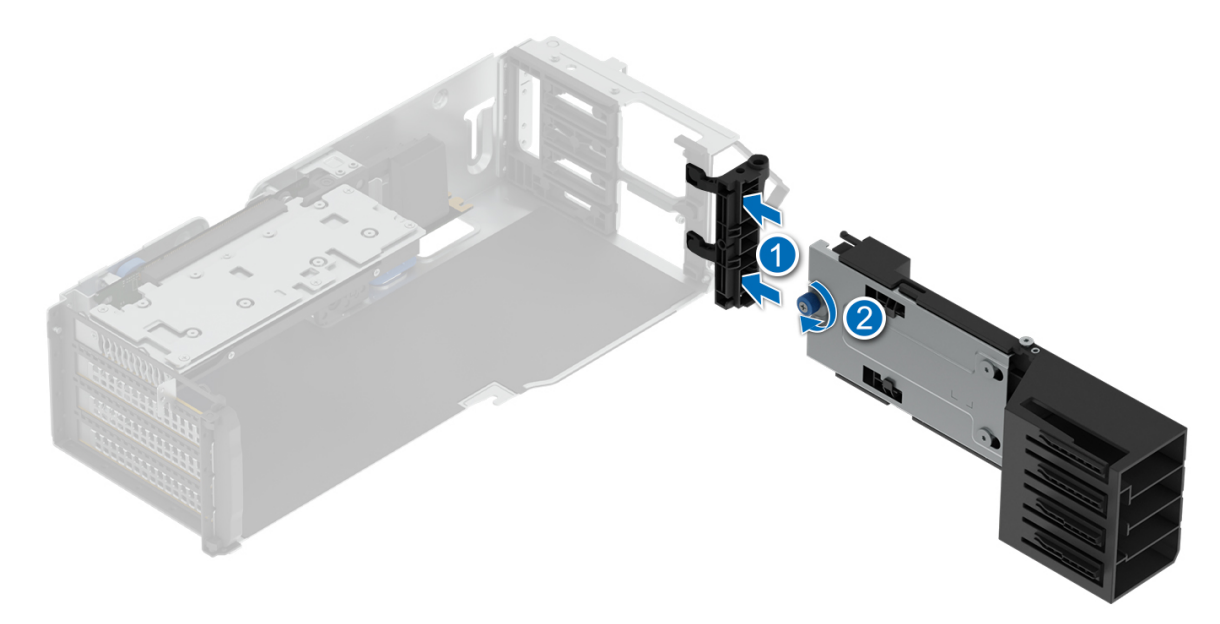

### **Figure 122. Installing the HH card holder**

#### **Next steps**

- 1. Install the SW GPU card, into the GPU riser and push the hockey stick, see [Installing the GPU.](#page-144-0)
- 2. Push the card holder into closed position.
- 3. [Install the GPU riser module](#page-141-0).
- 4. Follow the procedure listed in [After working inside your system](#page-60-0).

# **Optional serial COM port**

This is a service technician replaceable part only.

## **Removing the serial COM port**

#### **Prerequisites**

- 1. Follow the safety guidelines listed in the [Safety instructions](#page-59-0).
- 2. Follow the procedure listed in the [Before working inside your system](#page-60-0).
- 3. [Remove the air shroud.](#page-67-0)

- 1. Loosen the captive screws on the system.
- 2. Press the blue release tab or blue button on the riser and holding the edges lift the expansion card riser from the riser connector on the system board.
- 3. Disconnect the serial COM port cable from the rear I/O board.
- 4. Open the latch on the expansion card riser and slide the serial COM port out of the expansion card riser.

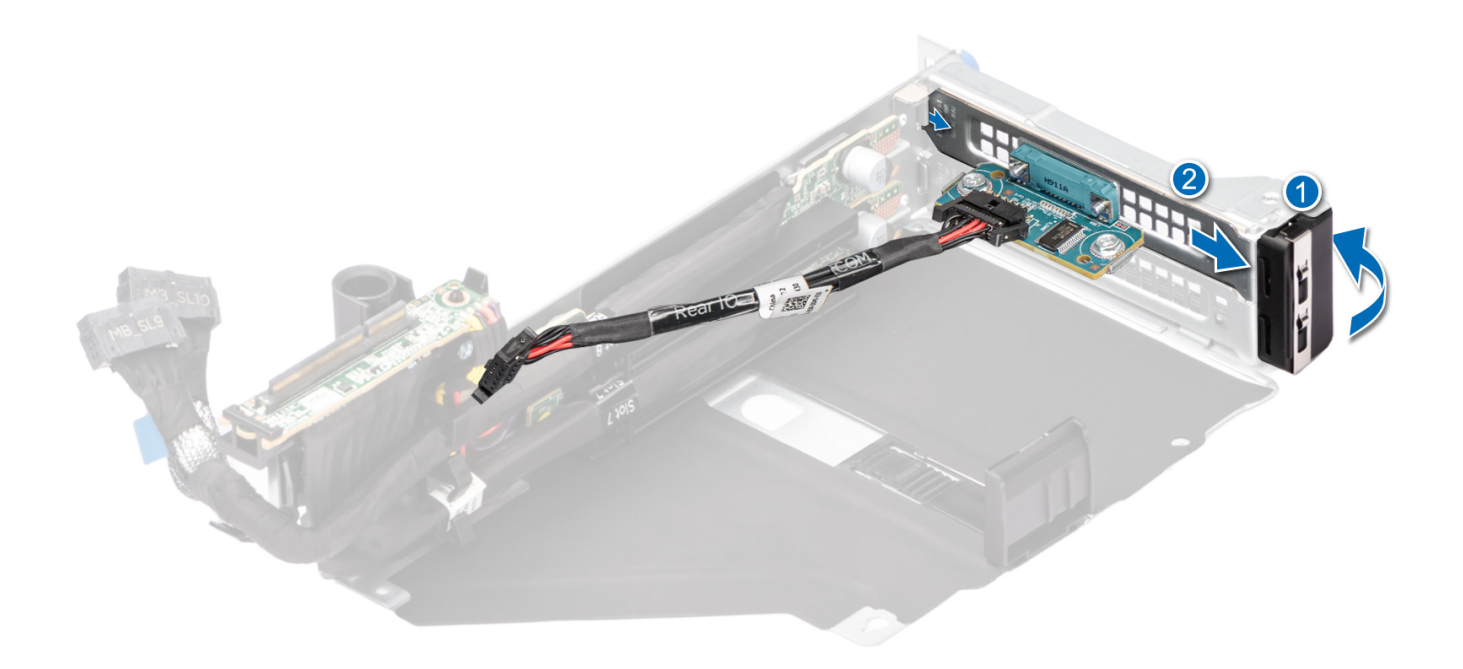

## **Figure 123. Removing the Serial COM port**

5. Install the filler bracket if not replacing the serial COM port.

### **Next steps**

1. Replace the serial COM port.

## **Installing the serial COM port**

## **Prerequisites**

- 1. Follow the safety guidelines listed in the [Safety instructions](#page-59-0).
- 2. Follow the procedure listed in the [Before working inside your system](#page-60-0).
- 3. [Remove the air shroud.](#page-67-0)

- 1. Open the latch on the expansion card riser and remove the filler bracket from the expansion card riser.
- 2. Slide the serial COM port into the expansion card riser and close the latch.

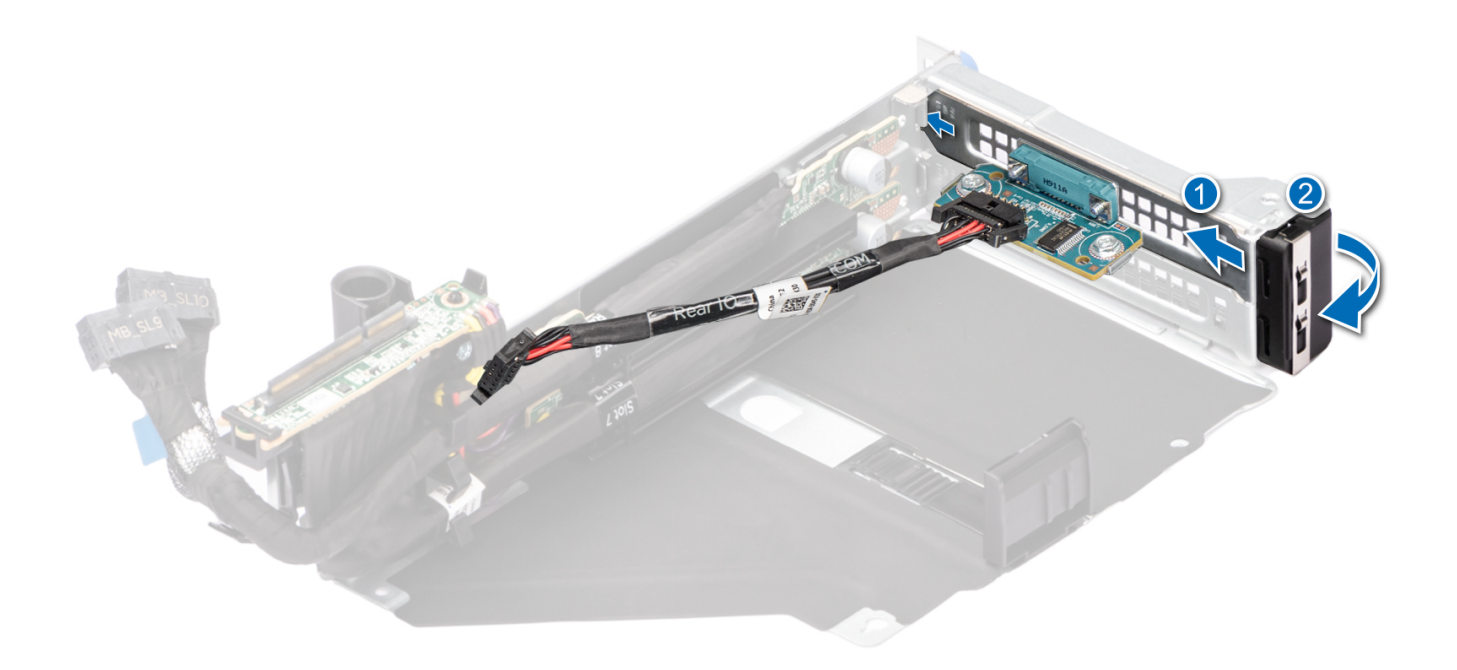

### **Figure 124. Installing the Serial COM port**

- 3. Connect the serial COM port cable to the rear I/O board.
- 4. Holding the edges or the touch points, align the holes on the expansion card riser with the guides on the system board.
- 5. Lower the expansion card riser into place and press the touch points until the expansion card riser connector is fully seated on the system board connector.
- 6. Tighten the captive screws on the system.

## **Next steps**

- 1. [Install the air shroud](#page-68-0).
- 2. Follow the procedure listed in [After working inside your system](#page-60-0).

# **Optional VGA port for liquid cooling module**

## **Removing the VGA port**

### **Prerequisites**

- 1. Follow the safety guidelines listed in the [Safety instructions](#page-59-0).
- 2. Follow the procedure listed in the [Before working inside your system](#page-60-0).
- 3. [Remove the air shroud.](#page-67-0)

- 1. Loosen the captive screws on the system.
- 2. Press the blue release tab or blue button on the riser and holding the edges lift the expansion card riser from the riser connector on the system board.
- 3. Disconnect the VGA port cable from the liquid cooling (LC) rear I/O board.
- 4. Open the latch on the expansion card riser and slide the VGA port out of the expansion card riser.

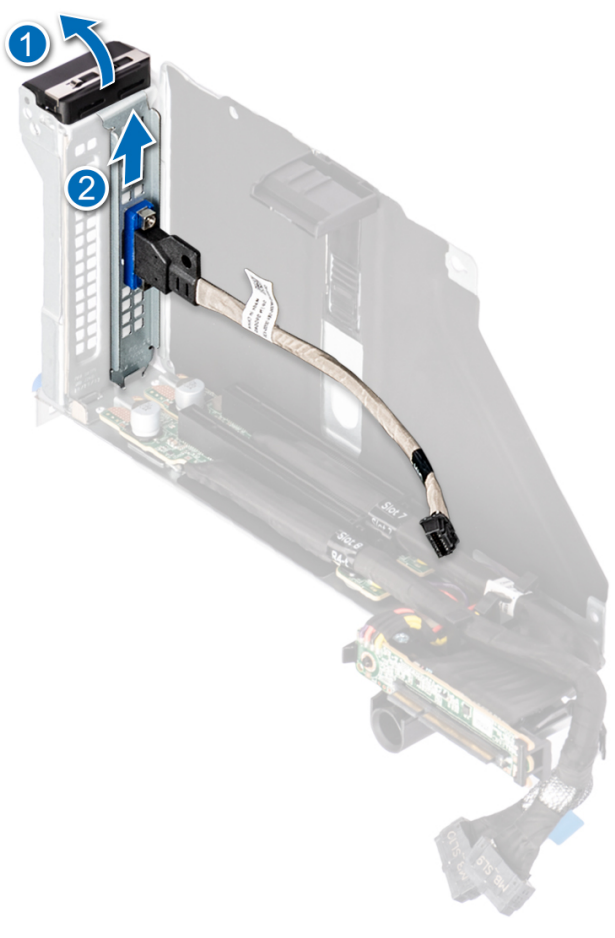

## **Figure 125. Removing the VGA port**

5. Install the filler bracket if not replacing the VGA port.

#### **Next steps**

1. Replace the VGA port.

## **Installing the VGA port**

## **Prerequisites**

- 1. Follow the safety quidelines listed in the [Safety instructions](#page-59-0).
- 2. Follow the procedure listed in [Before working inside your system](#page-60-0).
- 3. [Remove the air shroud.](#page-67-0)
- **NOTE:** VGA port is supported only in slot 8 of the expansion card riser.

- 1. Open the latch on the expansion card riser and remove the filler bracket from the expansion card riser.
- 2. Slide the VGA port into the expansion card riser and close the latch.

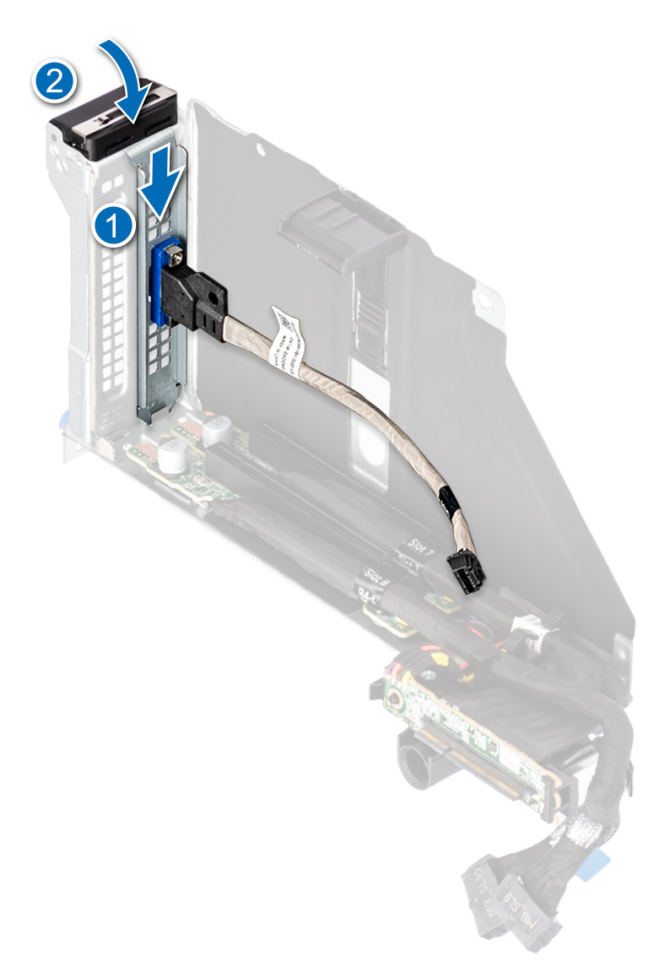

## **Figure 126. Installing the VGA port**

- 3. Connect the VGA port cable to the LC rear I/O board.
- 4. Holding the edges or the touch points, align the holes on the expansion card riser with the guides on the system board.
- 5. Lower the expansion card riser into place and press the touch points until the expansion card riser connector is fully seated on the system board connector.
- 6. Tighten the captive screws on the system.

#### **Next steps**

- 1. [Install the air shroud](#page-68-0).
- 2. Follow the procedure listed in [After working inside your system](#page-60-0).

# **Optional BOSS-N1 module**

## **Removing the BOSS-N1 module blank**

#### **Prerequisites**

Follow the safety guidelines listed in the [Safety instructions](#page-59-0).

#### **Steps**

Use a screwdriver to push out the blank from the BOSS-N1 module bay.

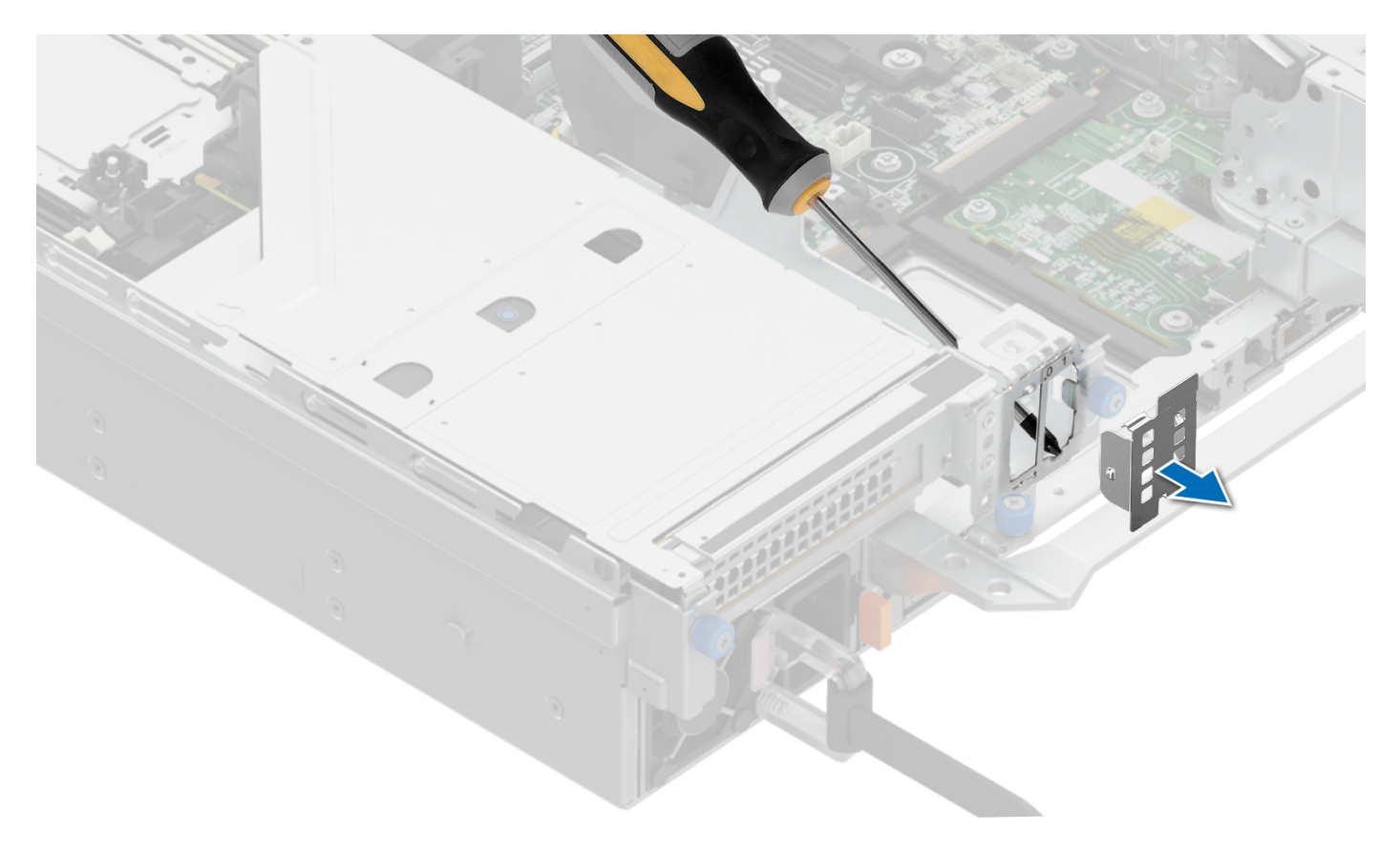

## **Figure 127. Removing the BOSS-N1 module blank**

#### **Next steps**

1. [Replace the BOSS-N1 module blank](#page-159-0) or [install BOSS-N1 module](#page-163-0).

## **Installing the BOSS-N1 module blank**

## **Prerequisites**

1. Follow the safety guidelines listed in the [Safety instructions](#page-59-0).

### **Steps**

Align the blank with the BOSS-N1 module bay and push it into the bay until it clicks into place.

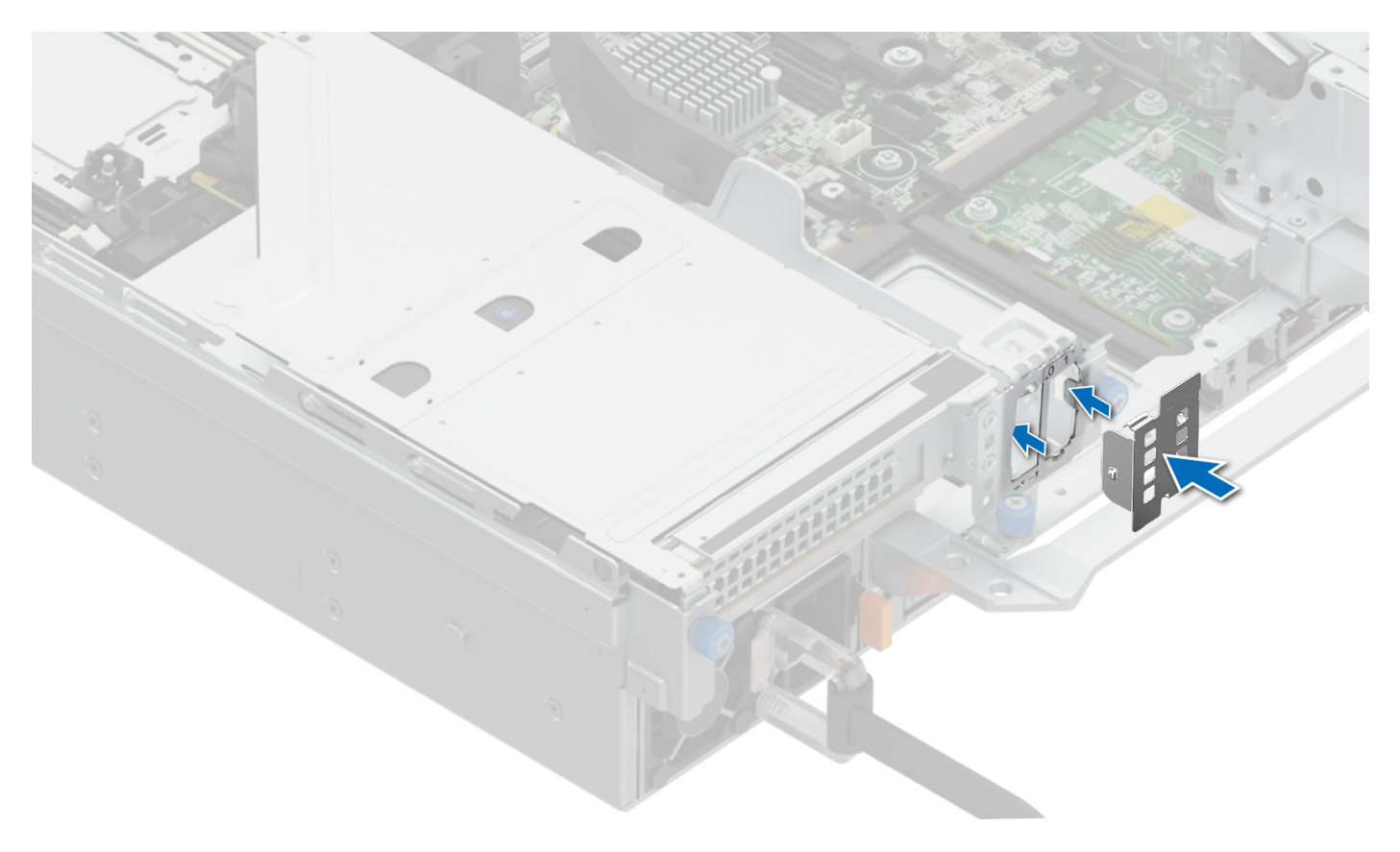

**Figure 128. Installing the BOSS-N1 module blank**

## **Removing the BOSS-N1 card carrier blank**

## **Prerequisites**

Follow the safety guidelines listed in the [Safety instructions](#page-59-0).

### **Steps**

Press and pull the BOSS-N1 card carrier blank out from the BOSS-N1 module.

<span id="page-159-0"></span>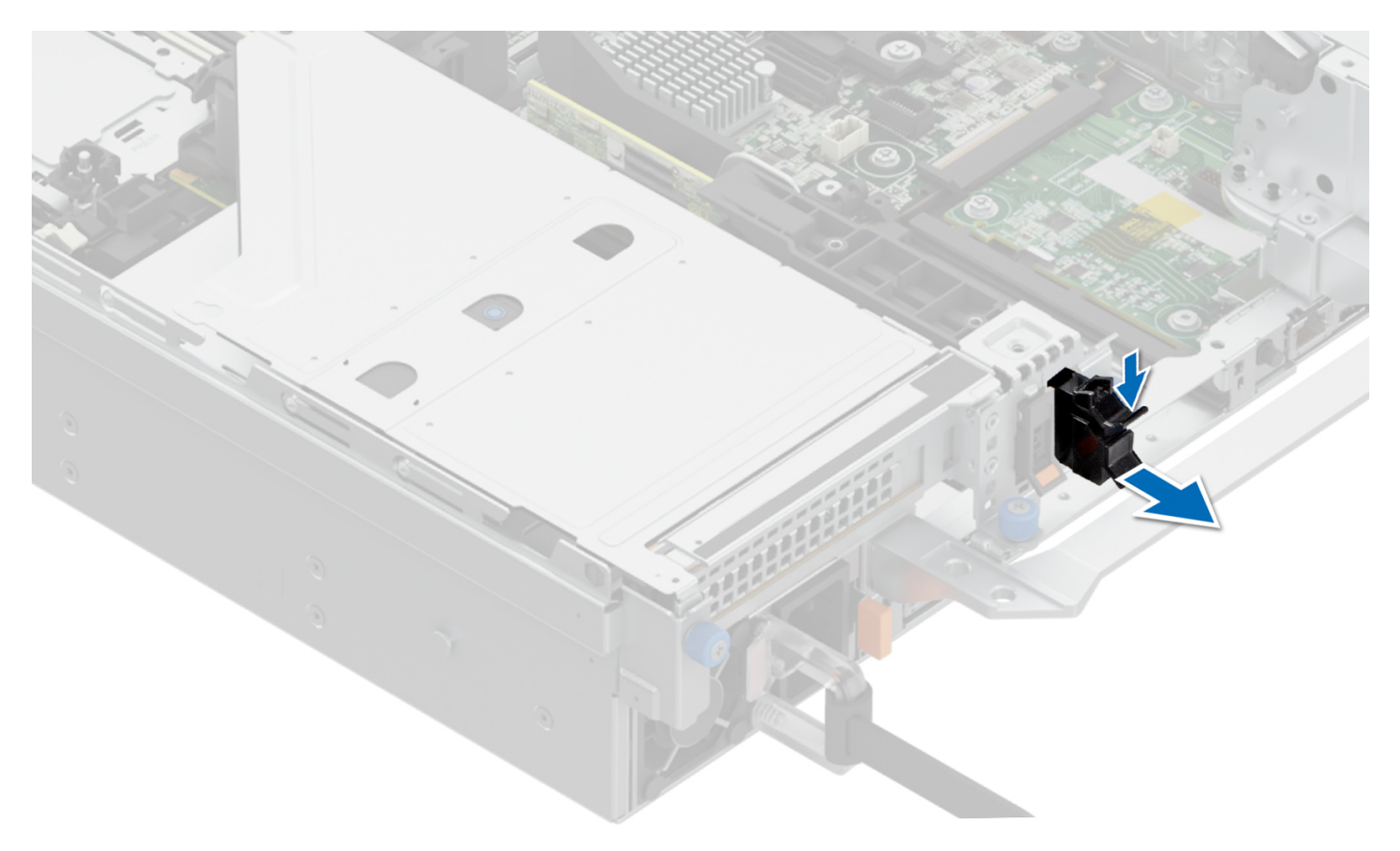

## **Figure 129. Removing the BOSS-N1 card carrier blank**

### **Next steps**

1. Replace the BOSS-N1 card carrier blank or [install BOSS-N1 card carrier](#page-163-0).

## **Installing the BOSS-N1 card carrier blank**

### **Prerequisites**

1. Follow the safety guidelines listed in the [Safety instructions](#page-59-0).

### **Steps**

Align the blank with the BOSS-N1 module bay and push it into the bay until it clicks into place.

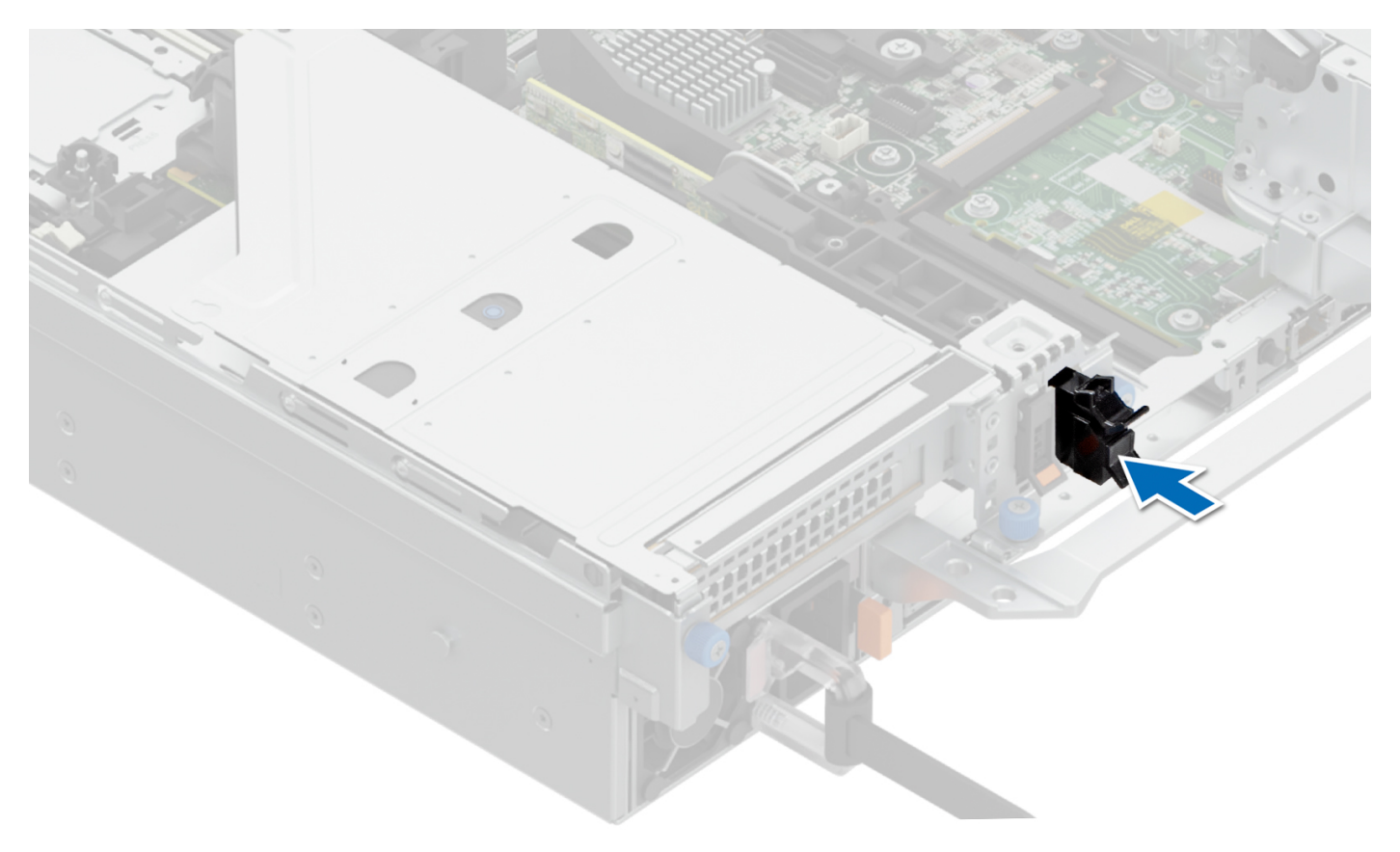

**Figure 130. Installing the BOSS-N1 card carrier blank**

## **Removing the BOSS-N1 module**

## **Prerequisites**

- 1. Follow the safety guidelines listed in the [Safety instructions](#page-59-0).
- 2. Follow the procedure listed in the [Before working inside your system](#page-60-0).

- 1. Pull and lift the BOSS-N1 card carrier retention latch lock to open.
- 2. Slide the BOSS-N1 card carrier out.

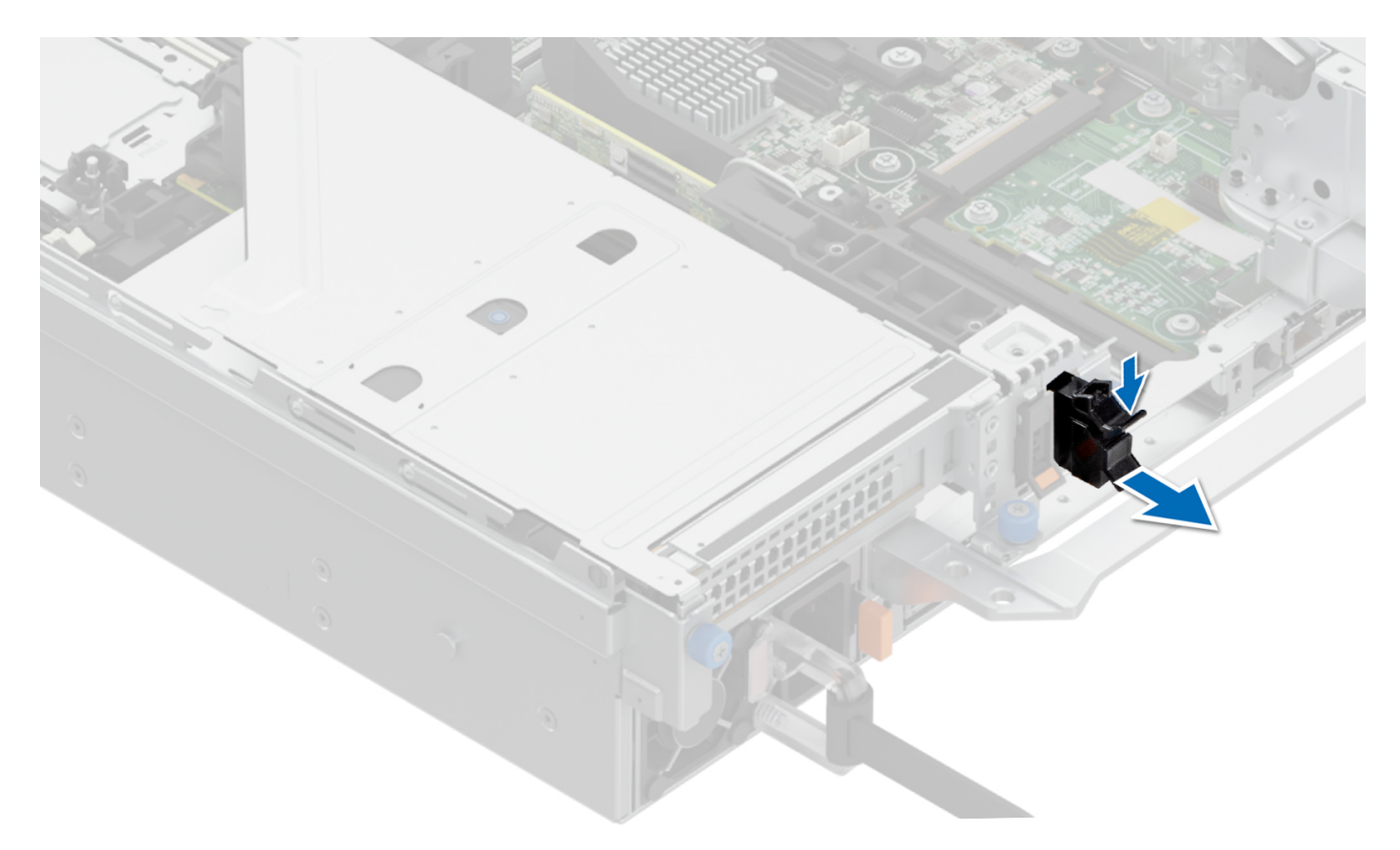

## **Figure 131. Removing the BOSS-N1 card carrier**

- 3. Using the Phillips #1 screwdriver remove the M3 x 0.5 x 4.5 mm screw that secures the M.2 SSD to the BOSS-N1 card carrier.
- 4. Slide the M.2 SSD out from the BOSS-N1 card carrier.

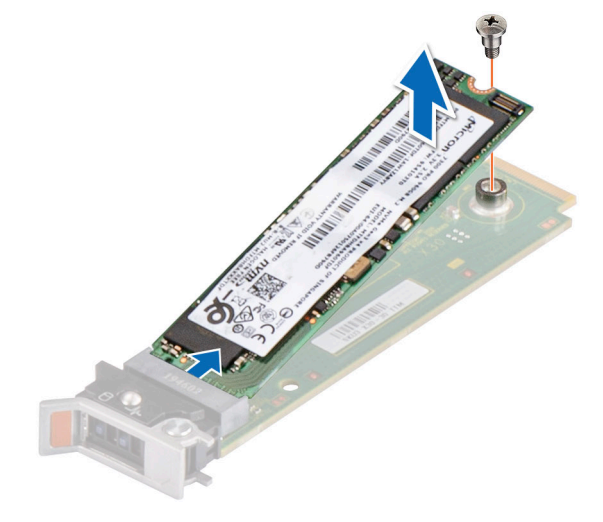

### **Figure 132. Removing the M.2 SSD**

5. Disconnect the BOSS-N1 power and signal cable from the system board.

## **WARNING: Ensure to disconnect the BOSS-N1 power cable before removing the Riser 1.**

- 6. Using the Phillips #1 screwdriver remove the M3 x 0.5 x 4.5 mm screw that secures the BOSS-N1 module on Riser 1.
- 7. Slide the BOSS-N1 module towards the front of the chassis and lift the module.

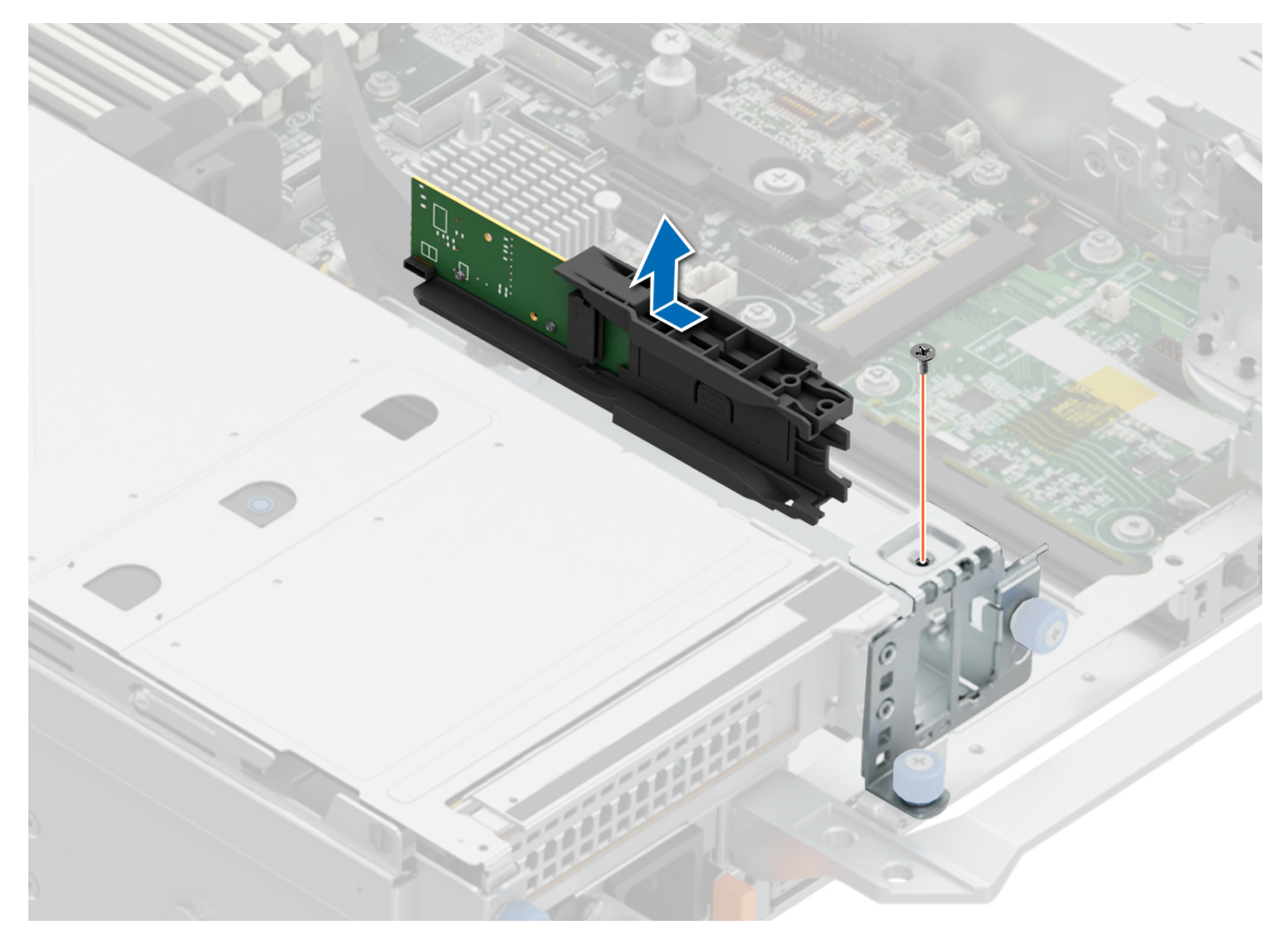

**Figure 133. Removing the BOSS-N1 module**

8. Remove the BOSS-N1 power and signal cable from the BOSS-N1 module.

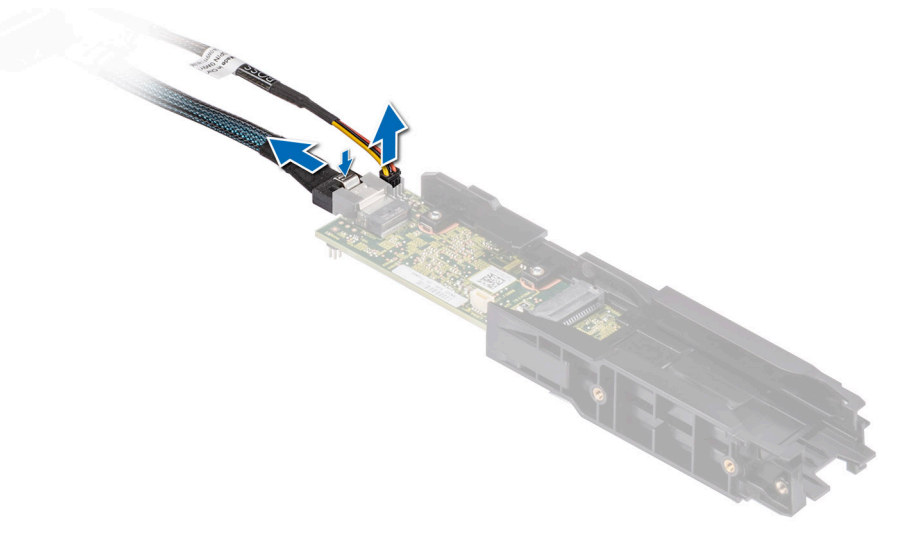

**Figure 134. Removing the BOSS-N1 power and signal cable from the BOSS-N1 module**

## <span id="page-163-0"></span>**Next steps**

1. Replace the BOSS-N1 module or [Install the BOSS-N1 card blank](#page-159-0).

## **Installing the BOSS-N1 module**

## **Prerequisites**

- 1. Follow the safety guidelines listed in the [Safety instructions](#page-59-0).
- 2. Follow the procedure listed in the [Before working inside your system](#page-60-0).

#### **Steps**

1. Connect the BOSS-N1 power and signal cables to the connectors on the BOSS-N1 module.

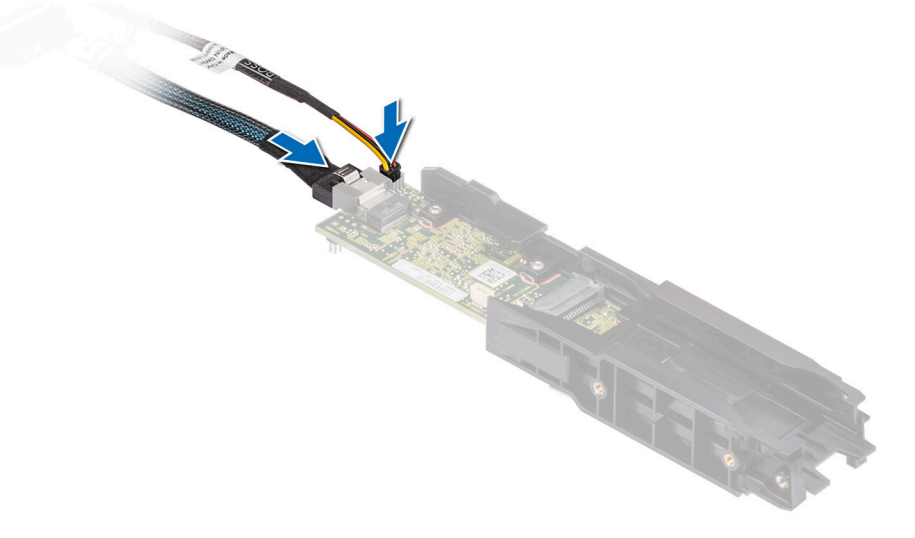

### **Figure 135. Connecting the BOSS-N1 power and signal cables to the BOSS-N1 module**

- 2. Align the BOSS-N1 module at an angle with the controller card module slot.
- 3. Insert the BOSS-N1 module and push the module horizontally towards the rear of the system until firmly seated.
- 4. Using the Phillips #1 screwdriver, secure the BOSS-N1 module with the M3 x 0.5 x 4.5 mm screw.
- 5. Connect the BOSS-N1 power and signal cable to the connectors on the system board.

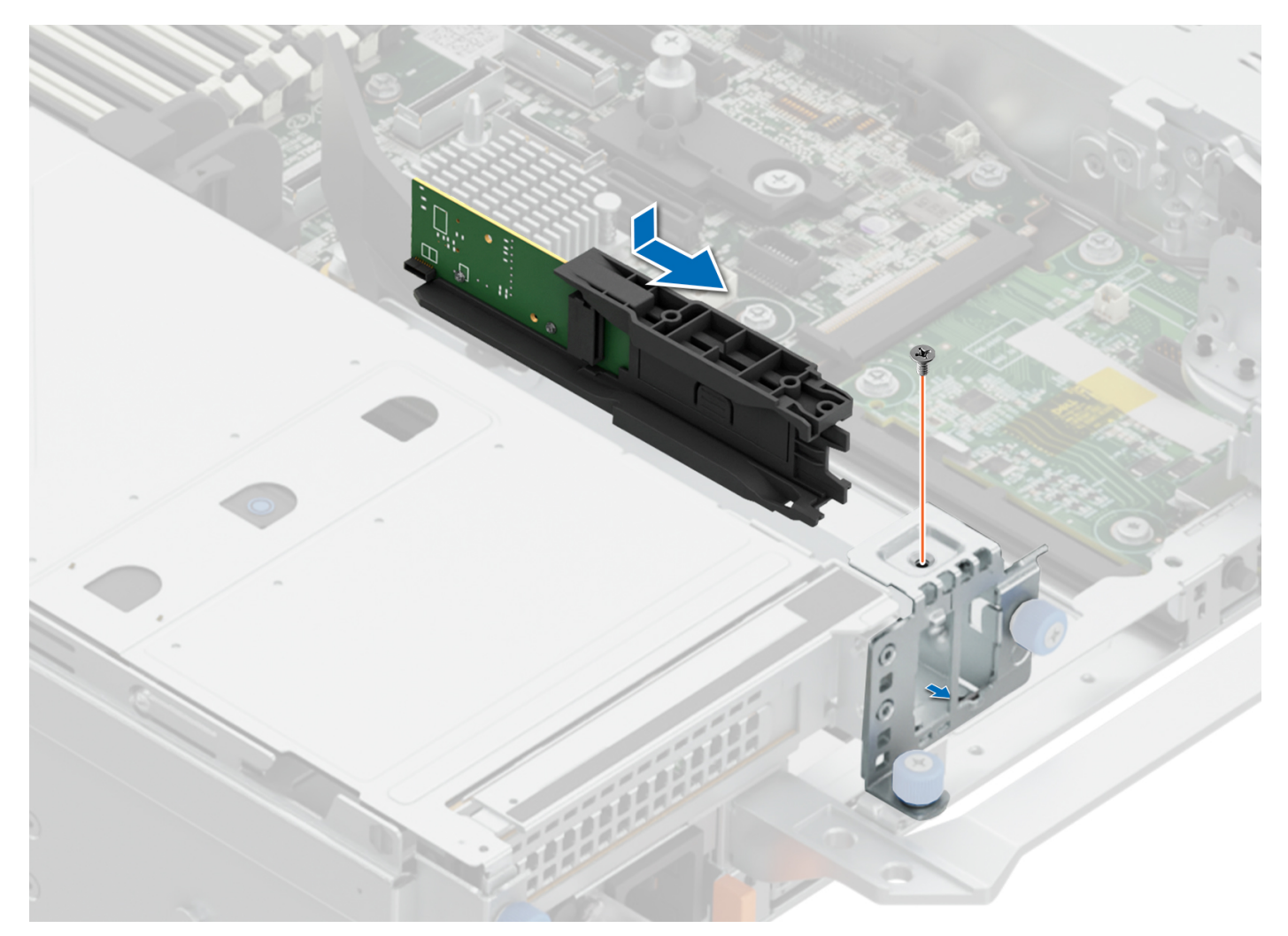

## **Figure 136. Installing the BOSS-N1 module**

- 6. Align the M.2 SSD at an angle with the BOSS-N1 card carrier.
- 7. Insert the M.2 SSD until it is firmly seated in the BOSS-N1 card carrier.
- 8. Using the Phillips #1 screwdriver, secure the M.2 SSD on the BOSS-N1 card carrier with the M3 x 0.5 x 4.5 mm screw.

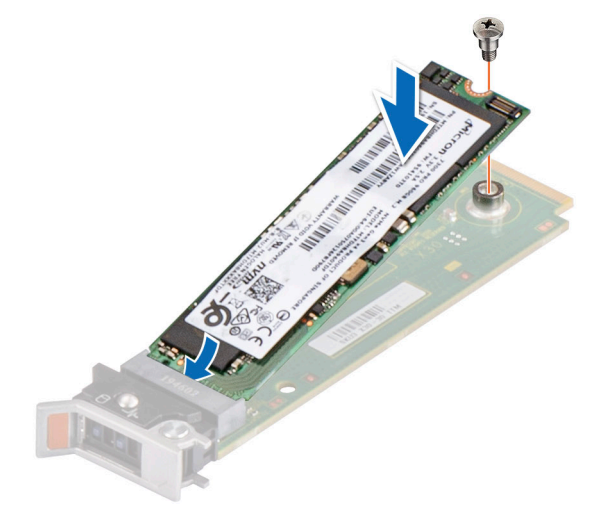

## **Figure 137. Installing the M.2 SSD**

9. Slide the BOSS-N1 card carrier into the BOSS-N1 module slot.

10. Close the BOSS-N1 card carrier release latch to lock the carrier in place.

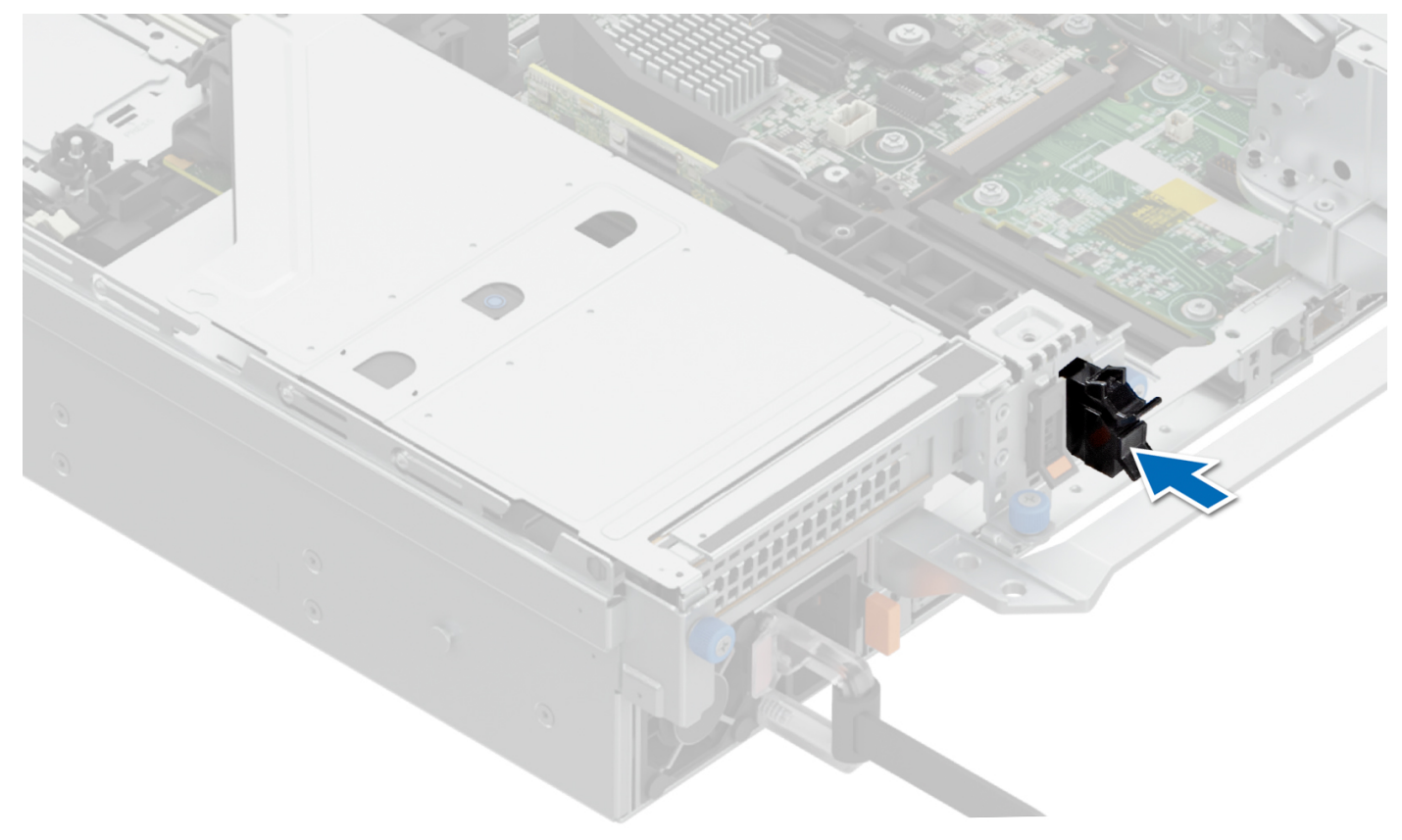

## **Figure 138. Installing the BOSS-N1 card carrier**

### **Next steps**

1. Follow the procedure listed in the [After working inside your system](#page-60-0).

# **Removing the BOSS-N1 shroud**

## **Prerequisites**

Follow the safety guidelines listed in the [Safety instructions](#page-59-0).

#### **Steps**

1. Remove the screw on the BOSS-N1 shroud.

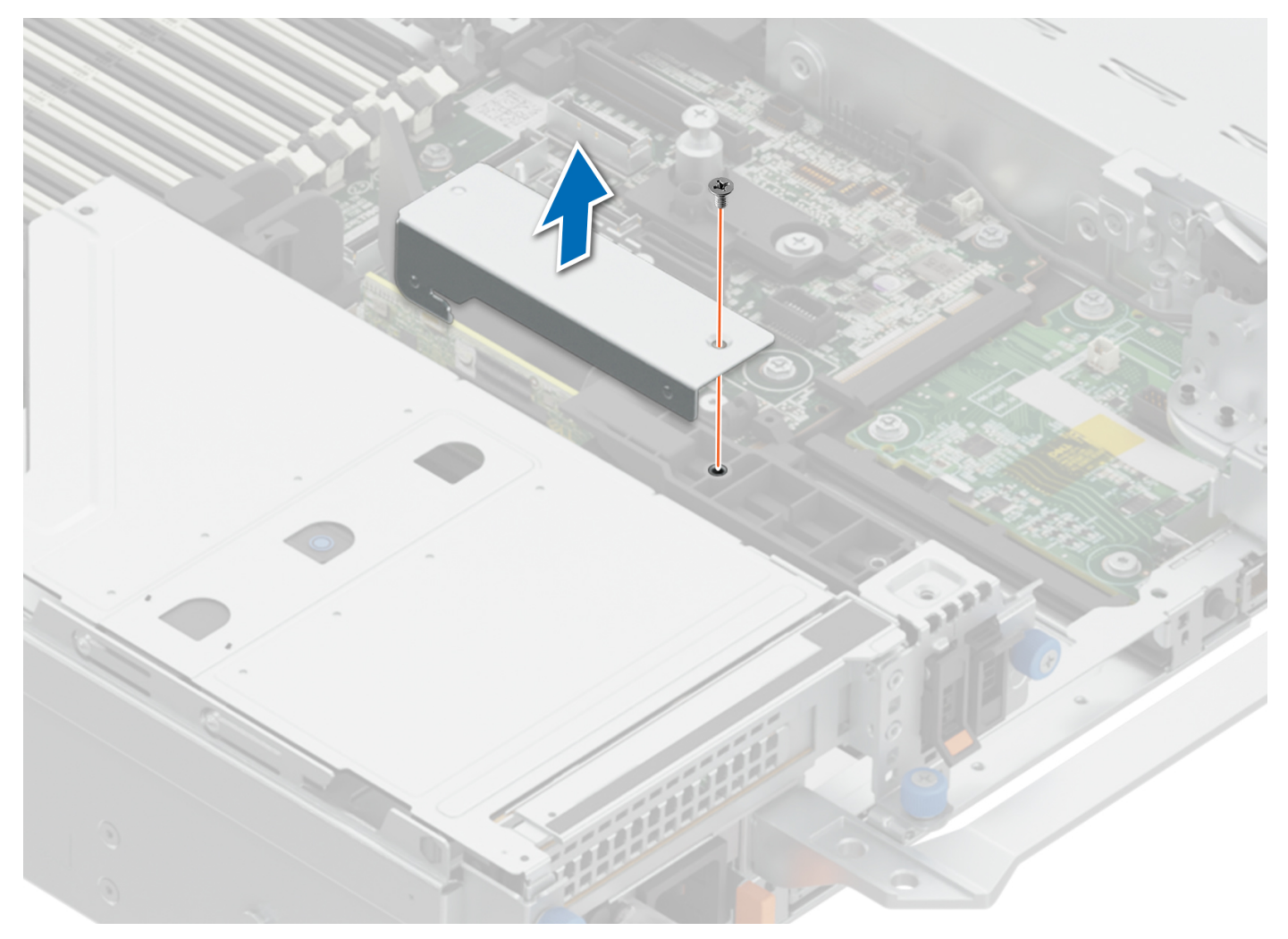

## **Figure 139. Removing the BOSS-N1 shroud**

2. Pull the BOSS-N1 shroud from the BOSS module.

### **Next steps**

1. Installing the BOSS-N1 shroud.

## **Installing the BOSS-N1 shroud**

## **Prerequisites**

- 1. Follow the safety guidelines listed in the [Safety instructions](#page-59-0).
- 2. Follow the procedure listed in [Before working inside your system](#page-60-0).

### **Steps**

1. Align the slot on the BOSS-N1 shroud with the BOSS module.

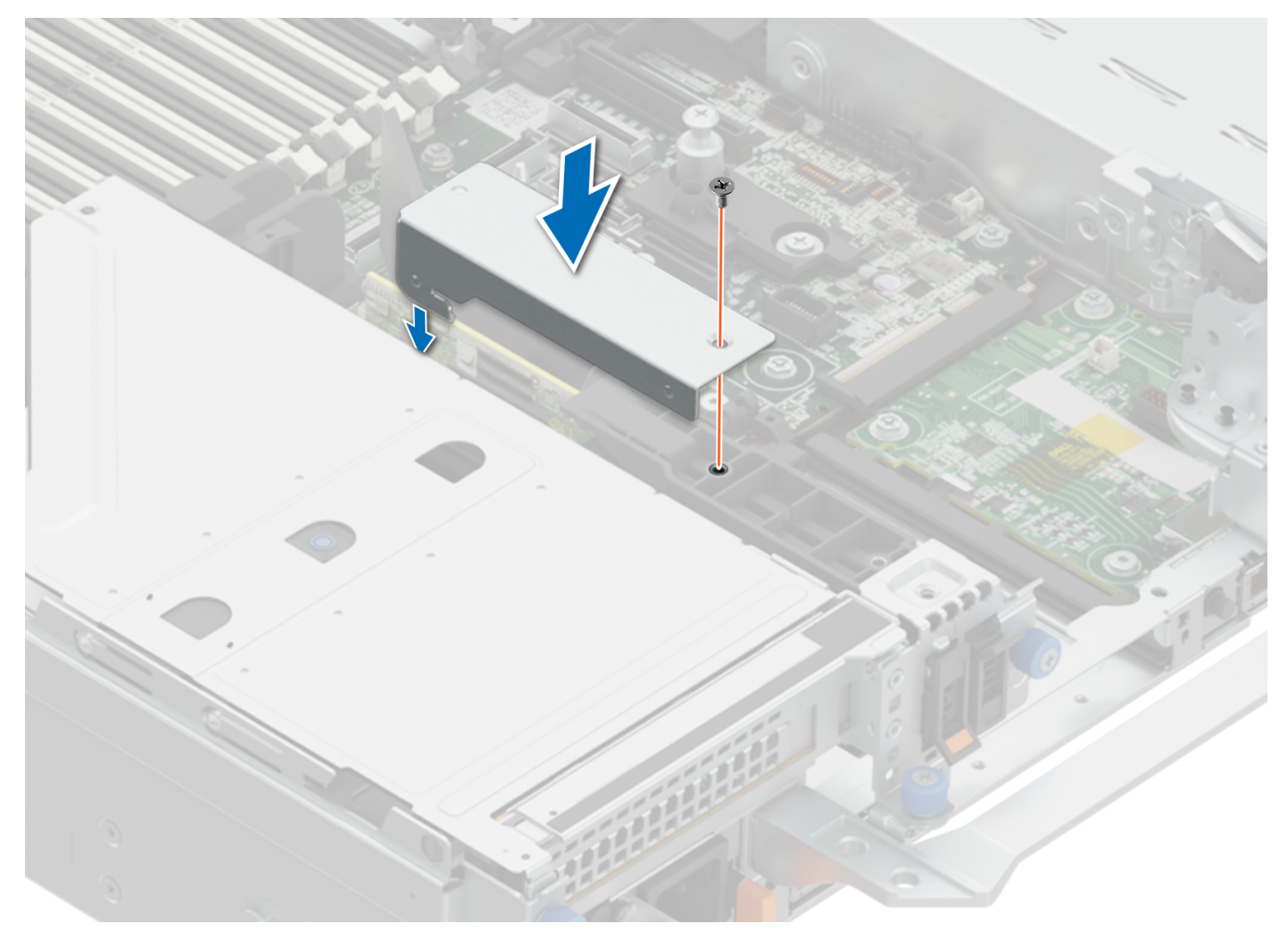

## **Figure 140. Installing the BOSS-N1 shroud**

2. Push the BOSS-N1 shroud into hook on cage and fasten screw to fix the BOSS shroud.

#### **Next steps**

1. Follow the procedure listed in [After working inside your system](#page-60-0).

# **System battery**

This is a service technician replaceable part only.

## **Replacing the system battery**

#### **Prerequisites**

**WARNING: There is a danger of a new battery exploding if it is incorrectly installed. Replace the battery only with the same or equivalent type that is recommended by the manufacturer. Discard used batteries according to the manufacturer's instructions. See the Safety instructions. that came with your system for more information.**

- 1. Follow the safety guidelines listed in the [Safety instructions](#page-59-0).
- 2. Follow the procedure listed in the [Before working inside your system](#page-60-0).
- 3. If applicable, disconnect the power or data cables from the expansion cards.
- 4. [Remove the expansion card risers.](#page-129-0)

## **Steps**

## 1. To remove the battery:

a. Use a plastic scribe to pry out the system battery.

**CAUTION: To avoid damage to the battery connector, you must firmly support the connector while installing or removing a battery.**

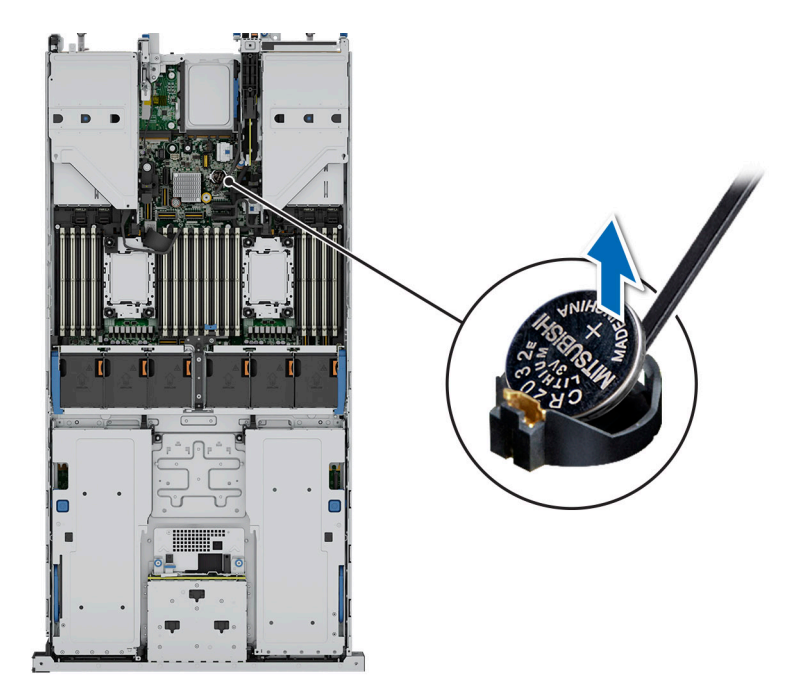

## **Figure 141. Removing the system battery**

- 2. To install a new system battery:
	- a. Hold the battery with the positive side facing up and slide it under the securing tabs.
	- b. Press the battery into the connector until it snaps into place.

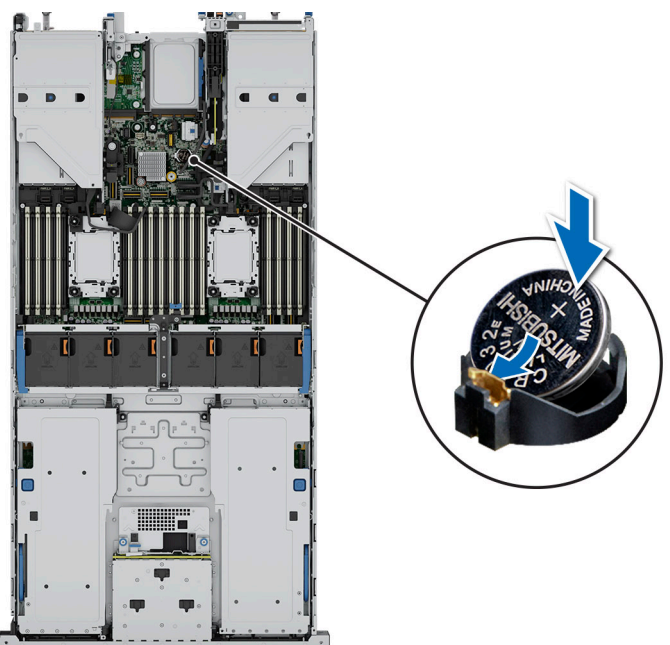

**Figure 142. Installing the system battery**

## **Next steps**

- 1. [Install the expansion card risers](#page-133-0).
- 2. If applicable, connect the cables to one or more expansion cards.
- 3. Follow the procedure listed in [After working inside your system](#page-60-0).
- 4. Confirm that the battery is operating properly, by performing the following steps:
	- **a.** Enter the System Setup, while booting, by pressing F2.
	- b. Enter the correct time and date in the System Setup **Time** and **Date** fields.
	- c. **Exit** the System Setup.
	- d. To test the newly installed battery, remove the system from the enclosure for at least an hour.
	- e. Reinstall the system into the enclosure after an hour.
	- f. Enter the System Setup and if the time and date are still incorrect, see [Getting help](#page-214-0) section.

# **Optional internal USB card**

**NOTE:** To locate the internal USB port on the system board, see the [System board jumpers and connectors](#page-199-0) section.

## **Removing the internal USB card**

### **Prerequisites**

**CAUTION: To avoid interference with other components in the server, the maximum permissible dimensions of the USB memory key are 15.9 mm wide x 57.15 mm long x 7.9 mm high.**

- 1. Follow the safety guidelines listed in the [Safety instructions](#page-59-0).
- 2. Follow the procedure listed in the [Before working inside your system](#page-60-0).
- 3. [Remove the expansion card risers.](#page-129-0)

- 1. Holding the blue tag, lift the internal USB card to disconnect from the connector on the system board.
- 2. Remove the USB memory key from the internal USB card.

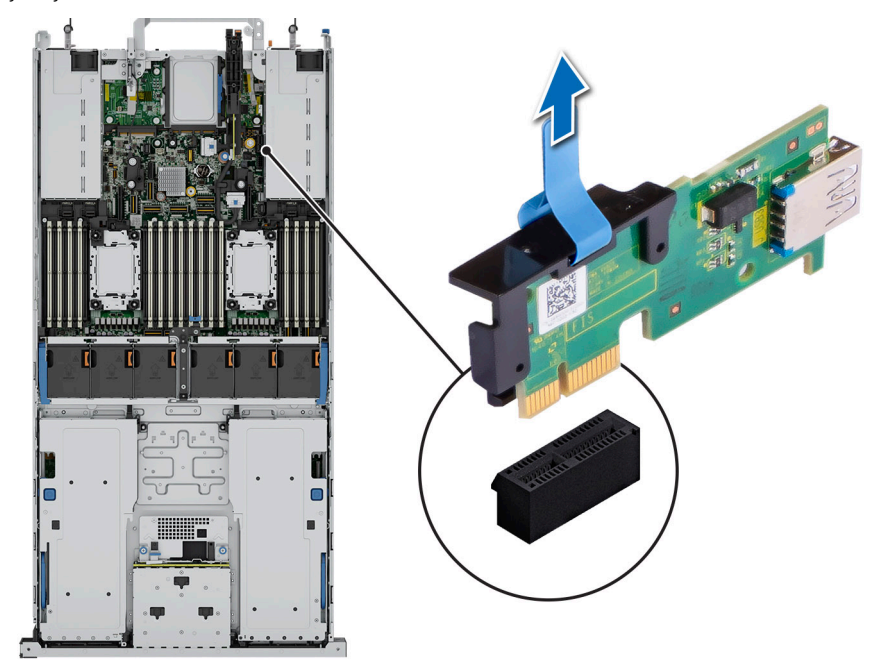

**Figure 143. Removing the internal USB card**

## **Next steps**

1. Replace the internal USB card.

## **Installing the internal USB card**

## **Prerequisites**

- 1. Follow the safety guidelines listed in the [Safety instructions](#page-59-0).
- 2. Follow the procedure listed in [Before working inside your system](#page-60-0).
- 3. [Remove the expansion card risers.](#page-129-0)

## **Steps**

- 1. Connect the USB key to the internal USB card.
	- **NOTE:** For information on the exact location of internal USB card on system board, see [System board jumpers and](#page-199-0) [connectors](#page-199-0) section.
- 2. Align the internal USB card with the connector on the system board and press firmly until the internal USB card is seated.

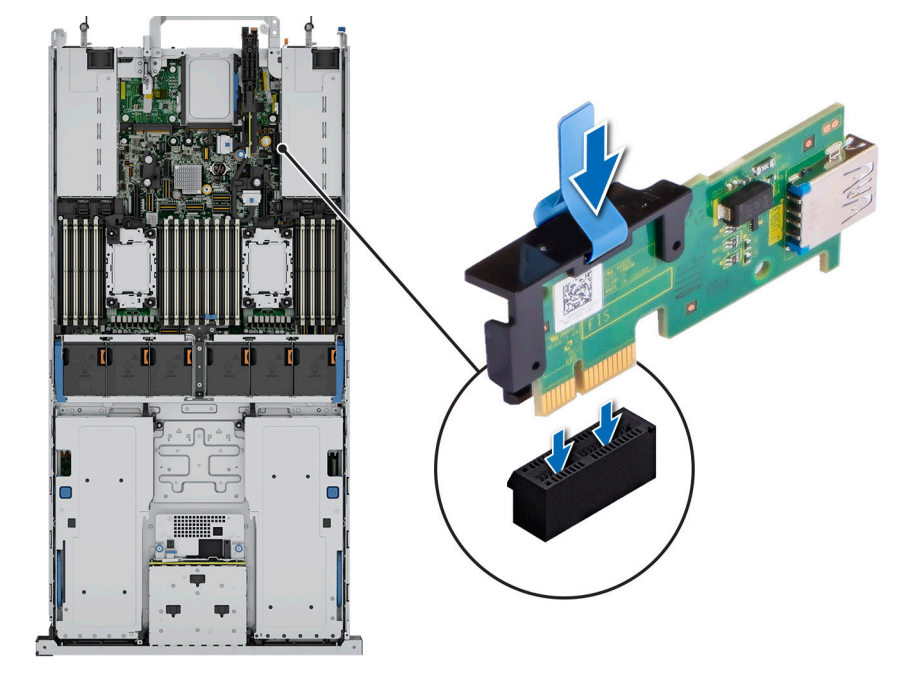

### **Figure 144. Installing the internal USB card**

## **Next steps**

- 1. [Install the expansion card risers](#page-133-0).
- 2. Follow the procedure listed in [After working inside your system](#page-60-0).
- 3. While booting, press F2 to enter **System Setup** and verify that the system detects the USB memory key.

# **Intrusion switch**

This is a service technician replaceable part only.

## **Removing the intrusion switch module**

## **Prerequisites**

- 1. Follow the safety quidelines listed in the [Safety instructions](#page-59-0).
- 2. Follow the procedure listed in the [Before working inside your system](#page-60-0).
- 3. [Remove the expansion card risers.](#page-129-0)
- **(i)** NOTE: Ensure that you note the routing of the cables as you remove them from the system board. Route the cables properly when you replace them to prevent cables from being pinched or crimped.

## **Steps**

- 1. Disconnect the intrusion switch cable from the connector on the rear I/O board.
- 2. Using a Phillips #1 screwdriver, loosen the screw on the intrusion switch module.
- 3. Slide the intrusion switch module out of the slot on the system.

**NOTE:** The numbers on the image do not depict the exact steps. The numbers are for representation of sequence.

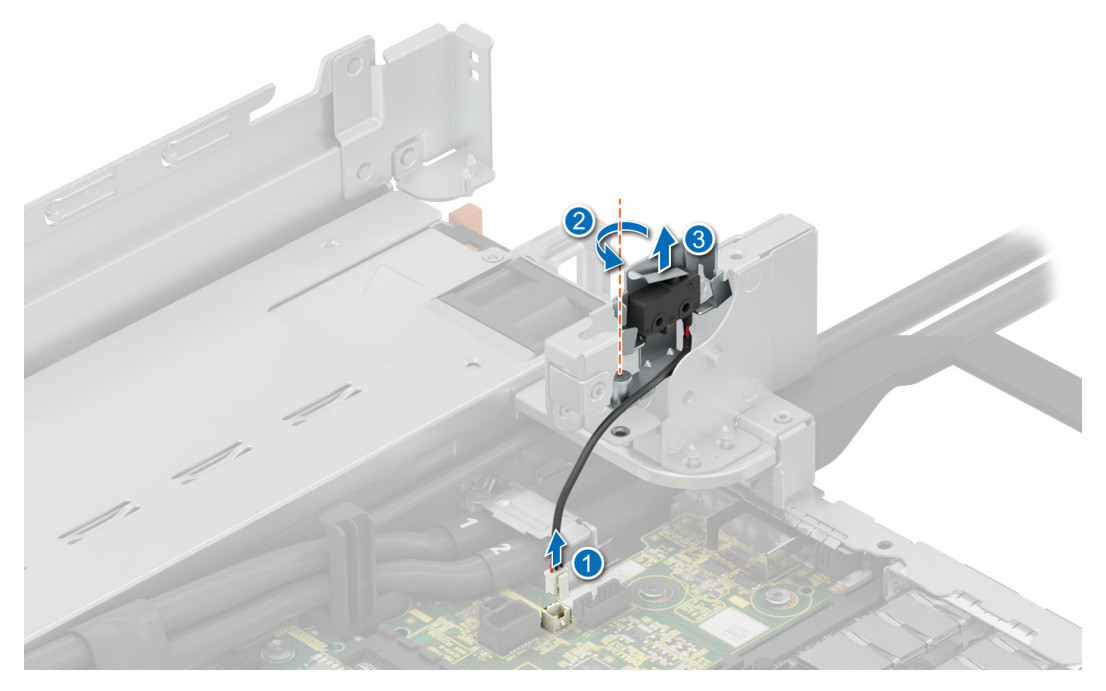

**Figure 145. Removing the intrusion switch module**

#### **Next steps**

1. Replace the intrusion switch module.

## **Installing the intrusion switch module**

## **Prerequisites**

- 1. Follow the safety guidelines listed in the [Safety instructions](#page-59-0).
- 2. Follow the procedure listed in [Before working inside your system](#page-60-0).

## **3.** [Remove the expansion card risers.](#page-129-0)

**NOTE:** Ensure that you note the routing of the cables as you remove them from the system board. Route the cables properly when you replace them to prevent cables from being pinched or crimped.

## **Steps**

- 1. Align the guides on the intrusion switch module with the standoffs on the system.
- 2. Slide the intrusion switch module into the slot in the system until firmly seated.
- 3. Using a Phillips #1 screwdriver, tighten the screw on the intrusion switch module.
- 4. Connect the intrusion switch cable to the connector on the rear I/O board.

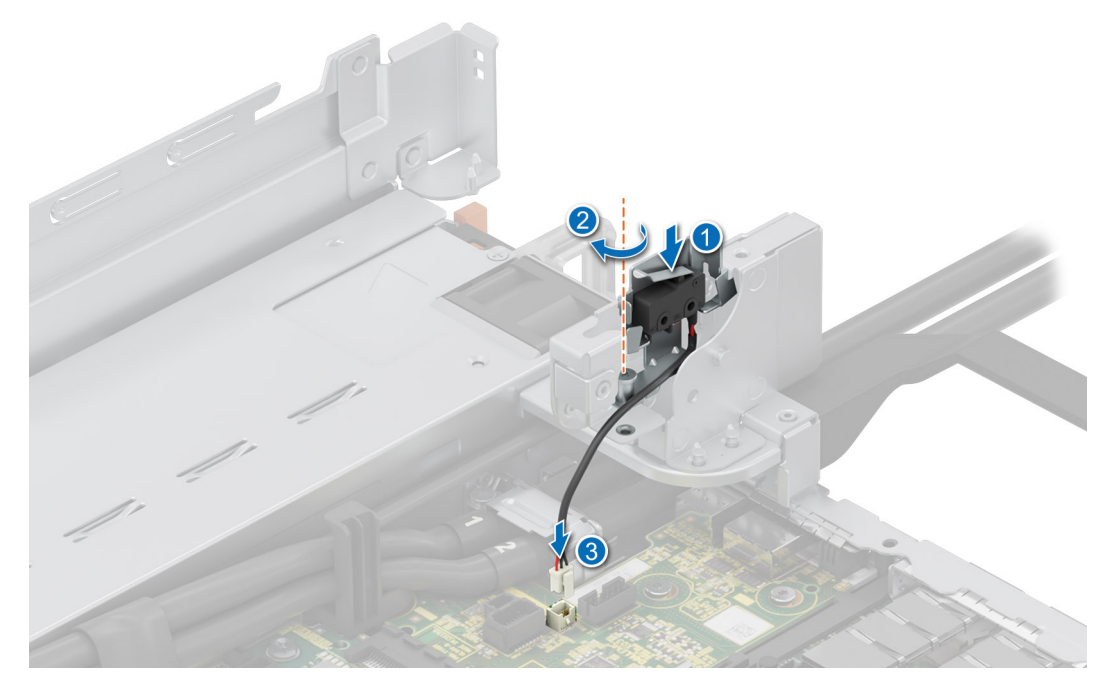

#### **Figure 146. Installing the intrusion switch module**

## **Next steps**

- 1. [Install the expansion card risers](#page-133-0).
- 2. Follow the procedure listed in [After working inside your system](#page-60-0).

# **Optional OCP card**

## **Removing the OCP card**

## **Prerequisites**

- 1. Follow the safety guidelines listed in the [Safety instructions](#page-59-0).
- 2. Follow the procedure listed in the [Before working inside your system](#page-60-0).
- **3.** [Remove the expansion card risers.](#page-129-0)

- 1. Open the blue latch to disengage the OCP card.
- 2. Push the OCP card towards the rear end of the system to disconnect from the connector on the system board.
- 3. Slide the OCP card out of the slot on the system.

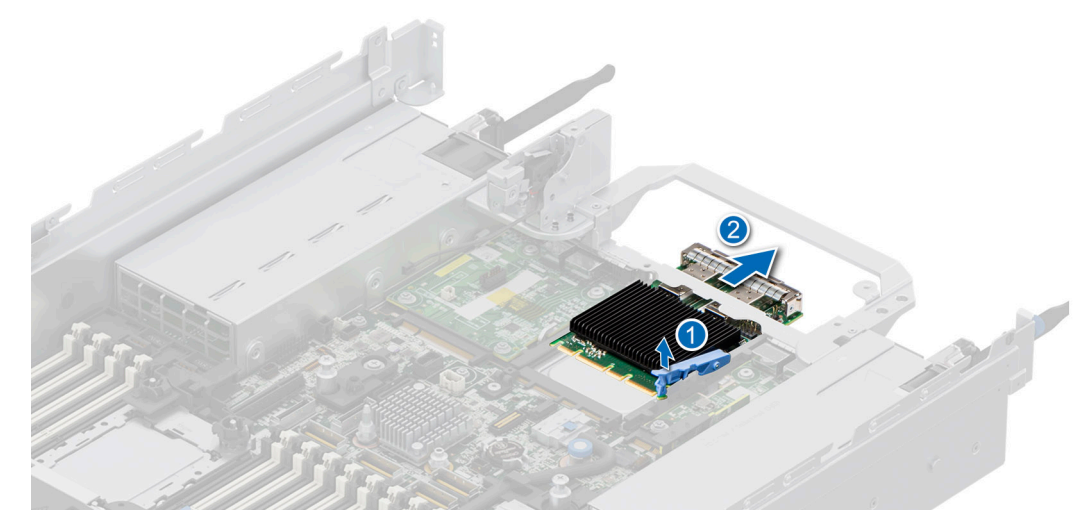

## **Figure 147. Removing the OCP card**

4. If the OCP card is not going to be replaced, install a filler bracket.

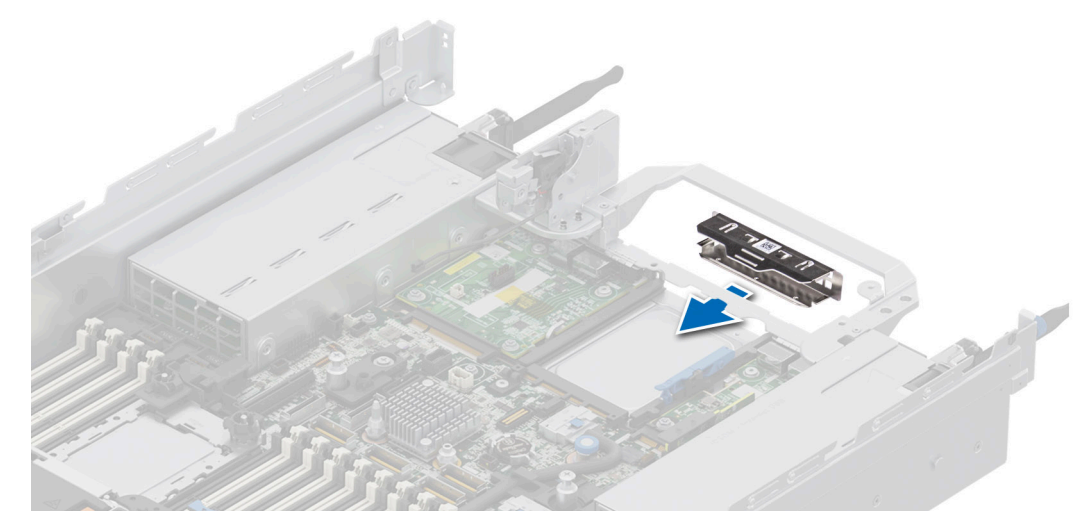

**Figure 148. Installation of filler bracket**

### **Next steps**

1. Replace the OCP card.

## **Installing the OCP card**

## **Prerequisites**

- 1. Follow the safety guidelines listed in the [Safety instructions](#page-59-0).
- 2. Follow the procedure listed in the [Before working inside your system](#page-60-0).
- **3.** [Remove the expansion card risers.](#page-129-0)

#### **Steps**

1. If installed, remove the filler bracket.

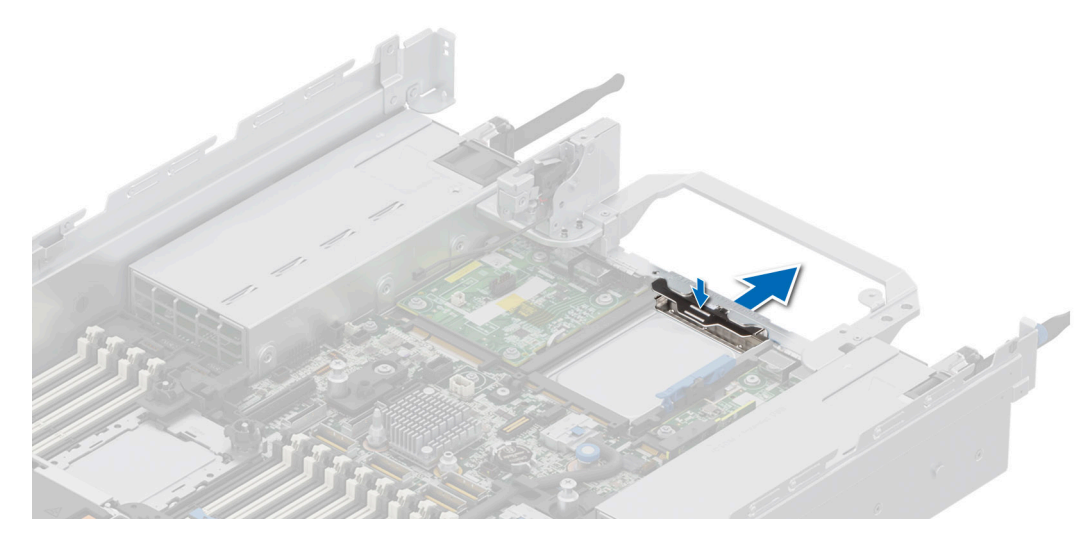

## **Figure 149. Removal of filler bracket**

2. Align the OCP shroud with the Riser 2 blank and install it in the system.

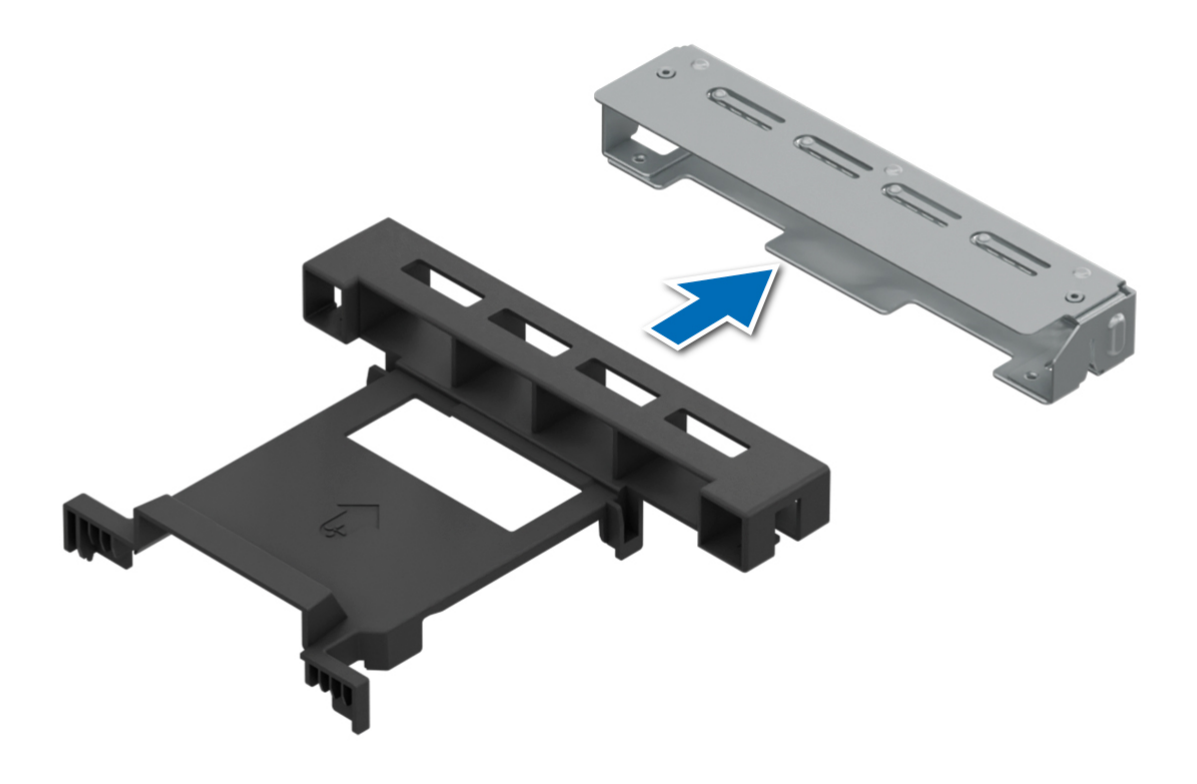

**Figure 150. Placing the OCP shroud in the Riser 2 blank**

- 3. Open the blue latch on the system board.
- 4. Slide the OCP card into the slot in the system.
- 5. Push until the OCP card is connected to the connector on the system board.
- 6. Close the latch to lock the OCP card to the system.

**NOTE:** The numbers on the image do not depict the exact steps. The numbers are for representation of sequence.

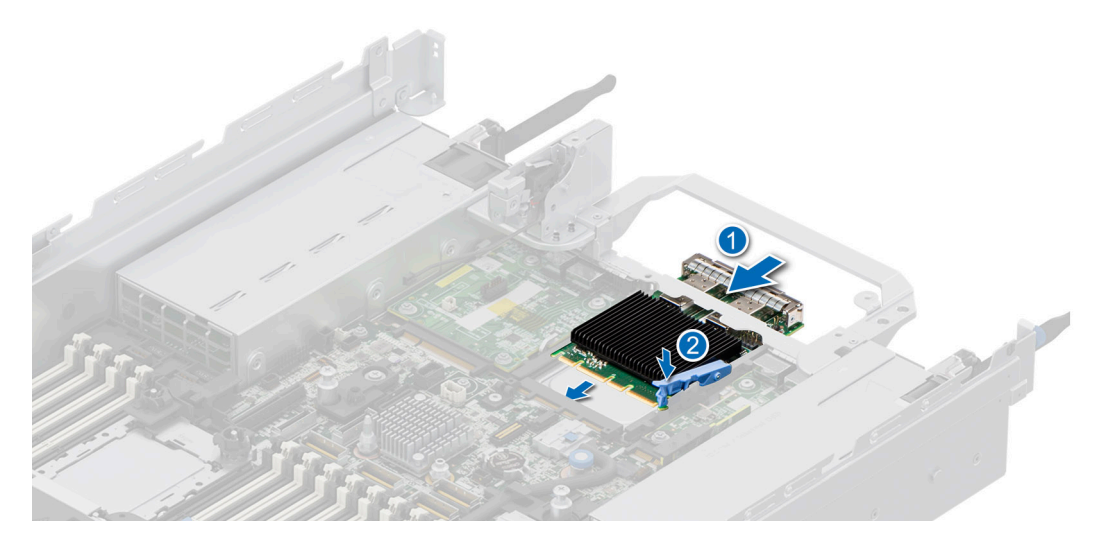

**Figure 151. Installing the OCP card**

## **Next steps**

- 1. [Install the expansion card risers](#page-133-0).
- 2. Follow the procedure listed in [After working inside your system](#page-60-0).

# **Power supply unit**

**NOTE:** While replacing the hot swappable PSU, after next server boot; the new PSU automatically updates to the same firmware and configuration of the replaced one. For more information about the Part replacement configuration, see the *Lifecycle Controller User's Guide* at<https://www.dell.com/idracmanuals>

## **Hot spare feature**

Your system supports the hot spare feature that significantly reduces the power overhead associated with the power supply unit (PSU) redundancy.

When the hot spare feature is enabled, one of the redundant PSUs is switched to the sleep state. The active PSU supports 100 percent of the system load, thus operating at higher efficiency. The PSU in the sleep state monitors output voltage of the active PSU. If the output voltage of the active PSU drops, the PSU in the sleep state returns to an active output state.

If having both PSUs active is more efficient than having one PSU in the sleep state, the active PSU can also activate the sleeping PSU.

The default PSU settings are as follows:

- If the load on the active PSU is more than 50 percent of PSU rated power wattage, then the redundant PSU is switched to the active state.
- If the load on the active PSU falls below 20 percent of PSU rated power wattage, then the redundant PSU is switched to the sleep state.

You can configure the hot spare feature by using the iDRAC settings. For more information, see the *iDRAC User's Guide* available at [www.dell.com/poweredgemanuals](https://www.dell.com/poweredgemanuals).

## <span id="page-176-0"></span>**Removing a power supply unit blank**

## **Prerequisites**

Follow the safety guidelines listed in the [Safety instructions](#page-59-0).

## **Steps**

Pull the blank out of the system.

**CAUTION: To ensure proper system cooling, the PSU blank must be installed in the second PSU bay in a non-redundant configuration. Remove the PSU blank only if you are installing a second PSU.**

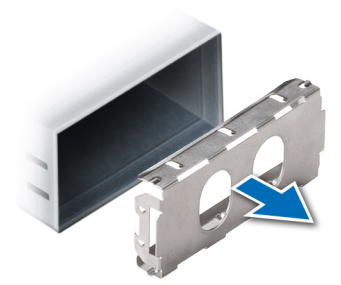

## **Figure 152. Removing a power supply unit blank**

## **Next steps**

1. Replace the PSU blank or [install the PSU.](#page-177-0)

## **Installing a power supply unit blank**

## **Prerequisites**

- 1. Follow the safety guidelines listed in the [Safety instructions](#page-59-0).
	- **NOTE:** Install the power supply unit (PSU) blank only in the second PSU bay.
- 2. If required, [Remove the PSU](#page-177-0).

## **Steps**

Align the PSU blank with the PSU bay and push it into the PSU bay until it clicks into place.

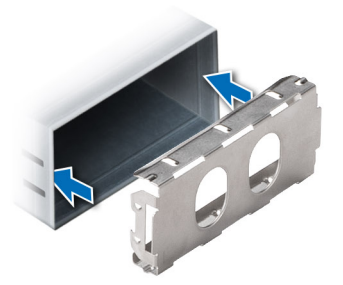

**Figure 153. Installing a power supply unit blank**

## <span id="page-177-0"></span>**Removing a power supply unit**

## **Prerequisites**

**CAUTION: The system requires one power supply unit (PSU) for normal operation. On power-redundant systems, remove and replace only one PSU at a time in a system that is powered on.**

- 1. Follow the safety guidelines listed in the [Safety instructions](#page-59-0).
- 2. Disconnect the power cable from the power outlet and from the PSU you intend to remove.
- 3. Remove the cable from the strap on the PSU handle.
- 4. Unlatch and lift or remove the optional cable management accessory if it interferes with the PSU removal.
	- **(i)** NOTE: For information about the cable management when the PSU is removed or installed while the system is in a rack, see the system's cable management arm documentation at <https://www.dell.com/poweredgemanuals>.

#### **Steps**

Press the release latch and holding the PSU handle, slide the PSU out of the bay.

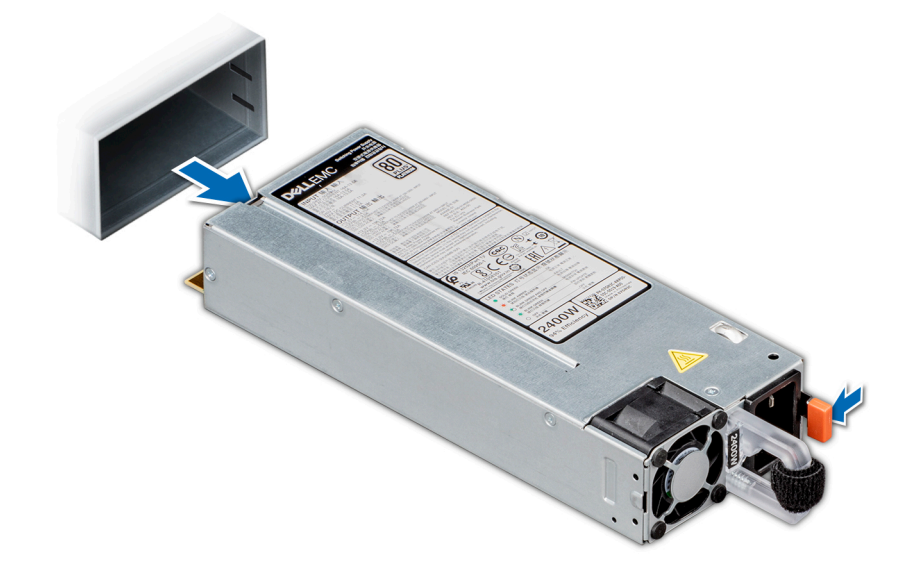

**Figure 154. Removing a power supply unit**

#### **Next steps**

1. Replace the PSU or [Install the PSU blank](#page-176-0).

## **Installing a power supply unit**

### **Prerequisites**

- 1. Follow the safety guidelines listed in the [Safety instructions](#page-59-0).
- 2. For systems that support redundant PSU, ensure that both the PSUs are of the same type and have the same maximum output power.

**NOTE:** The maximum output power (shown in watts) is listed on the PSU label.

**3.** [Remove the PSU blank](#page-176-0).

## **Steps**

Slide the PSU into the PSU bay until the release latch snaps into place.

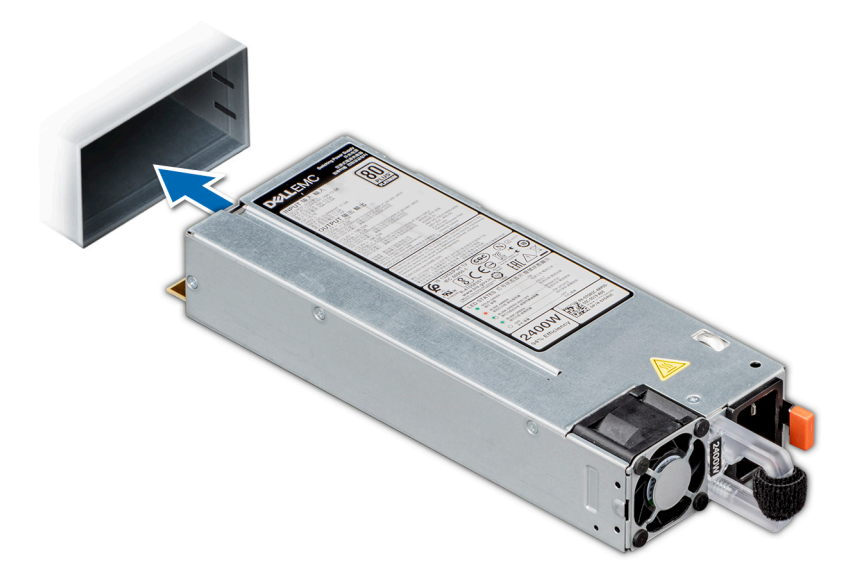

#### **Figure 155. Installing a power supply unit**

#### **Next steps**

1. If you have unlatched or removed the cable management accessory, re-install or relatch it. For information about the cable management when the PSU is removed or installed while the system is in the rack, see the system's cable management accessory documentation at <https://www.dell.com/poweredgemanuals>.

2. Connect the power cable to the PSU, and plug the cable into a power outlet.

#### **CAUTION: When connecting the power cable to the PSU, secure the cable to the PSU with the strap.**

**NOTE:** When installing, hot swapping, or hot adding a new PSU, wait for 15 seconds for the system to recognize the PSU and determine its status. The PSU redundancy may not occur until discovery is complete. The PSU status indicator turns green to indicate that the PSU is functioning properly.

# **Trusted Platform Module**

This is a service technician replaceable part only.

## **Upgrading the Trusted Platform Module**

## **Removing the TPM**

### **Prerequisites**

## **NOTE:**

- Ensure that your operating system supports the version of the TPM module being installed.
- Ensure that you download and install the latest BIOS firmware on your system.
- Ensure that the BIOS is configured to enable UEFI boot mode.

**CAUTION: After the TPM plug-in module is installed, it is cryptographically bound to that specific system board. When the system is powered on, any attempt to remove an installed TPM plug-in module breaks the cryptographic binding, and the removed TPM cannot be installed on another system board. Ensure any keys you have stored on the TPM have been securely transferred.**

## **Steps**

- 1. Locate the TPM connector on the system board.
- 2. Press to hold the module down and remove the screw using the security Torx 8-bit shipped with the TPM module.
- 3. Slide the TPM module out from its connector.
- 4. Push the plastic rivet away from the TPM connector and rotate it 90° counterclockwise to release it from the system board.
- 5. Pull the plastic rivet out of its slot on the system board.

## **Installing the TPM**

### **Steps**

- 1. To install the TPM, align the edge connectors on the TPM with the slot on the TPM connector.
- 2. Insert the TPM into the TPM connector such that the plastic rivet aligns with the slot on the system board.
- 3. Press the plastic rivet until the rivet snaps into place.
- 4. Replace the screw that secures the TPM to the system board.

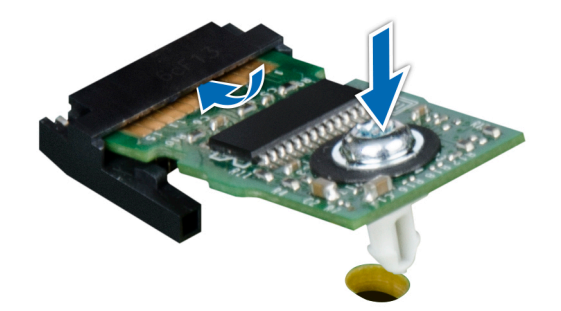

**Figure 156. Installing the TPM**

## **Initializing TPM for users**

## **Steps**

- 1. Initialize the TPM. For more information, see Initializing the TPM for users.
- 2. The **TPM Status** changes to **Enabled, Activated**.

## **Initializing the TPM 1.2 for users**

- 1. While booting your system, press F2 to enter System Setup.
- 2. On the **System Setup Main Menu** screen, click **System BIOS** > **System Security Settings**.
- 3. From the **TPM Security** option, select **On with Preboot Measurements**.
- 4. From the **TPM Command** option, select **Activate**.
- 5. Save the settings.
- 6. Restart your system.
# <span id="page-180-0"></span>**Initializing the TPM 2.0 for users**

## **Steps**

- 1. While booting your system, press F2 to enter System Setup.
- 2. On the **System Setup Main Menu** screen, click **System BIOS** > **System Security Settings**.
- 3. From the **TPM Security** option, select **On**.
- 4. Save the settings.
- 5. Restart your system.

# **System board**

This is a service technician replaceable part only.

# **Removing the system board**

### **Prerequisites**

**CAUTION: If you are using the Trusted Platform Module (TPM) with an encryption key, you may be prompted to create a recovery key during program or System Setup. Be sure to create and safely store this recovery key. If you replace this system board, you must supply the recovery key when you restart your system or program before you can access the encrypted data on your drives.**

- 1. Follow the safety guidelines listed in the [Safety instructions](#page-59-0).
- 2. Follow the procedure listed in the [Before working inside your system](#page-60-0).
- 3. Remove the following components:
	- a. [Air shroud](#page-67-0)
	- **b.** [Cooling fan cage assembly](#page-70-0)
	- c. [Side wall bracket](#page-73-0)
	- d. [Memory modules](#page-107-0)
	- e. [Processor and heat sink module](#page-109-0) or [Liquid cooling module](#page-118-0)
	- f. [BOSS-N1 module \(if installed\)](#page-156-0)
	- g. [Serial COM port \(if installed\)](#page-152-0)
	- h. [VGA port \(if installed\)](#page-154-0)
	- i. [Expansion card risers](#page-129-0)
	- j. [Internal USB card \(if installed\)](#page-169-0)
	- k. [OCP card \(if installed\)](#page-172-0)
	- l. [Intrusion switch module](#page-171-0)
	- m. [Power supply units \(PSU\)](#page-177-0)
	- n. Disconnect all cables from the system board.

**ALCAUTION: Take care not to damage the system identification button while removing the system board from the system.**

- 1. Using the system board holder and plunger, slide the system board towards the front of the system.
- 2. Lift the system board out of the chassis.

<span id="page-181-0"></span>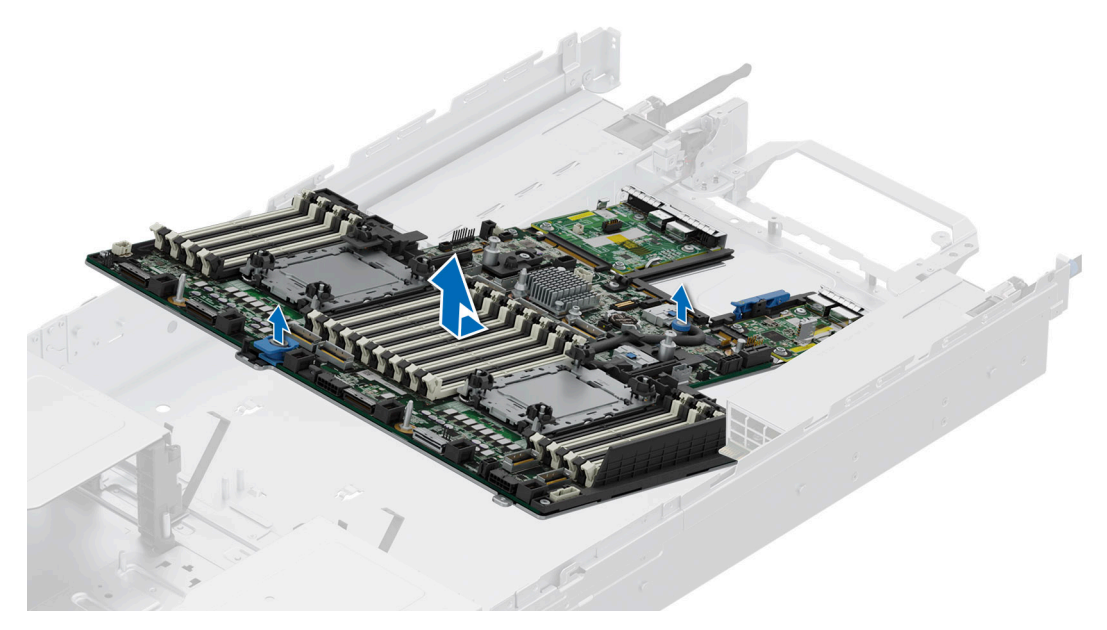

**Figure 157. Removing the system board**

#### **Next steps**

1. Install the system board.

# **Installing the system board**

#### **Prerequisites**

- **NOTE:** Before replacing the system board, replace the old iDRAC MAC address label in the Information tag with the iDRAC MAC address label of the replacement system board
- 1. Follow the safety guidelines listed in the [Safety instructions](#page-59-0).
- 2. Follow the procedure listed in [Before working inside your system](#page-60-0).
- 3. If you are replacing the system board, remove all the components that are listed in the [removing the system board](#page-180-0) section.

### **Steps**

1. Unpack the new system board assembly.

**CAUTION: Do not lift the system board by holding a memory module, processor, or other components.**

**CAUTION: Take care not to damage the system identification button while placing the system board into the chassis.**

- 2. Holding the system board holder and plunger, lower the system board into the system.
- 3. Slide the system board towards the rear of the chassis until the connectors are firmly seated in the slots.

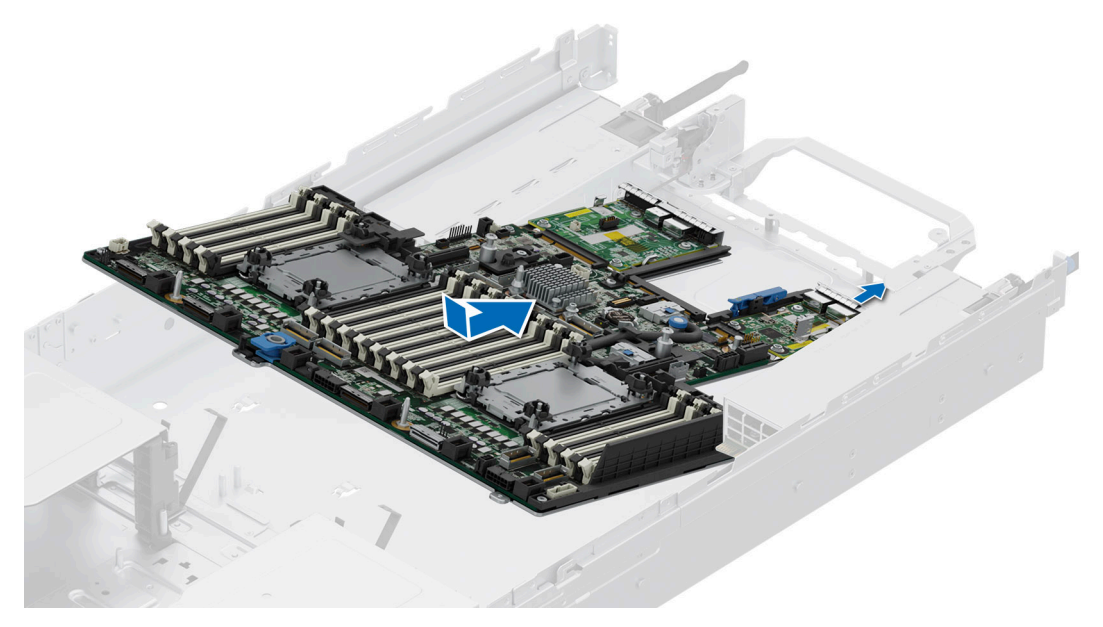

**Figure 158. Installing the system board**

### **Next steps**

- 1. Replace the following components:
	- a. [Trusted Platform Module \(TPM\)](#page-178-0)
		- **NOTE:** The TPM Module must be replaced only while installing new system board.
	- **b.** [Internal USB card \(if removed\)](#page-170-0)
	- c. [OCP card \(if removed\)](#page-173-0)
	- d. [Intrusion switch module](#page-171-0)
	- e. [Processor and heat sink](#page-116-0) or [Liquid cooling module](#page-120-0)
	- f. [Memory modules](#page-108-0)
	- g. [BOSS-N1 module \(if removed\)](#page-163-0)
	- h. [Serial COM port \(if removed\)](#page-153-0)
	- i. [VGA port \(if removed\)](#page-155-0)
	- j. [Expansion card risers](#page-133-0)
	- k. [Side wall bracket](#page-74-0)
	- l. [Cooling fan cage assembly](#page-70-0)
	- m. [Air shroud](#page-68-0)
	- n. [Power supply units \(PSU\)](#page-177-0)
- 2. Reconnect all cables to the system board.

**NOTE:** Ensure that the cables inside the system are routed along the chassis wall and secured using the cable securing bracket.

- 3. Ensure that you perform the following steps:
	- a. Use the Easy Restore feature to restore the Service Tag. See the [Restoring the system using Easy Restore](#page-183-0) section.
	- b. If the service tag is not backed up in the backup flash device, enter the system service tag manually. See the Manually update the Service Tag by using System Setup section.
	- c. Update the BIOS and iDRAC versions.

**NOTE:** Reenable the Trusted Platform Module (TPM). See the [Upgrading the Trusted Platform Modules](#page-178-0)ection.

- 4. If you are not using Easy restore, import your new or existing iDRAC Enterprise license. For more information, see the *Integrated Dell Remote Access Controller User's Guide* available at [https://www.dell.com/idracmanuals.](https://www.dell.com/idracmanuals).
- 5. Follow the procedure listed in [After working inside your system](#page-60-0).

# <span id="page-183-0"></span>**Restoring the system using Easy Restore**

The Easy Restore feature enables you to restore your service tag, license, UEFI configuration, and the system configuration data after replacing the system board. All data is backed up in a backup flash device automatically. If BIOS detects a new system board, and the service tag in the backup flash device, BIOS prompts the user to restore the backup information.

#### **About this task**

Below is a list of options/steps available:

#### **Steps**

- 1. Restore the service tag, license, and diagnostics information, press **Y**
- 2. Navigate to the Lifecycle Controller based restore options, press **N**
- 3. Restore data from a previously created **Hardware Server Profile**, press **F10**

**NOTE:** When the restore process is complete, BIOS prompts to restore the system configuration data.

- 4. Restore data from a previously created **Hardware Server Profile**, press **F10**
- 5. To restore the system configuration data, press **Y**
- 6. To use the default configuration settings, press **N**

**NOTE:** After the restore process is complete, system reboots.

# **LOM card and rear I/O board**

# **Removing the LOM card and rear I/O board**

#### **Prerequisites**

- 1. Follow the safety guidelines listed in the [Safety instructions](#page-59-0).
- 2. Follow the procedure listed in the [Before working inside your system](#page-60-0).
- 3. [Remove the system board](#page-180-0).

**NOTE:** The procedure to remove the liquid cooling rear I/O board and rear I/O board is same.

- 1. Using a Phillips # 2 screwdriver, remove the screws that secure the LAN on Motherboard (LOM) card and rear I/O board to the system board.
- 2. Holding the edges, pull the LOM card or rear I/O board to disconnect from the connector on the system board.

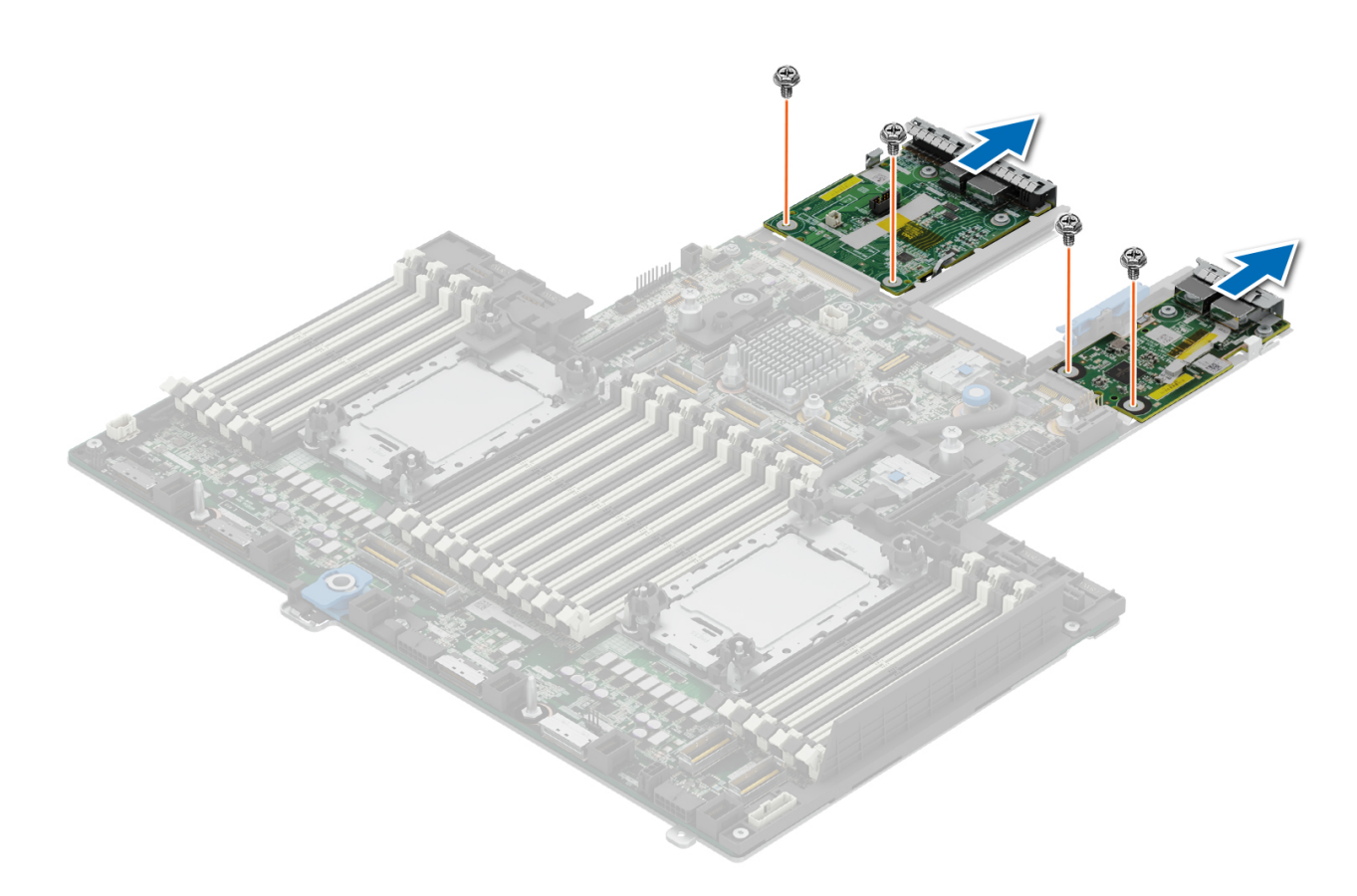

**Figure 159. Removing the LOM card and rear I/O board**

<span id="page-185-0"></span>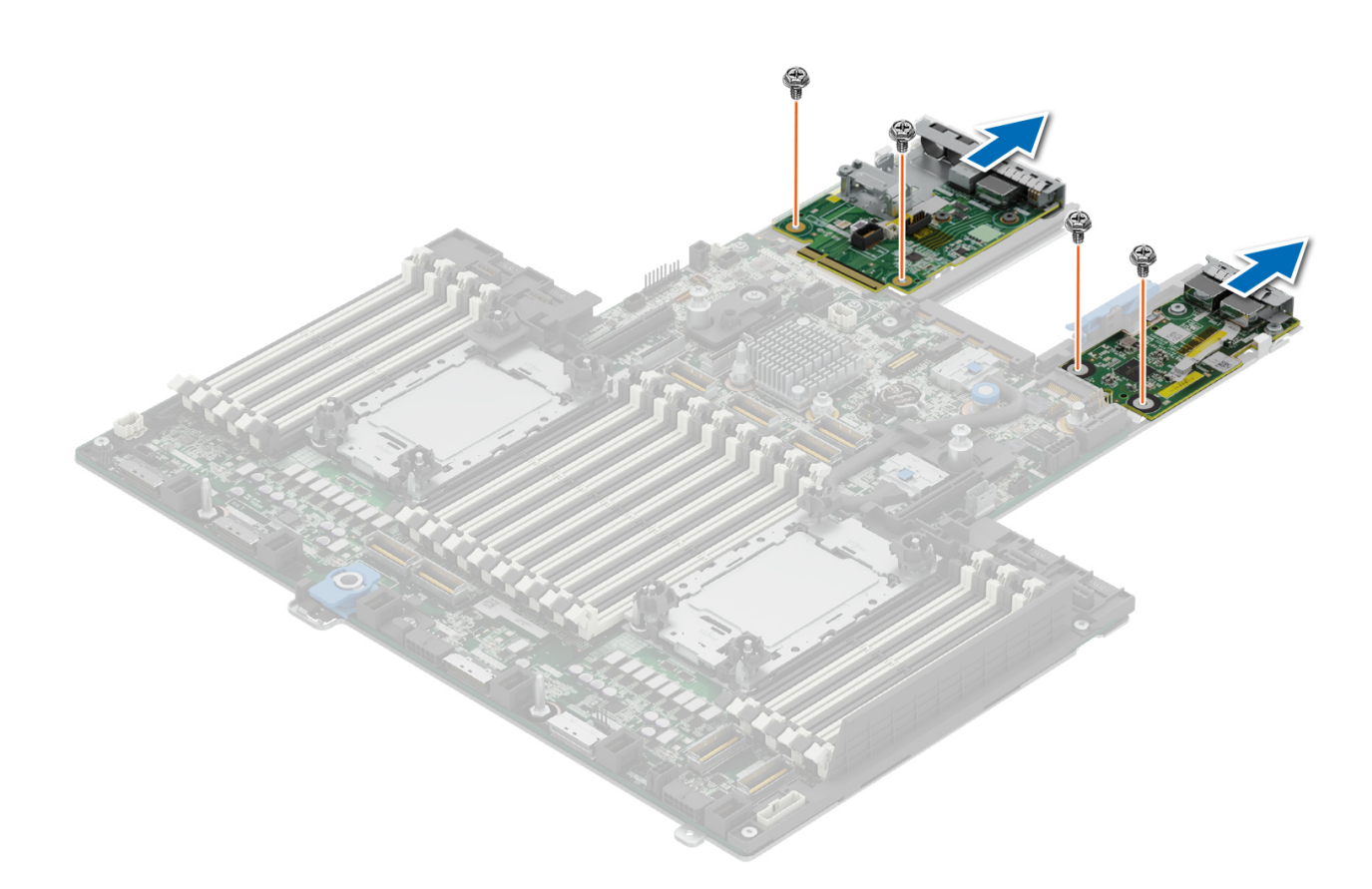

**Figure 160. Removing liquid cooling rear I/O board**

#### **Next steps**

1. Replace the LOM card and rear I/O board.

# **Installing the LOM card and rear I/O board**

#### **Prerequisites**

- 1. Follow the safety guidelines listed in the [Safety instructions](#page-59-0).
- 2. Follow the procedure listed in the [Before working inside your system](#page-60-0).
- 3. [Remove the system board](#page-180-0).
- **NOTE:** The procedure to install the liquid cooling rear I/O board and rear I/O board is same.

- 1. Align the connectors and slots on the LOM card or rear I/O board with the connector and standoffs on the system board.
- 2. Press the LOM card or rear I/O board until firmly seated on the system board connector.
- 3. Using a Phillips #2 screwdriver, secure the LOM card or rear I/O board to the system board with screws.

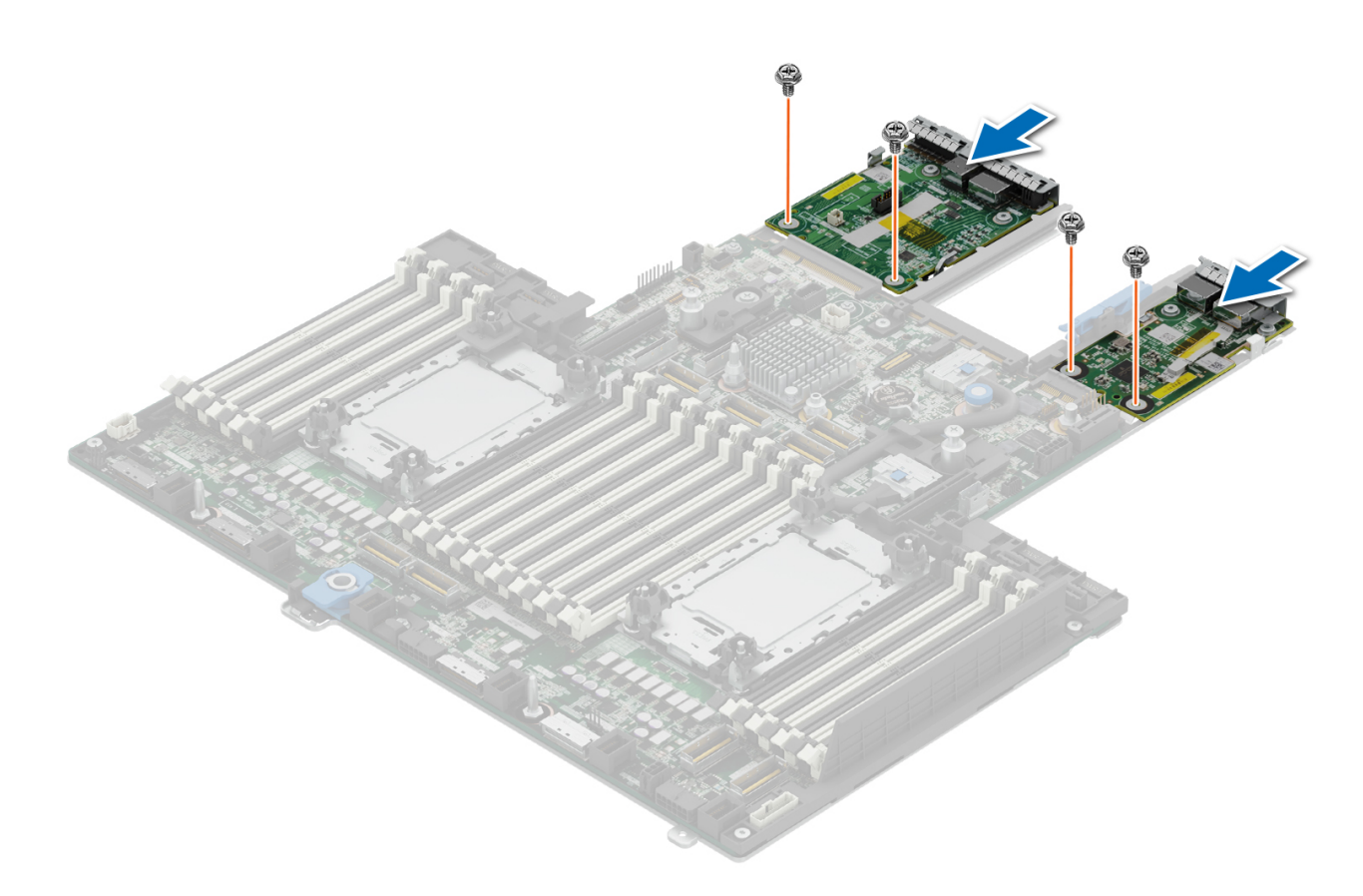

**Figure 161. Installing the LOM card and rear I/O board**

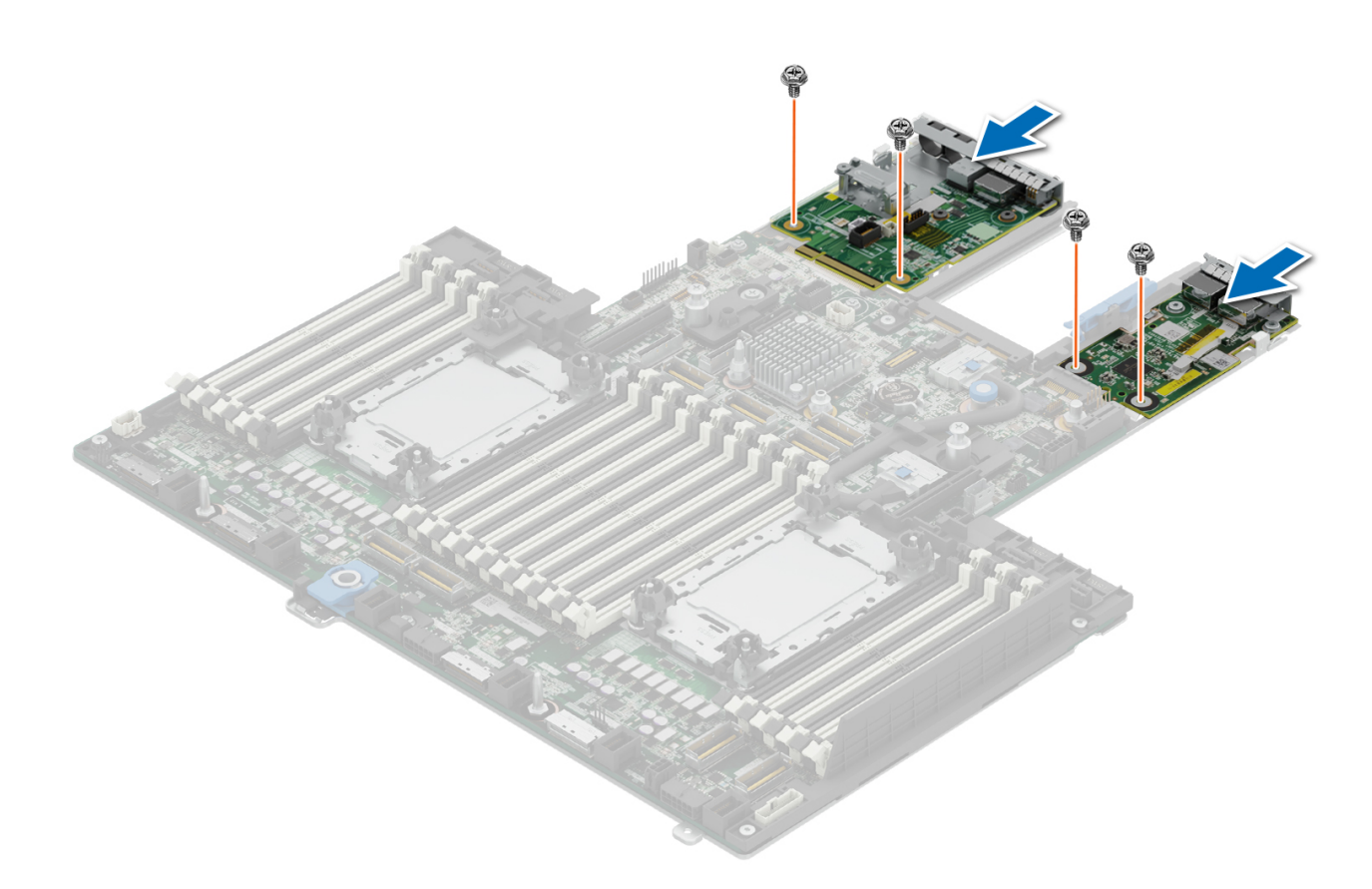

#### **Figure 162. Installing the liquid cooling rear I/O board**

#### **Next steps**

- 1. [Install the system board.](#page-181-0)
- 2. Follow the procedure listed in [After working inside your system](#page-60-0).

# **Control panel**

This is a service technician replaceable part only.

# **Removing the right control panel**

### **Prerequisites**

- 1. Follow the safety guidelines listed in the [Safety instructions](#page-59-0).
- 2. Follow the procedure listed in the [Before working inside your system](#page-60-0).
- **3.** [Remove the drive backplane cover](#page-64-0).
- 4. If installed, [remove the air shroud](#page-67-0).
- 5. [Remove the cooling fan cage assembly](#page-70-0).
- 6. [Remove the side wall bracket](#page-73-0).

- 1. Using the Phillips #1 screwdriver, remove the screws that secures the right control panel and cable cover to the system.
- 2. Remove the cable cover away the system.
- 3. Disconnect the right control panel cable and the VGA cable from the connectors on the system board.
- 4. Holding the cable, slide the right control panel out of the system.

**NOTE:** Observe the routing of the cable as you remove the right control panel from the system.

**NOTE:** The numbers on the image do not depict the exact steps. The numbers are for representation of sequence.

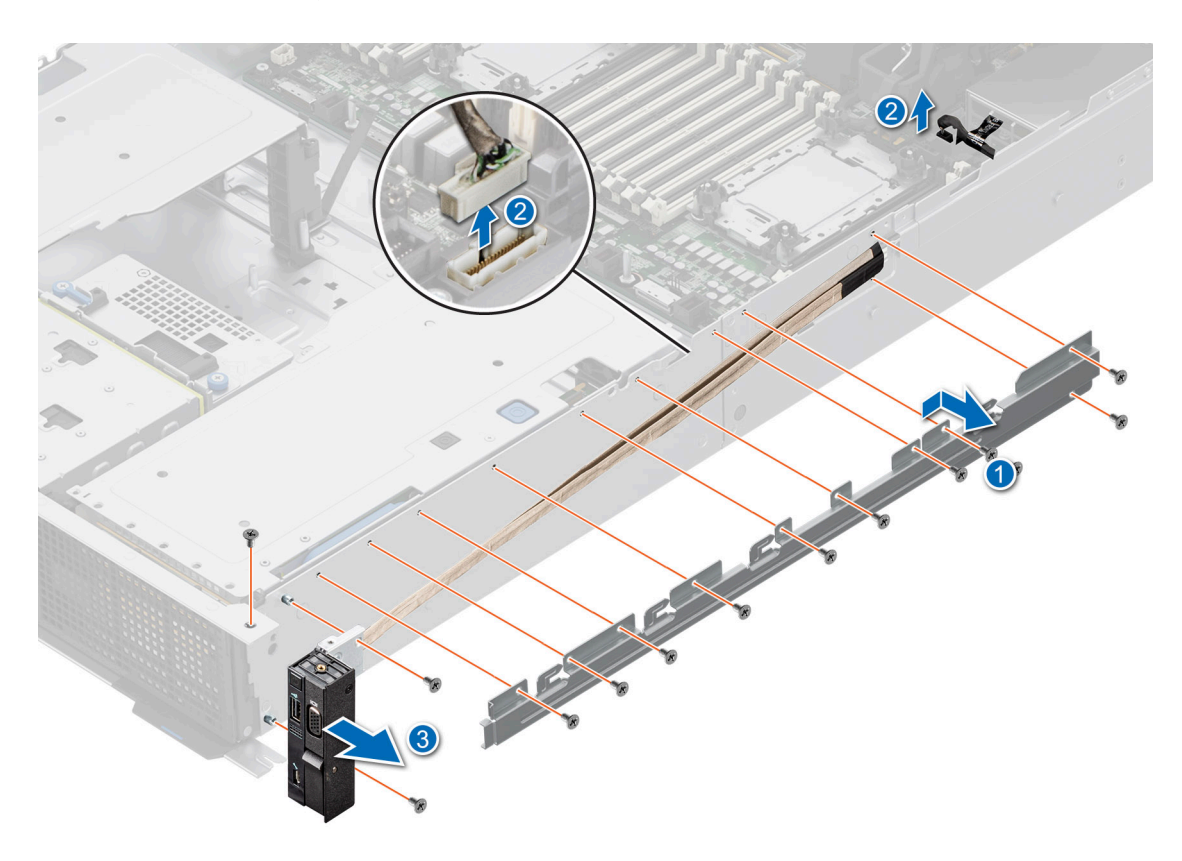

**Figure 163. Removing the right control panel**

### **Next steps**

1. Replace the right control panel.

# **Installing the right control panel**

### **Prerequisites**

- 1. Follow the safety guidelines listed in the [Safety instructions](#page-59-0).
- 2. Follow the procedure listed in the [Before working inside your system](#page-60-0).
- **3.** [Remove the drive backplane cover](#page-64-0).
- 4. If installed, [remove the air shroud](#page-67-0).
- 5. [Remove the cooling fan cage assembly](#page-70-0).
- 6. [Remove the side wall bracket](#page-73-0).

### **Steps**

- 1. Align and slide the right control panel into the slot on the system.
- 2. Route the right control panel cable through the side wall of the system.
- 3. Align and slide the right control panel cable cover in the slot on the system.

**NOTE:** Route the cable properly to prevent the cable from being pinched or crimped.

- 4. Connect the right control panel cable and VGA cable to the connectors on the system board.
- 5. Using the Phillips #1 screwdriver, tighten the screws that secures the right control panel and the cable cover to the system.

**NOTE:** The numbers on the image do not depict the exact steps. The numbers are for representation of sequence.

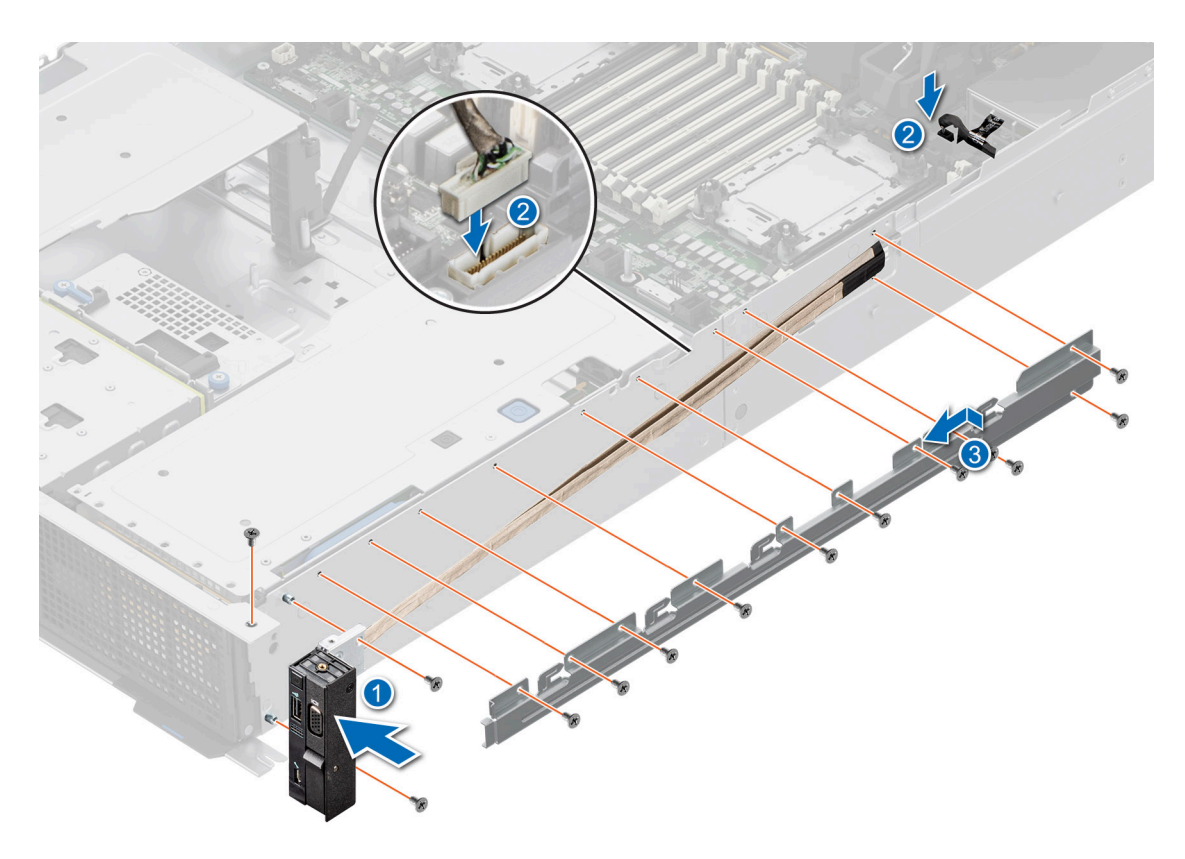

**Figure 164. Installing the right control panel**

#### **Next steps**

- 1. [Install the side wall bracket.](#page-74-0)
- 2. [Install the cooling fan cage assembly](#page-70-0).
- 3. [Install the drive backplane cover.](#page-65-0)
- 4. [Install the air shroud](#page-68-0).
- 5. Follow the procedure listed in [After working inside your system](#page-60-0).

# **Removing the left control panel**

#### **Prerequisites**

- 1. Follow the safety guidelines listed in the [Safety instructions](#page-59-0).
- 2. Follow the procedure listed in the [Before working inside your system](#page-60-0).
- **3.** [Remove the drive backplane cover](#page-64-0).
- 4. If installed, [remove the air shroud](#page-67-0).
- 5. [Remove the cooling fan cage assembly](#page-70-0).
- 6. [Remove the side wall bracket](#page-73-0).

#### **Steps**

- 1. Using the Phillips #1 screwdriver, remove the screws that secures the left control panel and the cable cover to the system.
- 2. Remove the cable cover away the system.
- 3. Disconnect the control panel cable from the connector on the system board.
- 4. Holding the cable, slide the left control panel out of the system.

**NOTE:** Observe the routing of the cable as you remove the right control panel from the system.

**NOTE:** The numbers on the image do not depict the exact steps. The numbers are for representation of sequence.

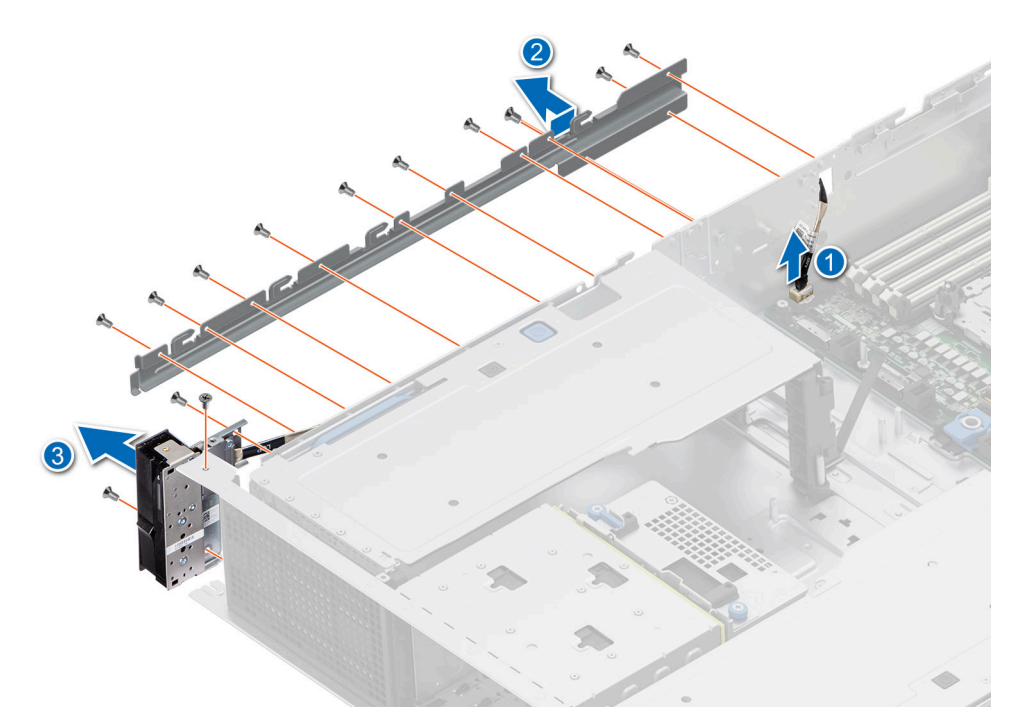

**Figure 165. Removing the left control panel**

#### **Next steps**

1. Replace the left control panel.

# **Installing the left control panel**

#### **Prerequisites**

- 1. Follow the safety guidelines listed in the [Safety instructions](#page-59-0).
- 2. Follow the procedure listed in the [Before working inside your system](#page-60-0).
- **3.** [Remove the drive backplane cover](#page-64-0).
- 4. If installed, [remove the air shroud](#page-67-0).
- 5. [Remove the cooling fan cage assembly](#page-70-0).
- 6. [Remove the side wall bracket](#page-73-0).

#### **Steps**

- 1. Align and slide the left control panel in the slot on the system.
- 2. Route the left control panel cable through the side wall of the system.
- 3. Align and slide the left control panel cable cover in the slot on the system.

**NOTE:** Route the cable properly to prevent the cable from being pinched or crimped.

- 4. Connect the left control panel cable to the connector on the system board.
- 5. Using the Phillips #1 screwdriver, tighten the screws to secures the left control panel and the cable cover to the system.

**(i) NOTE:** The numbers on the image do not depict the exact steps. The numbers are for representation of sequence.

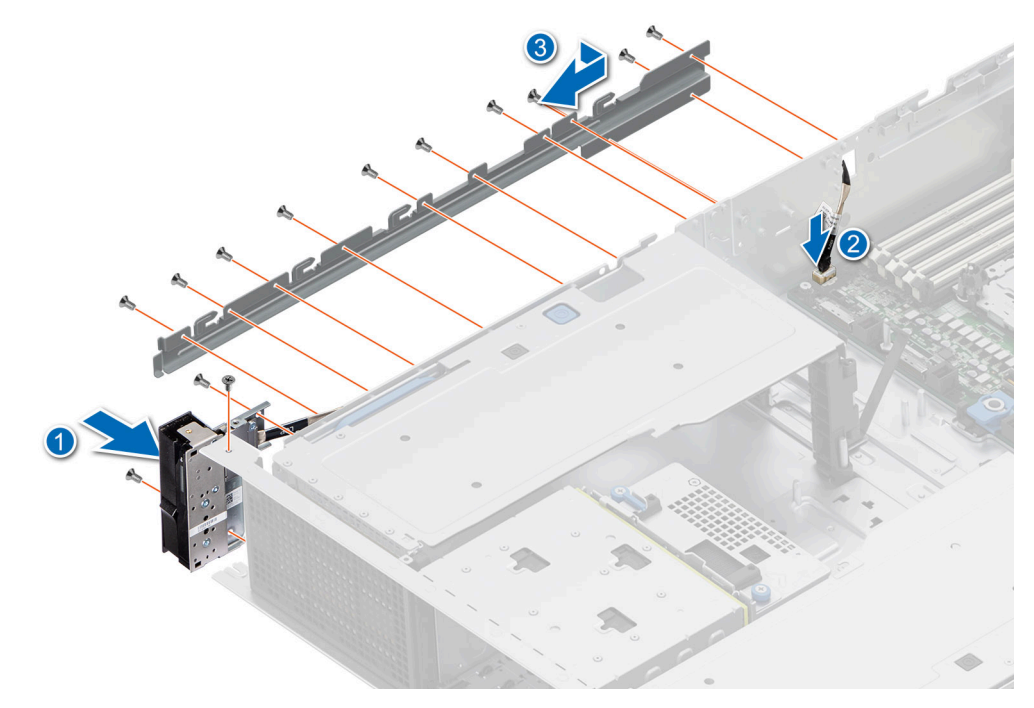

## **Figure 166. Installing the left control panel**

#### **Next steps**

- 1. [Install the side wall bracket.](#page-74-0)
- 2. [Install the cooling fan cage assembly](#page-70-0).
- **3.** [Install the drive backplane cover.](#page-65-0)
- 4. [Install the air shroud](#page-68-0).
- 5. Follow the procedure listed in [After working inside your system](#page-60-0).

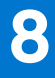

# **Upgrade Kits**

The table lists the available After Point Of Sale [APOS] kits.

## **Table 80. Upgrade kits**

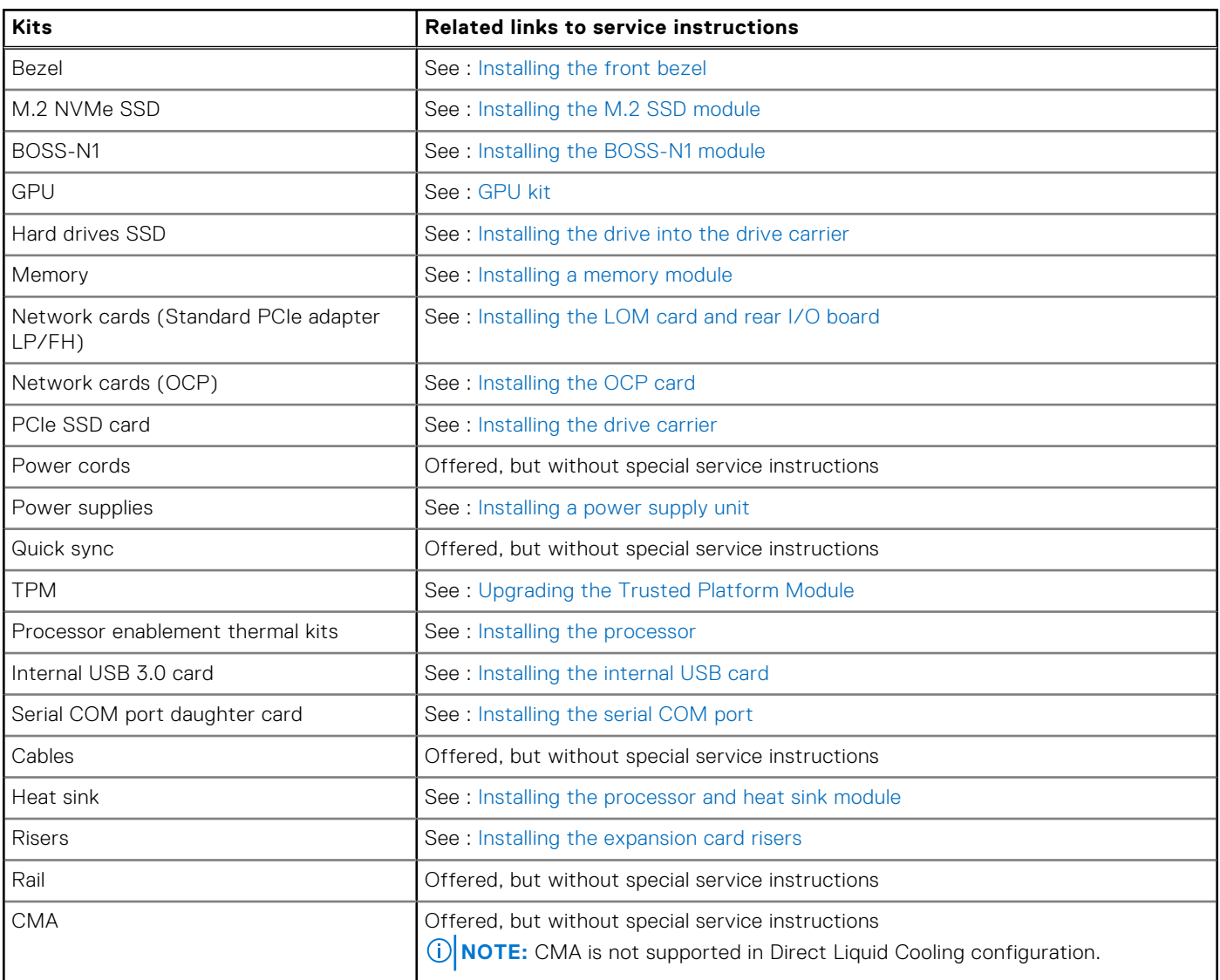

### **Topics:**

- BOSS-N1 module kit
- [GPU kit](#page-195-0)
- [Internal USB card kit](#page-197-0)
- [Serial COM port kit](#page-197-0)
- [VGA port kit](#page-197-0)

# **BOSS-N1 module kit**

The BOSS-N1 module supports up to two M.2 SSDs.

Before you begin the installation or removal process, follow the [Safety Instructions](#page-59-0) and [before working inside your system](#page-60-0) instructions.

## **Table 81. BOSS-N1 module kit components**

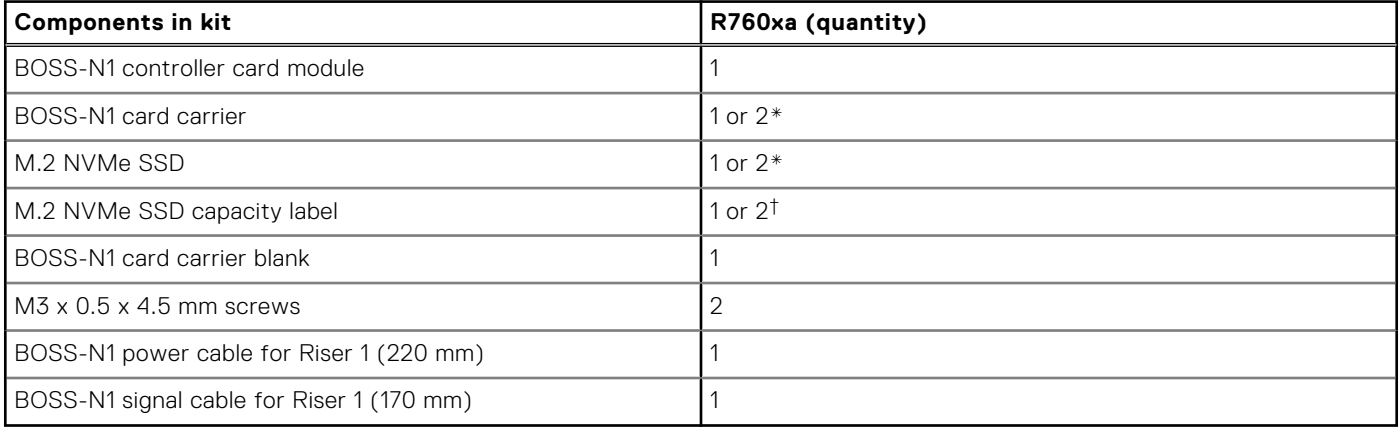

**NOTE:** \*The quantity depends on the purchase order.

## **NOTE:** †The quantity depends on the BOSS-N1 card carrier

### To remove the BOSS blank:

- 1. Power off the system and [remove the system cover](#page-62-0).
- 2. Use a screwdriver to push out the blank from the BOSS-N1 module bay.

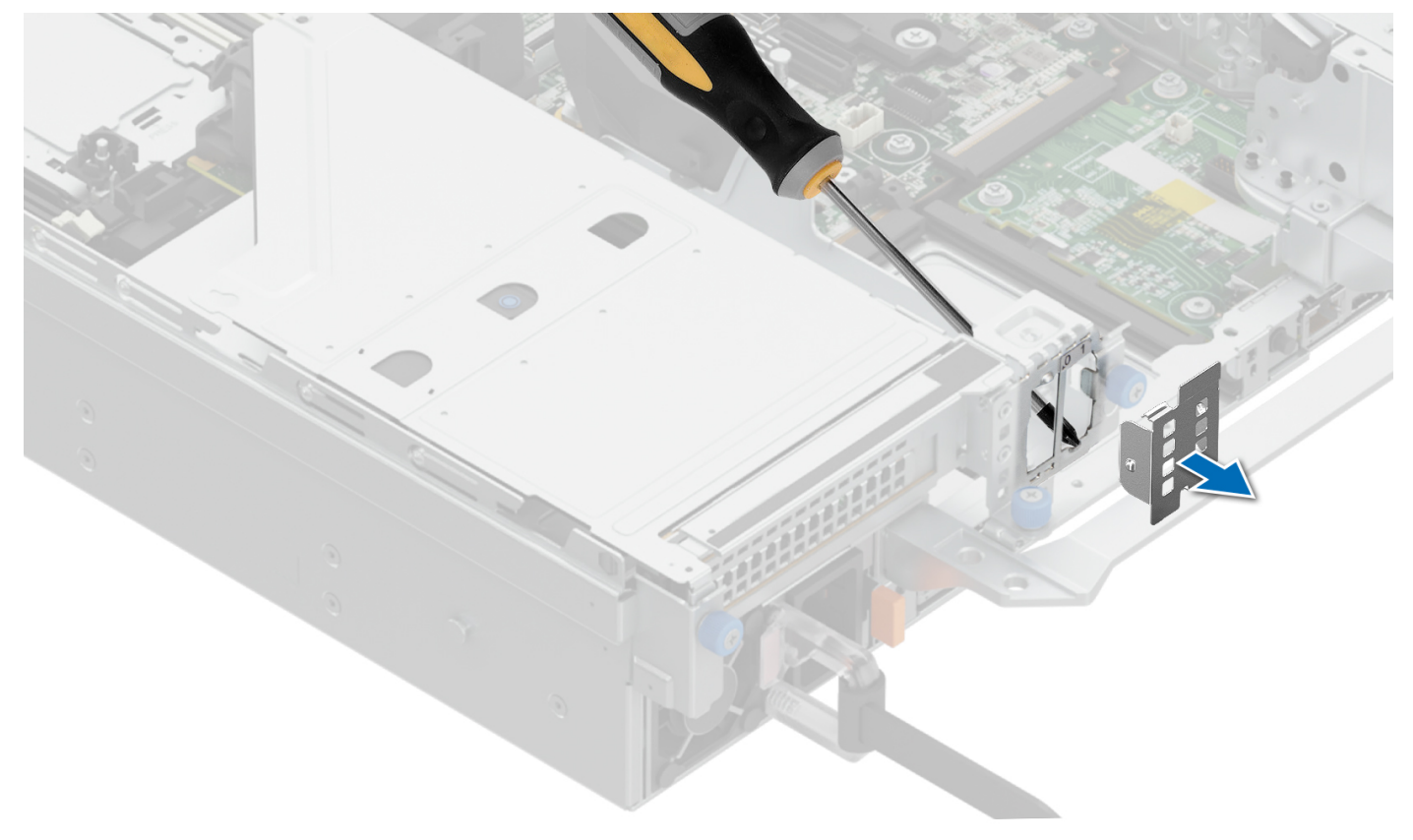

## **Figure 167. Removing the BOSS-N1 module blank**

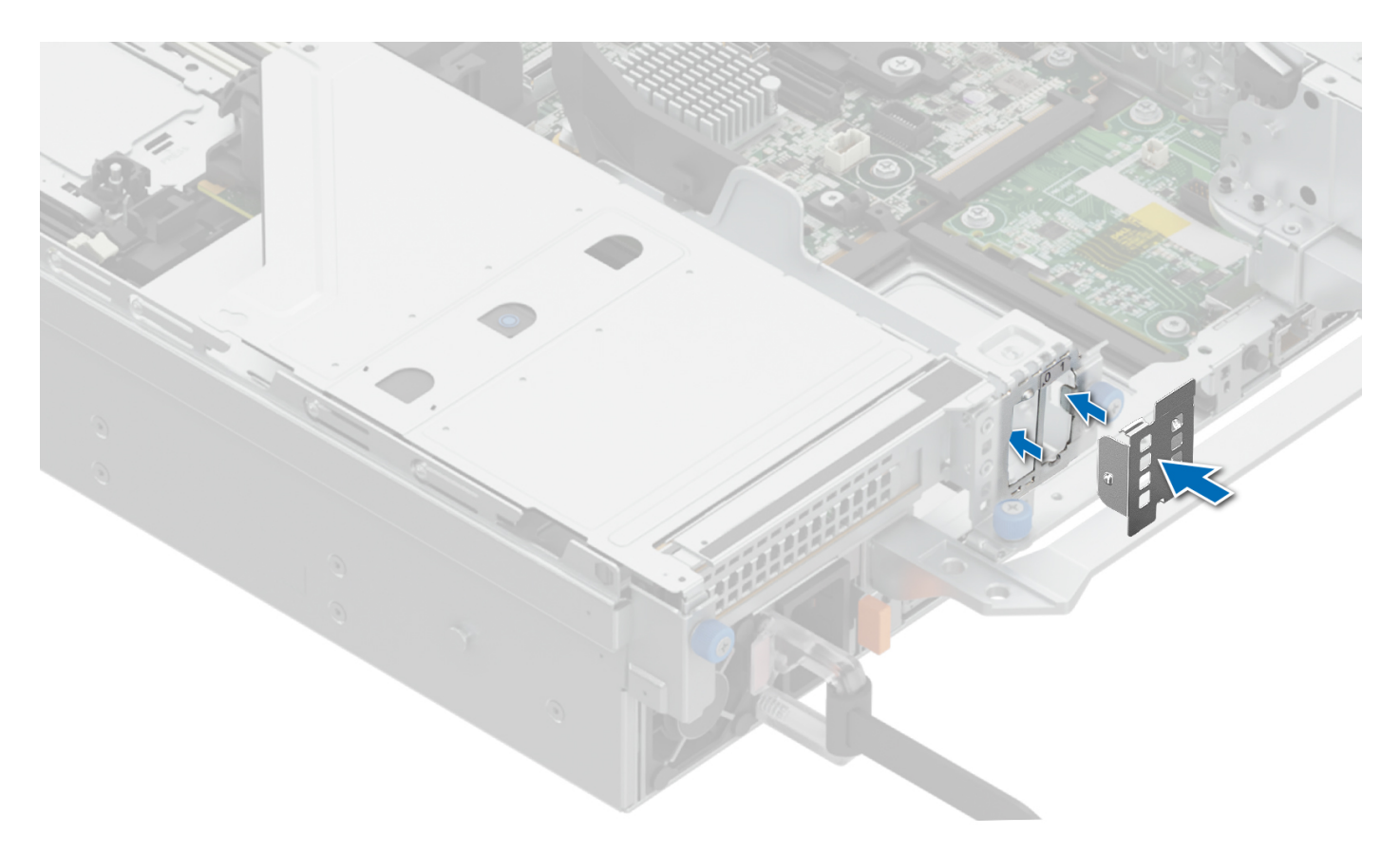

#### **Figure 168. Installing the BOSS-N1 module blank**

To install the BOSS-N1 module:

- 1. Install the BOSS-N1 module. To install the BOSS-N1 , see [installing the BOSS-N1 module](#page-163-0) steps 1 to 5.
- 2. Install the M.2 SSD. To install the M.2 SSD, see [installing the BOSS-N1 module](#page-163-0) steps 6 to 10.
- **NOTE:** Installing the BOSS-N1 card carrier does not require the system to be powered off. System shutdown is only required when installing the BOSS-N1 module.

To remove the BOSS-N1 module:

- 1. Power off the system and [remove the system cover](#page-62-0).
- 2. Remove the M.2 SSD. To remove the M.2 SSD, see [removing the BOSS-N1 module](#page-156-0) steps 1 to 4.
- 3. Remove the BOSS-N1 module. To remove the BOSS-N1 module, see [removing the BOSS-N1 module s](#page-156-0)teps 5 to 8.
- 4. Install the BOSS blank.
- **NOTE:** Removal of the BOSS-N1 card carrier does not require the system to be powered off. System shutdown is only required when removing the BOSS-N1 module.
- **NOTE:** Disconnect the BOSS signal cable and the BOSS power cable before lifting the controller card module from the system.

# <span id="page-195-0"></span>**GPU kit**

The GPU kits of different types are available for the customer. Depending on the kit ordered, the respective components will be available.

**CAUTION: Do not install GPUs, network cards, or other PCIe devices on your system that are not validated and tested by Dell. Damage caused by unauthorized and invalidated hardware installation will null and void the system warranty.**

 $\bigwedge$ **WARNING: Consumer-Grade GPU should not be installed or used in the Enterprise Server products.**

## **Table 82. Components in the full length (FL) GPU kit**

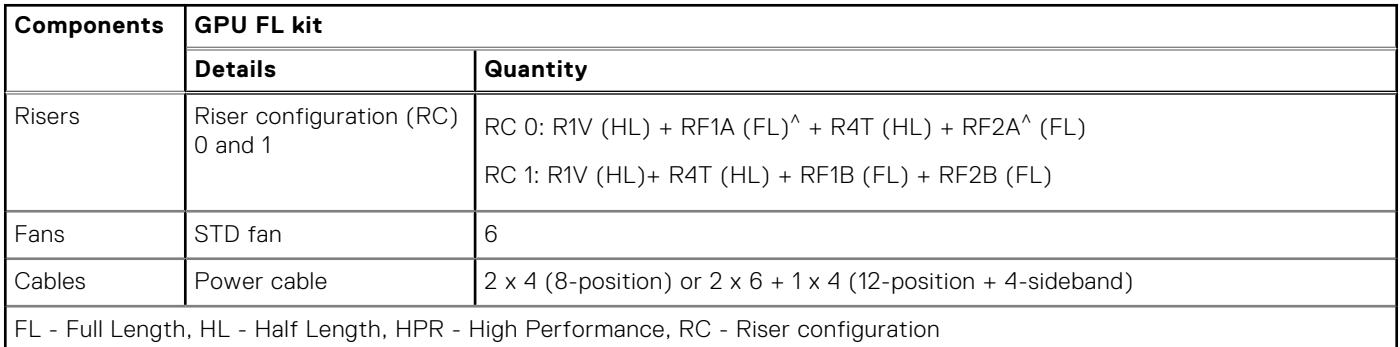

You may not need all the components in the kit for GPU installation. For information about riser configurations, see the [expansion card installation guidelines](#page-122-0) section.

**NOTE:** ^ RF1A and RF2A support Double Width (DW) GPU.

Before you begin, follow the [Safety Instructions](#page-59-0) and [before working inside your system](#page-60-0) instructions.

- 1. Use the existing heat sink, cooling fans and air shroud.
	- **NOTE:** For more information about supported cooling fans matrix, see the thermal restriction section in [Technical](#page-20-0) [specifications.](#page-20-0)
- 2. If required, [install NVLink sponges](#page-147-0) and [install NVLink bridges.](#page-149-0)
- 3. [Install the GPU](#page-144-0) into front GPU riser module or [Install the GPU](#page-144-0) into expansion card riser.
	- **NOTE:** Mixing of different GPUs are not allowed.

 $\bigcap$ **NOTE:** See [expansion card installation guidelines](#page-122-0) to know about risers and slots that support GPU.

**NOTE:** For information on riser slot location on the system board, see the [System board jumpers and connectors](#page-199-0) topic.

4. If applicable, connect the power cables to the GPU. To know the connectors for GPU on the system board, see the [System](#page-199-0) [board jumpers and connectors](#page-199-0) topic.

**NOTE:** Refer to the GPU power cable matrix to know about the requirement of cable for the GPU.

### **Table 83. GPU power cable matrix**

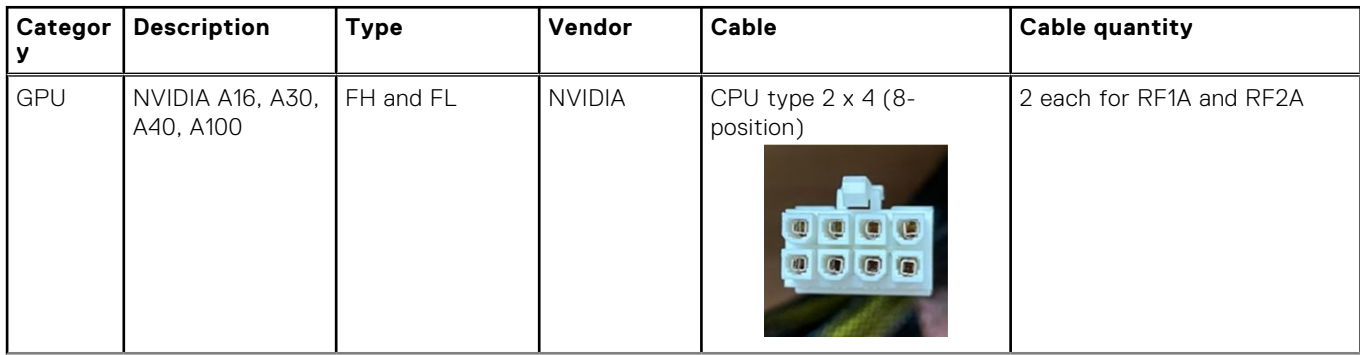

## **Table 83. GPU power cable matrix (continued)**

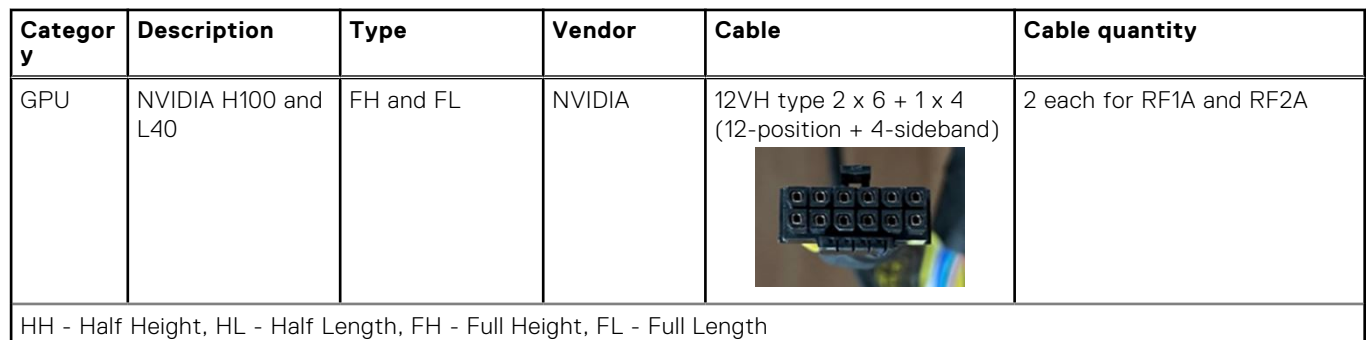

5. [Install the GPU riser module](#page-141-0) or [expansion card riser.](#page-122-0) See GPU kit components table for supported GPU risers.

6. [Install the air shroud](#page-68-0).

After installing, follow the [after working inside the system](#page-60-0) instructions.

# <span id="page-197-0"></span>**Internal USB card kit**

The internal USB card kit contains one internal USB card. For installation of internal USB card, see [installing the internal USB](#page-170-0) [card](#page-170-0) section.

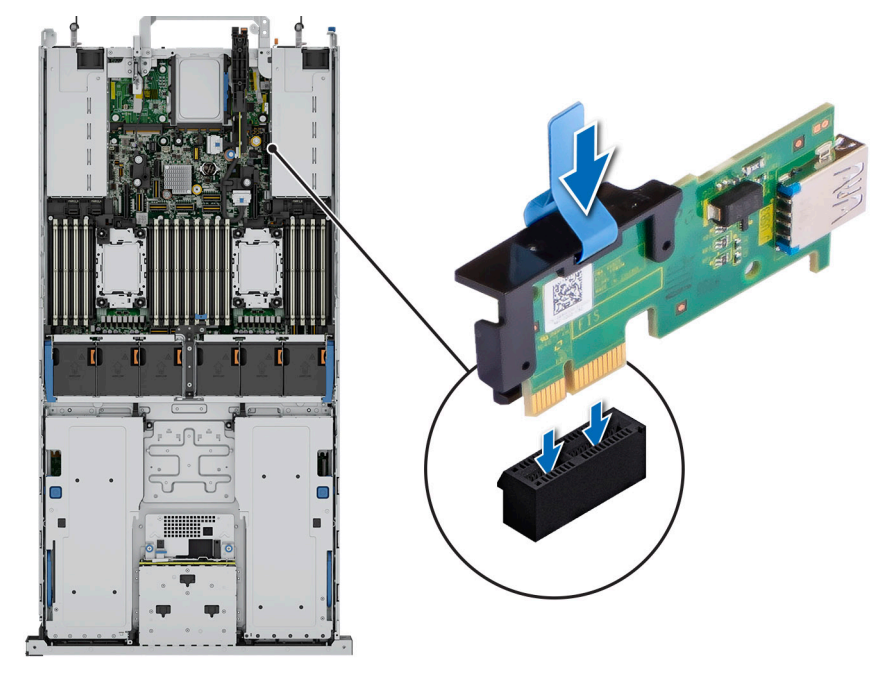

### **Figure 169. Internal USB card port information**

# **Serial COM port kit**

The serial COM port kit contains the components listed in the table.

### **Table 84. Serial COM port kit**

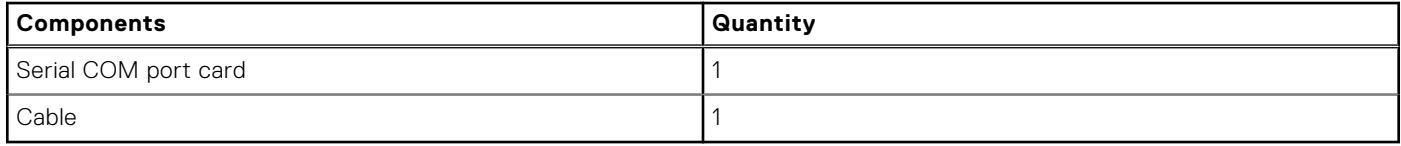

For installation procedure of the serial COM port, see [Installing the serial COM port](#page-153-0) in the serial COM port section.

# **VGA port kit**

The VGA port kit contains the components listed in the table.

#### **Table 85. VGA port kit**

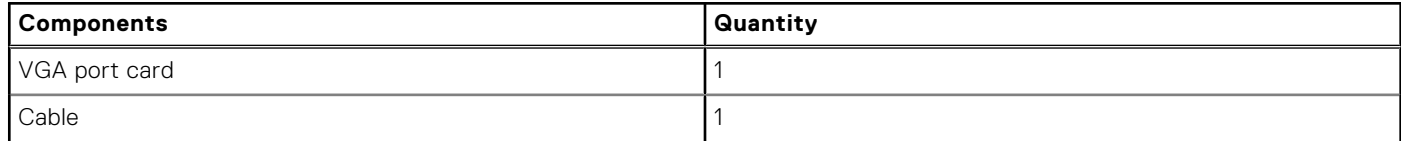

For installation procedure of the VGA port, see [installing the VGA port](#page-155-0) in the VGA port section.

# **Jumpers and connectors**

This topic provides some basic and specific information about jumpers and switches. It also describes the connectors on the various boards in the system. Jumpers on the system board help to disable the system and reset the passwords. To install components and cables correctly, you must know the connectors on the system board.

## **Topics:**

- [System board jumpers and connectors](#page-199-0)
- [System board jumper settings](#page-201-0)
- [Disabling a forgotten password](#page-201-0)

# <span id="page-199-0"></span>**System board jumpers and connectors**

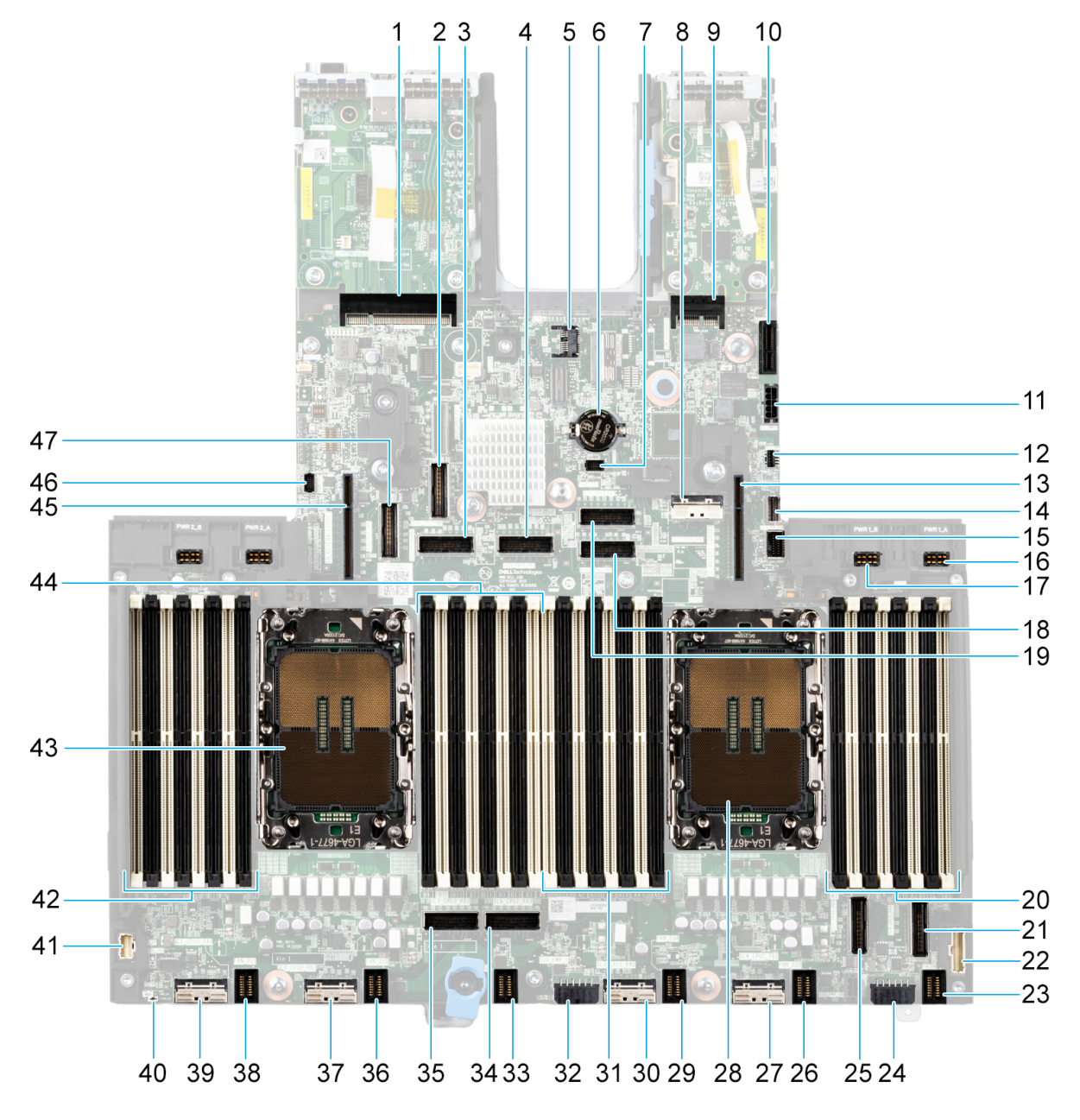

## **Figure 170. System board jumpers and connectors**

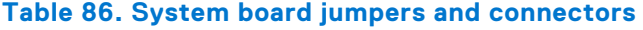

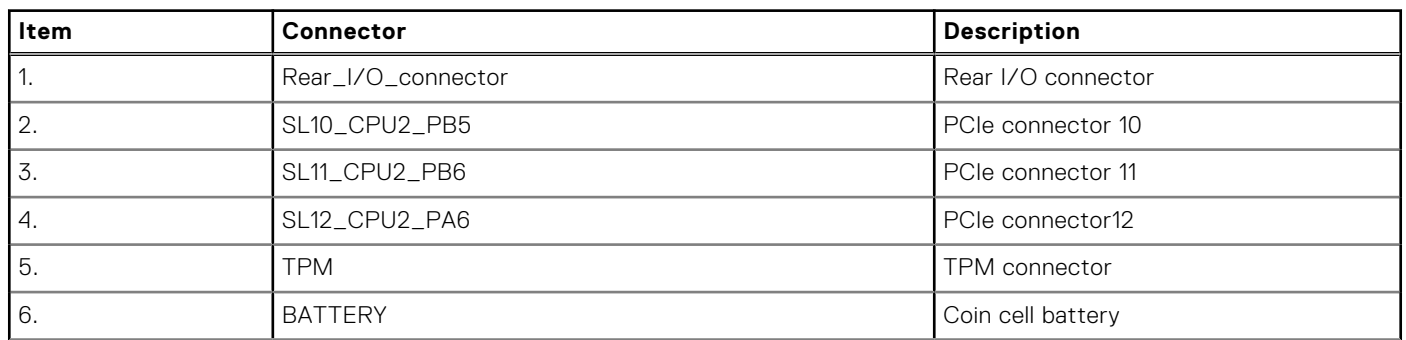

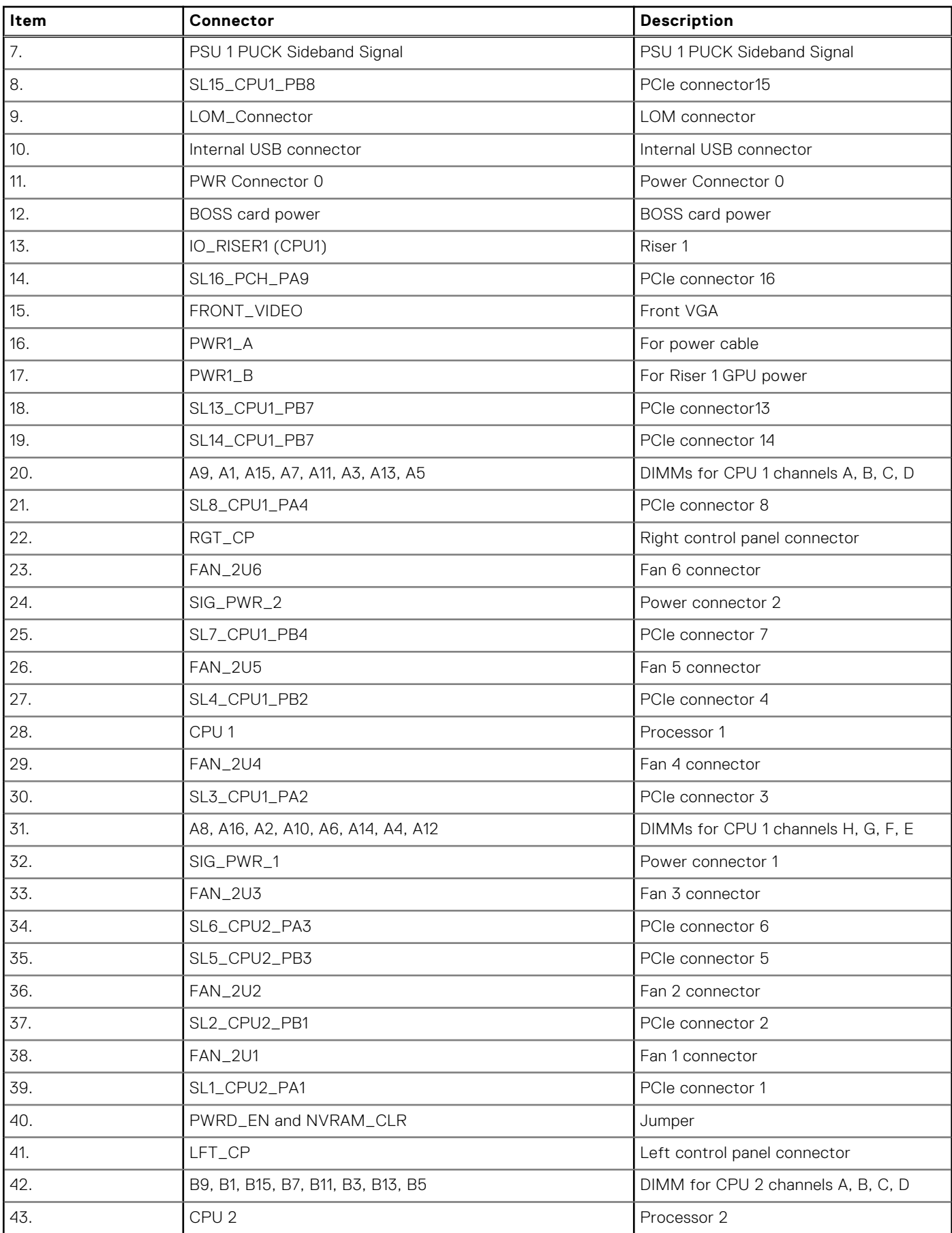

## **Table 86. System board jumpers and connectors (continued)**

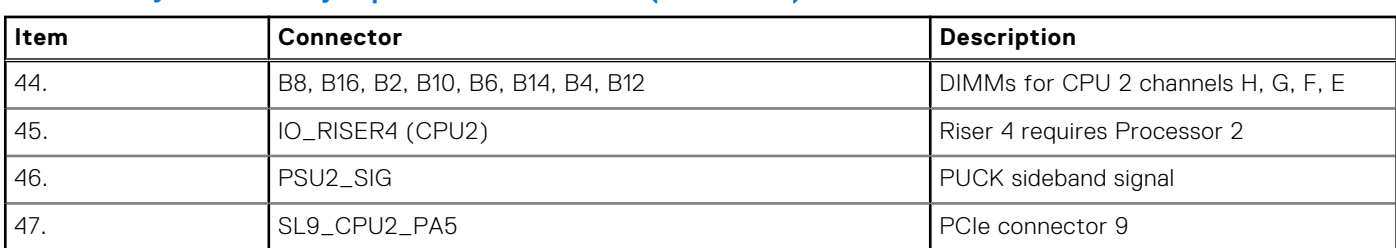

## <span id="page-201-0"></span>**Table 86. System board jumpers and connectors (continued)**

# **System board jumper settings**

For information about resetting the password jumper to disable a password, see the Disabling a forgotten password section.

### **Table 87. System board jumper settings**

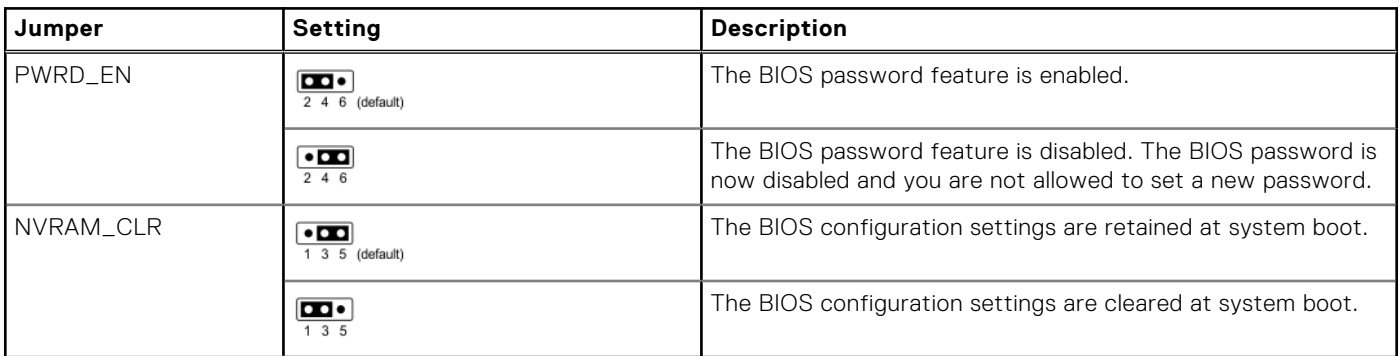

**CAUTION: You should be cautious when changing the BIOS settings. The BIOS interface is designed for advanced users. Any changes in the setting might prevent your system from starting correctly and may even result in data loss.**

# **Disabling a forgotten password**

The software security features of the system include a system password and a setup password. The password jumper enables or disables password features and clears any password(s) currently in use.

### **Prerequisites**

**CAUTION: Many repairs may only be done by a certified service technician. You should only perform troubleshooting and simple repairs as authorized in your product documentation, or as directed by the online or telephone service and support team. Damage due to servicing that is not authorized by Dell is not covered by your warranty. Read and follow the safety instructions that are shipped with your product.**

- 1. Power off the system and all attached peripherals. Disconnect the system from the electrical outlet, and disconnect the peripherals.
- 2. [Remove the system cover.](#page-62-0)
- 3. Move the jumper on the system board from pins 2 and 4 to pins 4 and 6.
- 4. [Replace the system cover](#page-63-0).
	- **NOTE:** The existing passwords are not disabled (erased) until the system boots with the jumper on pins 4 and 6. However, before you assign a new system and/or setup password, you must move the jumper back to pins 2 and 4.
	- **(i)** NOTE: If you assign a new system and/or setup password with the jumper on pins 4 and 6, the system disables the new password(s) the next time it boots.
- 5. Reconnect the peripherals and connect the system to the electrical outlet, and then power on the system.
- 6. Power off the system.
- 7. [Remove the system cover.](#page-62-0)
- 8. Move the jumper on the system board from pins 4 and 6 to pins 2 and 4.
- 9. [Replace the system cover](#page-63-0).
- 10. Reconnect the peripherals and connect the system to the electrical outlet, and then power on the system.
- 11. Assign a new system and/or setup password.

# **System diagnostics and indicator codes**

The diagnostic indicators on the system front panel display system status during system startup.

## **Topics:**

- Status LED indicators
- [System health and system ID indicator codes](#page-205-0)
- [iDRAC Quick Sync 2 indicator codes](#page-206-0)
- [iDRAC Direct LED indicator codes](#page-206-0)
- **LCD** panel
- [NIC indicator codes](#page-209-0)
- [Power supply unit indicator codes](#page-209-0)
- [Drive indicator codes](#page-211-0)
- [Using system diagnostics](#page-212-0)

# **Status LED indicators**

**NOTE:** The indicators display solid amber if any error occurs.

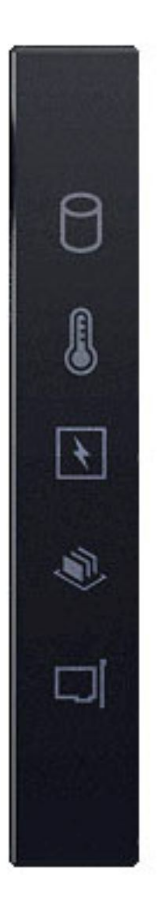

#### **Figure 171. Status LED indicators**

## **Table 88. Status LED indicators and descriptions**

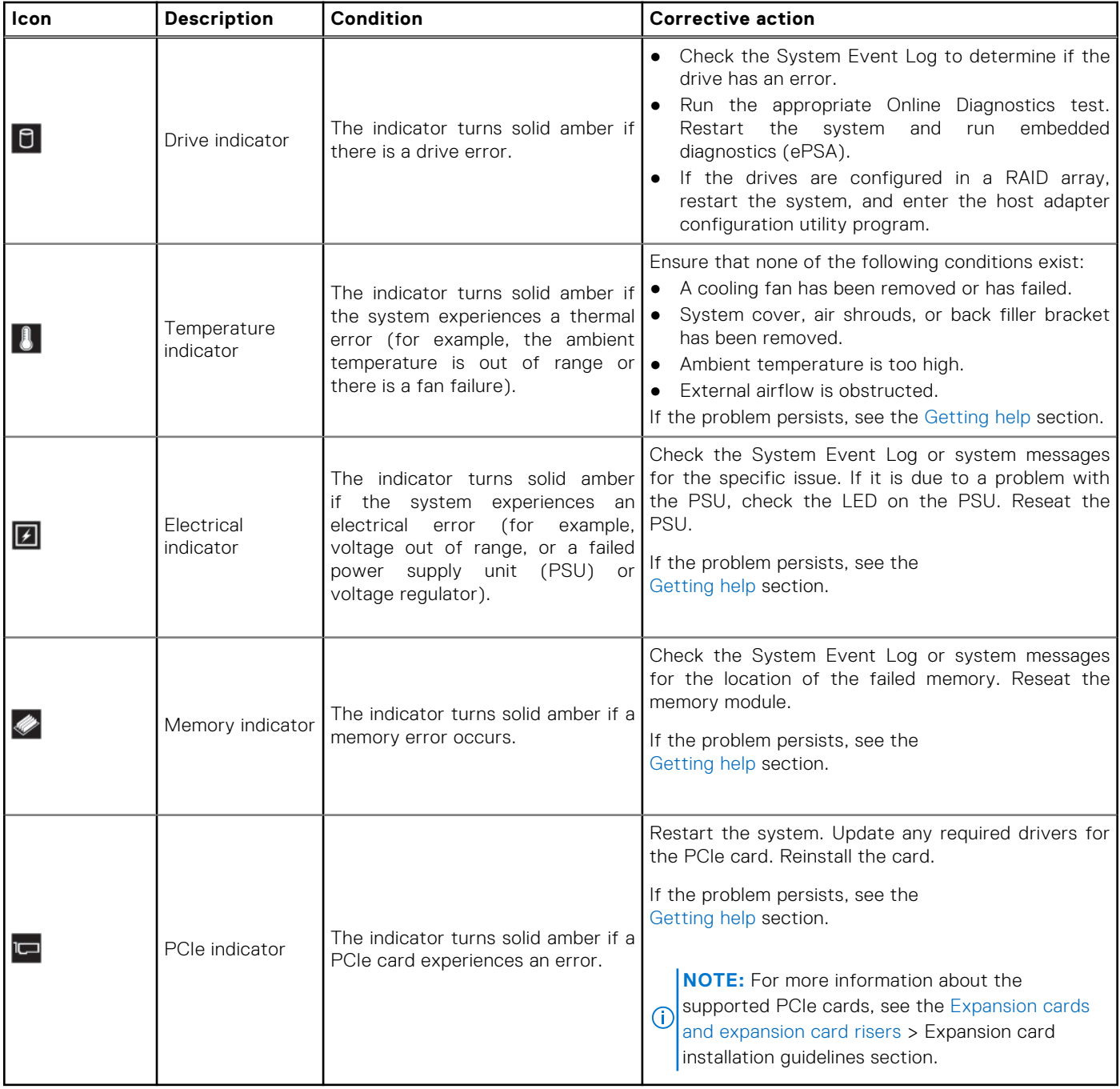

# <span id="page-205-0"></span>**System health and system ID indicator codes**

The system health and system ID indicator is located on the left control panel of the system.

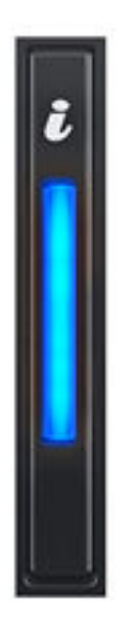

### **Figure 172. System health and system ID indicator**

### **Table 89. System health and system ID indicator codes**

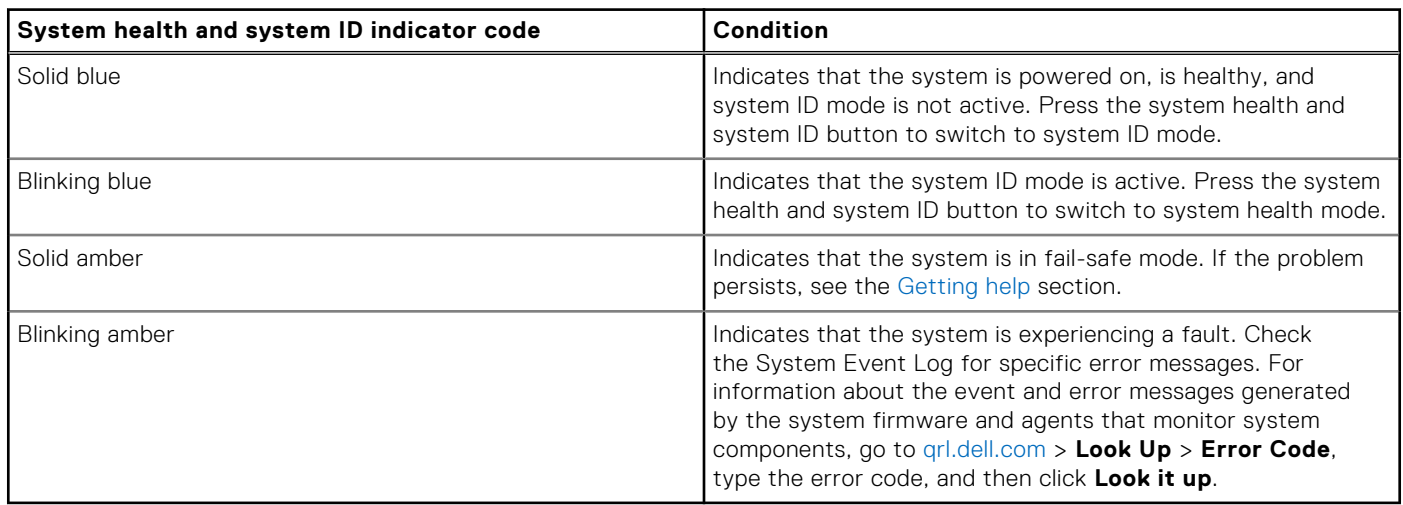

# <span id="page-206-0"></span>**iDRAC Quick Sync 2 indicator codes**

iDRAC Quick Sync 2 module (optional) is located on the left control panel front IO panel of the system.

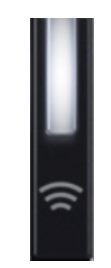

### **Table 90. iDRAC Quick Sync 2 indicators and descriptions**

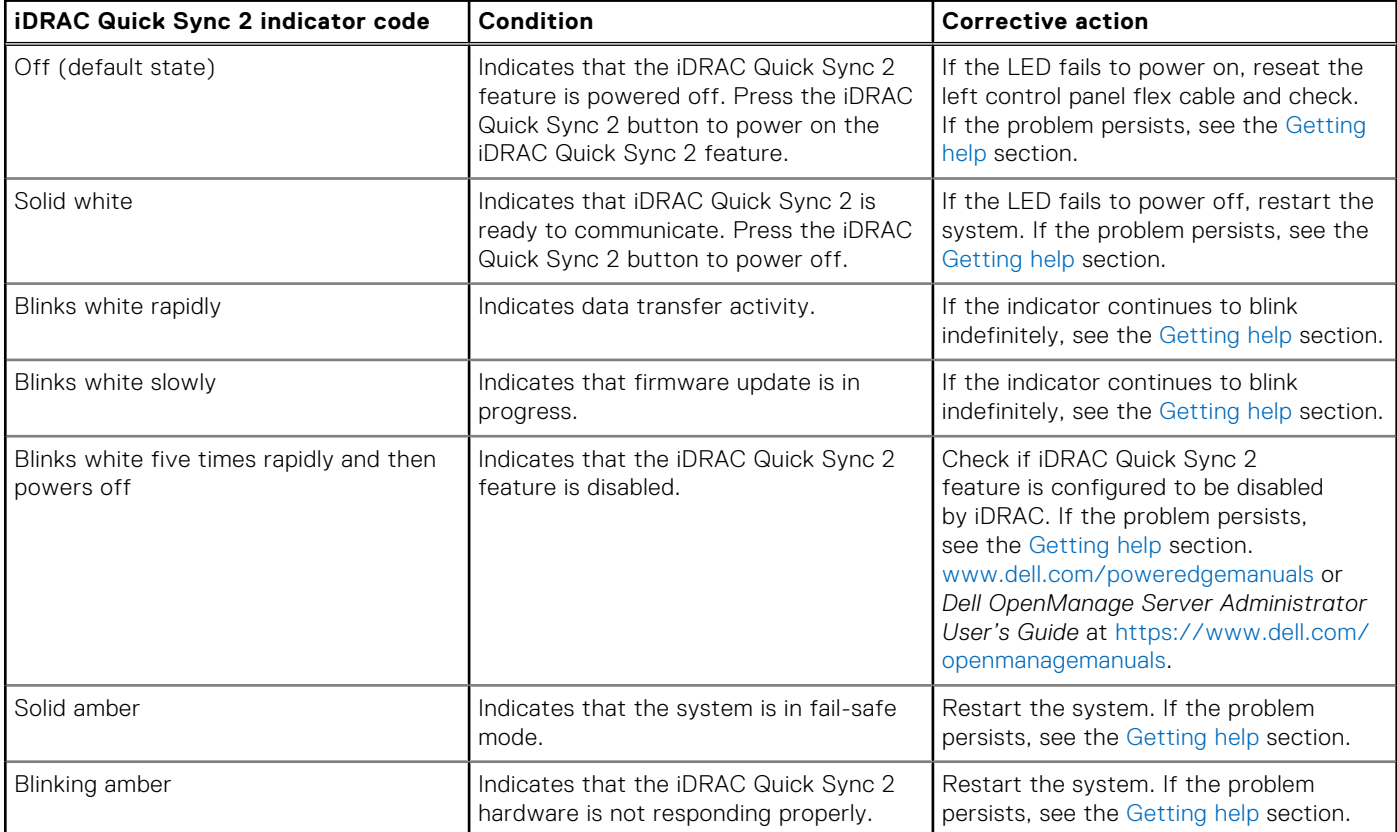

# **iDRAC Direct LED indicator codes**

The iDRAC Direct LED indicator lights up to indicate that the port is connected and is being used as a part of the iDRAC subsystem.

You can configure iDRAC Direct by using a USB to micro USB (type AB) cable, which you can connect to your laptop or tablet. Cable length should not exceed 3 feet (0.91 meters). Performance could be affected by cable quality. The following table describes iDRAC Direct activity when the iDRAC Direct port is active:

### **Table 91. iDRAC Direct LED indicator codes**

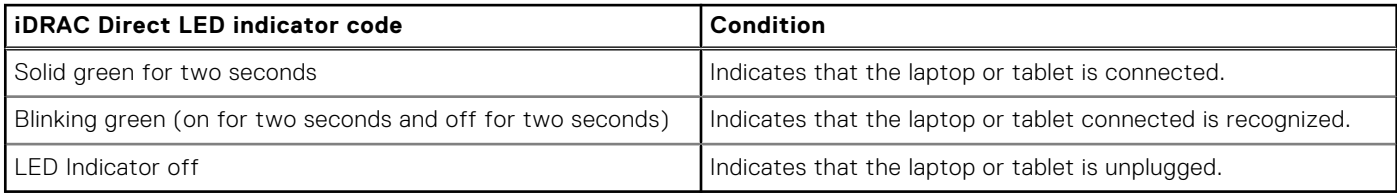

# <span id="page-207-0"></span>**LCD panel**

The LCD panel provides system information, status, and error messages to indicate if the system is functioning correctly or requires attention. The LCD panel is used to configure or view the iDRAC IP address of the system. For information about the event and error messages generated by the system firmware and agents that monitor system components, go to [qrl.dell.com](https://qrl.dell.com) > **Look Up** > **Error Code**, type the error code, and then click **Look it up**..

The LCD panel is available only on the optional front bezel. The optional front bezel is hot pluggable.

The status and conditions of the LCD panel are outlined here:

- The LCD backlight is white during normal operating conditions.
- If there is an issue, the LCD backlight turns amber and displays an error code followed by descriptive text.
- **NOTE:** If the system is connected to a power source and an error is detected, the LCD turns amber regardless of whether the system is powered on or off.
- When the system powers off and there are no errors, the LCD enters the standby mode after five minutes of inactivity. Press any button on the LCD to power it on.
- If the LCD panel stops responding, remove the bezel and reinstall it.
- If the problem persists, see [Getting help.](#page-214-0)
- The LCD backlight remains off if LCD messaging is powered off using the iDRAC utility, the LCD panel, or other tools.

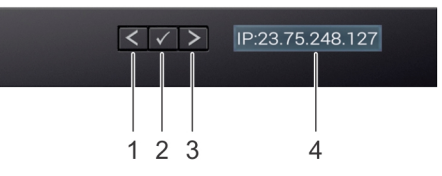

### **Figure 173. LCD panel features**

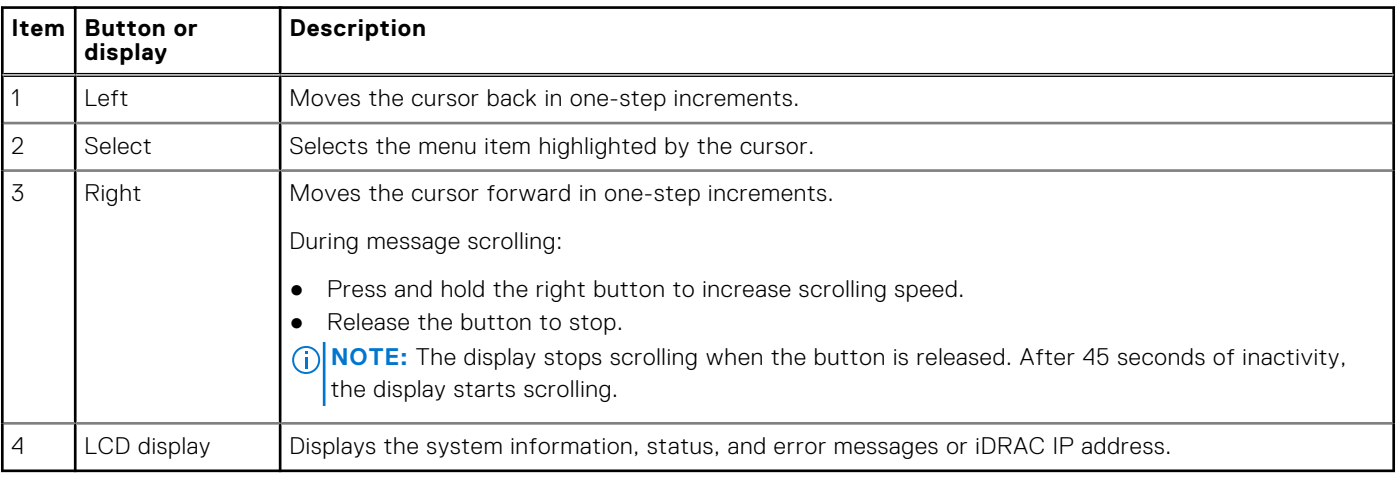

#### **Table 92. LCD panel features**

# **Viewing Home screen**

The **Home** screen displays user-configurable information about the system. This screen is displayed during normal system operation when there are no status messages or errors. When the system turns off and there are no errors, LCD enters the standby mode after five minutes of inactivity. Press any button on the LCD to turn it on.

- 1. To view the **Home** screen, press one of the three navigation buttons (Select, Left, or Right).
- 2. To navigate to the **Home** screen from another menu, complete the following steps:
	- **a.** Press and hold the navigation button till the up arrow  $\bf{l}$  is displayed.
	- **b.** Navigate to the **Home** icon  $\uparrow$  using the up arrow  $\uparrow$  .
- c. Select the **Home** icon.
- d. On the **Home** screen, press the **Select** button to enter the main menu.

# **Setup menu**

**(i) NOTE:** When you select an option in the Setup menu, you must confirm the option before proceeding to the next action.

## **Table 93. Setup menu**

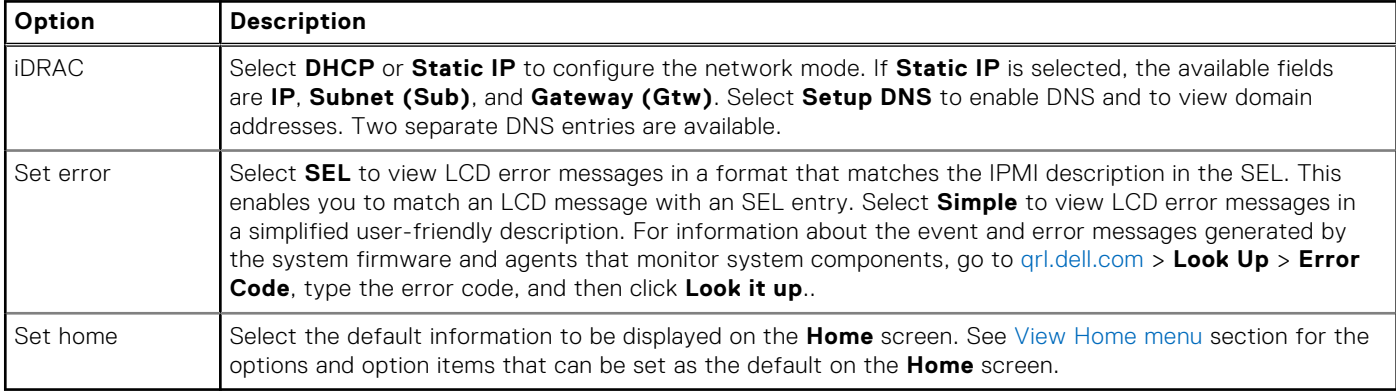

# **View menu**

**NOTE:** When you select an option in the View menu, you must confirm the option before proceeding to the next action.

## **Table 94. View menu**

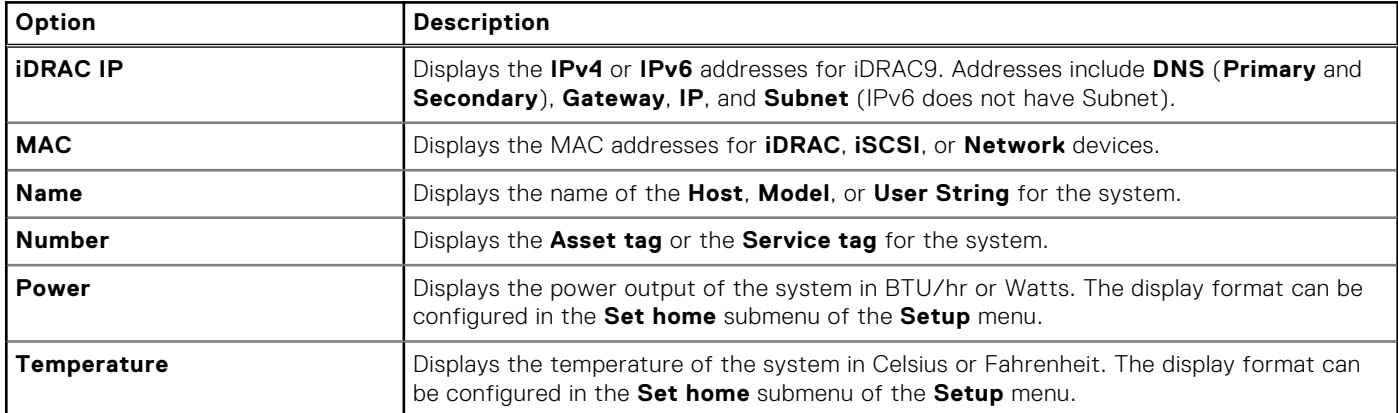

# <span id="page-209-0"></span>**NIC indicator codes**

Each NIC on the back of the system has indicators that provide information about the activity and link status. The activity LED indicator indicates if data is flowing through the NIC, and the link LED indicator indicates the speed of the connected network.

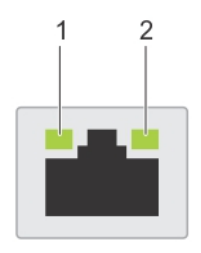

### **Figure 174. NIC indicator codes**

- 1. Link LED indicator
- 2. Activity LED indicator

### **Table 95. NIC indicator codes**

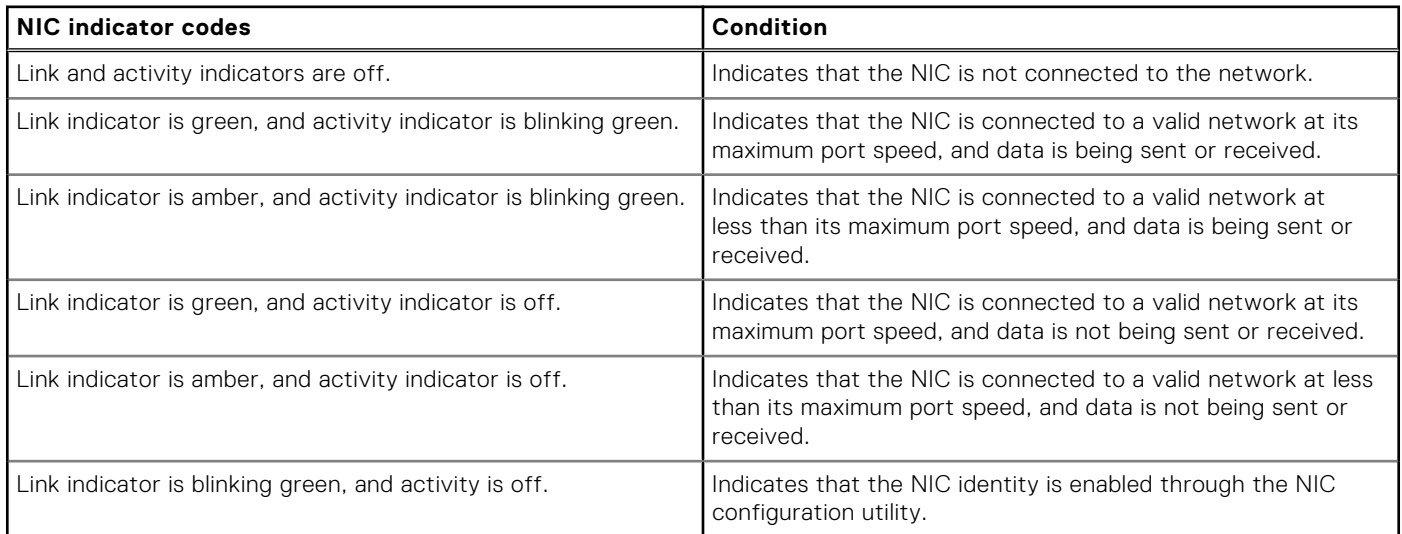

# **Power supply unit indicator codes**

AC and DC power supply units (PSUs) have an illuminated translucent handle that serves as an indicator. The indicator shows if power is present or if a power fault has occurred.

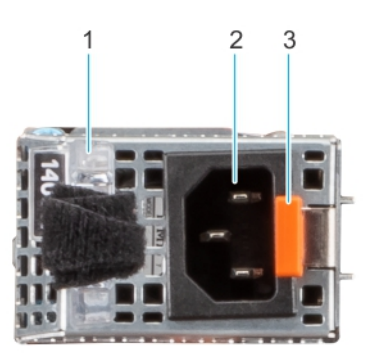

#### **Figure 175. PSU status indicator**

- 1. PSU handle
- 2. Socket
- 3. Release latch

## **Table 96. AC and DC PSU status indicator codes**

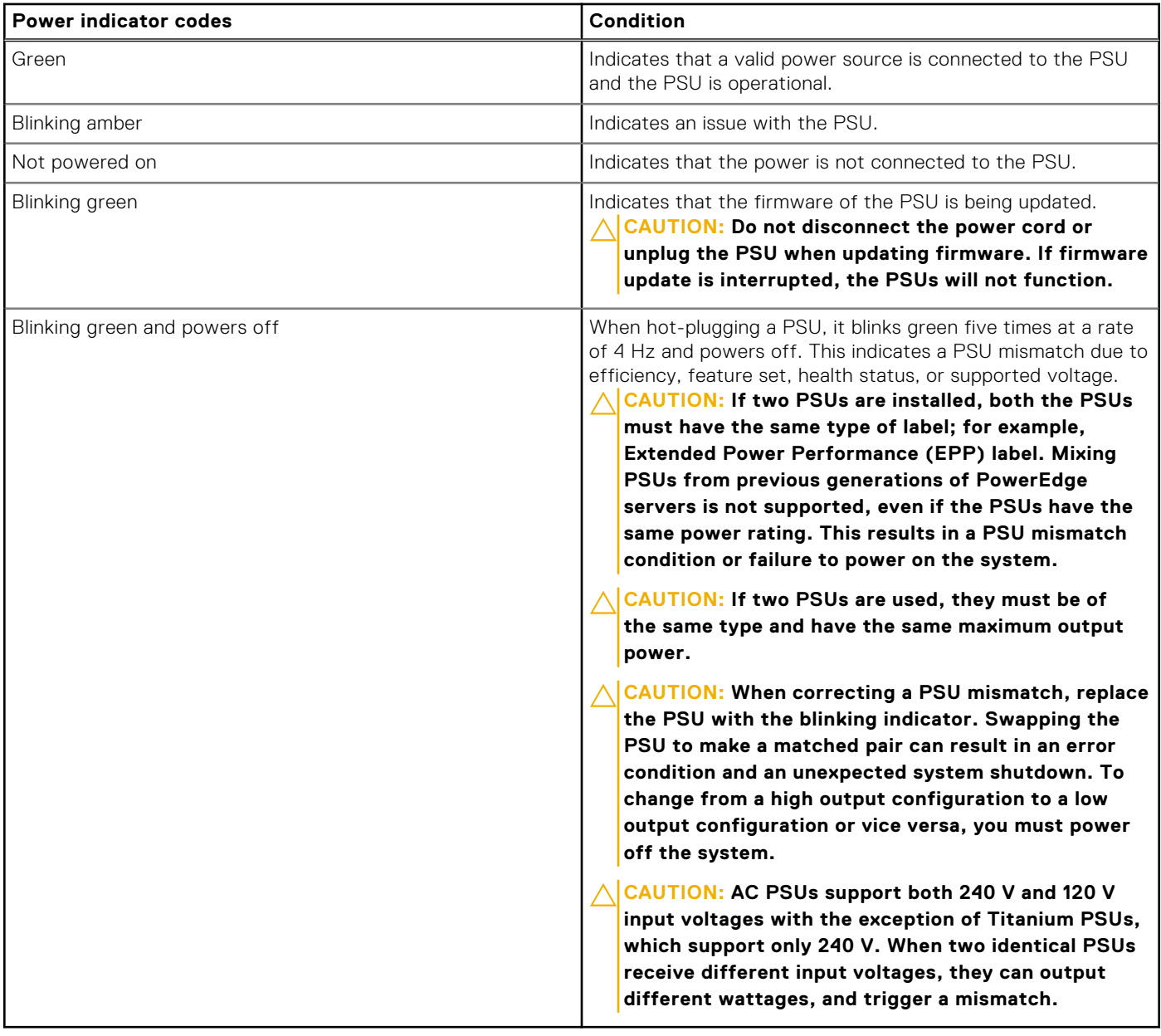

# <span id="page-211-0"></span>**Drive indicator codes**

The LEDs on the drive carrier indicate the state of each drive. Each drive carrier has two LEDs: an activity LED (green) and a status LED (bicolor, green/amber). The activity LED blinks whenever the drive is accessed.

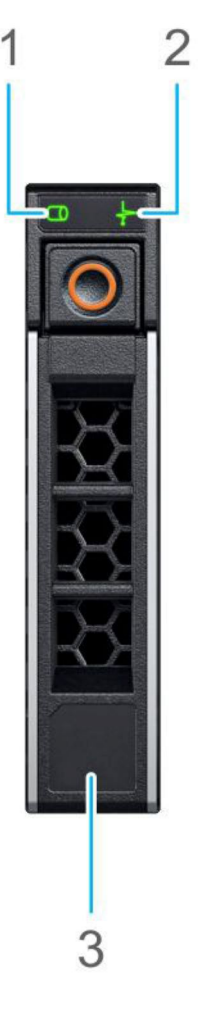

## **Figure 176. Drive indicators**

- 1. Drive activity LED indicator
- 2. Drive status LED indicator
- 3. Drive capacity label

**NOTE:** If the drive is in the Advanced Host Controller Interface (AHCI) mode, the status LED indicator does not power on.

**NOTE:** Drive status indicator behavior is managed by Storage Spaces Direct. Not all drive status indicators may be used.

### **Table 97. Drive indicator codes**

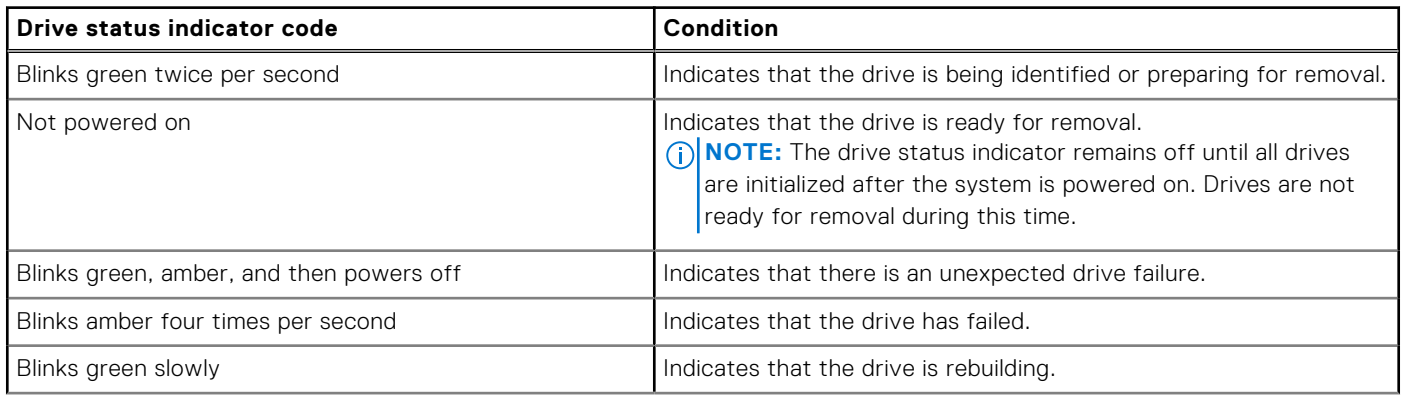

## <span id="page-212-0"></span>**Table 97. Drive indicator codes (continued)**

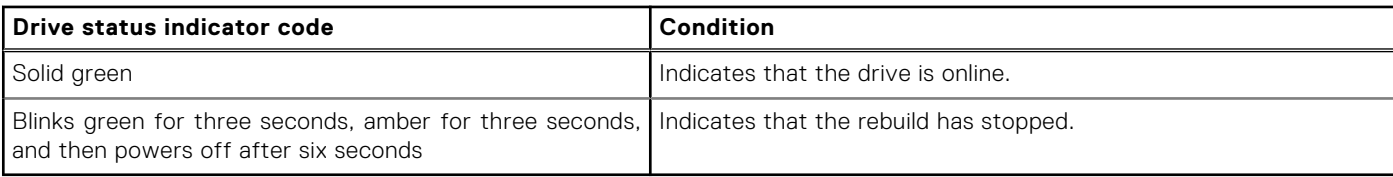

# **Using system diagnostics**

If you experience an issue with the system, run the system diagnostics before contacting Dell for technical assistance. The purpose of running system diagnostics is to test the system hardware without using additional equipment or risking data loss. If you are unable to fix the issue yourself, service and support personnel can use the diagnostics results to help you solve the issue.

# **Dell Embedded System Diagnostics**

**NOTE:** The Dell Embedded System Diagnostics is also known as Enhanced Pre-boot System Assessment (ePSA) diagnostics.

The Embedded System Diagnostics provide a set of options for particular device groups or devices allowing you to:

- Run tests automatically or in an interactive mode
- Repeat tests
- Display or save test results
- Run thorough tests to introduce additional test options to provide extra information about the failed device(s)
- View status messages that inform you if tests are completed successfully
- View error messages that inform you of issues encountered during testing

# **Running the Embedded System Diagnostics from Boot Manager**

Run the Embedded System Diagnostics (ePSA) if your system does not boot.

### **Steps**

- 1. When the system is booting, press F11.
- 2. Use the up arrow and down arrow keys to select **System Utilities** > **Launch Diagnostics**.
- 3. Alternatively, when the system is booting, press F10, select **Hardware Diagnostics** > **Run Hardware Diagnostics**. The **ePSA Pre-boot System Assessment** window is displayed, listing all devices detected in the system. The diagnostics starts executing the tests on all the detected devices.

# **Running the Embedded System Diagnostics from the Dell Lifecycle Controller**

- 1. When the system is booting, press F10.
- 2. Select **Hardware Diagnostics** → **Run Hardware Diagnostics**. The **ePSA Pre-boot System Assessment** window is displayed, listing all devices detected in the system. The diagnostics start executing the tests on all the detected devices.

# **System diagnostic controls**

## **Table 98. System diagnostic controls**

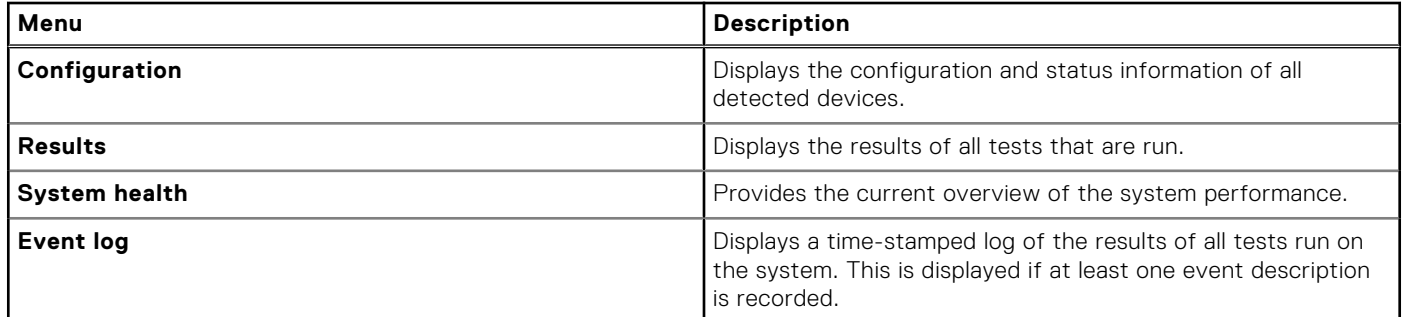

# **Getting help**

### <span id="page-214-0"></span>**Topics:**

- Recycling or End-of-Life service information
- Contacting Dell Technologies
- Accessing system information by using QRL
- [Receiving automated support with Secure Connect Gateway \(SCG\)](#page-215-0)

# **Recycling or End-of-Life service information**

Take back and recycling services are offered for this product in certain countries. If you want to dispose of system components, visit [www.dell.com/recyclingworldwide](https://www.dell.com/recyclingworldwide) and select the relevant country.

# **Contacting Dell Technologies**

Dell provides online and telephone based support and service options. If you do not have an active internet connection, you can find Dell contact information on your purchase invoice, packing slip, bill or Dell product catalog. The availability of services varies depending on the country and product, and some services may not be available in your area. To contact Dell for sales, technical assistance, or customer service issues follow these steps:

#### **Steps**

- 1. Go to [www.dell.com/support/home](https://www.dell.com/support/home).
- 2. Select your country from the drop-down menu on the lower right corner of the page.
- 3. For customized support:
	- a. Enter the system Service Tag in the **Enter a Service Tag, Serial Number, Service Request, Model, or Keyword** field.
	- b. Click **Search**.
		- The support page that lists the various support categories is displayed.
- 4. For general support:
	- a. Select your product category.
	- **b.** Select your product segment.
	- c. Select your product.
	- The support page that lists the various support categories is displayed.
- 5. For contact details of Dell Global Technical Support:
	- a. Click [Contact Technical Support](https://www.dell.com/support/incidents-online/contactus/Dynamic).
	- b. The **Contact Technical Support** page is displayed with details to call, chat, or e-mail the Dell Global Technical Support team.

# **Accessing system information by using QRL**

You can use the Quick Resource Locator (QRL) located on the information tag in the front of the R760xa system, to access information about PowerEdge R760xa. There is also another QRL for accessing product information located on the back of the system cover.

#### **Prerequisites**

Ensure that your smartphone or tablet has a QR code scanner installed.

<span id="page-215-0"></span>The QRL includes the following information about your system:

- How-to videos
- Reference materials, including the Installation and Service Manual, and mechanical overview
- The system service tag to quickly access the specific hardware configuration and warranty information
- A direct link to Dell to contact technical assistance and sales teams

## **Steps**

- 1. Go to [www.dell.com/qrl](https://qrl.dell.com), and navigate to your specific product or
- 2. Use your smart phone or tablet to scan the model-specific Quick Resource (QR) code on your system or in the Quick Resource Locator section.

# **Quick Resource Locator for PowerEdge R760xa system**

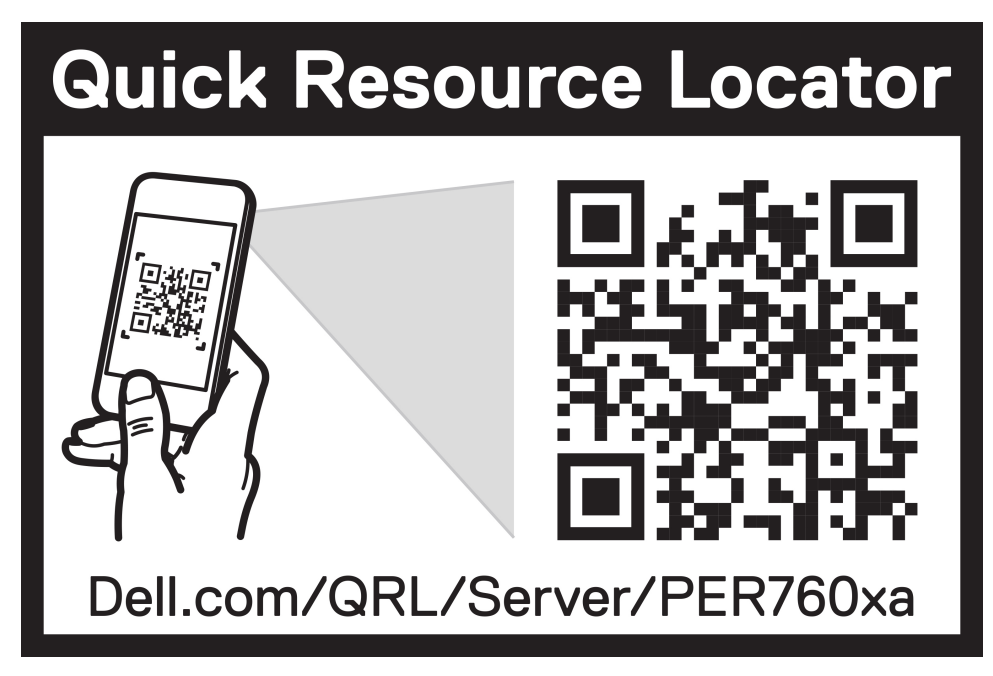

**Figure 177. Quick Resource Locator for PowerEdge R760xa system**

# **Receiving automated support with Secure Connect Gateway (SCG)**

Dell Secure Connect Gateway (SCG) is an optional Dell Services offering that automates technical support for your Dell server, storage, and networking devices. By installing and setting up a Secure Connect Gateway (SCG) application in your IT environment, you can receive the following benefits:

- Automated issue detection Secure Connect Gateway (SCG) monitors your Dell devices and automatically detects hardware issues, both proactively and predictively.
- Automated case creation When an issue is detected, Secure Connect Gateway (SCG) automatically opens a support case with Dell Technical Support.
- Automated diagnostic collection Secure Connect Gateway (SCG) automatically collects system state information from your devices and uploads it securely to Dell. This information is used by Dell Technical Support to troubleshoot the issue.
- Proactive contact A Dell Technical Support agent contacts you about the support case and helps you resolve the issue.

The available benefits vary depending on the Dell Service entitlement purchased for your device. For more information about Secure Connect Gateway (SCG), go to [www.dell.com/secureconnectgateway](https://www.dell.com/support/home/en-us/product-support/product/secure-connect-gateway/overview).
## **Documentation resources**

This section provides information about the documentation resources for your system.

To view the document that is listed in the documentation resources table:

- From the Dell support site:
	- 1. Click the documentation link that is provided in the Location column in the table.
	- 2. Click the required product or product version.

**NOTE:** To locate the model number, see the front of your system.

- 3. On the Product Support page, click **Documentation**.
- Using search engines:
	- Type the name and version of the document in the search box.

## **Table 99. Additional documentation resources for your system**

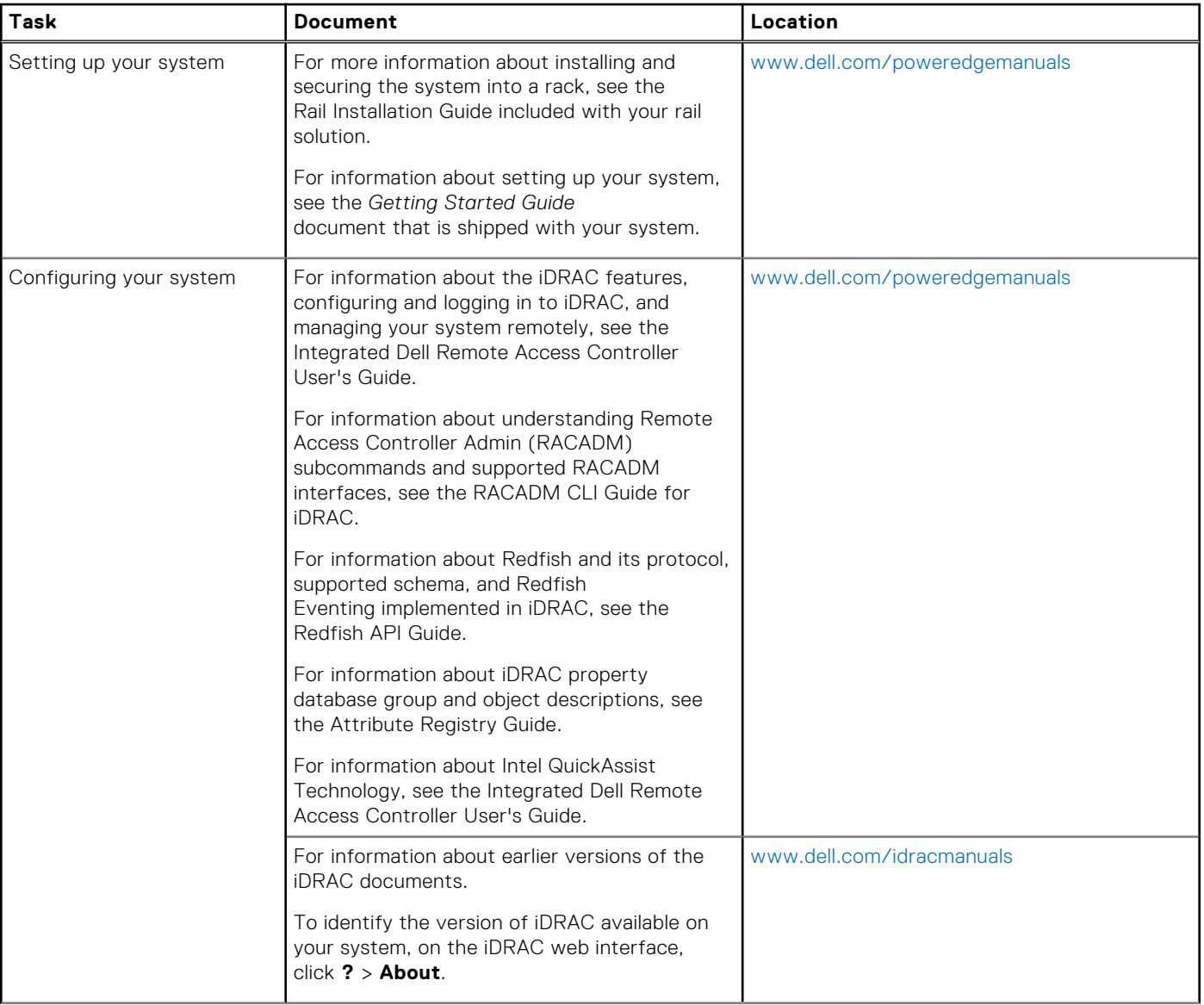

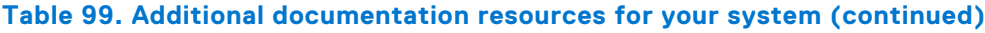

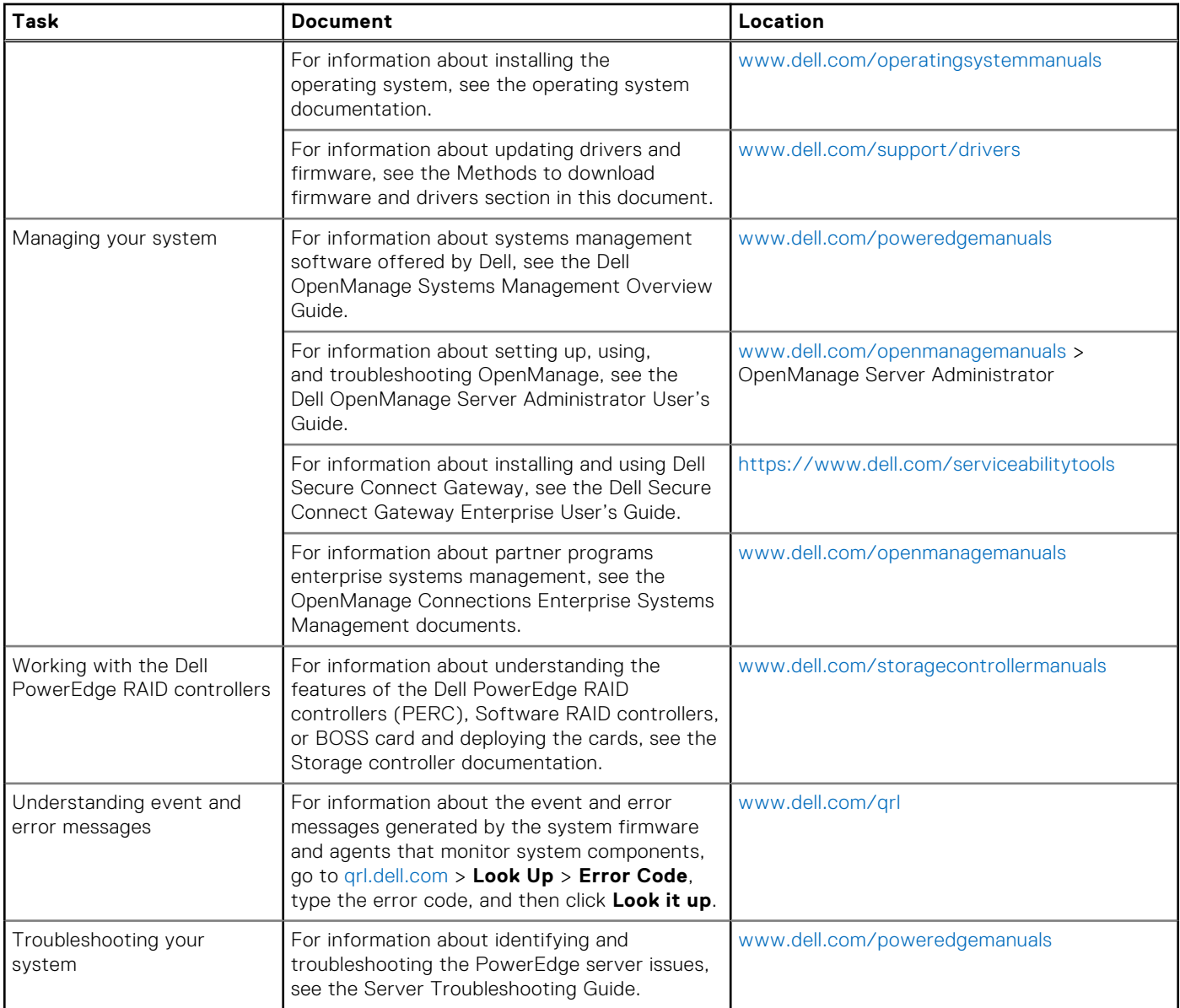